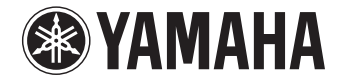

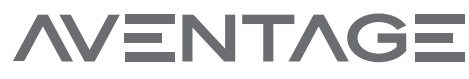

**Ampli-tuner audio-vidéo**

# RX-A3040 RX-A2040

**Mode d'emploi**

 **Lisez le livret « Brochure sur la sécurité » fourni avant d'utiliser l'unité.** 

**Français**

# **TABLE DES MATIÈRES**

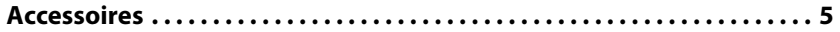

# **[FONCTIONS 6](#page-5-0)**

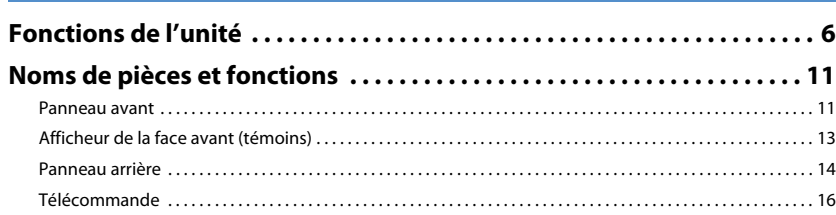

#### **[PRÉPARATION 17](#page-16-0)** $17$

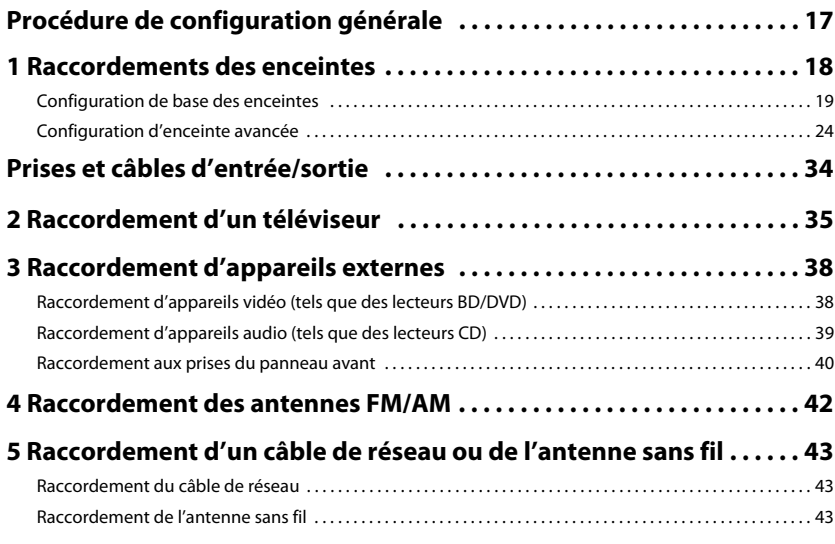

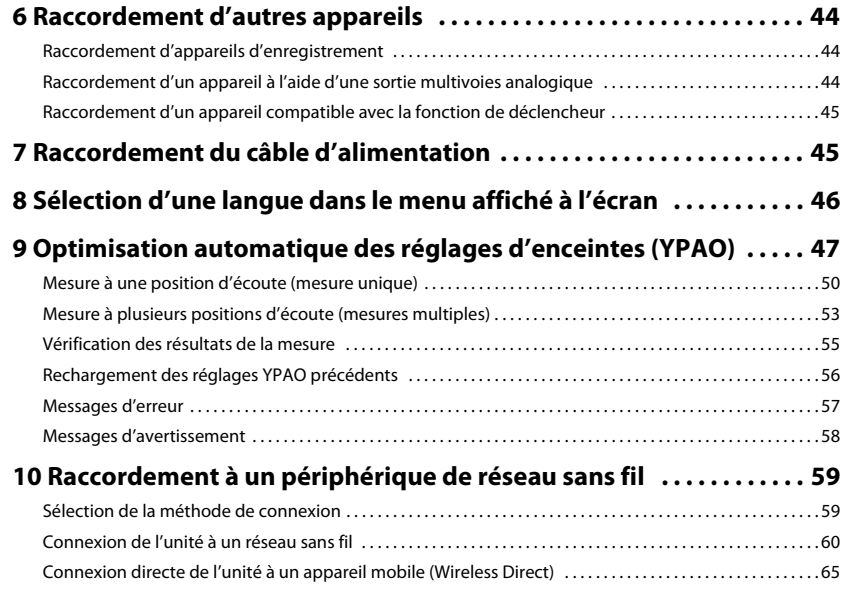

# **LECTURE**

6

67

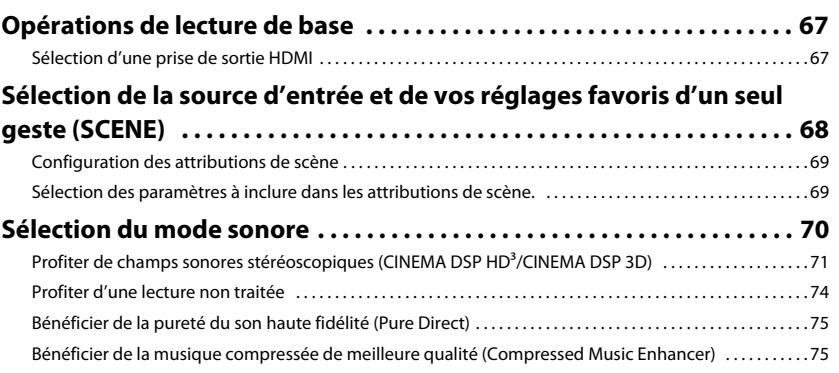

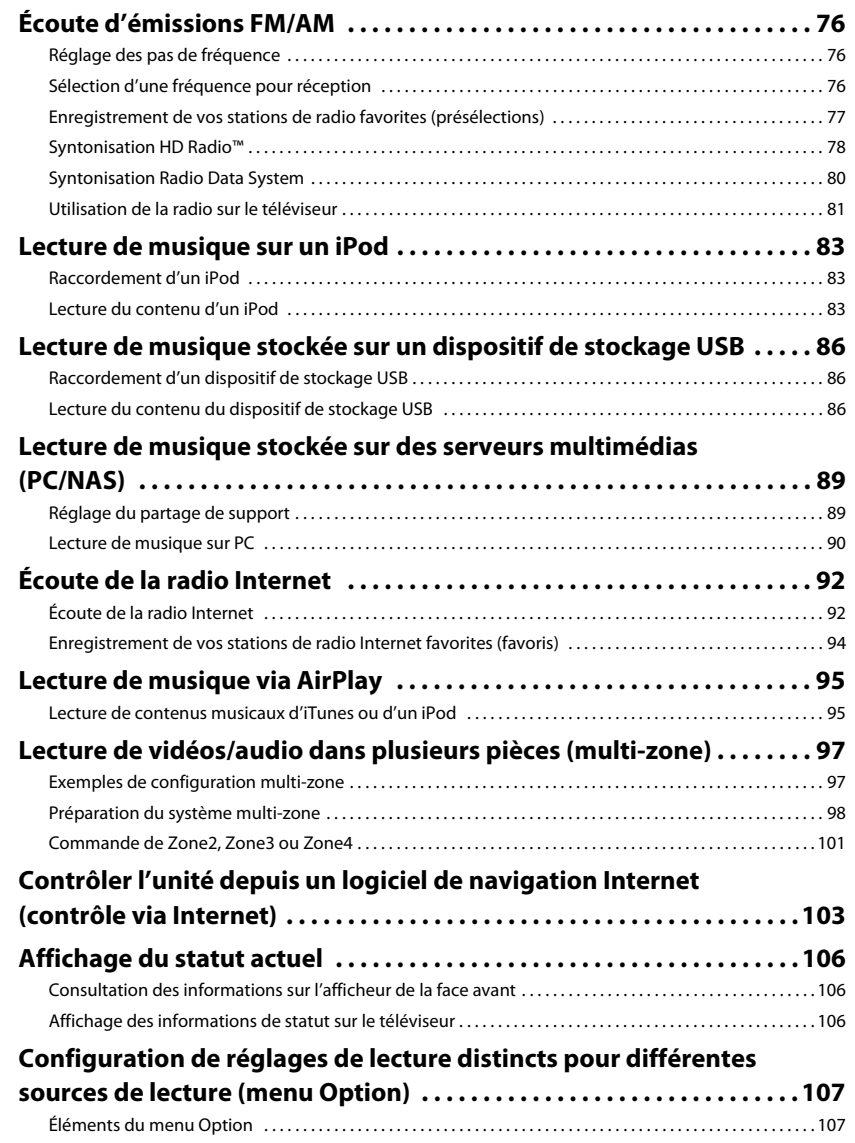

# **[CONFIGURATIONS 112](#page-111-0)**

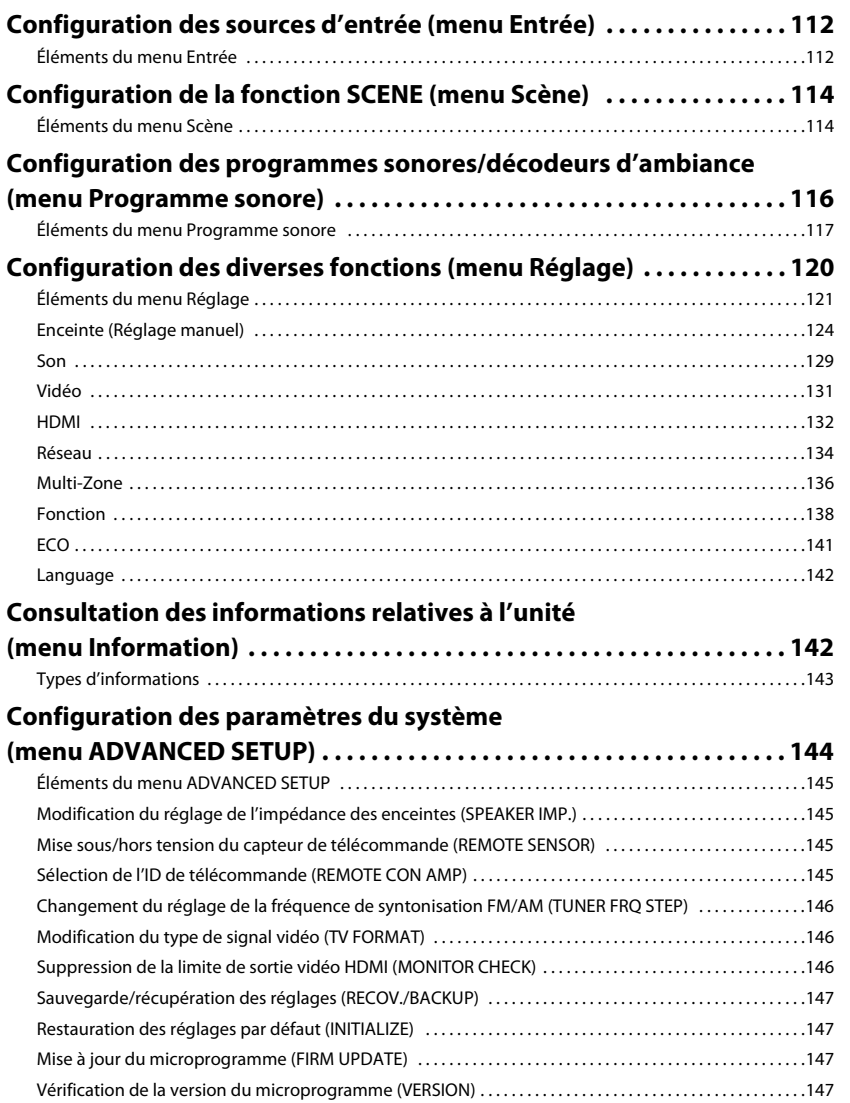

112

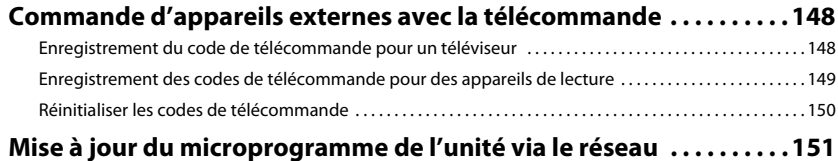

# **ANNEXE**

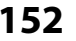

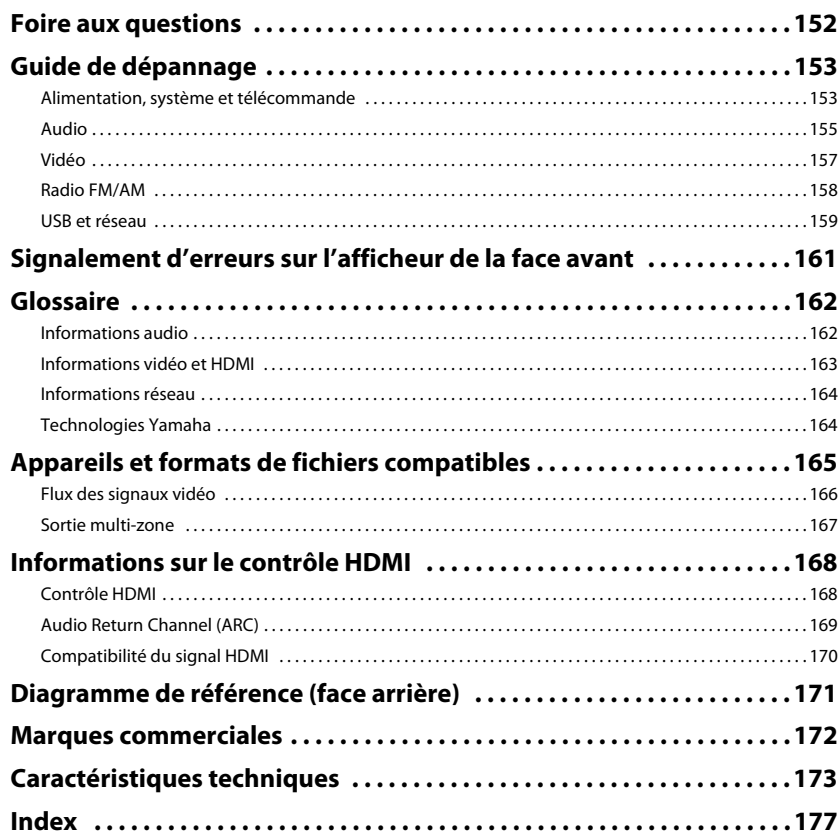

# <span id="page-4-0"></span>**Accessoires**

Vérifiez que les accessoires suivants sont fournis avec le produit.

#### □ Télécommande

#### $\Box$  Piles (AAA, R03, UM-4) (x2)

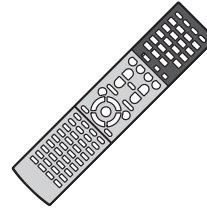

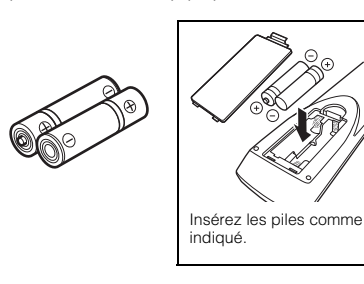

#### □ Antenne AM

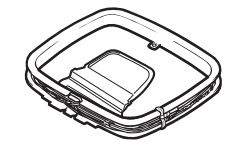

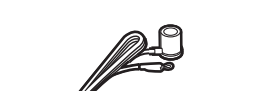

#### $\Box$  Antenne FM

\*L'élément fourni dépend de la région d'achat.

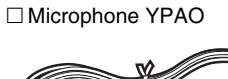

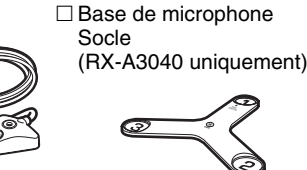

\*Utilisé pendant le YPAO pour la mesure des angles/de la hauteur.

 CD-ROM (Mode d'emploi) Manuel de configuration rapide Brochure sur la sécurité

□ Antenne sans fil

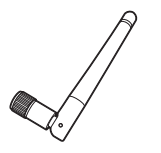

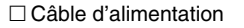

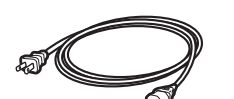

\*Le câble d'alimentation fourni dépend de la région d'achat.

#### <span id="page-4-1"></span>**Rayon d'action de la télécommande**

• Pointez la télécommande en direction du capteur situé sur l'unité et respectez la distance de fonctionnement indiquée ci-dessous.

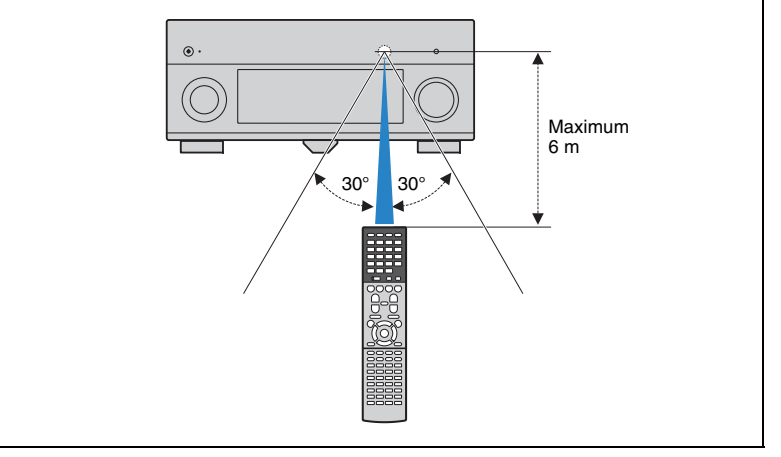

- Les illustrations de l'unité principale utilisées dans ce manuel représentent le RX-A3040 (modèle pour les États-Unis), sauf mention contraire.
- Certaines caractéristiques sont indisponibles dans certaines régions.
- En fonction des améliorations du produit, les spécifications et illustrations peuvent être modifiées sans avis préalable.
- Ce manuel décrit les opérations réalisables avec la télécommande fournie.
- Dans ce manuel, le terme « iPod » désigne à la fois un « iPod », un « iPhone » et un « iPad », sauf avis contraire.
- •signale les précautions à prendre concernant l'utilisation de l'unité et les limites de ses fonctions.
- •signale des explications supplémentaires permettant une meilleure utilisation.

# <span id="page-5-0"></span>**FONCTIONS**

# <span id="page-5-1"></span>**Fonctions de l'unité**

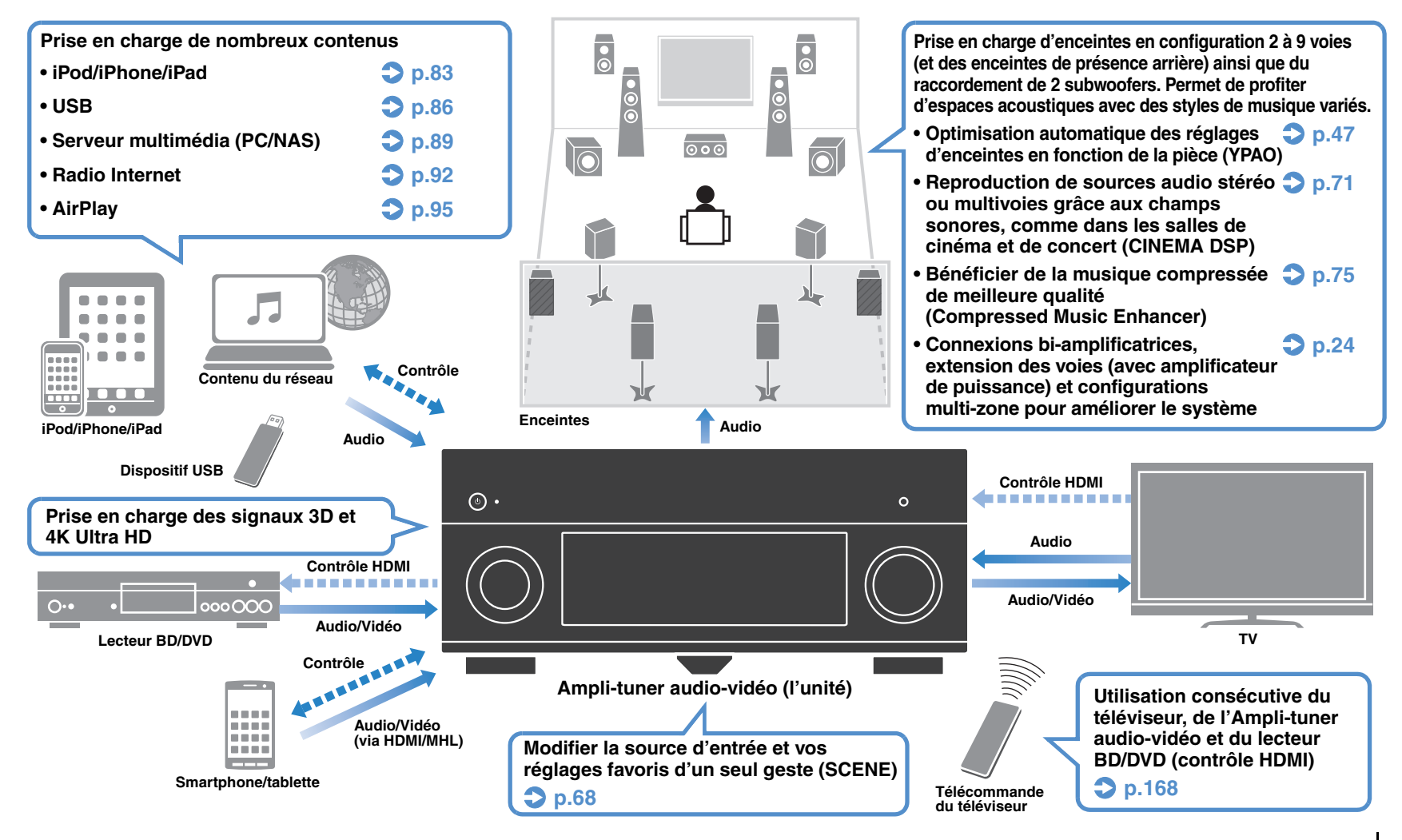

# **Astuces utiles**

#### ❑ **Raccordement de divers appareils ([p.38\)](#page-37-2)**

Diverses prises HDMI et prises d'entrée/sortie vous permettent de raccorder des appareils vidéo (tels que des lecteurs BD/DVD), des appareils audio (par exemple des lecteurs CD), des consoles de jeux, des caméscopes, etc.

#### ❑ **Lecture du son TV avec ambiance sonore à l'aide d'un seul câble de raccordement HDMI (Audio Return Channel : ARC) [\(p.35](#page-34-1))**

Lors de l'utilisation d'un téléviseur compatible avec la fonction ARC, vous avez besoin d'un seul câble HDMI pour restituer des signaux vidéo vers le téléviseur, recevoir des signaux audio à partir de ce dernier et transmettre des signaux de contrôle HDMI.

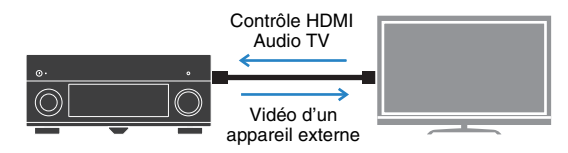

#### ❑ **Diverses options de connexion sans fil ([p.59\)](#page-58-2)**

L'appareil dispose d'une fonction sans fil qui lui permet de se connecter à votre routeur sans fil (point d'accès) sans connexion d'un câble réseau. En outre, Wireless Direct permet de connecter directement un dispositif mobile à cet appareil sans routeur.

#### ❑ **Lecture de sources surround via 5 enceintes placées en façade ([p.73](#page-72-0))**

Si vous disposez d'enceintes d'ambiance mais pas de la place nécessaire au fond de la pièce, vous pouvez les placer en face de vous afin de bénéficier d'un son d'ambiance multicanal via 5 enceintes en façade (Virtual CINEMA FRONT).

#### ❑ **Utilisation d'appareils externes avec la télécommande fournie [\(p.148](#page-147-2))**

Vous pouvez contrôler des appareils externes à l'aide de la télécommande fournie en enregistrant les codes de télécommande de ces appareils (téléviseur ou lecteur BD/DVD par exemple).

### ❑ **Basse consommation ([p.141](#page-140-1))**

Le mode ECO (fonction d'économie d'énergie) permet de réduire la consommation d'énergie de l'unité.

#### ❑ **Pilotage simple et lecture de musique sans fil via iPhone ou appareil Android™**

L'application « AV CONTROLLER » pour Smartphone et tablettes permet de commander l'appareil avec un iPhone, iPad, iPod touch ou des appareils Android. Rendez-vous sur le site web de Yamaha pour plus de détails.

#### **Je souhaite raccorder un appareil de lecture à l'aide d'un câble HDMI pour les contenus vidéo et d'un câble non HDMI pour les contenus audio…**

Utilisez l'option « Sélection audio » du menu « Option » pour indiquer le type de prise d'entrée à utiliser pour la source d'entrée correspondante ([p.110](#page-109-0)).

**Les sorties vidéo et audio ne sont pas synchronisées...** Utilisez l'option « Synchronisation lèvres » du menu « Réglage » pour ajuster le délai entre la sortie vidéo et audio ([p.129](#page-128-1)).

#### **Je souhaite écouter le son sur les enceintes du téléviseur...**

Utilisez l'option « Sortie Audio » du menu « Réglage » pour sélectionner la destination de sortie des signaux transmis dans l'unité ([p.133](#page-132-0)). Les enceintes de votre téléviseur peuvent être sélectionnées en tant que destination de sortie.

#### **Je souhaite plus de grave...**

Réglez l'option « Extra graves » du menu « Option » sur « Activé » pour obtenir un son plus riche en grave ([p.109](#page-108-0)).

#### **Je souhaite changer la langue du menu affiché à l'écran…**

Utilisez l'option « Language » du menu « Réglage » pour sélectionner l'une des langues suivantes : allemand, anglais, chinois, espagnol, français, italien, japonais ou russe ([p.46](#page-45-1)).

#### **Je souhaite mettre à jour le microprogramme…**

Utilisez l'option « FIRM UPDATE » du menu « ADVANCED SETUP » pour mettre à jour le microprogramme de l'unité ([p.147](#page-146-4)). Si l'unité est connectée à Internet, un message correspondant <sup>s</sup>'affiche sur le téléviseur lorsqu'une mise à jour du microprogramme est disponible ([p.151](#page-150-1)).

#### **Il existe plusieurs autres fonctions permettant de personnaliser l'unité. Pour plus d'informations, reportez-vous aux pages suivantes :**

- Réglages d'entrée ([p.112](#page-111-3))
- Réglages SCENE ([p.114](#page-113-2))
- Réglages des programmes sonores et des décodeurs d'ambiance [\(p.117](#page-116-1))
- Réglages des diverses fonctions ([p.121\)](#page-120-1)
- Vue Informations (telle que signal audio et signal vidéo) ([p.143](#page-142-1))
- Paramètres du système ([p.145](#page-144-4))

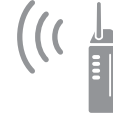

Sans fil ou Wireless Direct

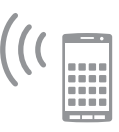

# **CINEMA DSP**

Nous recherchons tous le plaisir d'une salle de concert et la sensation d'être dans le film dans notre salle de séjour. Yamaha s'efforce de satisfaire vos désirs depuis plus de 20 ans et ceci est désormais possible grâce aux ampli-tuners audio-vidéo Yamaha.

# **Qu'est-ce qu'un champ sonore ?**

Nous percevons le son d'une voix ou d'un instrument non seulement en tant que sons entendus directement mais également en tant que son réfléchi ou de réverbération des murs ou du plafond d'un bâtiment. L'intensité du son réfléchi et de réverbération dépend de la forme, de la taille et des matériaux du bâtiment, et tous ces sons réunis nous donnent l'impression de nous trouver à un endroit spécifique.

L'acoustique unique d'un espace spécifique est appelé un champ sonore.

#### **Diagramme conceptuel du champ sonore d'une salle de concert**

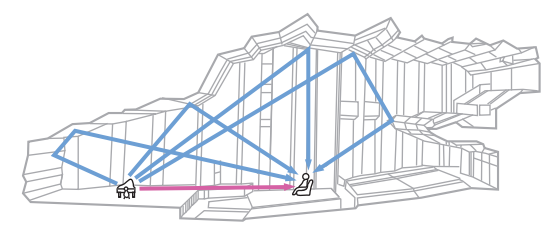

**Diagramme conceptuel d'un champ sonore créé par l'unité**

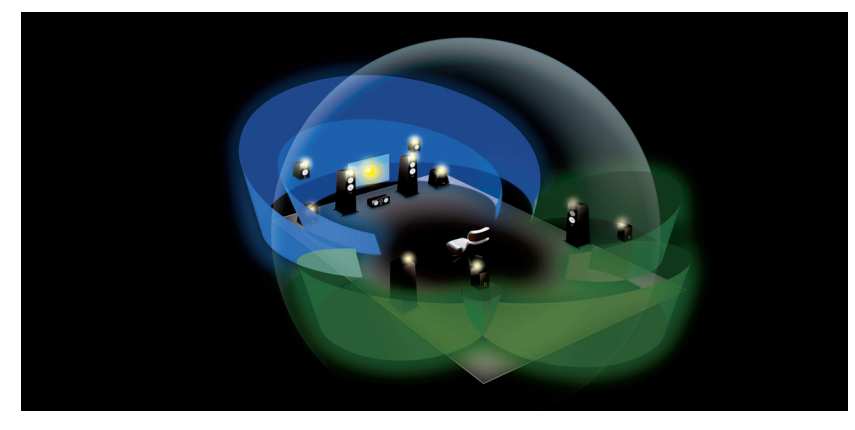

# **CINEMA DSP/CINEMA DSP 3D**

Yamaha a collecté une quantité considérable de données acoustiques en analysant les champs sonores réels de salles de concert et d'espaces du monde entier. « CINEMA DSP » permet d'appliquer ces données afin de créer des champs sonores. Cette unité est dotée d'une large gamme de programmes sonores qui utilisent CINEMA DSP.

Sélectionnez le programme sonore adapté au contenu de la source de lecture (vidéos, musique ou jeux par exemple) afin d'optimiser les performances acoustiques de ce contenu. (Par exemple, un programme sonore conçu pour les vidéos peut vous donner la sensation de vivre réellement la scène.)

De plus, la fonction « CINEMA DSP 3D » utilise des données de champ sonore 3D incluant l'axe de la hauteur, générant ainsi un son plus réalise grâce à une dimension spatiale.

# **CINEMA DSP HD3**

 $RX - A3040$ 

« CINEMA DSP HD<sup>3</sup> » est la technologie de lecture de champ sonore 3D de Yamaha qui exploite pleinement les données de réflexion acoustique incluses dans les données du champ sonore. Grâce à la prise en charge de la sortie des enceintes de présence arrière, elle permet de générer deux fois plus de réflexions acoustiques que la fonction CINEMA DSP 3D conventionnelle, en plus de la lecture haute fréquence, pour offrir un champ sonore spatial bien plus réaliste et puissant.

**Capacité de reproduction des réflexions (lorsque le programme sonore « Hall in Munich » est sélectionné)**

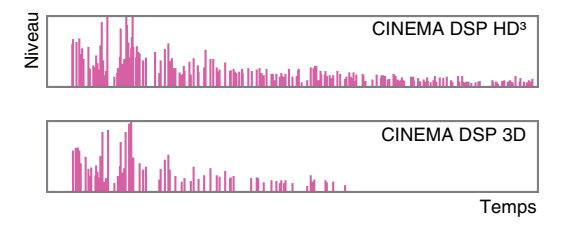

# **YPAO**

YPAO est un système de calibrage automatique original conçu par Yamaha pour optimaliser votre environnement acoustique et surround par le biais de mesures réalisées avec un microphone. Cet outil de mesure permet de créer l'environnement d'écoute parfait optimalisant les sources sonores de haute qualité en réglant automatiquement les paramètres d'enceintes et de champ sonore.

# **YPAO-R.S.C.**

Dans les configurations typiques de home theater, les réflexions du son sur les murs et le plafond entraînent des problèmes comme la perte de définition du grave ou la dégradation de l'image sonore. La technologie

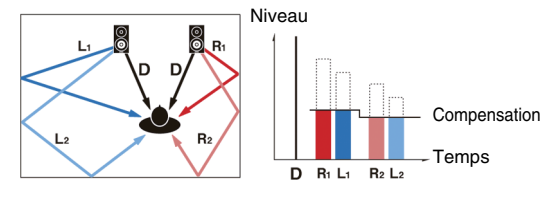

« YPAO-R.S.C. » réduit uniquement les réflexions indésirables, produisant des conditions acoustiques idéales pour votre environnement d'écoute.

# **Volume YPAO**

Volume YPAO règle automatiquement les niveaux du grave et de l'aigu à tout niveau de volume de sorte à produire un son naturel, même à bas niveau.

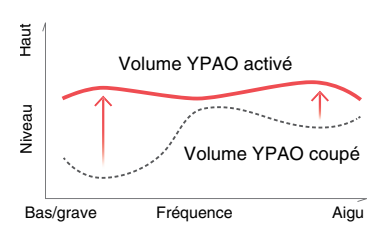

# **Mesure YPAO 3D**

La direction (angle) des enceintes avant, des enceintes d'ambiance et des enceintes de présence, ainsi que la hauteur des enceintes de présence observées dans la position d'écoute sont mesurées et une compensation est appliquée afin d'optimiser les performances du champ sonore 3D en mode CINEMA DSP.

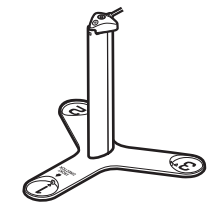

**RX-A3040** 

# **Qualité audio et vidéo unique**

# **Amplificateur de musique haute résolution**

Une extension d'échantillonnage à fréquence et bits élevés jusqu'à 96 kHz / 24 bits peut être appliquée au contenu 44,1/48 kHz sans perte comme à partir d'un CD (PCM à 2 voies) ou d'un fichier FLAC pour une intensité musicale du contenu d'origine encore meilleure ([p.109](#page-108-1))

#### **Avant traitement**

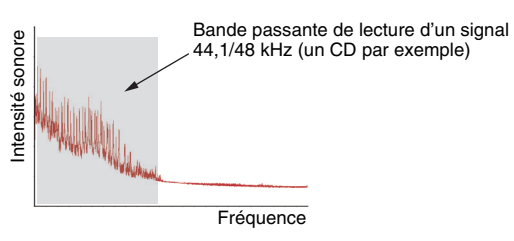

#### **Après traitement**

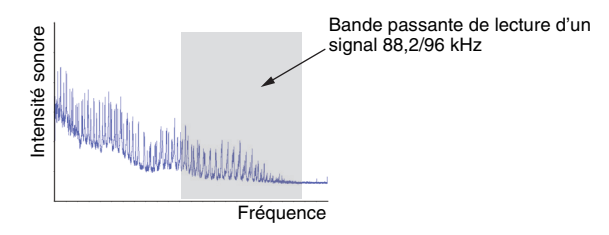

# **Traitement vidéo de qualité supérieure**

Entre une vidéo numérique de faible qualité et des images BD (Blu-ray Disc), le contenu peut être lu sous la forme d'une image de qualité supérieure ([p.131](#page-130-1)).

- Désentrelacement adaptatif aux mouvements et aux contours
- Détection de plusieurs cadences (y compris la conversion 3:2)
- Jusqu'à 6 présélections peuvent être appliquées séparément à chaque source d'entrée

Vous pouvez également appliquer des fonctions précises, telles que l'amélioration des détails ou l'amélioration des contours.

# **Évolutif pour répondre à divers besoins**

# **Prise en charge des connexions bi-amplificatrices et de l'extension à l'aide d'un amplificateur de puissance externe**

Pour obtenir une qualité audio supérieure, vous pouvez raccorder des enceintes avant prenant en charge l'extension à l'aide d'un amplificateur de puissance ou développer votre système en ajoutant un amplificateur de puissance externe (un amplificateur Hi-Fi par exemple).

Pour plus d'informations, reportez-vous à la section « [Configuration d'enceinte](#page-23-1)  avancée [» \(p.24\)](#page-23-1).

#### **La meilleure évolutivité chez Yamaha**La momento explanativa criez ramaria<br>Raccordez un amplificateur de puissance externe RX-A3040

pour profiter des meilleures performances de CINEMA DSP, un champ sonore 3D à 11.2 voies.

#### **(Exemple)**

Amplificateur de puissance externe

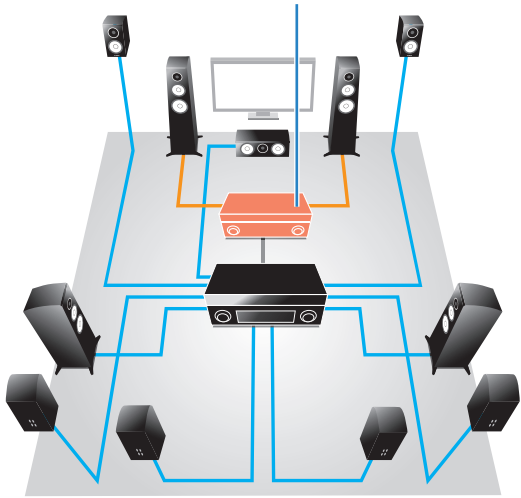

# **Fonction multi-zone**

La fonction multi-zone ([p.97](#page-96-2)) vous permet de lire différentes sources d'entrée dans la pièce où l'unité est installée (zone principale) et dans d'autres pièces (Zone2 par exemple). (Voici quelques exemples d'utilisation.)

#### **Profiter de musique à l'aide d'enceintes dans une autre pièce**

Profitez d'une lecture multivoies dans votre salle de séjour tout en écoutant de la musique à l'aide d'enceintes placées dans une autre pièce.

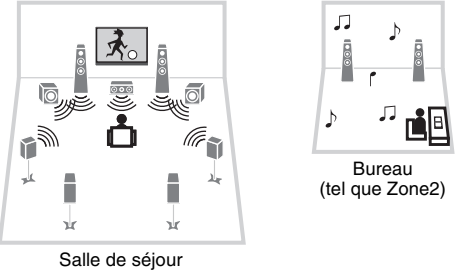

(zone principale)

#### **Regarder des vidéos sur un téléviseur dans une autre pièce (connexion HDMI)**

Profitez d'une lecture multivoies dans votre salle de séjour tout en profitant de vidéos et de musique reçues via HDMI sur un téléviseur dans une autre pièce.

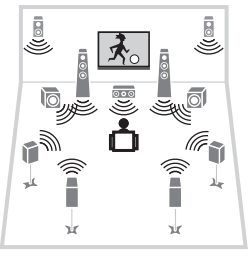

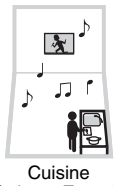

(tel que Zone4)

Salle de séjour (zone principale)

# <span id="page-10-0"></span>**Noms de pièces et fonctions**

### <span id="page-10-1"></span>**Panneau avant**

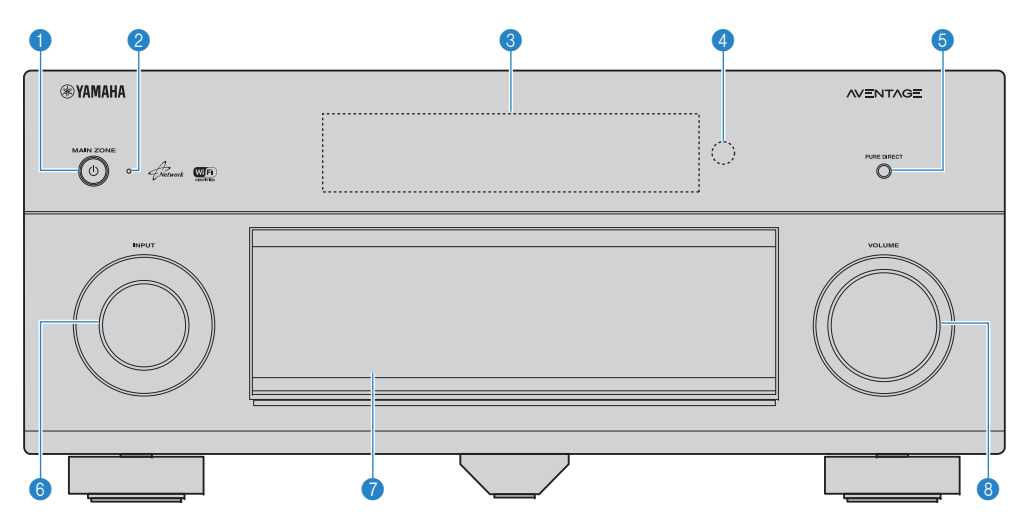

#### **1** Touche MAIN ZONE  $\circlearrowleft$

Met l'unité sous ou hors tension (veille).

#### 2 **Témoin de veille**

- S'allume lorsque l'unité se trouve en mode veille et si :
- Contrôle HDMI est activé ([p.132](#page-131-1))
- Attente Inchangé est activé ([p.133](#page-132-1))
- Veille du réseau est activé [\(p.134](#page-133-1))
- Un iPod est en charge ([p.83](#page-82-4))

#### **6** Afficheur de la face avant

Affiche des informations ([p.13](#page-12-0)).

#### 4 **Capteur de la télécommande**

Reçoit les signaux de la télécommande ([p.5](#page-4-1)).

#### **6** Touche PURE DIRECT

Active/désactive le mode Pure Direct ([p.75](#page-74-3)).

#### 6 **Bouton INPUT**

Sélection d'une source d'entrée.

#### 7 **Clapet de la face avant**

Pour la protection des commandes et des prises ([p.12](#page-11-0)).

#### 8 **Bouton VOLUME**

Règle le volume.

#### **Ouverture du clapet de la face avant**

• Pour utiliser les commandes ou prises derrière le clapet de la face avant, appuyez doucement en bas du clapet pour l'ouvrir. Gardez le clapet fermé lorsque vous n'utilisez pas les commandes ou prises situées derrière le clapet de la face avant. (Attention à ne pas vous coincer les doigts.)

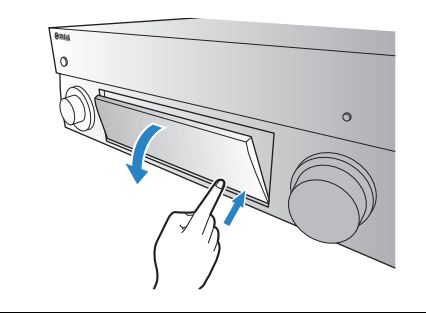

### <span id="page-11-0"></span>■ **Intérieur du clapet de la face avant**

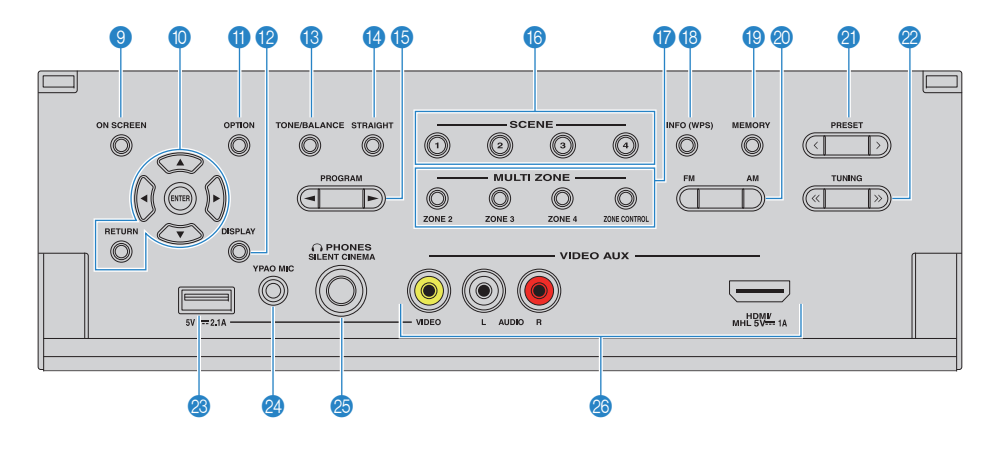

#### 9 **Touche ON SCREEN**

Affiche le menu à l'écran sur le téléviseur.

#### 0 **Touches d'opération de menu**

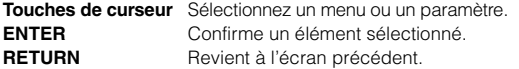

#### A **Touche OPTION**

Affiche le menu des options ([p.107](#page-106-2)).

#### **B** Touche DISPLAY

Affiche les informations d'état sur le téléviseur ([p.106](#page-105-3)).

#### **B** Touche TONE/BALANCE

Règle la bande des sons haute et basse fréquence en sortie ([p.108](#page-107-0)).

Règle l'équilibre du volume de la voie gauche/droite pour la Zone2 ou Zone3 ([p.102](#page-101-0)).

#### **<sup>@</sup>** Touche STRAIGHT

Active/désactive le mode de décodage direct [\(p.74](#page-73-1)).

#### **B** Touches PROGRAM

Sélectionnez un programme sonore ou un décodeur d'ambiance ([p.70\)](#page-69-1).

#### **6** Touches SCENE

Sélectionne la source d'entrée enregistrée, le programme sonore et divers paramètres via une seule touche. Ces touches permettent également d'allumer l'unité lorsqu'elle se trouve en mode veille [\(p.68](#page-67-1)).

#### **G** Touches MULTI ZONE

**ZONE 2–4** Active/désactive la sortie audio vers chaque zone ([p.101](#page-100-1)).

**ZONE CONTROL** Modifie la zone contrôlée par les touches et les boutons situés sur le panneau avant ([p.101](#page-100-1)).

#### **B** Touche INFO (WPS)

Sélectionne les informations présentées sur l'afficheur de la face avant ([p.106](#page-105-4)).

Active le réglage des connexions réseau sans fil (configuration via bouton WPS) quand il est enfoncé pendant 3 secondes ([p.61](#page-60-0)).

#### **B** Touche MEMORY

Enregistre les stations radio FM/AM en tant que stations préréglées ([p.77\)](#page-76-1).

#### **<sup>2</sup>** Touches FM et AM

Basculez entre FM et AM ([p.76](#page-75-3)).

#### **A** Touches PRESET

Sélectionnez une station radio FM/AM préréglée ([p.77](#page-76-2)).

#### **22 Touches TUNING**

Sélectionnez la radiofréquence ([p.76](#page-75-3)).

#### **8** Prise USB

Pour le raccordement d'un dispositif de stockage USB ([p.86](#page-85-4)) ou d'un iPod ([p.83](#page-82-4)).

#### **2** Prise YPAO MIC

Pour le raccordement du microphone YPAO fourni ([p.47](#page-46-1)).

#### **<sup>25</sup>** Prise PHONES

Pour le branchement d'un casque.

#### **<sup>2</sup>** Prises VIDEO AUX

Pour le raccordement d'un appareil tel qu'un caméscope, une console de jeux ([p.40](#page-39-1), [41](#page-40-0)) ou un smartphone ([p.41](#page-40-1)).

<span id="page-12-0"></span>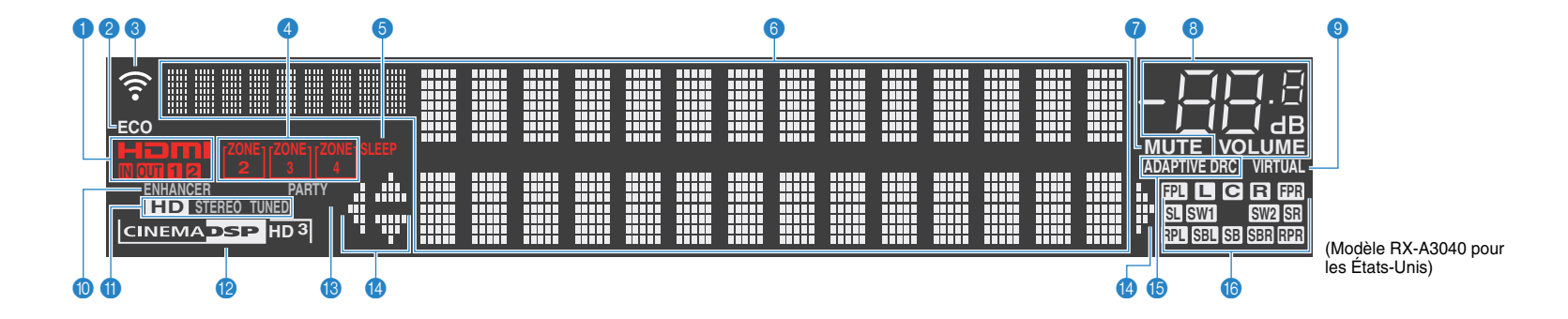

#### 1 **HDMI**

S'allume lorsque des signaux HDMI sont restitués ou reçus.

#### **IN**

S'allume lorsque des signaux HDMI sont reçus.

#### **OUT1/OUT2**

Indique les prises HDMI OUT qui produisent actuellement un signal HDMI.

#### 2 **ECO**

S'allume lorsque l'unité est en mode ECO ([p.141](#page-140-1)).

#### 3 **Témoin d'intensité du signal**

Indique l'intensité du signal du réseau sans fil ([p.59](#page-58-2)).

#### 4 **Témoins ZONE**

S'allume lorsque Zone2, Zone3 ou Zone4 est activé ([p.101](#page-100-1)).

#### 5 **SLEEP**

S'allume lorsque la minuterie de mise hors service est activée.

#### 6 **Affichage des informations**

Affiche le statut actuel (nom d'entrée et nom du mode sonore par exemple). Vous pouvez changer les informations affichées en appuyant sur INFO ([p.106](#page-105-4)).

#### 7 **MUTE**

Clignote lorsque le son est mis en sourdine.

#### 8 **Témoin de volume**

Indique le volume actuel.

#### 9 **VIRTUAL**

S'allume quand la fonction Virtual Presence Speaker (VPS) ([p.71](#page-70-1)) ou le traitement d'ambiance virtuelle ([p.73](#page-72-0)) est actif.

#### 0 **ENHANCER**

S'allume lorsque le mode Compressed Music Enhancer ([p.75](#page-74-2)) fonctionne.

#### A **STEREO**

S'allume lorsque l'unité reçoit un signal stéréo provenant d'une radio FM.

#### **TUNED**

S'allume lorsque l'unité reçoit un signal provenant d'une station de radio FM/AM.

#### **HD**

(Modèle pour les États-Unis uniquement) S'allume lorsque l'unité reçoit un signal provenant d'une station HD Radio.

#### B **Témoin CINEMA DSP**

(RX-A3040)

« CINEMA DSP HD » s'allume lorsque le mode CINEMA DSP ([p.71](#page-70-1)) fonctionne. « CINEMA DSP  $\overline{HD3}$  » s'allume lorsque le mode CINEMA DSP HD<sup>3</sup> est activé.

#### (RX-A2040)

« CINEMA DSP » s'allume lorsque le mode CINEMA DSP ([p.71](#page-70-1)) fonctionne. « CINEMA DSP  $\overline{3}$  » s'allume lorsque le mode CINEMA DSP 3D est activé.

#### C **PARTY**

S'allume lorsque l'unité est en mode fête. ([p.102](#page-101-1))

#### D **Témoins de curseur**

Indiquent les touches de curseur de la télécommande actuellement opérationnelles.

#### **B** ADAPTIVE DRC

S'allume lorsque le mode Adaptive DRC ([p.108](#page-107-1)) fonctionne.

#### **6** Témoins d'enceinte

Ils indiquent les bornes depuis lesquelles les signaux sont émis.

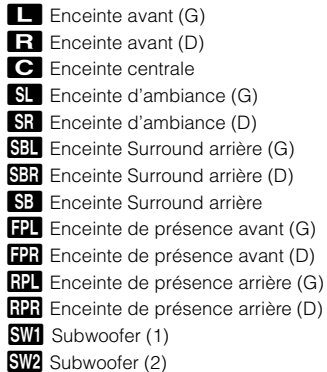

### <span id="page-13-0"></span>**Panneau arrière**

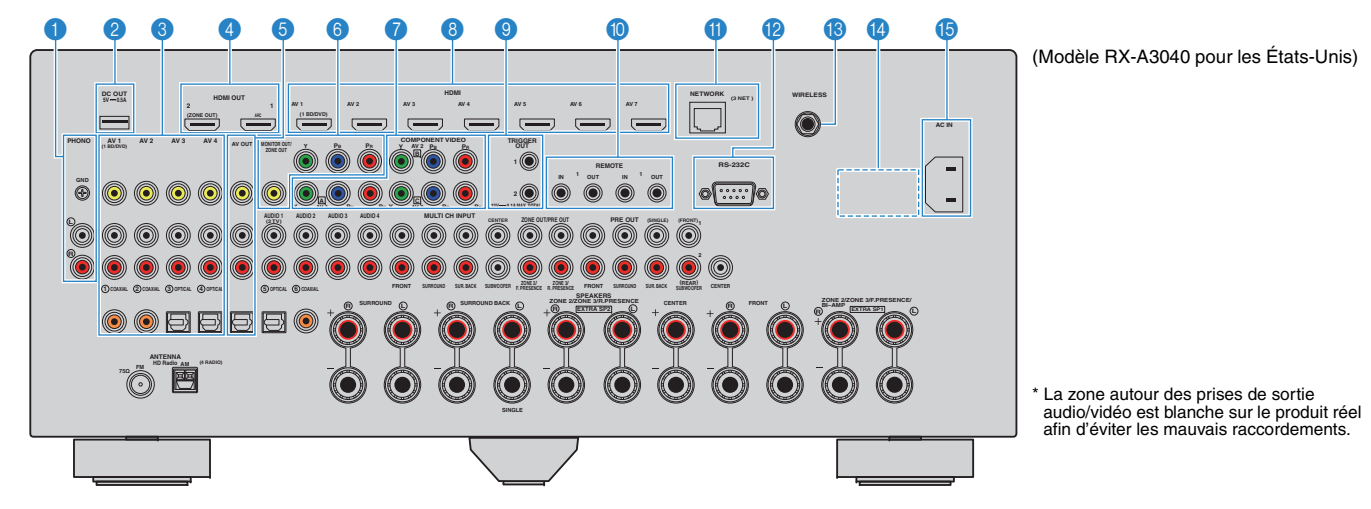

#### **1** Prises PHONO

Pour le raccordement à une platine ([p.39](#page-38-1)).

#### 2 **Prise DC OUT**

Pour le raccordement à un accessoire en option.

#### 3 **Prises AV 1–4**

Pour le raccordement à des appareils de lecture vidéo/audio et la réception de signaux vidéo/audio ([p.38](#page-37-3)).

#### 4 **Prise HDMI OUT 1**

Pour le raccordement à un téléviseur compatible HDMI et la restitution de signaux vidéo/audio ([p.35](#page-34-1)). En cas d'utilisation de la fonction ARC, le signal audio du téléviseur peut également être reçu par la prise HDMI OUT 1.

#### **Prise HDMI OUT 2 (ZONE OUT)**

Pour le raccordement à un téléviseur compatible HDMI et la restitution des signaux vidéo/audio ([p.37](#page-36-0)) ou pour le raccordement à un périphérique compatible HDMI utilisé dans Zone2 ou Zone4 [\(p.99](#page-98-0)).

#### **6** Prises AV OUT

Pour la restitution de signaux audio/vidéo sur un appareil d'enregistrement (tel qu'un magnétoscope) ([p.44](#page-43-3)).

#### 6 **Prises vidéo à composantes/composite MONITOR OUT/ZONE OUT**

Pour le raccordement à un téléviseur prenant en charge les signaux vidéo à composantes ou composite et la restitution des signaux vidéo ([p.36](#page-35-0)) ou pour le raccordement à un moniteur vidéo de zone utilisé dans Zone2 ou Zone3 ([p.99](#page-98-1)).

#### **Prises COMPONENT VIDEO (AV 1-3)**

Pour le raccordement à des appareils de lecture vidéo prenant en charge la vidéo à composantes et la réception de signaux vidéo ([p.38](#page-37-4)).

#### 8 **Prises HDMI (AV 1–7)**

Pour le raccordement à des appareils de lecture compatibles HDMI et la réception de signaux vidéo/audio ([p.38](#page-37-5)).

#### 9 **Prises TRIGGER OUT 1–2**

Pour le raccordement à des appareils prenant en charge la fonction déclencheur ([p.45](#page-44-2)).

#### 0 **Prises REMOTE IN/OUT 1–2**

Pour vous raccorder à un émetteur/récepteur de signal infrarouge, afin de commander l'unité et d'autres appareils à partir d'une autre pièce ([p.100](#page-99-0)).

#### **A** Prise NETWORK

Pour le raccordement à un réseau via un câble de réseau ([p.43](#page-42-3)).

#### **B** Borne RS-232C

Il s'agit d'une borne d'extension de commande pour installation personnalisée. Contactez votre revendeur pour plus d'informations.

#### **C** Prise WIRELESS

Pour le raccordement de l'antenne sans fil fournie ([p.43](#page-42-4)).

#### **@ VOLTAGE SELECTOR**

(Modèle général uniquement) Sélectionne la position de permutation en fonction de la tension locale ([p.45](#page-44-3)).

#### **B** Prise AC IN

Pour raccorder le câble d'alimentation fourni [\(p.45](#page-44-3)).

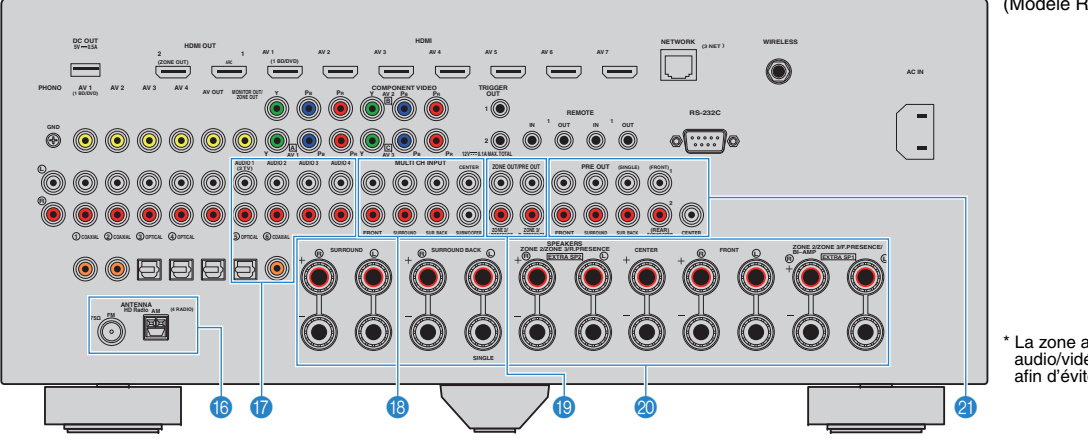

(Modèle RX-A3040 pour les États-Unis)

\* La zone autour des prises de sortie audio/vidéo est blanche sur le produit réel afin d'éviter les mauvais raccordements.

#### **6** Prises ANTENNA

Pour le raccordement à des antennes FM et AM ([p.42](#page-41-1)).

#### G **Prises AUDIO 1–4**

Pour le raccordement à des appareils de lecture audio et la réception de signaux audio ([p.39](#page-38-1)).

#### **B** Prises MULTI CH INPUT

Pour le raccordement à un appareil qui prend en charge une sortie multivoies et la réception de signaux audio [\(p.44](#page-43-4)).

#### **C** Prises ZONE OUT/PRE OUT (RX-A3040)

Pour le raccordement à un amplificateur externe utilisé dans Zone2 ou Zone3 et la restitution des signaux audio ([p.98](#page-97-1)) ou pour le raccordement à un amplificateur de puissance externe pour les voies de présence avant ou arrière ([p.33](#page-32-0)).

#### **Prises ZONE OUT (RX-A2040)**

Pour le raccordement à un amplificateur externe utilisé en Zone2 ou Zone3 et la restitution des signaux audio ([p.98](#page-97-1)).

#### **<sup>20</sup> Bornes SPEAKERS**

Pour le raccordement à des enceintes ([p.18](#page-17-1)).

#### **R** Prises PRE OUT

Pour le raccordement à un caisson de graves avec amplificateur intégré ([p.22](#page-21-0)) ou à un amplificateur de puissance externe [\(p.33](#page-32-0)).

# <span id="page-15-0"></span>**Télécommande**

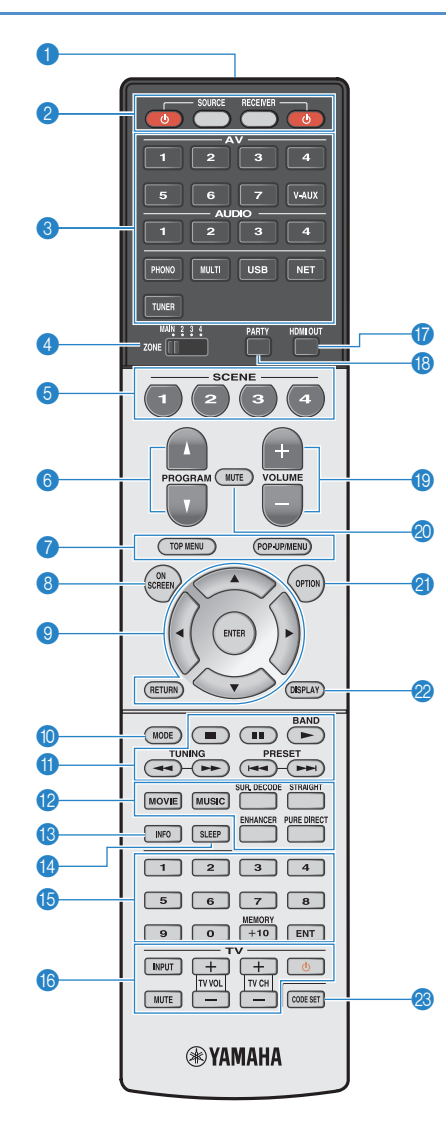

# 1 **Émetteur de signal de commande**

Émet des signaux infrarouges.

#### **2** Touche SOURCE ①

Met l'appareil externe sous et hors tension.

#### **Touche SOURCE**

Définit la télécommande pilotant les appareils externes ([p.149](#page-148-1)). Une fois enfoncée, cette touche s'allume en vert.

#### **Touche RECEIVER**

Définit la télécommande pilotant l'unité ([p.149](#page-148-1)). Une fois enfoncée, cette touche s'allume en orange.

#### **Touche RECEIVER ①**

Met l'unité sous ou hors tension (veille).

#### 3 **Touches de sélection d'entrée**

Sélectionnez une source d'entrée pour la lecture.

- **AV 1–7**Prises AV 1–7
- **V-AUX**Prises VIDEO AUX (sur la face avant)
- **AUDIO 1–4** Prises AUDIO 1–4
- **PHONO**Prises PHONO
- **MULTI**Prises MULTI CH INPUT
- **B** Prise USB (sur le panneau avant) **USB**
- **NET** Sources NETWORK (appuyez à plusieurs reprises pour sélectionner la source réseau voulue) **TUNER**Radio FM/AM

#### 4 **Interrupteur ZONE**

Modifie la zone contrôlée par la télécommande ([p.101](#page-100-1)).

#### **6** Touches SCENE

Sélectionne la source d'entrée enregistrée, le programme sonore et divers paramètres via une seule touche. Ces touches permettent également d'allumer l'unité lorsqu'elle se trouve en mode veille [\(p.68](#page-67-1)).

#### 6 **Touches PROGRAM**

Sélectionnent un programme sonore ([p.70](#page-69-1)).

#### 7 **Touches d'opération d'appareil externe**

Sélectionne les menus pour les appareils externes ([p.149](#page-148-1)).

#### 8 **Touche ON SCREEN**

Affiche le menu à l'écran sur le téléviseur.

#### 9 **Touches d'opération de menu**

**Touches de curseur** Sélectionnez un menu ou un paramètre. **ENTER** Confirme un élément sélectionné. **RETURN**Revient à l'écran précédent.

#### 0 **Touche MODE**

Passe en mode de fonctionnement iPod [\(p.85](#page-84-0)). (modèle pour les États-Unis uniquement) Sélectionne un programme audio HD Radio ([p.78](#page-77-1)).

#### A **Touches radio**

Utilisez la radio FM/AM lorsque l'option « TUNER » est sélectionnée comme source ([p.76](#page-75-4)).

**BAND**Bascule entre FM et AM

- **PRESET**Sélectionnez une station préréglée.
- **TUNING**Sélectionnez la radiofréquence.

#### **Touches d'opération d'appareil externe**

Permet de déclencher la lecture et d'autres opérations sur les appareils externes quand une source autre que « TUNER » est sélectionnée ([p.149](#page-148-1)).

#### B **Touches de mode sonore**

Sélectionnez un mode sonore ([p.70](#page-69-1)).

#### **B** Touche INFO

Sélectionne les informations présentées sur l'afficheur de la face avant ([p.106](#page-105-4)).

#### **<sup>@</sup>** Touche SLEEP

Règle l'unité en mode veille automatique après une durée déterminée (minuterie de mise hors service). Appuyez à plusieurs reprises pour définir cette durée (120 min, 90 min, 60 min, 30 min, hors tension).

#### **B** Touches numériques

Permettent d'entrer des valeurs numériques, comme des fréquences radio.

#### **Touche MEMORY**

Enregistre les stations radio FM/AM en tant que présélections ([p.77](#page-76-1)).

#### **6** Touches d'opération du téléviseur

Permettent de sélectionner la source d'entrée et le volume du téléviseur, et d'utiliser d'autres commandes du téléviseur [\(p.148](#page-147-3)).

#### G **Touche HDMI OUT**

Sélectionne les prises HDMI OUT utilisées pour la sortie vidéo/audio ([p.67](#page-66-3)).

#### **B** Touche PARTY

Active ou désactive le mode fête ([p.102](#page-101-1)).

#### **B** Touches VOLUME

Réglez le volume.

#### $\circledR$  Touche MUTE

Met la sortie audio en sourdine.

#### **2** Touche OPTION

Affiche le menu des options ([p.107\)](#page-106-2).

#### **2** Touche DISPLAY

Affiche les informations d'état sur le téléviseur ([p.106](#page-105-3)).

#### **M** Touche CODE SET

Enregistre les codes de télécommande des appareils extérieurs sur la télécommande ([p.148](#page-147-2)).

• Pour utiliser les appareils externes à l'aide de la télécommande, enregistrez un code de télécommande pour chacun d'eux avant utilisation [\(p.148](#page-147-2)).

# <span id="page-16-0"></span>**PRÉPARATION**

<span id="page-16-1"></span>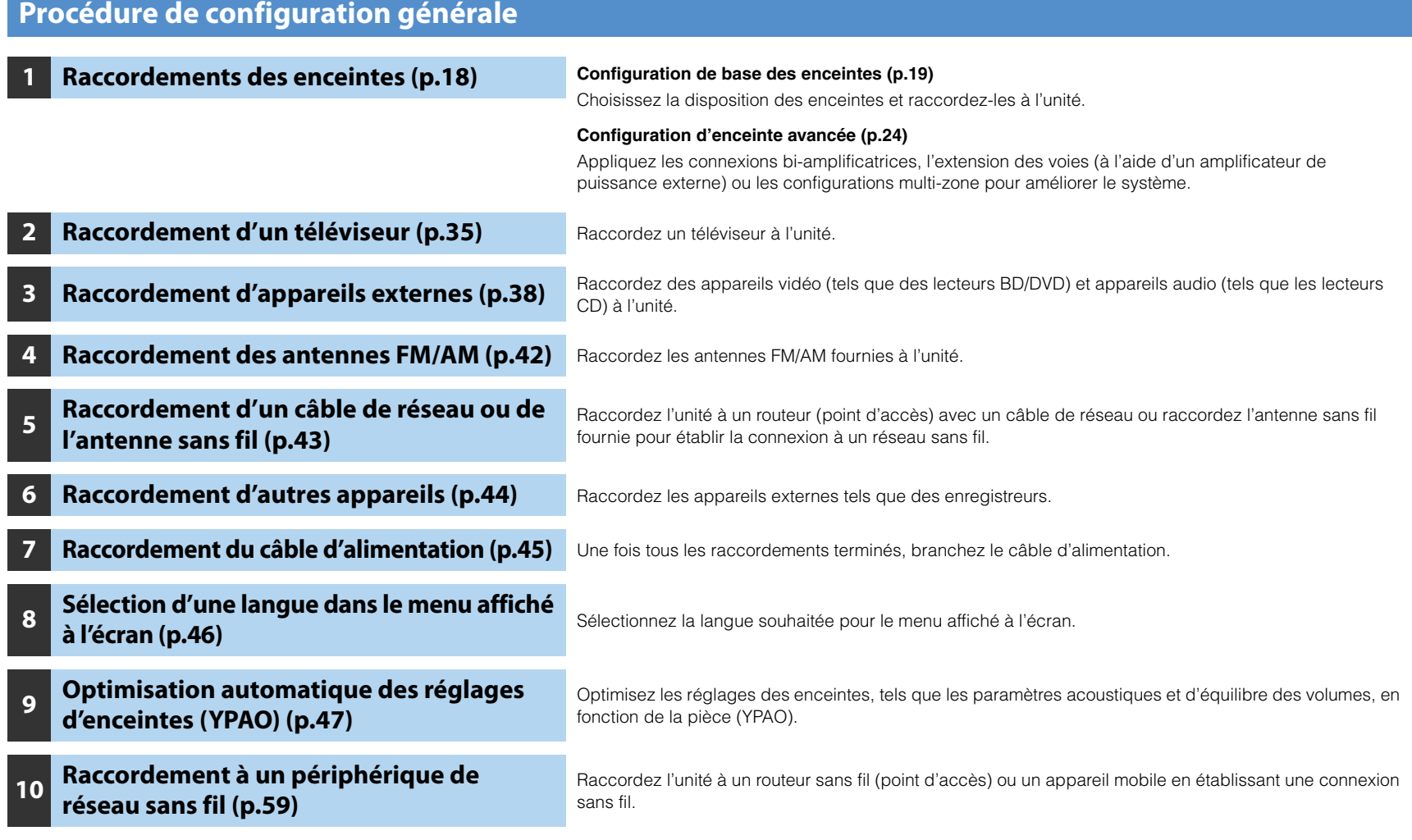

La préparation est désormais terminée. Vous pouvez visionner des films, écouter de la musique, la radio et d'autres contenus sur l'unité !

#### <span id="page-17-1"></span><span id="page-17-0"></span>**1Raccordements des enceintes**

L'appareil est muni de 9 amplificateurs intégrés. Vous pouvez raccorder de 2 à 11 enceintes et jusqu'à 2 caissons de graves pour créer un véritable espace acoustique dans votre pièce. Vous pouvez également appliquer les connexions bi-amplificatrices, l'extension des voies (à l'aide d'un amplificateur de puissance externe) ou les configurations multi-zone pour améliorer le système ([p.24](#page-23-0)).

#### **Attention**

• L'unité est configurée pour des enceintes 8 ohms par défaut. Lorsque vous raccordez des enceintes 6 ohms, réglez l'impédance d'enceinte de l'unité sur « 6 Ω MIN ». Si tel est le cas, vous pouvez également utiliser des enceintes 4 ohms comme enceintes avant. Pour plus d'informations, reportez-vous à la section « [Réglage de l'impédance des enceintes](#page-21-1) » (p.22).

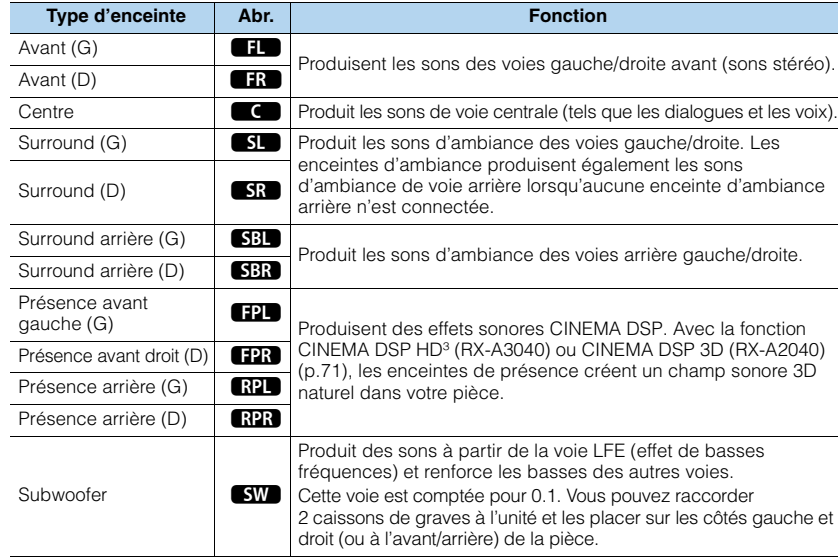

#### **Fonctions de chaque enceinte**

# 3

- Consultez « Disposition idéale des enceintes » (diagramme situé à droite) comme référence. ll n'est pas nécessaire de disposer les enceintes comme sur le diagramme puisque la fonction YPAO de l'unité optimisera automatiquement les réglages des enceintes (comme les distances) en fonction de la disposition adoptée.
- Lorsque vous utilisez une seule enceinte d'ambiance arrière, placez-la en arrière de la position d'écoute (entre « SBL » et « SBR » dans le diagramme).
- L'unité crée une Virtual Presence Speaker (VPS) avant en utilisant les enceintes avant, centrales et de surround afin de produire des champs sonores 3D, même lorsqu'aucune enceinte de présence avant n'est branchée. Toutefois, nous vous recommandons d'utiliser les enceintes de présence avant afin de profiter d'un effet total des champs sonores (et les enceintes de présence arrière pour les sons spatiaux).
- (RX-A3040 uniquement)

L'unité crée une Virtual Presence Speaker (VPS) arrière en utilisant les enceintes avant, centrales et de surround afin de produire des champs sonores 3D naturels en l'absence d'enceintes de présence arrière, lorsque des enceintes de présence avant sont branchées.

#### **Disposition idéale des enceintes**

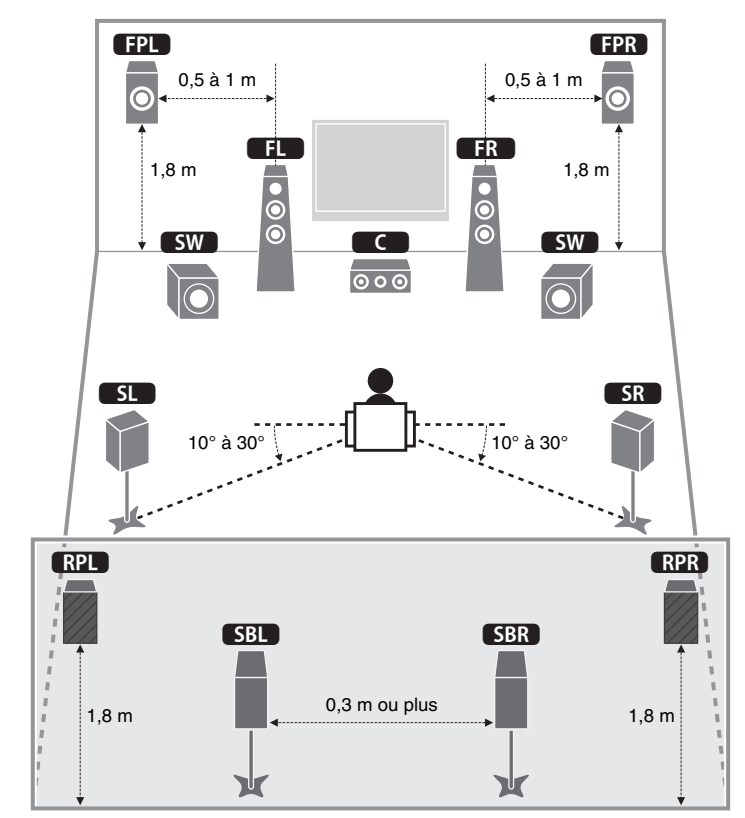

# <span id="page-18-0"></span>**Configuration de base des enceintes**

# ■ **Disposition des enceintes dans votre pièce**

Placez les enceintes et le caisson de graves dans la pièce en fonction du nombre d'enceintes. Cette section présente des exemples représentatifs de disposition des enceintes.

#### ❑ **Système à 9.2+2 voies**

**(avec enceintes d'ambiance arrière et enceintes de présence arrière)**

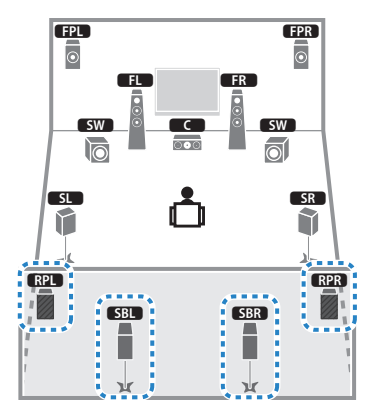

Ce système d'enceintes révèle toutes les performances de l'appareil et vous permet de profiter d'un champ sonore 3D particulièrement naturel quel que soit le contenu audio choisi.

# 53

- Les enceintes d'ambiance arrière et les enceintes de présence arrière ne produisent pas de son simultanément. L'unité bascule automatiquement sur les enceintes à utiliser selon le programme sonore [\(p.71\)](#page-70-1) sélectionné.
- Si vous utilisez des enceintes de présence avant et de présence arrière fixées sur le plafond, réglez « Disposition (Présence av./Présence arr.) » [\(p.127](#page-126-0)) dans le menu « Réglage » sur « Au-dessus » après avoir connecté le cordon d'alimentation à la prise de courant.
- (RX-A3040 uniquement)

Vous pouvez également créer un système à 11 voies à l'aide d'un amplificateur de puissance externe [\(p.25\)](#page-24-0).

#### ❑ **Système à 9.2 voies (avec enceintes de présence arrière)**

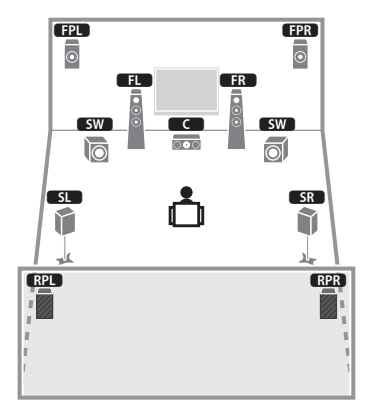

Parfaitement adapté pour des contenus 5.1 voies, ce système d'enceintes utilise les enceintes de présence avant et arrière afin de produire un champ sonore 3D particulièrement naturel.

22

• Si vous utilisez des enceintes de présence avant et de présence arrière fixées sur le plafond, réglez « Disposition (Présence av./Présence arr.) » [\(p.127](#page-126-0)) dans le menu « Réglage » sur « Au-dessus » après avoir connecté le cordon d'alimentation à la prise de courant.

#### ❑ **Système à 9.2 voies (avec enceintes d'ambiance arrière)**

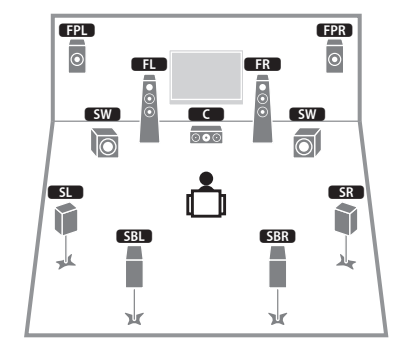

Ce système d'enceintes utilise les enceintes de présence avant afin de produire un champ sonore 3D naturel. Il vous permet également de bénéficier d'un son surround étendu grâce aux enceintes d'ambiance arrière.

# 学

- Si vous utilisez des enceintes de présence avant fixées sur le plafond, réglez « Disposition (Présence av.) » [\(p.127](#page-126-0)) dans le menu « Réglage » sur « Au-dessus » après avoir connecté le cordon d'alimentation à la prise de courant.
- (RX-A3040 uniquement)

Ce système d'enceintes crée une Virtual Presence Speaker (VPS) arrière en utilisant les enceintes avant, centrales et de surround afin de produire des champs sonores 3D naturels.

#### ❑ **Système à 7.1 voies (avec enceintes de présence avant)**

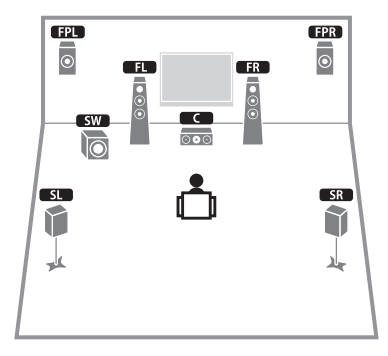

Parfaitement adapté pour des contenus 5.1 voies, ce système d'enceintes utilise les enceintes de présence avant afin de produire un champ sonore 3D naturel.

# 53

- Si vous utilisez des enceintes de présence avant fixées sur le plafond, réglez « Disposition (Présence av.) » [\(p.127](#page-126-0)) dans le menu « Réglage » sur « Au-dessus » après avoir connecté le cordon d'alimentation à la prise de courant.
- (RX-A3040 uniquement)

Ce système d'enceintes crée une Virtual Presence Speaker (VPS) arrière en utilisant les enceintes avant, centrales et de surround afin de produire des champs sonores 3D naturels.

#### ❑ **Système à 7.1 voies (avec enceintes d'ambiance arrière)**

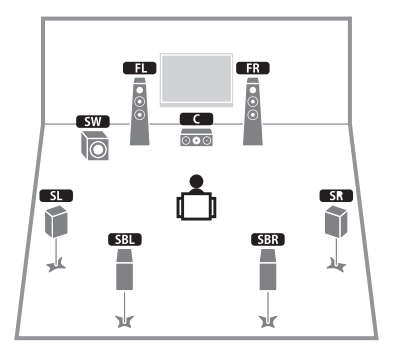

Ce système d'enceinte forme une Virtual Presence Speaker (VPS) avant en utilisant les enceintes avant, centrales et d'ambiance afin de produire un champ sonore 3D. Il vous permet également de bénéficier d'un son surround étendu grâce aux enceintes d'ambiance arrière.

#### ❑ **Système à 5.1 voies**

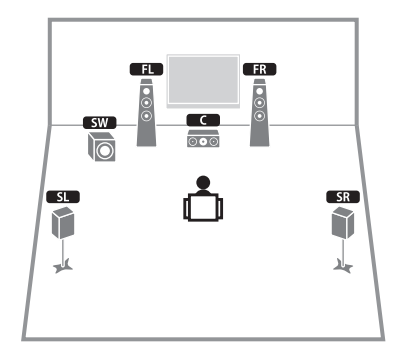

Parfaitement adapté aux contenus 5.1 canaux, ce système d'enceintes forme une Virtual Presence Speaker (VPS) avant en utilisant les enceintes avant, centrales et d'ambiance afin de produire des champs sonores 3D.

### ❑ **Système avant à 5.1 voies (avec enceintes d'ambiance)**

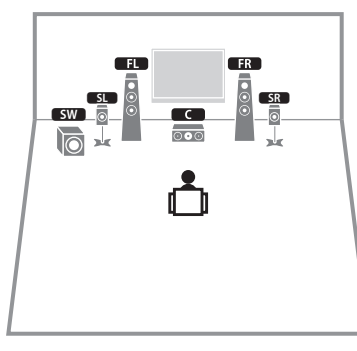

Même lorsque les enceintes d'ambiance sont placées à l'avant, cette unité crée des enceintes d'ambiance virtuelles arrière afin que vous puissiez bénéficier d'un son d'ambiance multicanal (Virtual CINEMA FRONT) lorsque le réglage « Disposition (Surround) » ([p.126](#page-125-0)) du menu « Réglage » est sur « Avant ».

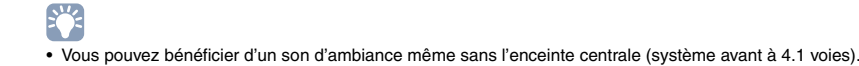

#### ❑ **Système avant à 5.1 voies (avec enceintes de présence avant)**

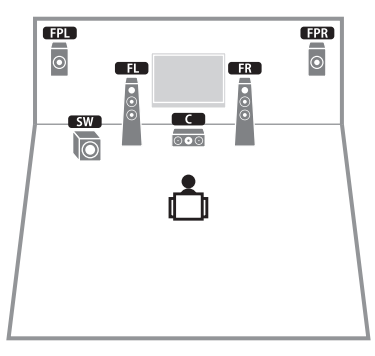

Ce système d'enceintes utilise les enceintes de présence avant afin de produire un champ sonore 3D naturel. Il crée des enceintes d'ambiance virtuelles en utilisant les enceintes avant afin que vous puissiez bénéficier d'un son d'ambiance multicanal (Virtual CINEMA DSP).

 $f(x)$ 

• Si vous utilisez des enceintes de présence avant fixées sur le plafond, réglez « Disposition (Présence av.) » ([p.127\)](#page-126-0) dans le menu « Réglage » sur « Au-dessus » après avoir connecté le cordon d'alimentation à la prise de courant.

#### ❑ **Système à 2.1 voies**

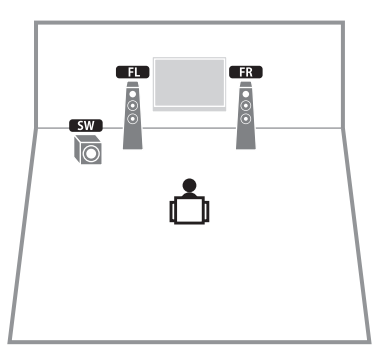

Cette unité crée des enceintes d'ambiance virtuelles en utilisant les enceintes avant afin que vous puissiez bénéficier d'un son d'ambiance multicanal (Virtual CINEMA DSP), même lorsqu'aucune enceinte de présence n'est connectée.

学

• Ajoutez l'enceinte centrale pour configurer le système à 3.1 voies.

# <span id="page-21-1"></span>■ **Réglage de l'impédance des enceintes**

L'unité est configurée pour des enceintes 8 ohms par défaut. Lorsque vous utilisez une enceinte 6 ohms (et quelle que soit la voie), réglez l'impédance d'enceinte sur «  $6 \Omega$  MIN ». Si tel est le cas, vous pouvez également utiliser des enceintes 4 ohms comme enceintes avant.

- **1 Avant de raccorder les enceintes, raccordez le câble d'alimentation à une prise secteur.**
- **2 Tout en appuyant sur STRAIGHT sur le panneau avant et en maintenant cette pression, appuyez sur MAIN ZONE**  $\circlearrowleft$ **.**

MAIN ZONE  $\mathbb O$ STRAIGHT

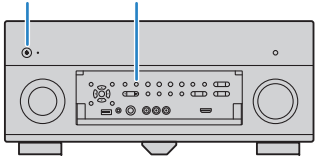

**3 Vérifiez que « SPEAKER IMP. » apparaît sur l'afficheur de la face avant.**

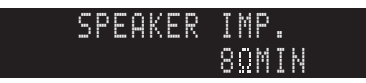

- **4Appuyez sur STRAIGHT pour sélectionner « <sup>6</sup> MIN ».**
- **5**Appuyez sur MAIN ZONE  $\bigcirc$  pour mettre l'unité en mode veille et **débranchez le câble d'alimentation de la prise secteur.**

Vous êtes maintenant prêt à raccorder les enceintes.

# <span id="page-21-0"></span>■ **Raccordements des enceintes**

Raccordez les enceintes placées dans la pièce à l'unité.

#### **Attention**

- Débranchez le câble d'alimentation de l'unité de la prise secteur et éteignez le caisson de graves avant de raccorder les enceintes.
- Veillez à ce que les fils conducteurs du câble de l'enceinte ne se touchent pas ou n'entrent pas en contact avec les parties métalliques de l'unité. Ce contact risque d'endommager l'unité ou les enceintes. Si un court-circuit survient au niveau des câbles de l'enceinte, le message « Check SP Wires » apparaît sur l'afficheur de la face avant lors de la mise sous tension de l'unité.

#### **Enceintes à raccorder**

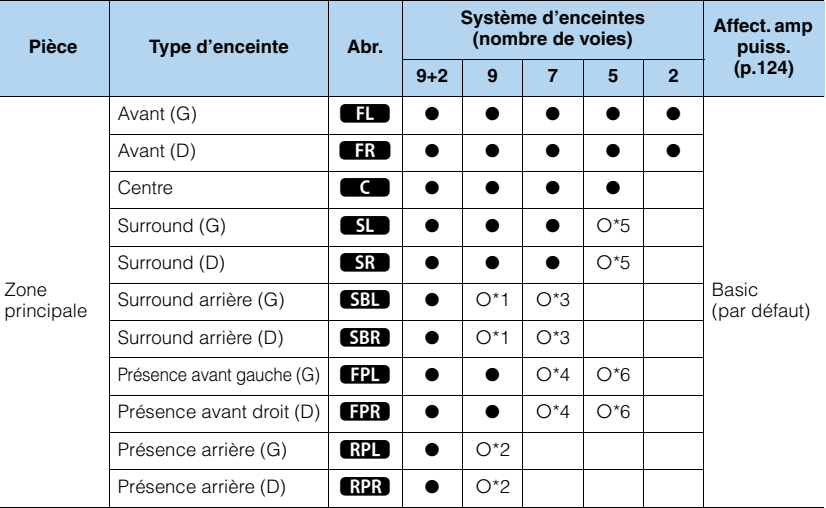

Si vous disposez de neuf enceintes, utilisez-en deux en tant qu'enceintes d'ambiance arrière (\*1) ou enceintes de présence arrière (\*2). Si vous disposez de sept enceintes, utilisez-en deux en tant qu'enceintes d'ambiance arrière (\*3) ou enceintes de présence avant (\*4). Si vous disposez de cinq enceintes, utilisez-en deux en tant qu'enceintes d'ambiance (\*5) ou enceintes de présence avant (\*6).

# 学

- Vous pouvez également raccorder jusqu'à 2 caissons de graves (avec amplificateur intégré) à l'appareil. Lorsque vous utilisez 2 subwoofers, configurez le paramètre « Disposition (Subwoofer) » ([p.127](#page-126-1)) du menu « Réglage » après avoir raccordé le câble d'alimentation à une prise secteur.
- Pour plus d'informations sur l'utilisation d'un amplificateur de puissance externe (amplificateur hi-fi ou autre) afin d'améliorer la restitution des enceintes, reportez-vous à « [Raccordement d'un amplificateur de](#page-32-1)  [puissance externe](#page-32-1) » (p.33).

#### **Câbles nécessaires pour le raccordement (disponibles dans le commerce)**

Câbles de raccordement (x nombre d'enceintes)

+–+

Câble de broche audio (deux pour connecter deux caissons de graves)

1<sup>D</sup> ரி

#### **Diagramme de raccordement**

Reportez-vous au diagramme suivant pour raccorder les enceintes à l'unité.

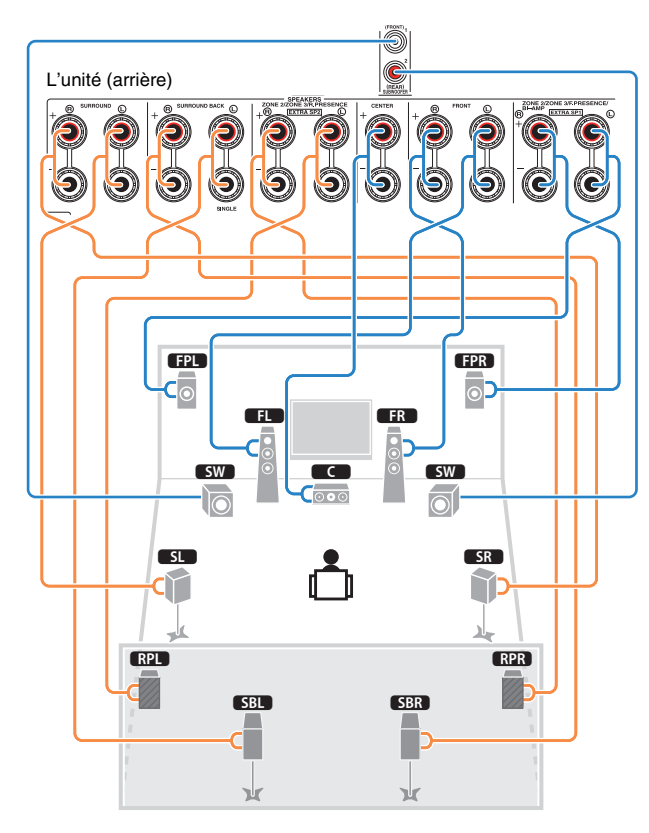

• Lorsque vous n'utilisez qu'une enceinte surround arrière, vous devez la raccorder à la prise SINGLE (côté gauche).

# ❑ **Raccordement des câbles d'enceinte**

Les câbles d'enceinte sont composés de deux fils. L'un se connecte à la borne négative « - » de l'unité et de l'enceinte, l'autre est destiné à la borne positive « <sup>+</sup> ». Si les fils sont de couleurs différentes afin d'éviter toute confusion, connectez le fil de couleur noire à la borne négative et l'autre fil à la borne positive.

- $\overline{0}$  Dénudez sur environ 10 mm les extrémités du câble d'enceinte et torsadez solidement les fils dénudés de ce câble.
- 2 Desserrez la borne d'enceinte.
- 3 Insérez les fils dénudés du câble dans l'écartement sur le côté (supérieur droit ou inférieur gauche) de la borne.
- 4 Serrez la borne.

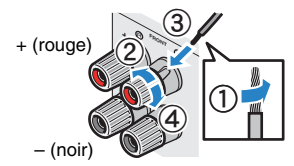

#### **Utilisation d'une fiche banane**

(Modèles standard et destinés aux États-Unis, au Canada et à l'Australie uniquement)

 $\textcircled{\small{1}}$  Serrez la borne d'enceinte.

b Insérez la fiche banane dans l'extrémité de la borne.

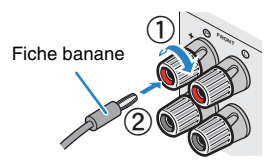

# ❑ **Raccordement du caisson de graves (avec amplificateur intégré)**

Utilisez un câble de broche audio pour connecter le caisson de graves.

Câble de broche audio

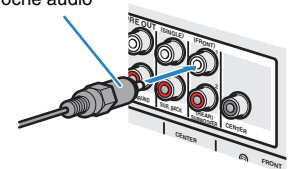

# <span id="page-23-1"></span><span id="page-23-0"></span>**Configuration d'enceinte avancée**

Outre la configuration de base des enceintes ([p.19\)](#page-18-0), l'unité vous permet d'appliquer les configurations d'enceintes suivantes pour améliorer le système.

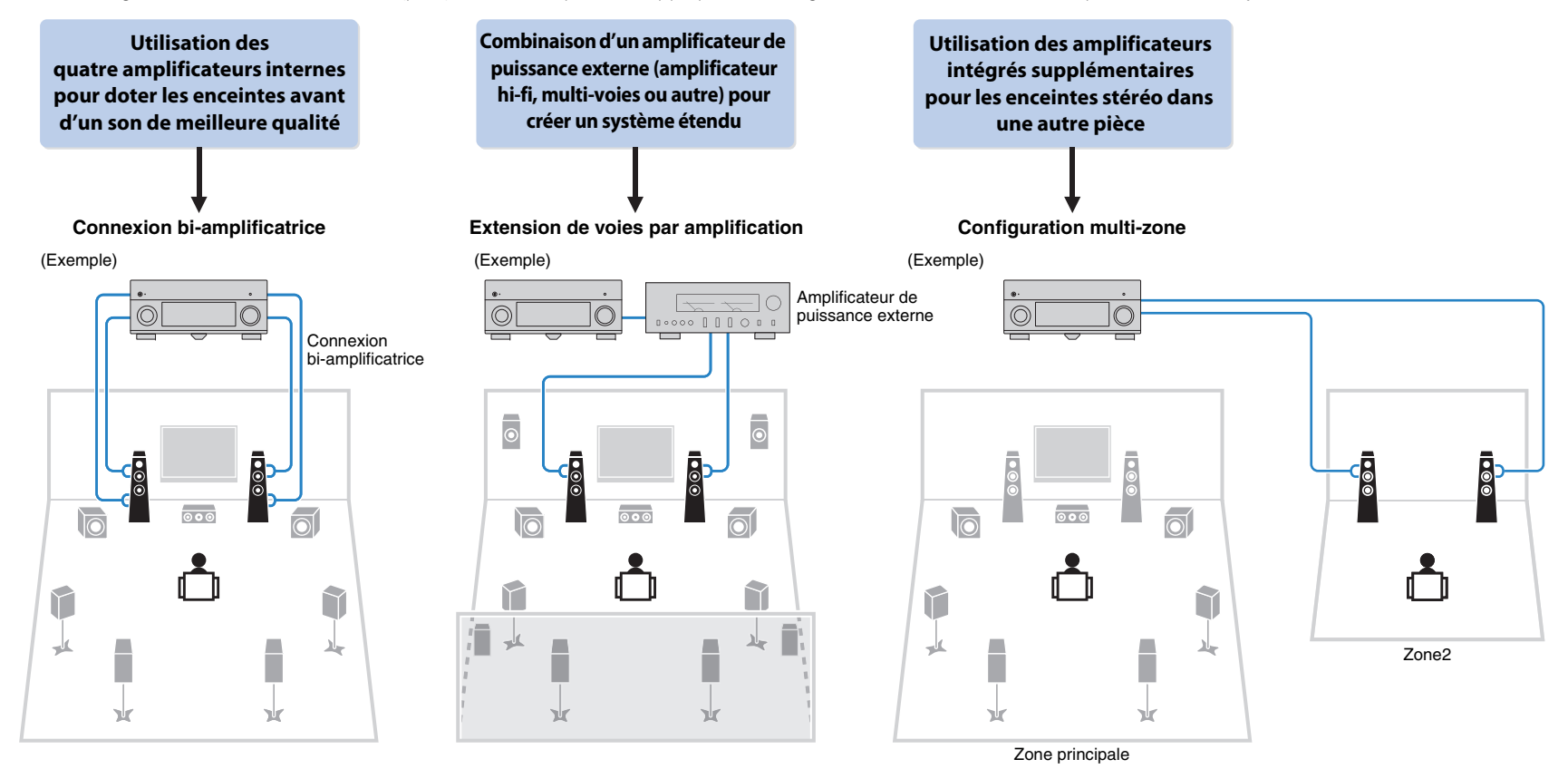

# <span id="page-24-0"></span>■ **Configurations d'enceintes disponibles**

#### **(RX-A3040)**

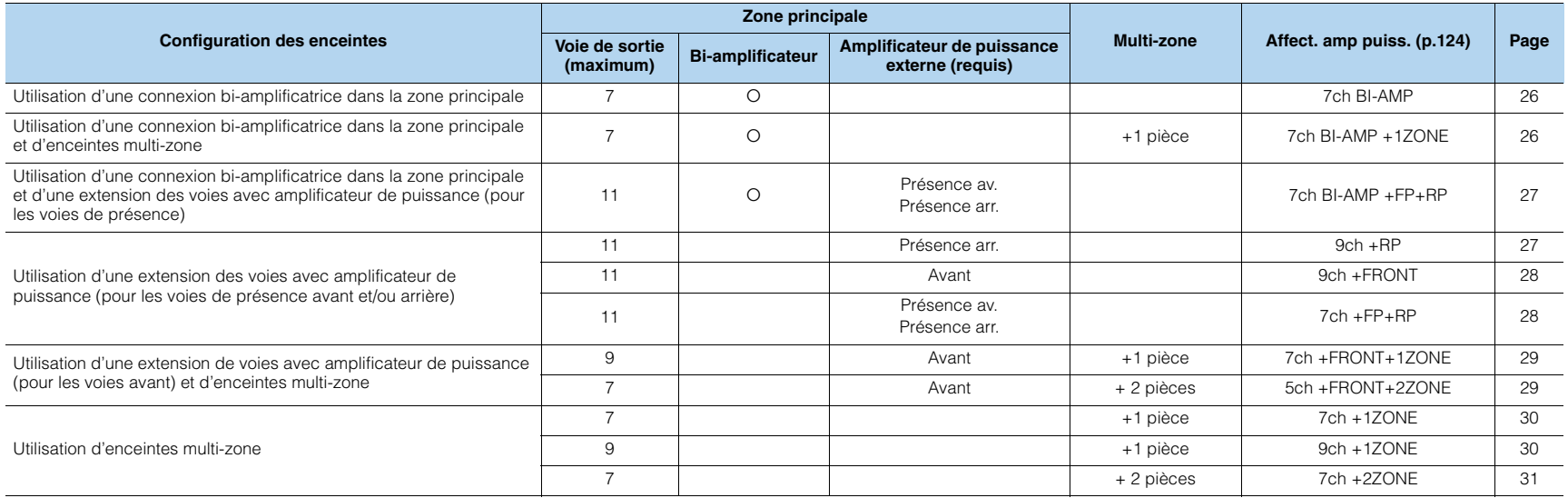

#### **(RX-A2040)**

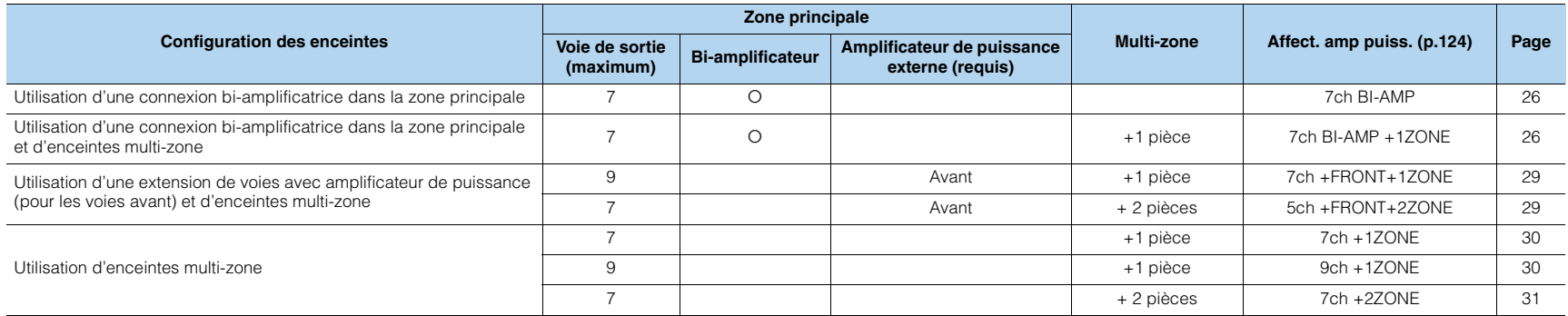

# Π.

• Lorsque vous appliquez l'une de ces configurations, vous devez configurer le paramètre « Affect. amp puiss. » [\(p.124](#page-123-1)) dans le menu « Réglage ».

• Lorsque vous appliquez une configuration multi-zone, vous pouvez sélectionner une zone (Zone2 ou Zone3) à attribuer aux prises EXTRA SP 1–2. avec l'option « [Affect. amp puiss.](#page-123-1) » (p.124) du menu « Réglage ». Par défaut, la Zone2 est attribuée aux prises EXTRA SP 1 et la Zone3 est attribuée aux prises EXTRA SP 2. Dans les explications suivantes, il est supposé que vous n'avez pas modifié les attributions de zone par défaut.

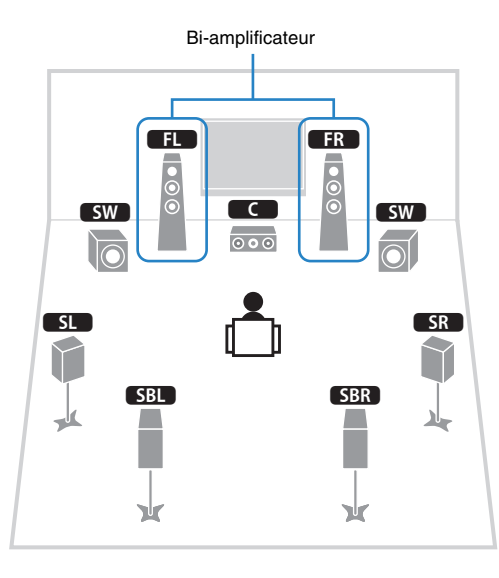

<span id="page-25-0"></span>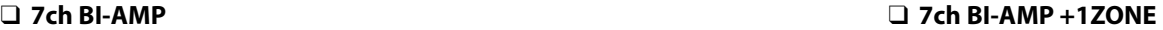

<span id="page-25-1"></span>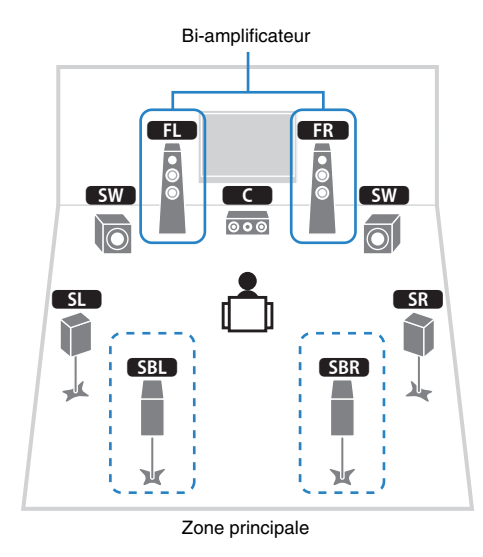

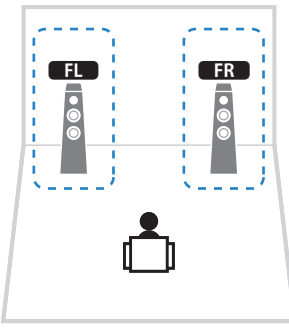

Zone3

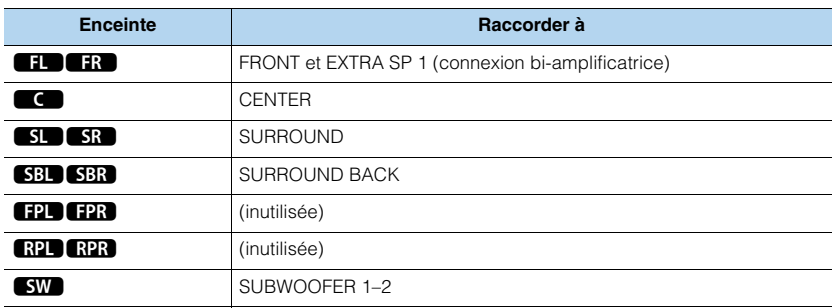

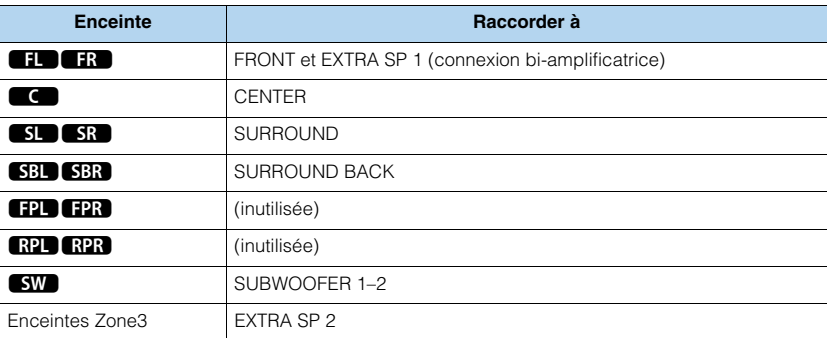

# 3

• Lorsque la sortie Zone3 est activée [\(p.101](#page-100-1)), les enceintes d'ambiance arrière de la zone principale ne restituent pas de son.

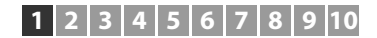

#### <span id="page-26-0"></span>❑ **7ch BI-AMP +FP+RP (RX-A3040 uniquement)** ❑ **9ch +RP (RX-A3040 uniquement)**

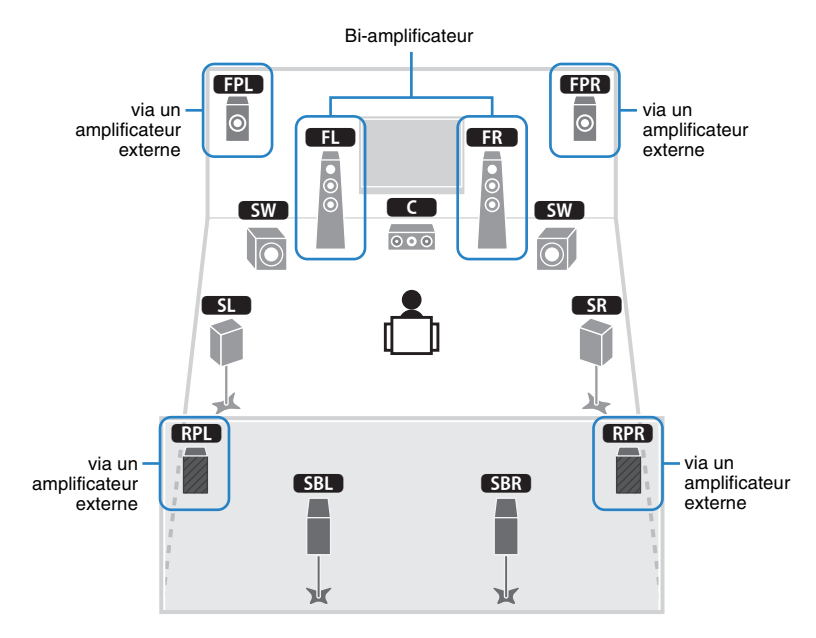

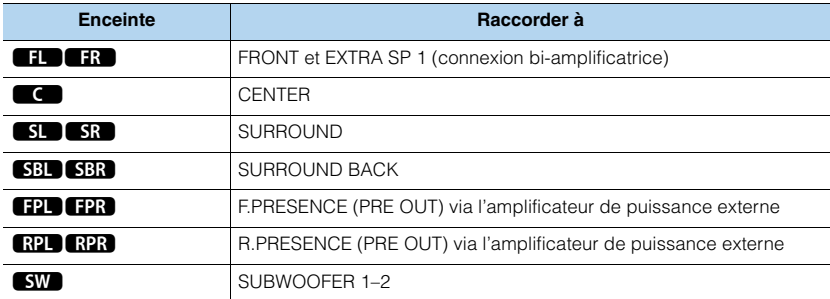

J

• Lorsque cette configuration est appliquée, vous ne pouvez pas utiliser les prises ZONE OUT/PRE OUT afin de raccorder un amplificateur externe pour Zone2 et Zone3 ([p.98](#page-97-1)).

<span id="page-26-1"></span>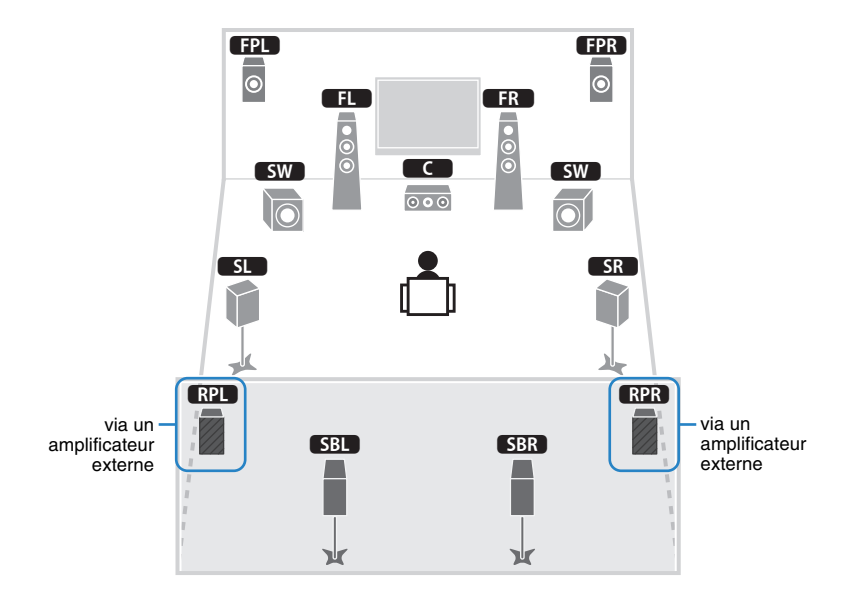

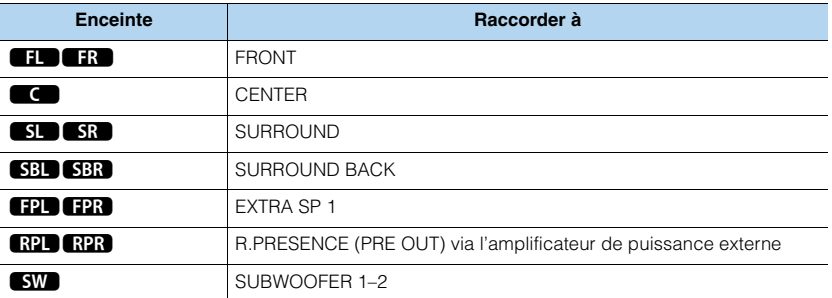

# ÷

• Lorsque cette configuration est appliquée, vous ne pouvez pas utiliser les prises ZONE OUT/PRE OUT afin de raccorder un amplificateur externe pour Zone3 ([p.98](#page-97-1)).

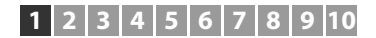

#### <span id="page-27-0"></span>❑ **9ch +FRONT (RX-A3040 uniquement)** ❑ **7ch +FP+RP (RX-A3040 uniquement)**

#### via un amplificateur externe

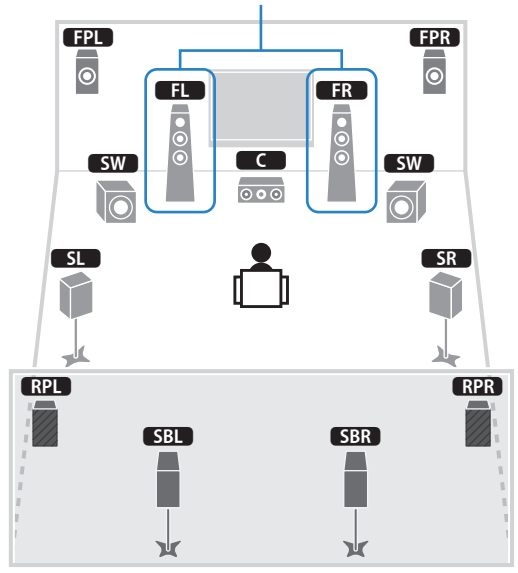

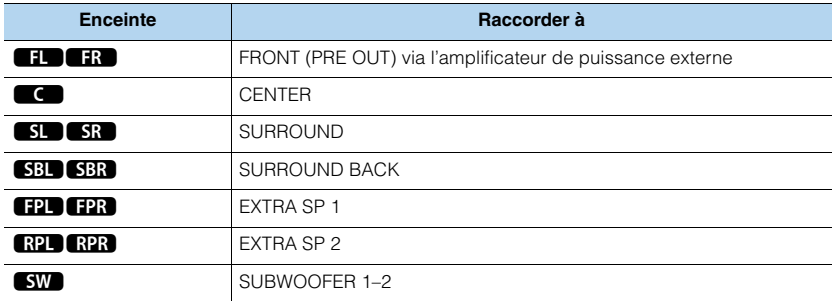

Ч

• Lorsque cette configuration est appliquée, vous ne pouvez pas utiliser les prises ZONE OUT/PRE OUT afin de raccorder un amplificateur externe pour Zone3 [\(p.98](#page-97-1)).

<span id="page-27-1"></span>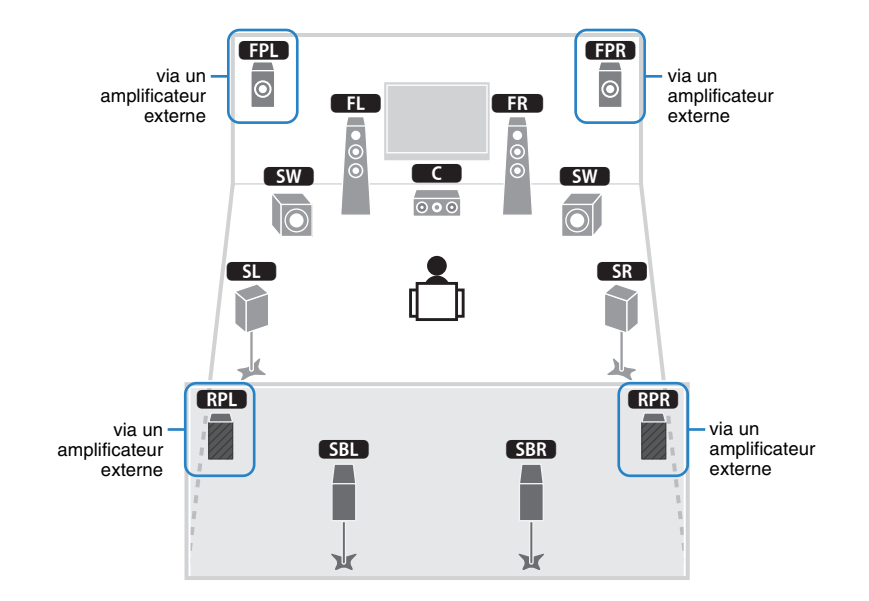

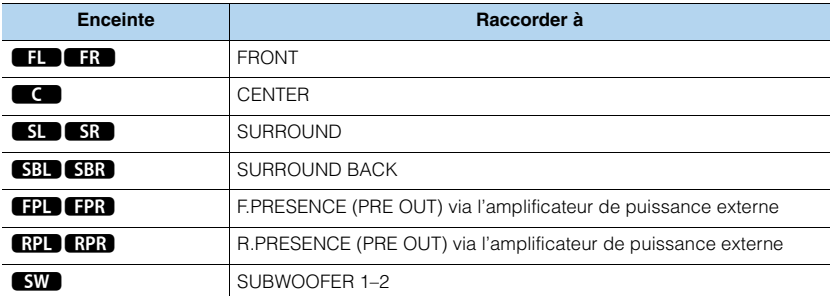

### ц

• Lorsque cette configuration est appliquée, vous ne pouvez pas utiliser les prises ZONE OUT/PRE OUT afin de raccorder un amplificateur externe pour Zone2 et Zone3 ([p.98](#page-97-1)).

#### <span id="page-28-0"></span>□ 7ch +FRONT+1ZONE

via un amplificateur externe

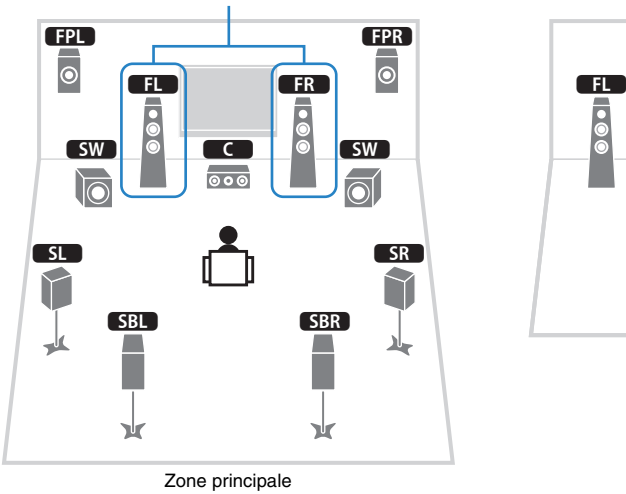

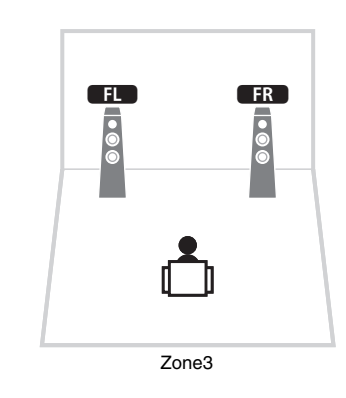

<span id="page-28-1"></span>**7ch +FRONT+1ZONE** ❑ **5ch +FRONT+2ZONE**

via un amplificateur externe

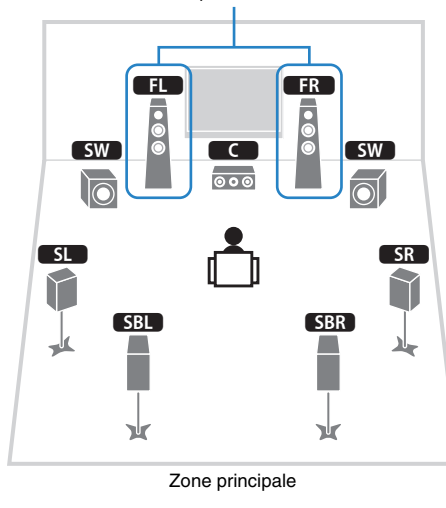

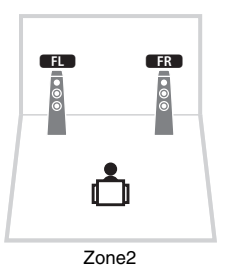

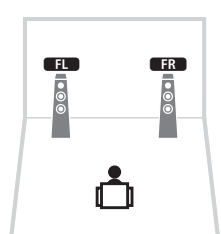

Zone3

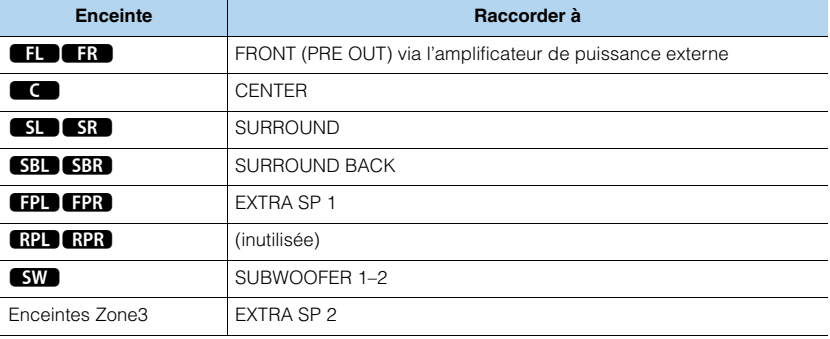

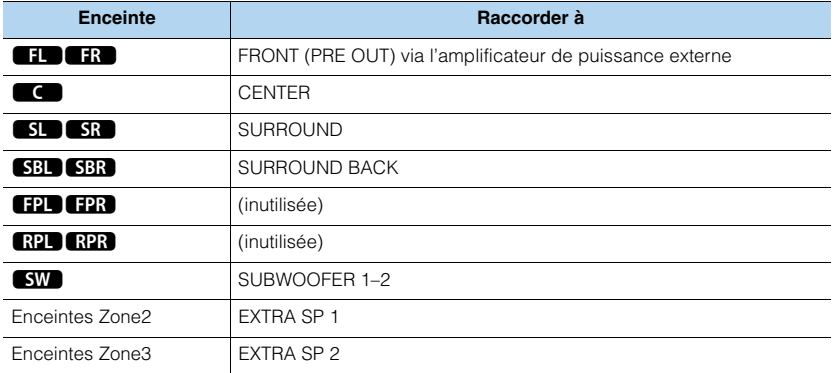

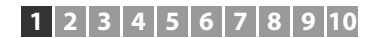

### <span id="page-29-0"></span>□ 7ch +1ZONE

### <span id="page-29-1"></span>**7ch +1ZONE** ❑ **9ch +1ZONE**

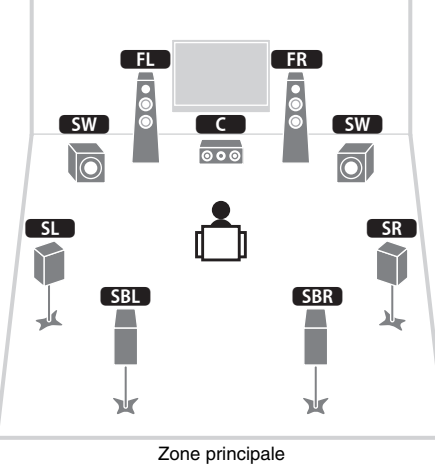

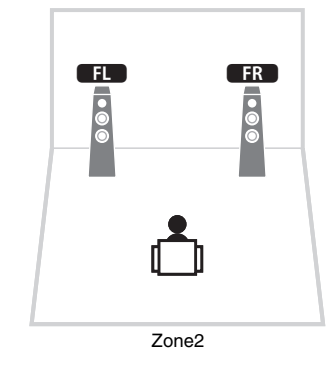

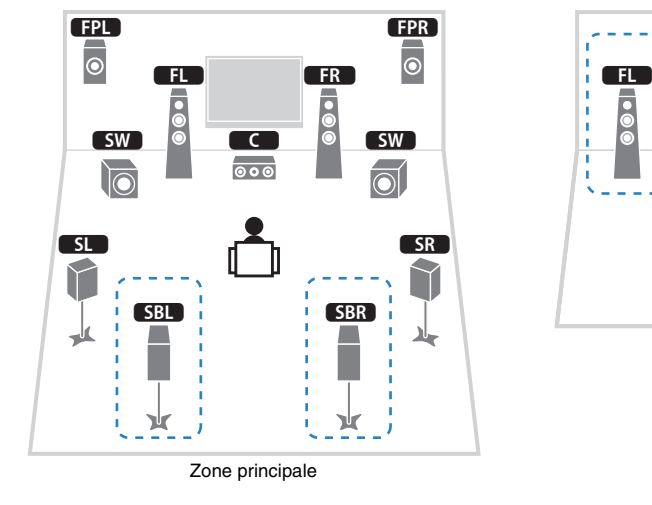

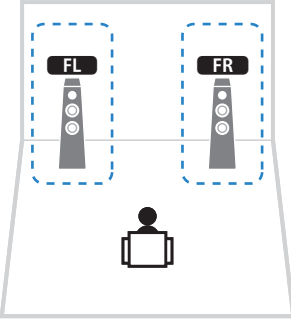

Zone3

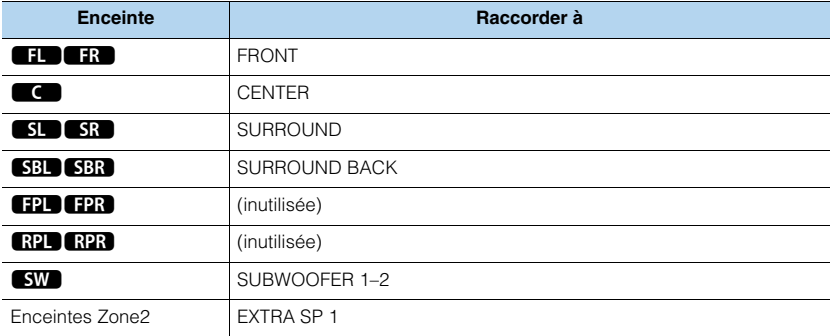

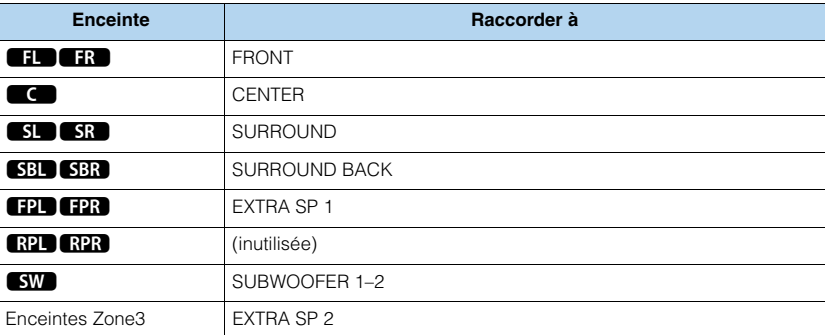

# E<sup>v</sup>

• Lorsque la sortie Zone3 est activée [\(p.101](#page-100-1)), les enceintes d'ambiance arrière de la zone principale ne restituent pas de son.

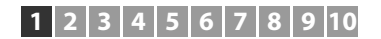

#### <span id="page-30-0"></span>❑ **7ch +2ZONE**

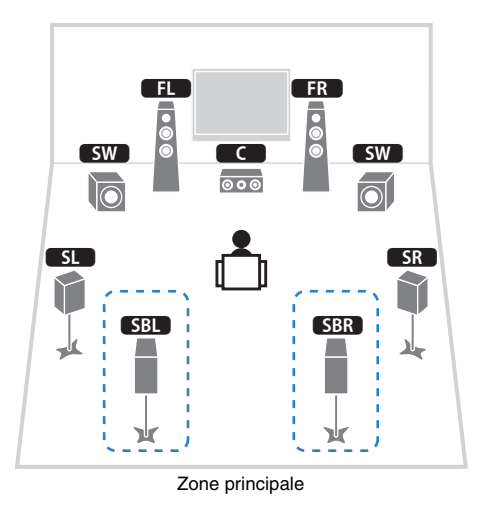

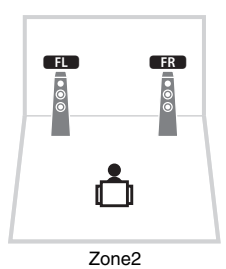

 $\blacksquare$   $\blacksquare$   $\blacksquare$   $\blacksquare$  $\overline{5}$ Ē ∩

Zone3

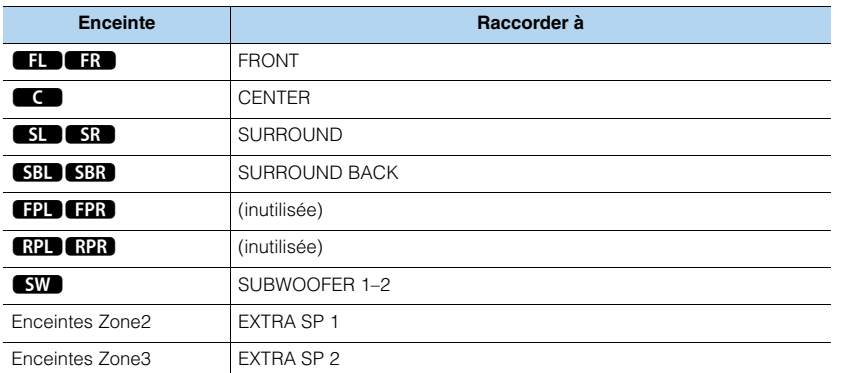

# 学

• Lorsque la sortie Zone3 est activée [\(p.101](#page-100-1)), les enceintes d'ambiance arrière de la zone principale ne restituent pas de son.

# ■ **Raccordement d'enceintes avant prenant en charge les connexions bi-amplificatrices**

Lorsque vous utilisez des enceintes avant prenant en charge des connexions bi-amplificatrices, raccordez-les aux prises FRONT et EXTRA SP 1.

Pour activer la fonction bi-amplificatrice, configurez l'option « Affect. amp puiss. » ([p.124](#page-123-1)) du menu « Réglage » après avoir raccordé le câble d'alimentation à une prise secteur.

> L'unité (arrière) 1<br>|0<br>|0<br>|0<br>|0<br>|0  $\overline{\mathsf{C}}$ စြစ္စ  $\overline{\text{sw}}$ **SW**  $\overline{\mathsf{S}}$ **4**  $\overline{\mathsf{S}}$   $\overline{\mathsf{S}}$   $\overline{\mathsf{S}}$

# 53

• Les prises FRONT et EXTRA SP 1 transmettent les mêmes signaux.

#### **Attention**

• Avant d'effectuer les connexions bi-amplificatrices, enlevez toutes les fixations ou les câbles qui raccordent un haut-parleur de graves à un haut-parleur d'aigus. Reportez-vous au mode d'emploi des enceintes pour plus de détails. Si vous ne réalisez pas de connexions bi-amplificatrices, assurez-vous que les fixations ou les câbles sont connectés avant de raccorder les câbles d'enceinte.

# ■ **Raccordement des enceintes Zone2/3**

Si vous utilisez des enceintes Zone2/3, raccordez-les aux prises EXTRA SP 1–2. Afin d'utiliser les bornes EXTRA SP 1–2 pour les enceintes Zone2/3, réglez l'option « Affect. amp puiss. » ([p.124](#page-123-1)) du menu « Réglage » après avoir raccordé le câble d'alimentation à une prise secteur.

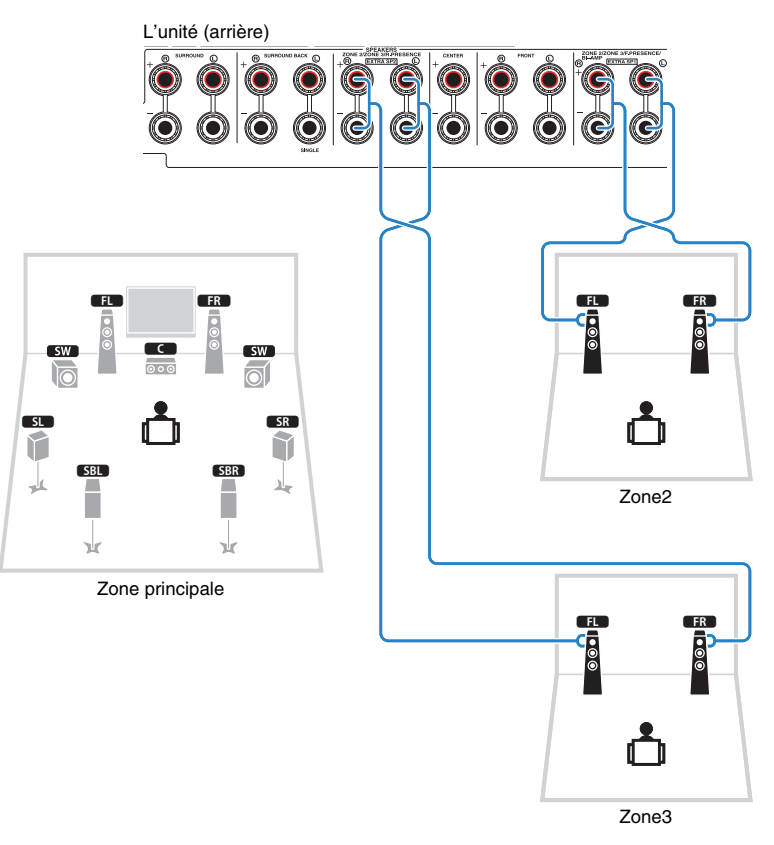

# 学

- Vous pouvez sélectionner une zone (Zone2 ou Zone3) à attribuer aux prises EXTRA SP 1–2 avec l'option « [Affect. amp puiss.](#page-123-1) » (p.124) du menu « Réglage ». Par défaut, la Zone2 est attribuée aux prises EXTRA SP 1 et la Zone3 est attribuée aux prises EXTRA SP 2.
- Vous pouvez également raccorder les enceintes Zone2 et Zone3 à l'aide d'un amplificateur externe ([p.98](#page-97-1)).

# <span id="page-32-1"></span><span id="page-32-0"></span>■ **Raccordement d'un amplificateur de puissance externe**

Lors du raccordement d'un amplificateur de puissance externe pour accentuer la sortie des enceintes, raccordez les prises d'entrée de l'amplificateur de puissance aux prises PRE OUT de l'unité. Les mêmes signaux de voie sont restitués à partir des prises PRE OUT depuis leurs bornes SPEAKERS correspondantes.

#### **Attention**

- Pour empêcher la génération de bruits assourdissants ou anormaux, vérifiez les points suivants avant de procéder aux raccordements.
- Retirez le câble d'alimentation de l'unité et éteignez l'amplificateur de puissance externe avant de raccorder les enceintes.
- Lorsque vous utilisez les prises PRE OUT, ne raccordez pas d'enceintes aux bornes SPEAKERS correspondantes.
- Lorsque vous utilisez un pré-amplificateur principal qui ne dispose pas de dérivation de commande du volume, augmentez suffisamment le volume du pré-amplificateur principal de façon à pouvoir le corriger. Dans ce cas, ne raccordez aucun autre appareil (sauf l'unité) au pré-amplificateur principal.

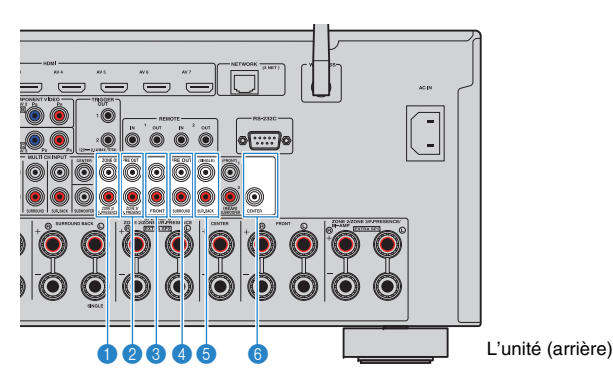

#### 1 **Prises F.PRESENCE (RX-A3040 uniquement)**

En fonction du paramètre « Affect. amp puiss. » ([p.124](#page-123-1)), restituent les signaux audio de la voie de présence avant ou les signaux audio de Zone2.

#### 2 **Prises R.PRESENCE (RX-A3040 uniquement)**

En fonction du paramètre « Affect. amp puiss. » ([p.124](#page-123-1)), restituent les signaux audio de la voie de présence arrière ou les signaux audio de Zone3.

#### **8 Prises FRONT**

Sons de la voie avant de sortie.

#### 4 **Prises SURROUND**

Sons de la voie surround de sortie.

#### 5 **Prises SUR. BACK**

Sons de la voie surround arrière de sortie. Lorsque vous n'utilisez qu'une enceinte surround arrière, raccordez l'amplificateur externe à la prise SINGLE (côté gauche).

#### 6 **Prise CENTER**

Produit les sons de voie centrale.

#### **(Exemple)**

Raccordement des enceintes avant via un amplificateur de puissance externe

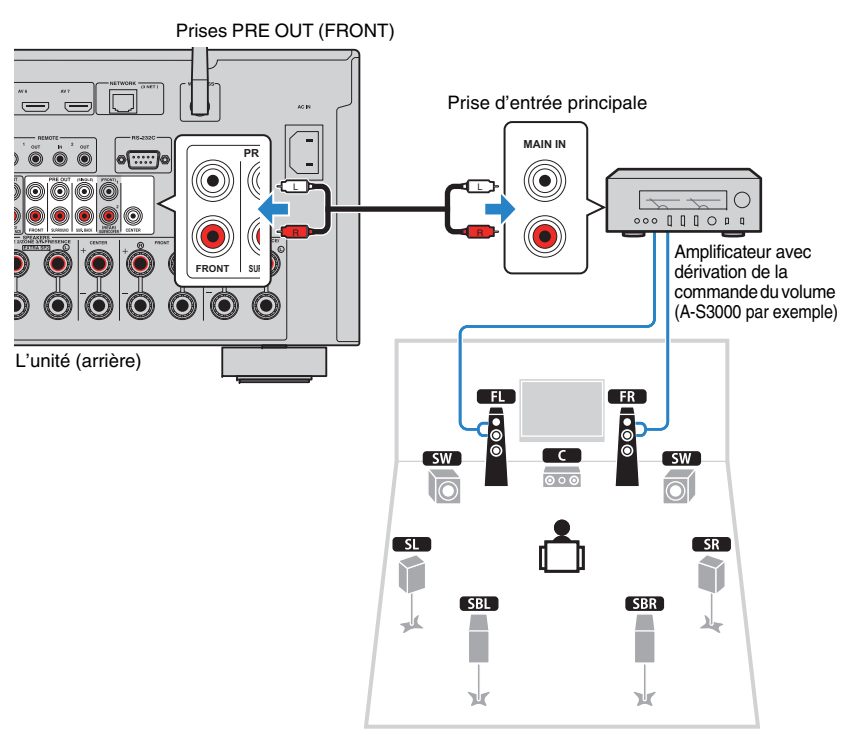

#### **À propos des amplificateurs de puissance externes**

Nous vous recommandons d'utiliser les amplificateurs de puissance qui respectent les conditions suivantes.

- Sorties asymétriques
- Avec dérivation de la commande du volume (ou sans circuit de commande du volume)
- Alimentation de sortie : 100 W ou plus (6 à 8  $\Omega)$

# <span id="page-33-0"></span>**Prises et câbles d'entrée/sortie**

# ■ **Prises vidéo/audio**

#### ❑ **Prises HDMI**

Transmettent des signaux vidéo numériques et des sons numériques via une seule prise. Utilisez un câble HDMI.

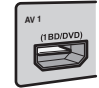

Câble HDMI

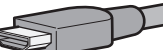

• Utilisez un câble à 19 broches HDMI avec le logo HDMI. Pour garantir la qualité du signal, nous vous recommandons d'utiliser un câble d'une longueur inférieure à 5,0 m.

#### $M_{\odot}$ EV.

- Les prises HDMI de l'unité prennent en charge la fonction de contrôle HDMI, la fonction Audio Return Channel (ARC) et la fonction de transmission vidéo 3D et 4K Ultra HD.
- Utilisez des câbles HDMI à grande vitesse pour profiter de vidéos 3D ou 4K Ultra HD.

### ❑ **Prise HDMI/MHL**

Transmet des signaux vidéo numériques et des sons numériques. Utilisez un câble MHL ou HDMI.

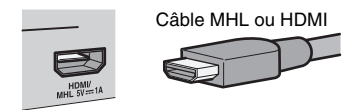

# 醫

• La prise VIDEO AUX du panneau avant de l'unité prend en charge les connexions MHL et HDMI. Utilisez un câble dont la fiche est adaptée à la prise de votre appareil mobile compatible MHL. Pour en savoir plus sur la connexion MHL, reportez-vous à la section « [Connexion MHL](#page-40-2) » (p.41). Quand vous raccordez un appareil de lecture compatible HDMI à la prise VIDEO AUX, utilisez un câble HDMI.

# ■ **Prises vidéo**

# ❑ **Prises COMPONENT VIDEO**

Transmet des signaux vidéo formés de trois composantes : luminance (Y), chrominance bleu (PB) et chrominance rouge (PR). Utilisez un câble vidéo à composantes à trois fiches.

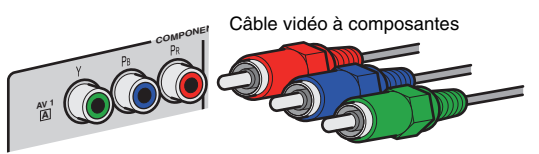

# ❑ **Prises VIDEO**

Transmettent des signaux vidéo analogiques. Utilisez un câble RCA vidéo.

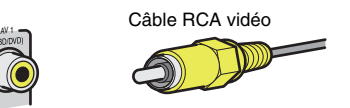

# ■ **Prises audio**

# ❑ **Prises OPTICAL**

Transmettent des signaux audio numériques. Utilisez un câble optique numérique. Retirez le cas échéant l'embout protecteur avant d'utiliser le câble.

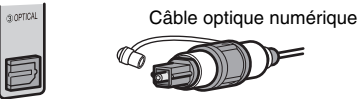

# ❑ **Prises COAXIAL**

Transmettent des signaux audio numériques. Utilisez un câble coaxial numérique.

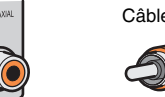

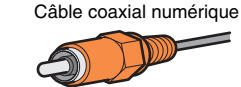

# ❑ **Prises AUDIO**

Transmettent des signaux audio stéréo analogiques. Utilisez un câble de broche stéréo (câble RCA).

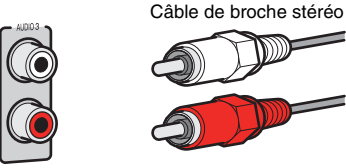

#### <span id="page-34-1"></span><span id="page-34-0"></span>**2Raccordement d'un téléviseur**

Raccordez un téléviseur à l'unité pour pouvoir restituer sur le téléviseur les signaux vidéo entrés sur l'unité.

Vous pouvez également restituer le son du téléviseur sur l'unité.

Pour obtenir des performances optimales de l'unité, nous vous recommandons de la raccorder au téléviseur avec un câble HDMI.

# ■ **Connexion HDMI**

Raccordez le téléviseur à l'unité au moyen d'un câble HDMI et d'un câble audio (optique numérique ou de broche stéréo).

# E<sup>v</sup>

• Vous pouvez raccorder un autre téléviseur ou un projecteur en utilisant la prise HDMI OUT 2 ([p.37](#page-36-1)).

Prise HDMI OUT**HDMI OUT**L'unité **1** (arrière) **(ZONE OUT) ARC**HDMIEntrée HDMI $\Rightarrow$  $\overline{\mathbb{C}}$  $\equiv$ **HDMI**HDMI **AUDIOAUDIO 1(2 TV) L** O m **R**O E  $\bullet$  $\bullet$ TV**OPTICAL5 OPTICAL**le) Ð 0 D<del>ec 20</del> 0 Prises AUDIO 1 Sortie audio (OPTICAL ou AUDIO) (optique numérique ou stéréo analogique)

# 53

- Voici les cas où il ne sera pas nécessaire de raccorder l'unité au téléviseur avec un câble audio :
- Si votre téléviseur prend en charge la fonction Audio Return Channel (ARC)
- Si vous recevez des programmes TV uniquement via un décodeur
- Si vous raccordez un téléviseur prenant en charge le contrôle HDMI à l'unité à l'aide d'un câble HDMI, vous pouvez contrôler l'alimentation et le volume de l'unité avec la télécommande du téléviseur.

Pour utiliser la fonction de contrôle HDMI et la fonction ARC, vous devez configurer les réglages HDMI suivants. Pour en savoir plus sur les réglages, reportez-vous à la section « [Informations sur le contrôle HDMI](#page-167-3) » (p.168).

#### **À propos de la fonction Audio Return Channel (ARC)**

- Cette fonction permet aux signaux audio de se déplacer dans les deux sens. Si vous raccordez à l'unité un téléviseur prenant en charge la fonction ARC à l'aide d'un seul câble HDMI, vous pouvez restituer des signaux vidéo/audio sur le téléviseur ou recevoir les signaux audio du téléviseur sur l'unité.
- Pour utiliser la fonction ARC, raccordez un téléviseur prenant cette fonction en charge avec un câble HDMI.

# ■ **Raccordement vidéo à composantes/composite**

Lorsque vous raccordez tout appareil vidéo avec un câble vidéo à composantes, branchez-le aux prises MONITOR OUT (COMPONENT VIDEO).

Lorsque vous raccordez tout appareil vidéo avec un câble RCA vidéo, branchez le téléviseur à la prise MONITOR OUT (VIDEO).

# T

- Si vous raccordez votre téléviseur à l'unité à l'aide d'un câble autre qu'un câble HDMI, vous ne pouvez pas restituer sur le téléviseur les signaux vidéo entrés sur l'unité.
- Les opérations sur l'écran TV ne sont disponibles que lorsque votre téléviseur est connecté à l'unité via un câble HDMI.

# 路

• Si vous recevez des programmes TV uniquement via un décodeur, vous ne devez pas raccorder de câble audio entre le téléviseur et l'unité.

#### ❑ **Raccordement COMPONENT VIDEO (avec un câble vidéo à composantes)**

L'unité (arrière) Prises MONITOR OUT (COMPONENT VIDEO)

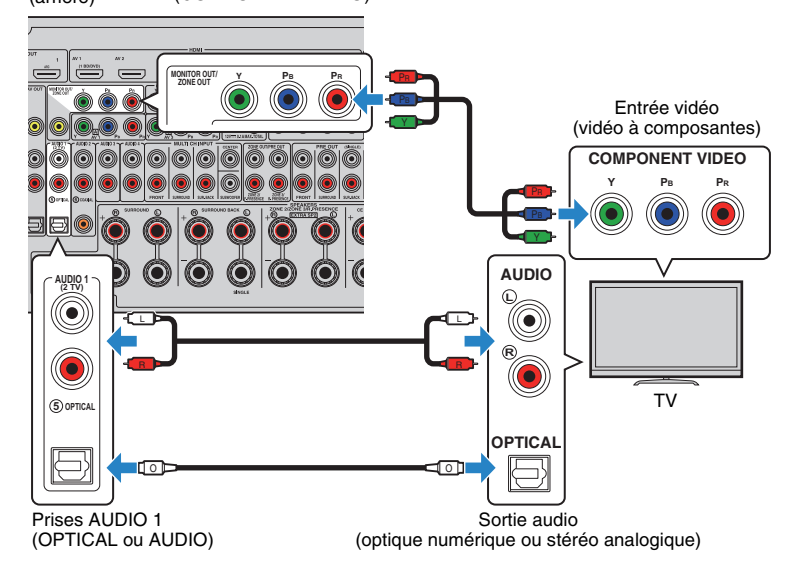

#### <span id="page-35-0"></span>❑ **Raccordement VIDEO (vidéo composite) (avec un câble RCA vidéo)**

L'unité (arrière) Prise MONITOR OUT (VIDEO)

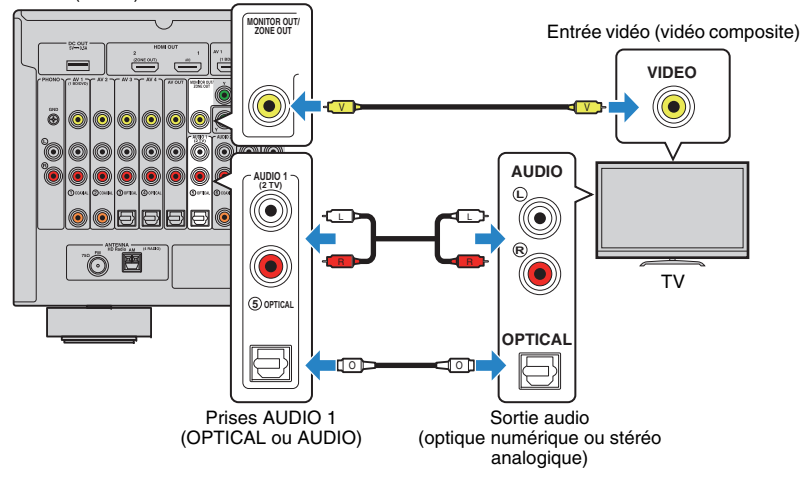
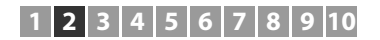

### ■ **Raccordement d'un autre téléviseur ou d'un projecteur**

L'unité possède deux prises de sortie HDMI. Si vous raccordez un autre téléviseur ou un projecteur à l'unité à l'aide d'un câble HDMI, vous pouvez changer le téléviseur (ou le projecteur) à utiliser pour regarder des vidéos à l'aide de la télécommande ([p.67](#page-66-0)).

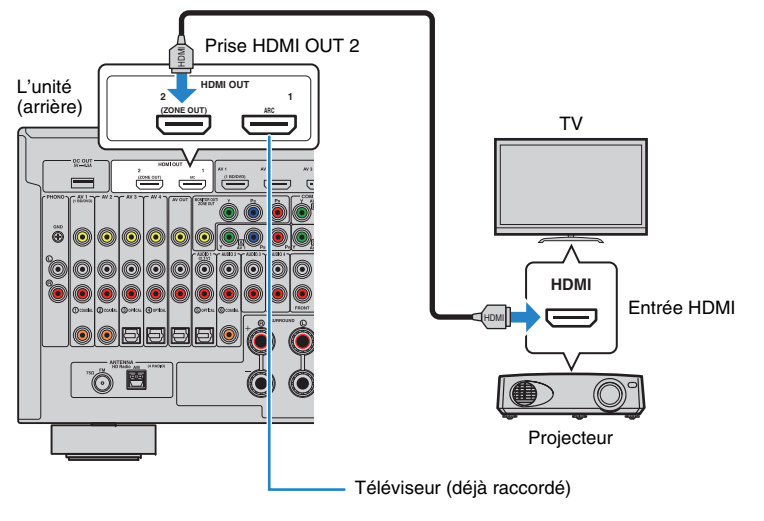

• Le contrôle HDMI n'est pas disponible sur la prise HDMI OUT 2.

• Si vous définissez l'option « [Attribution HDMI OUT2](#page-137-0) » (p.138) du menu « Réglage » sur « Zone2 » ou « Zone4 », vous pouvez raccorder un moniteur vidéo pour Zone2 ou Zone4 à la prise HDMI OUT 2 et profiter de vos vidéos et audio à l'aide du moniteur vidéo ([p.99\)](#page-98-0).

#### **3Raccordement d'appareils externes**

L'unité est équipée de plusieurs prises d'entrée, notamment des prises HDMI vous permettant de raccorder différents types d'appareils de lecture. Pour plus d'informations sur le raccordement d'un iPod ou d'un dispositif de stockage USB, reportez-vous aux pages suivantes :

- [Raccordement d'un iPod \(p.83\)](#page-82-0)
- [Raccordement d'un dispositif de stockage USB \(p.86\)](#page-85-0)

# **Raccordement d'appareils vidéo (tels que des lecteurs BD/DVD)**

Raccordez des appareils vidéo tels que des lecteurs BD/DVD, des décodeurs ou des consoles de jeux à l'unité. Selon les prises de sortie vidéo/audio présentes sur votre appareil vidéo, choisissez l'un des raccordements suivants. Nous vous recommandons d'utiliser une connexion HDMI si l'appareil vidéo est doté d'une prise de sortie HDMI.

- Les signaux vidéos entrés sur l'unité via HDMI doivent être restitués sur le téléviseur connecté à celle-ci à l'aide d'un câble HDMI. Pour plus d'informations, reportez-vous à la section « [Flux des signaux vidéo](#page-165-0) » [\(p.166\)](#page-165-0).
- Dans les explications suivantes, il est supposé que vous n'avez pas modifié les paramètres « Attribution entrée » ([p.138](#page-137-1)) du menu « Réglage ». Vous pouvez, si nécessaire, attribuer les prises COMPONENT VIDEO  $(A, B, \Box)$ , COAXIAL  $(0, 2, 6)$  et OPTICAL  $(3, 4, 6)$  à une autre source d'entrée.

```
器
```
Ţ

• Si vous établissez plusieurs raccordements audio à partir d'une source d'entrée, un signal audio lu sur l'unité sera déterminé selon le paramètre « Sélection audio » ([p.110\)](#page-109-0) du menu « Option ».

# ■ **Connexion HDMI**

Raccordez un appareil vidéo à l'unité à l'aide d'un câble HDMI.

L'unité (arrière)

Prises HDMI (AV 1–7)

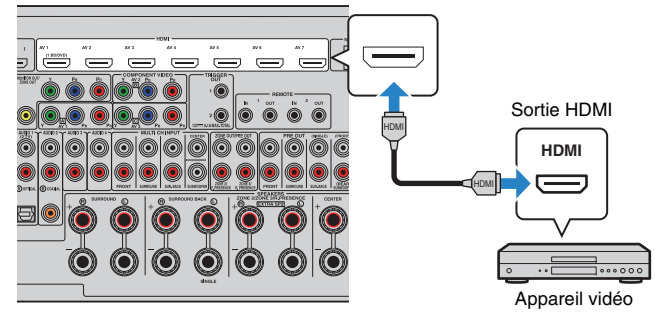

Si vous appuyez sur AV 1–7 sur la télécommande pour sélectionner la source d'entrée, les signaux vidéo/audio lus par l'appareil vidéo seront restitués sur l'unité.

## ■ **Raccordement vidéo à composantes**

Raccordez un appareil vidéo à l'unité au moyen d'un câble vidéo à composantes et d'un câble audio (câble coaxial numérique, optique numérique ou de broche stéréo). Selon les prises de sortie audio présentes sur votre appareil vidéo, choisissez un jeu de prises d'entrée (sur l'unité).

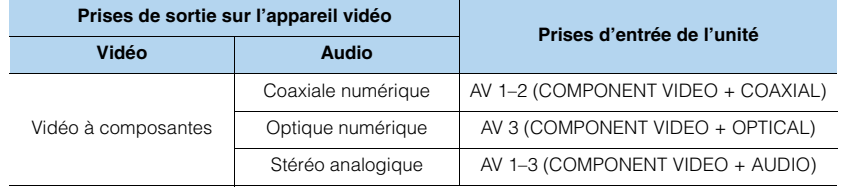

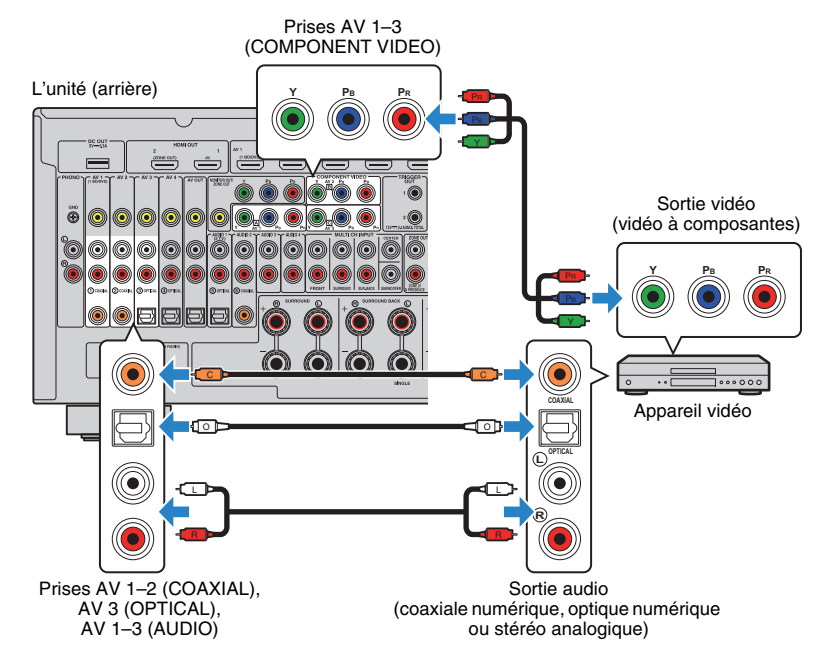

Si vous appuyez sur AV 1–3 sur la télécommande pour sélectionner la source d'entrée, les signaux vidéo/audio lus par l'appareil vidéo seront restitués sur l'unité.

### ■ **Connexion vidéo composite**

Raccordez un appareil vidéo à l'unité au moyen d'un câble RCA vidéo et d'un câble audio (câble coaxial numérique, optique numérique ou de broche stéréo). Selon les prises de sortie audio présentes sur votre appareil vidéo, choisissez un jeu de prises d'entrée (sur l'unité).

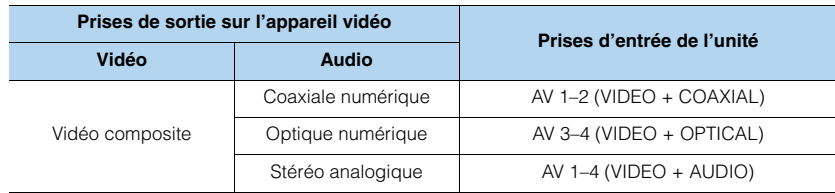

#### L'unité (arrière)

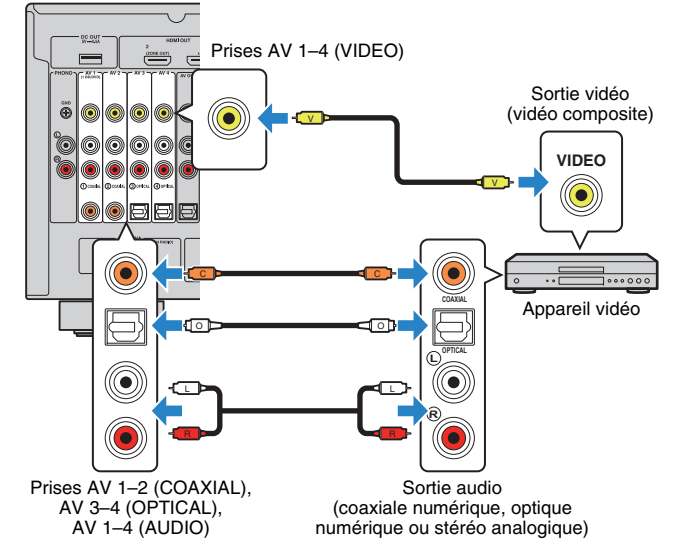

Si vous appuyez sur AV 1–4 sur la télécommande pour sélectionner la source d'entrée, les signaux vidéo/audio lus par l'appareil vidéo seront restitués sur l'unité.

## **Raccordement d'appareils audio (tels que des lecteurs CD)**

Raccorder des appareils audio tels qu'un lecteur CD, un lecteur de minidisques et une platine à l'unité. Selon les prises de sortie audio présentes sur votre appareil audio, choisissez l'un des raccordements suivants :

# ш

• Dans les explications suivantes, il est supposé que vous n'avez pas modifié les paramètres « Attribution entrée » [\(p.138](#page-137-1)) du menu « Réglage ». Vous pouvez, si nécessaire, attribuer les prises COAXIAL (1, 2, 6) et OPTICAL (3), 4), 5) à une autre source d'entrée.

# 兴

• Si vous établissez plusieurs raccordements audio à partir d'une source d'entrée, un signal audio lu sur l'unité sera déterminé selon le paramètre « Sélection audio » ([p.110\)](#page-109-0) du menu « Option ».

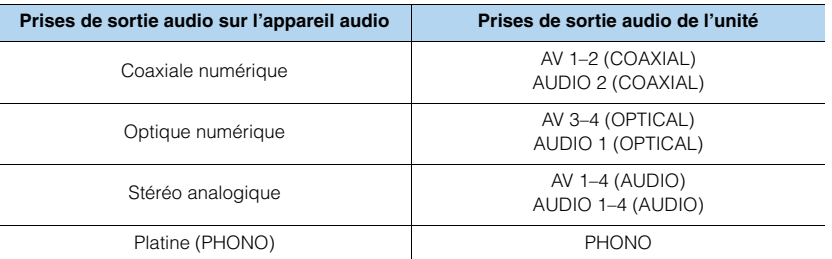

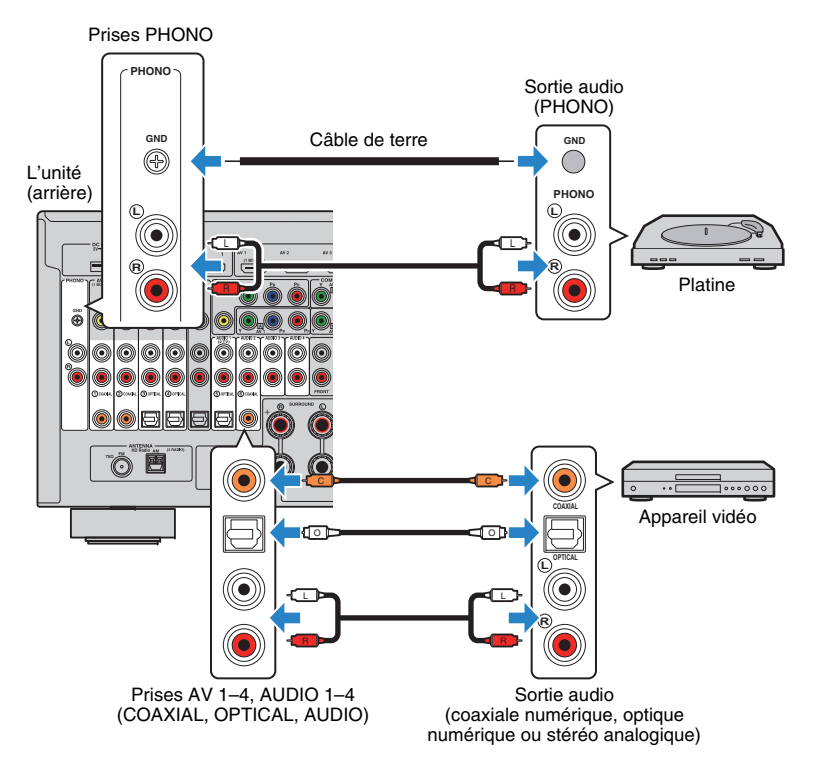

Si vous appuyez sur AV 1–4, AUDIO 1–4 ou sur PHONO sur la télécommande pour sélectionner la source d'entrée, les signaux audio lus par l'appareil audio seront restitués sur l'unité.

#### **Pour le raccordement d'une platine**

- La prise PHONO de l'unité est compatible avec une cartouche MM. Pour se connecter à une platine au moyen d'une cartouche MC à faible tension, utilisez un transformateur survolteur.
- Le raccordement de la platine à la borne GND de l'unité permet de réduire le bruit du signal.

# **Raccordement aux prises du panneau avant**

Utilisez la prise VIDEO AUX pour raccorder temporairement un appareil de lecture à l'unité. Utilisez la prise USB pour raccorder un iPod ou un dispositif de stockage USB. Pour plus d'informations, reportez-vous à la section « [Raccordement d'un iPod](#page-82-0) » (p.83) or « [Raccordement d'un dispositif de stockage USB](#page-85-0) » (p.86).

Avant de procéder au raccordement, arrêtez la lecture sur l'appareil et baissez le volume de l'unité.

### ❑ **Connexion HDMI**

Raccordez un appareil mobile compatible HDMI (tel qu'une console de jeux ou un caméscope) à l'unité à l'aide d'un câble HDMI.

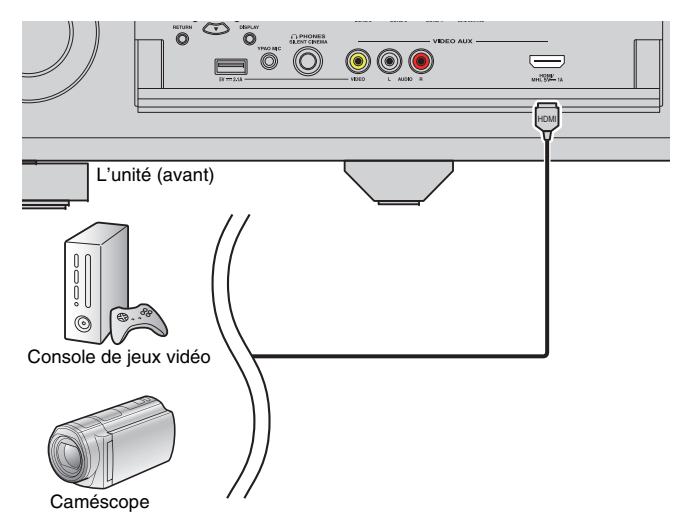

Si vous appuyez sur V-AUX pour sélectionner la source d'entrée « V-AUX » sur la télécommande, les signaux vidéo/audio lus par l'appareil seront restitués sur l'unité.

U.

- Pour regarder des vidéos reçues à partir de la prise VIDEO AUX (HDMI/MHL IN), vous devez raccorder votre téléviseur à la prise HDMI OUT de l'unité ([p.35](#page-34-0)).
- Vous devez préparer un câble HDMI correspondant aux prises de sortie de votre appareil.

# 举

• Lorsque « USB » est sélectionné comme source d'entrée, les signaux vidéo transmis à la prise VIDEO AUX sont acheminés par défaut aux prises HDMI OUT et MONITOR OUT (VIDEO). Vous pouvez changer le réglage de sortie vidéo avec le paramètre « Sortie vidéo » [\(p.110](#page-109-1)) du menu « Option ».

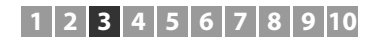

#### ❑ **Connexion MHL**

Raccordez un appareil mobile compatible MHL (tel qu'un smartphone) à l'unité à l'aide d'un câble MHL. Vous pouvez lire des vidéos au format full HD et des sources audio multivoies conservées sur l'appareil mobile. La prise VIDEO AUX (HDMI/MHL IN) de l'unité permet de recevoir des signaux vidéo et audio directement depuis l'appareil mobile.

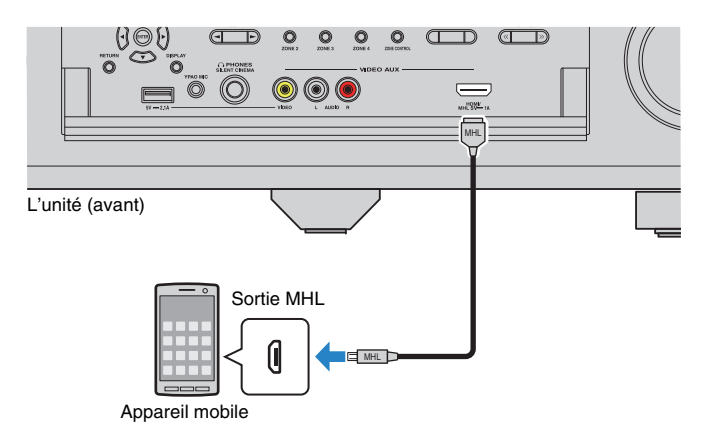

Si vous appuyez sur V-AUX pour sélectionner la source d'entrée « V-AUX », les signaux vidéo/audio lus par l'appareil mobile seront restitués sur l'unité.

# -1

- Pour regarder des vidéos reçues à partir de la prise VIDEO AUX (HDMI/MHL IN), vous devez raccorder votre téléviseur à la prise HDMI OUT de l'unité ([p.35](#page-34-0)).
- Vous devez préparer un câble MHL correspondant à la prise de votre appareil mobile.
- Si vous n'entendez pas les sons émis sur l'appareil mobile, vérifiez le volume de ce dernier.

# 学

- Vous pouvez contrôler l'appareil mobile en appuyant sur les touches d'opération de menu, les touches d'opération de l'appareil externe ou les touches numériques de la télécommande. Toutefois, certaines fonctions risquent de ne pas être compatibles, selon l'appareil mobile ou son application. Dans ce cas, utilisez l'appareil mobile même.
- Si l'option « [Attente Inchangé](#page-132-0) » (p.133) du menu « Réglage » est définie sur « Activé », vous pouvez restituer des signaux vidéo/audio sur le téléviseur ou contrôler l'appareil mobile à l'aide de la télécommande de l'unité, même si cette dernière est en mode veille.
- L'unité alimente l'appareil mobile si :
- elle est allumée.
- elle est en mode veille avec l'option « [Attente Inchangé](#page-132-0) » (p.133) du menu « Réglage » définie sur « Activé ».

#### ❑ **Connexion vidéo composite/stéréo analogique**

Raccordez un appareil de lecture (une console de jeux ou un caméscope, par exemple) à l'unité avec un câble vidéo RCA (Cinch) et un câble audio stéréo RCA (Cinch).

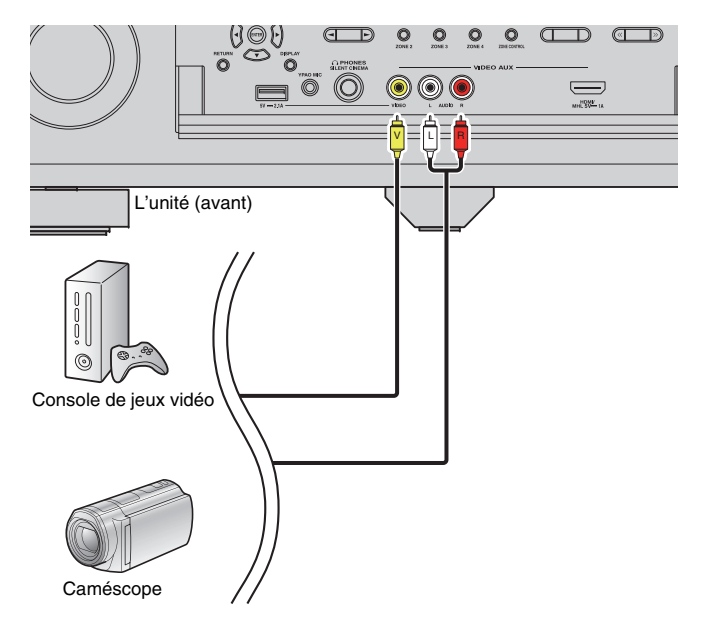

Si vous appuyez sur V-AUX pour sélectionner la source d'entrée « V-AUX », les signaux vidéo/audio lus par l'appareil vidéo seront restitués sur l'unité.

学

• Si vous raccordez des appareils vidéo aux prises VIDEO AUX (HDMI/MHL IN) et VIDEO AUX (VIDEO/AUDIO), l'unité restitue les signaux vidéo/audio reçus via la prise VIDEO AUX (HDMI/MHL IN).

#### **4Raccordement des antennes FM/AM**

Raccordez les antennes FM/AM fournies à l'unité.

Fixez l'extrémité de l'antenne FM sur un mur et placez l'antenne AM sur une surface plane.

• L'emplacement des prises d'antennes varie selon la région d'achat.

#### Antenne FM

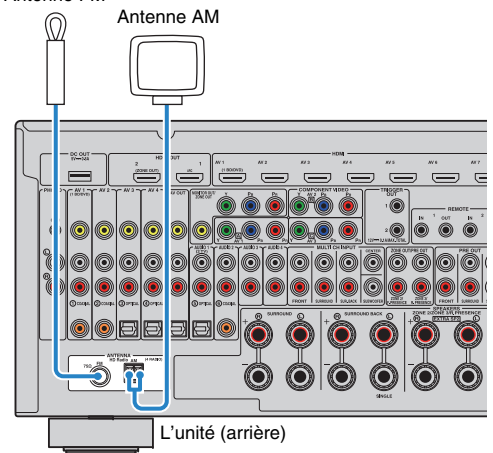

#### **Assemblage de l'antenne AM**

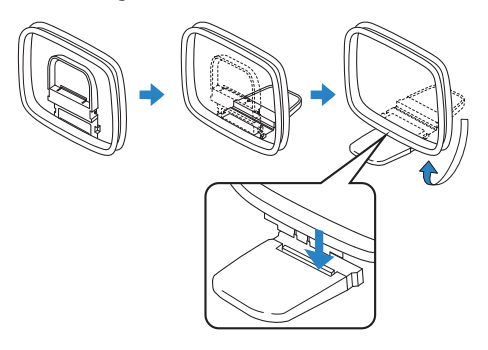

#### **Raccordement de l'antenne AM**

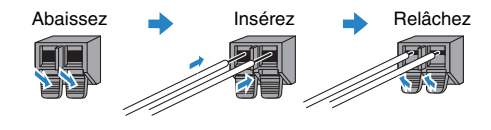

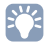

- Déroulez uniquement la longueur nécessaire du câble de l'antenne AM.
- Les câbles de l'antenne AM n'ont pas de polarité.

#### **5Raccordement d'un câble de réseau ou de l'antenne sans fil**

Raccordez l'unité à un routeur (point d'accès) avec un câble de réseau ou raccordez l'antenne sans fil fournie pour établir la connexion à un réseau sans fil.

Vous pouvez écouter la radio Internet ou lire des fichiers de musique stockés sur des serveurs multimédias, de type PC et Network Attached Storage (NAS), sur l'unité.

# <span id="page-42-0"></span>**Raccordement du câble de réseau**

Raccordez l'unité à votre routeur au moyen d'un câble de réseau STP (câble droit CAT-5 ou supérieur) disponible dans le commerce.

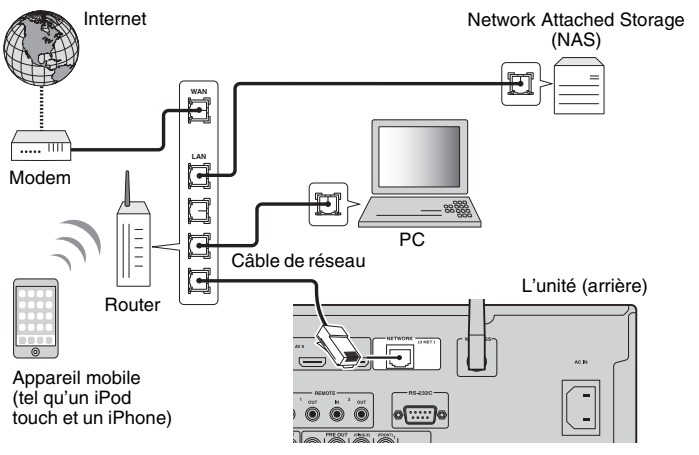

# 学

- Si vous utilisez un routeur prenant en charge DHCP, il n'est pas nécessaire de configurer des réglages réseau pour l'unité puisque les paramètres réseau (tels que l'adresse IP) lui sont attribués automatiquement. Vous devrez le faire seulement si votre routeur ne prend pas en charge DHCP ou si vous souhaitez les configurer manuellement [\(p.134](#page-133-0)).
- Vous pouvez vérifier que les paramètres réseau (tels que l'adresse IP) sont correctement attribués à l'unité dans l'option « Réseau [» \(p.143\)](#page-142-0) du menu « Information ».

# ш

- Certains logiciels de sécurité installés sur votre PC ou les paramètres de pare-feu de périphériques réseau (tels qu'un routeur) peuvent bloquer l'accès de l'unité à ces derniers ou à Internet. Dans ces cas, configurez de manière appropriée le logiciel de sécurité ou les paramètres de pare-feu.
- Chaque serveur doit être connecté au même sous réseau que l'unité.
- Pour utiliser ce service via Internet, nous vous recommandons d'utiliser une connexion à large bande.

# **Raccordement de l'antenne sans fil**

Raccordez l'antenne sans fil fournie à l'unité afin d'établir la connexion au réseau sans fil.Pour plus de détails sur la manière de raccorder l'unité à un périphérique de réseau sans fil, reportez-vous à la section « [Raccordement à un périphérique de réseau sans](#page-58-0)  fil » ( $p.59$ ).

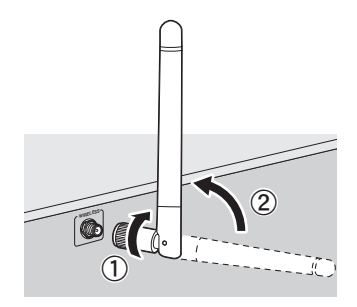

 $\textcircled{\tiny{1}}$  Faites pivoter l'antenne dans le sens des aiguilles d'une montre.

2 Redressez l'antenne à la verticale.

J.

- Ne raccordez jamais une antenne autre que celle fournie.
- Manipulez toujours l'antenne en douceur. Une pression trop forte sur l'antenne risque de l'endommager.
- Avant de ranger l'unité dans sa boîte, déposez l'antenne pour éviter tout dommage.

#### **6Raccordement d'autres appareils**

# **Raccordement d'appareils d'enregistrement**

Vous pouvez raccorder des appareils d'enregistrement vidéo/audio aux prises AV OUT Ces prises restituent les signaux vidéo/audio sélectionnés comme entrée.

# J.

- Les prises AV OUT ne peuvent pas acheminer de signaux vidéo/audio reçus via les prises HDMI ou COMPONENT VIDEO.
- Veillez à n'utiliser les prises AV OUT que pour raccorder des appareils d'enregistrement.

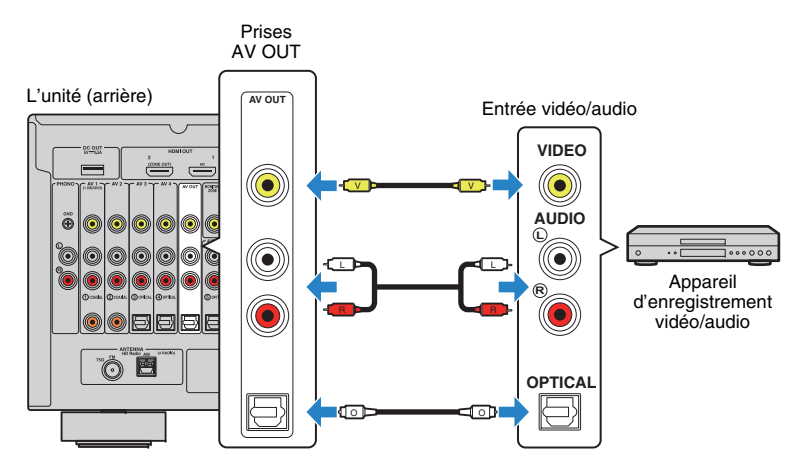

## **Raccordement d'un appareil à l'aide d'une sortie multivoies analogique**

Vous pouvez raccorder un appareil de sortie multivoies analogique tel qu'un lecteur DVD et un lecteur SACD aux prises MULTI CH INPUT.

#### L'unité (arrière)

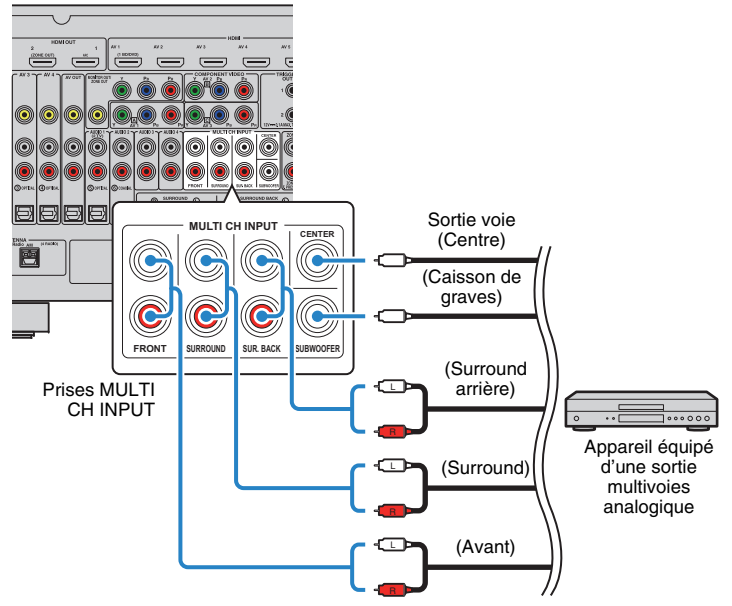

Si vous appuyez sur MULTI de la télécommande pour sélectionner la source d'entrée « MULTI CH », les signaux audio lus par l'appareil seront restitués sur l'unité.

# 学

- Vous pouvez sélectionner une source vidéo à visionner lorsque « MULTI CH » est sélectionné comme source d'entrée via l'option « Sortie vidéo » [\(p.110](#page-109-1)) du menu « Option ». Lorsque vous raccordez un appareil vidéo (lecteur DVD par exemple) aux prises MULTI CH INPUT, utilisez la prise d'entrée indiquée dans « Sortie vidéo » pour le raccordement vidéo.
- Étant donné que l'unité ne redirige pas les signaux reçus via les prises MULTI CH INPUT pour gérer l'absence de certaines enceintes, effectuez les réglages appropriés sur l'appareil externe (lecteur DVD par exemple) en fonction de votre configuration d'enceintes.
- Lorsque vous sélectionnez « MULTI CH » comme source d'entrée, la sélection du mode sonore et le réglage de la tonalité ne sont pas disponibles.

## **Raccordement d'un appareil compatible avec la fonction de déclencheur**

La fonction de déclencheur permet de contrôler un appareil externe conjointement aux opérations de mise sous/hors tension et de sélection d'entrée, par exemple). Si votre caisson de graves Yamaha est compatible avec un raccordement système ou un appareil doté d'une prise d'entrée de déclenchement, vous pouvez utiliser la fonction déclencheur en raccordant l'appareil externe à l'une des prises TRIGGER OUT.

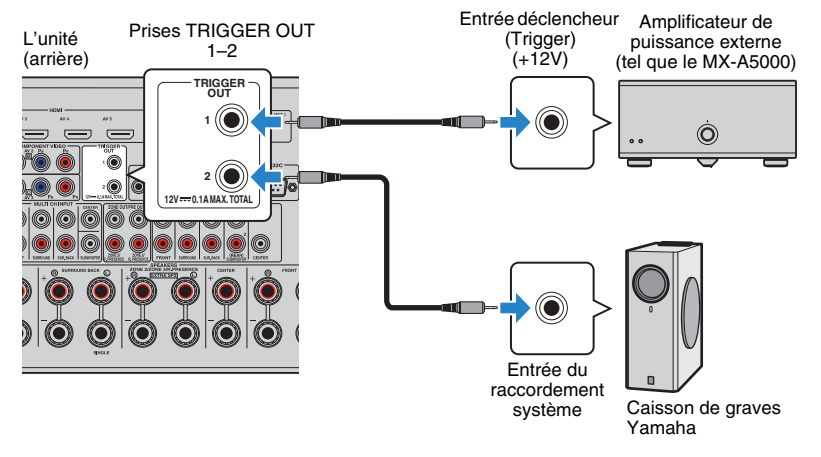

# 路

• Vous pouvez configurer les paramètres de la fonction de déclencheur dans « Sortie déclencheur1 » et « Sortie déclencheur2 » ([p.139](#page-138-0)) du menu « Réglage ».

#### **7Raccordement du câble d'alimentation**

#### **Avant de raccorder le câble d'alimentation (modèle standard uniquement)**

Réglez la position de permutation du VOLTAGE SELECTOR en fonction de la tension locale. Les tensions sont CA 110–120/220–240 V, 50/60 Hz.

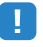

• Veillez à régler le commutateur VOLTAGE SELECTOR de l'unité AVANT de brancher le câble d'alimentation dans la prise secteur. Un réglage incorrect du commutateur VOLTAGE SELECTOR risque d'endommager l'unité et de provoquer un incendie.

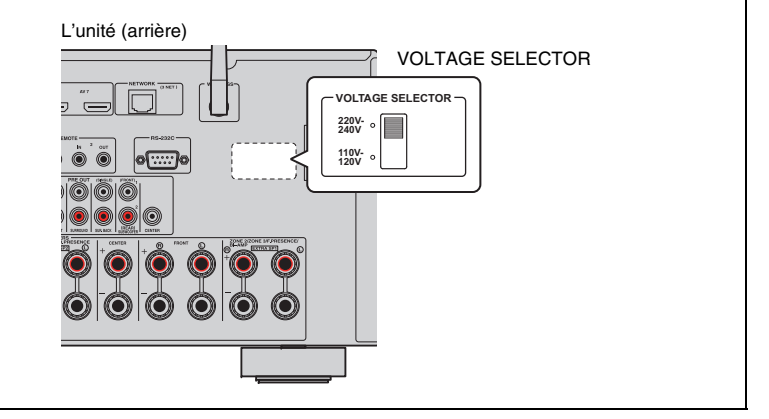

Une fois tous les raccordements terminés, branchez le câble d'alimentation fourni sur l'unité, puis sur une prise secteur.

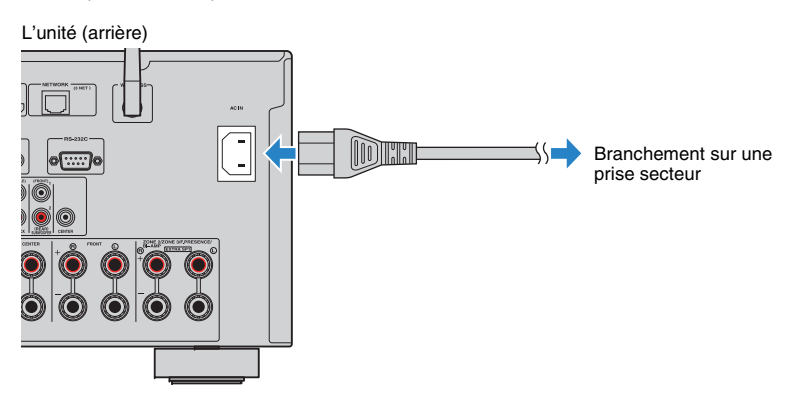

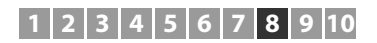

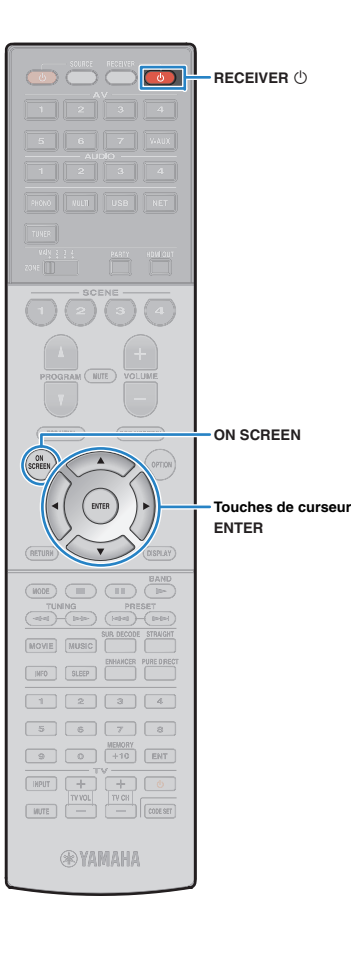

#### **8Sélection d'une langue dans le menu affiché à l'écran**

Sélectionnez la langue souhaitée dans le menu affiché à l'écran parmi les langues suivantes : allemand, anglais, chinois, espagnol, français, italien, japonais et russe.

- **1 Appuyez sur RECEIVER** z **pour mettre l'unité sous tension.**
- **2 Mettez le téléviseur sous tension et changez la source d'entrée afin d'afficher l'image à partir de l'unité.**

#### **3Appuyez sur ON SCREEN.**

**4 Utilisez les touches de curseur pour sélectionner « Setup » et appuyez sur ENTER.**

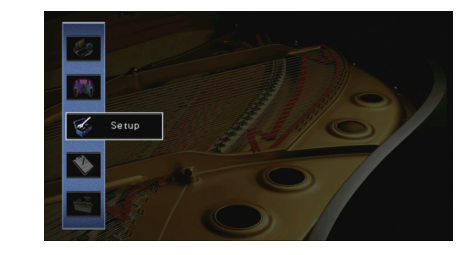

**5Utilisez les touches de curseur (** $\triangle$ **/** $\triangleright$ **) pour sélectionner « Language » et les touches de curseur (**q**/**w**) pour sélectionner la langue souhaitée.**

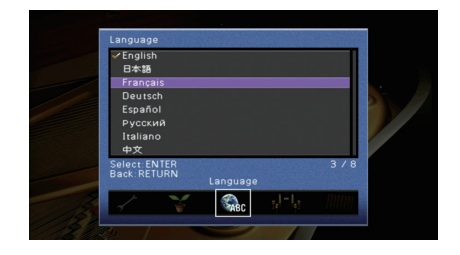

- **6Pour confirmer le réglage, appuyez sur ENTER.**
- **7Pour quitter le menu, appuyez sur ON SCREEN.**

33

• Les informations affichées sur la face avant sont exclusivement présentées en anglais.

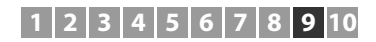

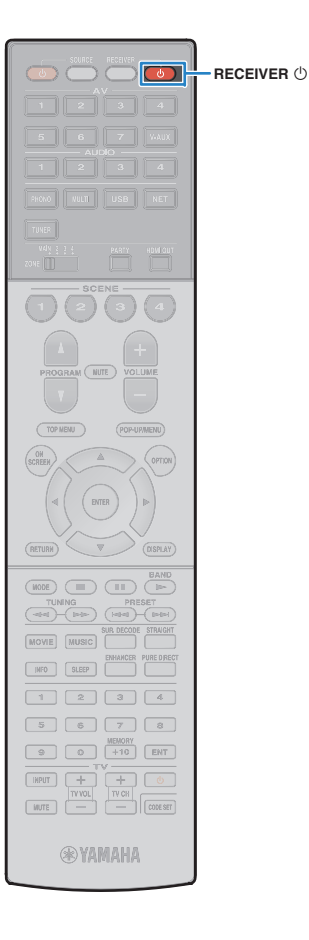

#### **9Optimisation automatique des réglages d'enceintes (YPAO)**

La fonction Yamaha Parametric room Acoustic Optimizer (YPAO) permet de détecter les enceintes raccordées et de mesurer la distance entre ces dernières ainsi que la position d'écoute. Elle optimise ensuite automatiquement les réglages des enceintes, tels que les paramètres d'équilibre du volume et les paramètres acoustiques qui conviennent à la pièce.

# E<sup>v</sup>

• La fonction YPAO de l'unité adopte la technologie YPAO-R.S.C. (Reflected Sound Control) offrant un champ sonore naturel comparable à celui d'une pièce conçue pour une acoustique parfaite.

**1**

- Tenez compte des remarques suivantes concernant les mesures effectuées par la fonction YPAO.
- Les tonalités de test sont produites à haut volume et pourraient surprendre ou effrayer les enfants en bas âge.
- Il est impossible de modifier le volume des tonalité de test.
- Faites en sorte que la pièce soit le plus calme possible.
- Positionnez-vous dans un coin de la pièce, derrière la position d'écoute, de sorte à ne pas vous trouver entre les enceintes et le microphone YPAO.
- Ne raccordez pas d'écouteurs.

### **Appuyez sur RECEIVER** z **pour mettre l'unité sous tension.**

- **2 Mettez le téléviseur sous tension et changez la source d'entrée afin d'afficher l'image à partir de l'unité.**
- **3 Allumez le caisson de graves et réglez le volume à moitié. Si la fréquence de coupure est réglable, réglez-la sur le maximum.**

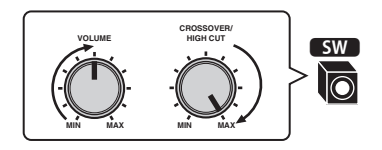

**4 En fonction de votre configuration d'enceintes, configurez le paramètre « Affect. amp puiss. » ([p.124](#page-123-0)) du menu « Réglage ».**

Pour la configuration de base des enceintes ([p.19\)](#page-18-0) : réglez ce paramètre sur « Basic » (réglage par défaut).

Pour l'une des configurations d'enceintes avancées ([p.24](#page-23-0)) : choisissez le réglage approprié.

**5 Placez le microphone YPAO au niveau de votre position d'écoute et raccordez-le à la prise YPAO MIC située sur le panneau avant.**

学

• Placez le microphone YPAO à votre position d'écoute (à hauteur d'oreilles). Nous conseillons l'utilisation d'un trépied comme support de microphone. Lorsque vous utilisez un trépied, utilisez les vis de ce dernier pour stabiliser le microphone.

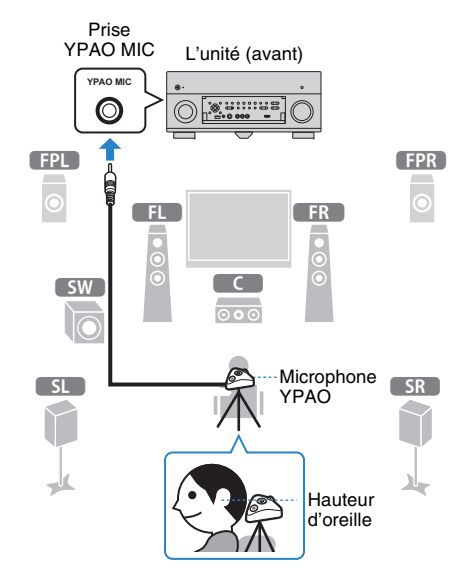

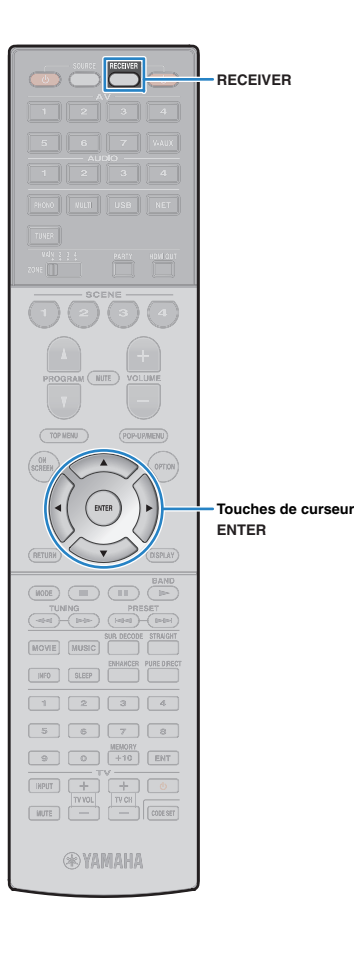

L'écran suivant apparaît sur le téléviseur.

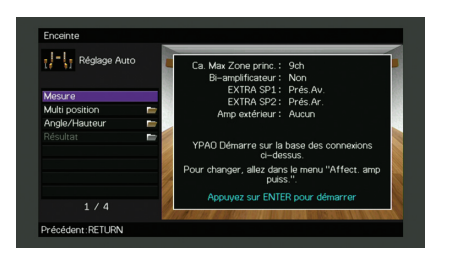

# 23

• Pour annuler l'opération, débranchez le microphone YPAO avant le début de l'opération de mesure.

#### **6 Si vous le souhaitez, sélectionnez les options de mesure.**

- $\odot$  Utilisez les touches de curseur pour sélectionner
- « [Multi Position](#page-47-0) » (p.48) ou « [Angle/Hauteur](#page-48-0) » (p.49) (RX-A3040 uniquement) et appuyez sur ENTER.
- b Utilisez les touches de curseur pour sélectionner un réglage et appuyez sur ENTER.

# u

• Si les touches du curseur ne fonctionnent pas, la télécommande est peut-être réglée pour commander des appareils externes. Dans ce cas, appuyez sur RECEIVER puis utilisez les touches de curseur.

La préparation est désormais terminée. Reportez-vous à la page suivante pour commencer la mesure.

#### **Si l'option « Multi Position » est réglée sur « Oui » :**

« [Mesure à plusieurs positions d'écoute \(mesures multiples\)](#page-52-0) » (p.53)

#### **Si l'option « Multi Position » est réglée sur « Non » :**

« [Mesure à une position d'écoute \(mesure unique\)](#page-49-0) » (p.50)

### <span id="page-47-0"></span>❑ **Multi Position**

Permet de sélectionner des mesures multiples ou une mesure unique.

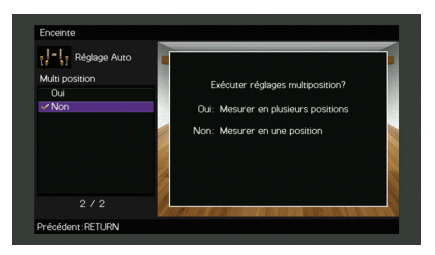

#### **Réglages**

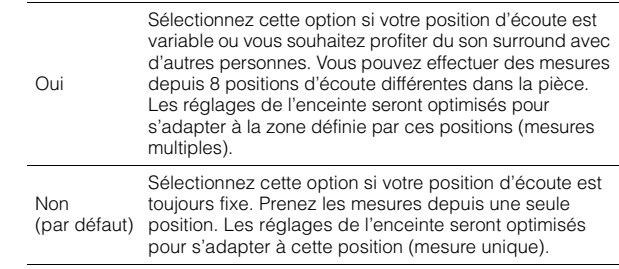

# 学

- Si vous effectuez des mesures multiples, les réglages d'enceinte seront optimisés afin que vous puissiez bénéficier du son surround dans un espace plus vaste.
- Si vous effectuez des mesures multiples, placez le microphone YPAO fourni dans la position d'écoute que vous utiliserez le plus souvent.

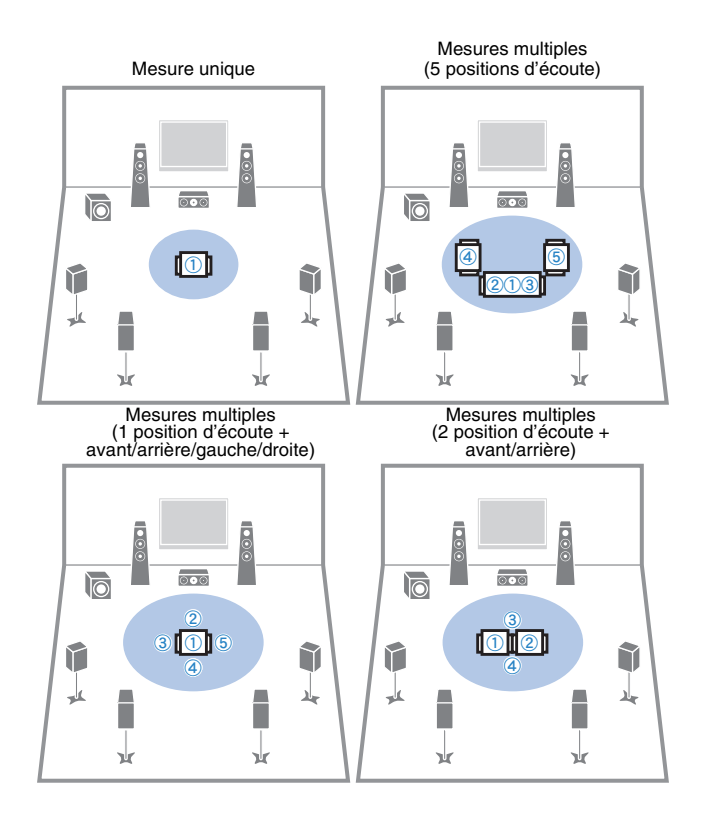

### <span id="page-48-0"></span>❑ **Angle/Hauteur**

#### (RX-A3040 uniquement)

Active/désactive la mesure des angles/de hauteur.

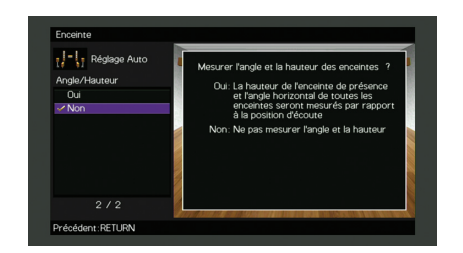

#### **Réglages**

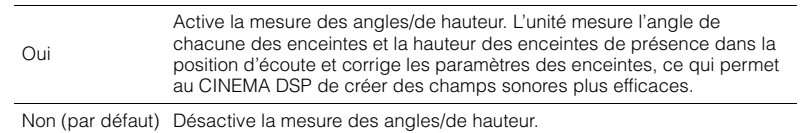

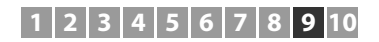

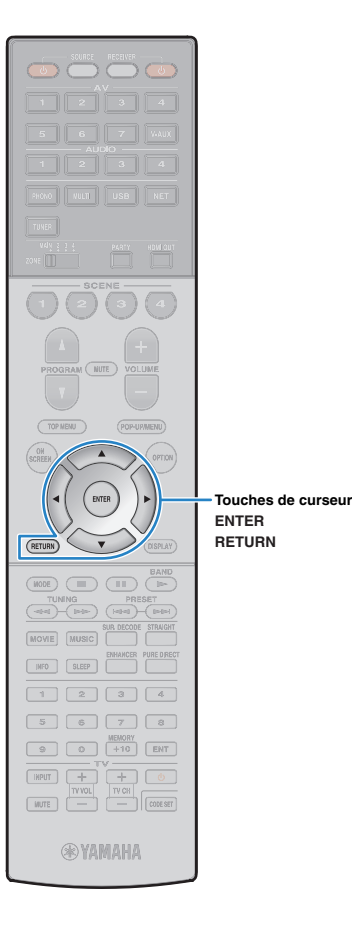

## <span id="page-49-0"></span>**Mesure à une position d'écoute (mesure unique)**

Si l'option « Multi Position » est réglée sur « Non », procédez comme suit pour effectuer la mesure. La mesure peut prendre environ 5 minutes.

# л

- Si un message d'erreur (par exemple E-1) ou d'avertissement (par exemple W-1) apparaît, reportez-vous à la section « [Messages d'erreur](#page-56-0) » (p.57) ou « [Messages](#page-57-0)  [d'avertissement](#page-57-0) » (p.58).
- (RX-A3040 uniquement) N'utilisez pas la base de microphone avant que le message correspondant ne s'affiche sur l'écran du téléviseur.

#### **1 Pour commencer la mesure, utilisez les touches de curseur pour sélectionner « Mesure » et appuyez sur ENTER.**

La mesure commence dans les 10 secondes. Appuyez de nouveau sur ENTER pour démarrer la mesure immédiatement.

# 学

• Pour annuler la mesure temporairement, appuyez sur RETURN. Lorsque la mesure est terminée, l'écran suivant apparaît sur le moniteur TV.

#### **(RX-A2040)**

**(RX-A3040 [lorsque la fonction de mesure des angles/de hauteur est désactivée])**

Passez à l'étape 3.

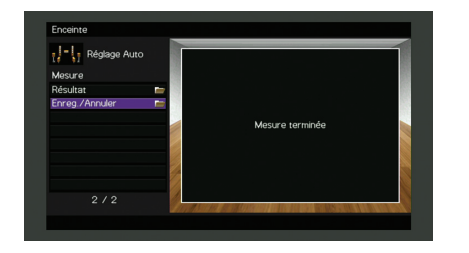

#### **(RX-A3040 [lorsque la fonction de mesure des angles/de hauteur est activée])**

Passez à l'étape 2.

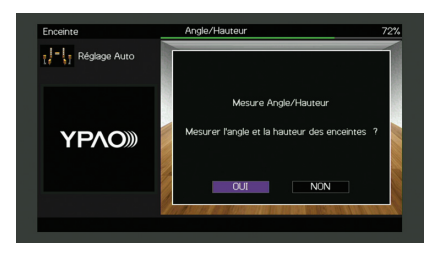

#### **2Exécute la mesure des angles/de hauteur.**

a Utilisez les touches de curseur pour sélectionner « OUI » et appuyez sur ENTER.

Sélectionnez « NON » pour annuler la mesure des angles/de hauteur.

2 Fixez le socle fourni sur le centre de la base de microphone.

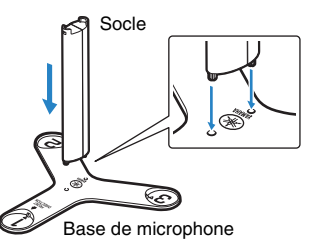

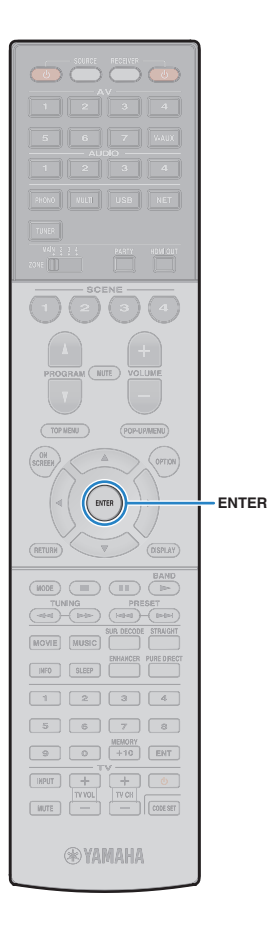

3) Placez la base de microphone en position d'écoute, puis réglez le microphone YPAO sur la position « 1 ».

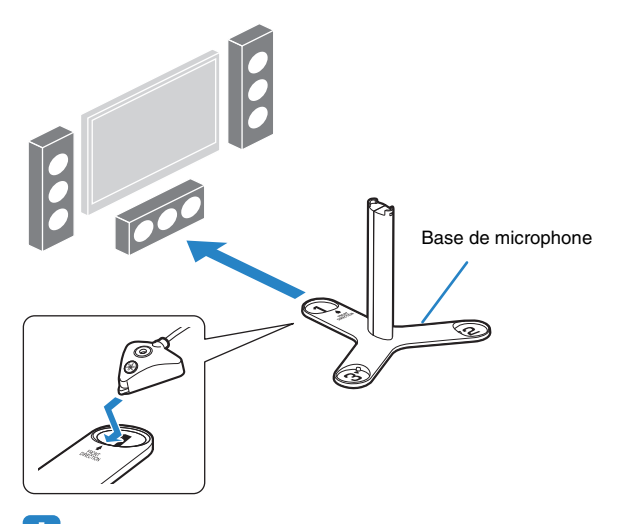

- ц • Nous vous conseillons d'utiliser un trépied afin de placer le microphone à hauteur de l'oreille. Utilisez les vis du trépied pour fixer la base du microphone.
- Ne déplacez pas la base de microphone tant que la quatrième mesure d'angle n'est pas terminée.
- d Appuyez sur ENTER pour démarrer la première mesure d'angle.

Lorsque la première mesure d'angle est terminée, l'écran suivant apparaît sur le téléviseur.

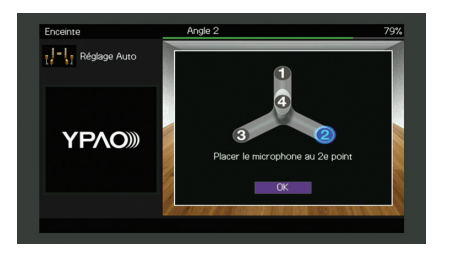

e De la même façon, procédez à la mesure des angles pour les positions « 2 » et « 3 ».

 $6$  Placez le microphone YPAO sur le dessus du socle et effectuez la quatrième mesure d'angle.

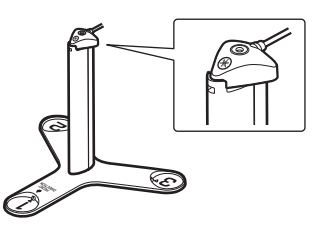

Lorsque la quatrième mesure d'angle est terminée, l'écran suivant apparaît sur le téléviseur.

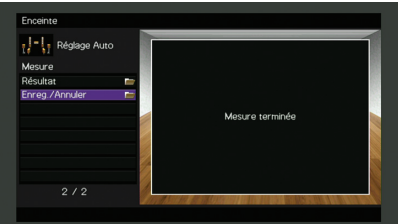

**3 Utilisez les touches de curseur pour sélectionner « Enreg./Annuler » et appuyez sur ENTER.**

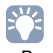

• Pour vérifier les résultats de la mesure, sélectionnez « Résultat ». Pour plus d'informations, reportez-vous à la section « [Vérification des résultats de la](#page-54-0)  mesure [» \(p.55\)](#page-54-0).

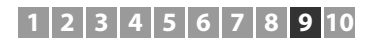

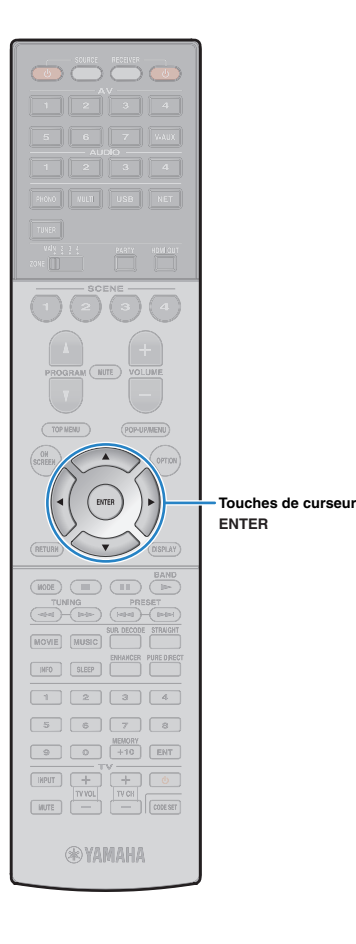

**4 Pour enregistrer les résultats de la mesure, utilisez les touches de curseur (** $\triangle$ **/** $\rangle$ **) pour sélectionner « ENREG. » et appuyez sur ENTER.**

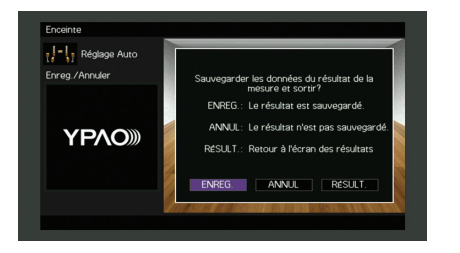

Les nouveaux réglages d'enceinte sont appliqués.

 $\mathbb{R}^n$ 

• Pour terminer la mesure sans enregistrer le résultat, sélectionnez « ANNUL ».

**5Utilisez les touches de curseur (** $\triangle$ **/** $\triangleright$ **) pour sélectionner « OUI » ou « NON » pour activer/désactiver Volume YPAO et appuyez sur ENTER.**

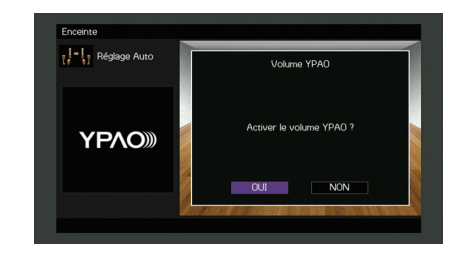

# 学

- Quand Volume YPAO est activé, le niveau du grave et de l'aigu est automatiquement ajusté en fonction du volume de sorte que vous puissiez bénéficier d'un son naturel même à bas volume.
- Vous pouvez aussi activer/désactiver Volume YPAO avec l'option « Volume YPAO » [\(p.108](#page-107-0)) du menu « Option ».

#### **6Débranchez le microphone YPAO de l'unité.**

L'optimisation des réglages d'enceintes est maintenant terminée.

#### **Attention**

• Le microphone YPAO est sensible à la chaleur. Ne le placez pas dans un endroit où il pourrait être exposé directement à la lumière du soleil ou à des températures élevées (sur un équipement AV, etc.).

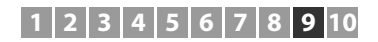

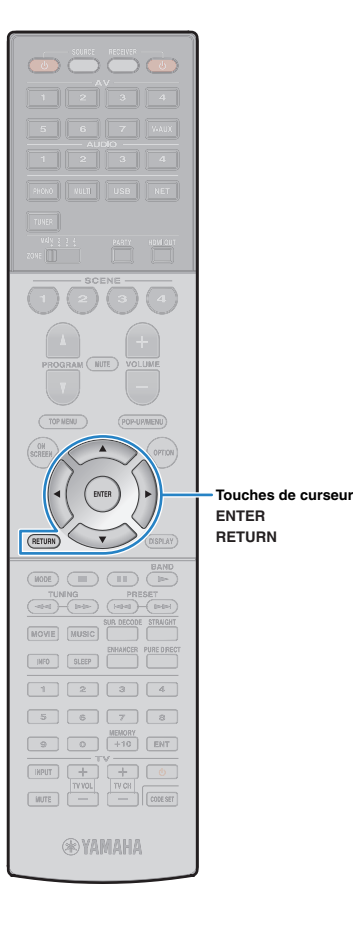

## <span id="page-52-0"></span>**Mesure à plusieurs positions d'écoute (mesures multiples)**

Si l'option « Multi Position » est réglée sur « Oui », procédez comme suit pour effectuer la mesure. La mesure de 8 positions d'écoute peut prendre environ 15 minutes.

# л

- Si un message d'erreur (par exemple E-1) ou d'avertissement (par exemple W-1) apparaît, reportez-vous à la section « [Messages d'erreur](#page-56-0) » (p.57) ou « [Messages](#page-57-0)  [d'avertissement](#page-57-0) » (p.58).
- (RX-A3040 uniquement) N'utilisez pas la base de microphone avant que le message correspondant ne s'affiche sur l'écran du téléviseur.

#### **1 Pour commencer la mesure, utilisez les touches de curseur pour sélectionner « Mesure » et appuyez sur ENTER.**

La mesure commence dans les 10 secondes. Appuyez de nouveau sur ENTER pour démarrer la mesure immédiatement.

# 学

• Pour annuler la mesure temporairement, appuyez sur RETURN. Lorsque la mesure à la première position est terminée, l'écran suivant apparaît sur le moniteur TV.

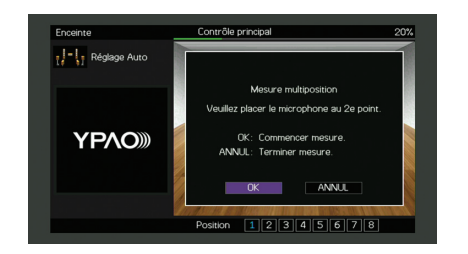

#### **2 Déplacez le microphone YPAO à la position d'écoute suivante et appuyez sur ENTER.**

Répétez l'étape 2 jusqu'à ce que la mesure à toutes les positions d'écoute (jusqu'à 8) soit effectuée.

**3 Quand la mesure aux positions d'écoute souhaitées est terminée, utilisez les touches de curseur afin de sélectionner « ANNUL » et appuyez sur ENTER.**

Si vous avez effectué la mesure à 8 positions d'écoute, l'écran suivant apparaît automatiquement.

#### **(RX-A2040)**

#### **(RX-A3040 [lorsque la fonction de mesure des angles/de hauteur est désactivée])**

Passez à l'étape 5.

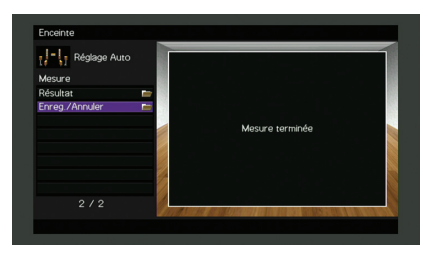

**(RX-A3040 [lorsque la fonction de mesure des angles/de hauteur est activée])**

Passez à l'étape 4.

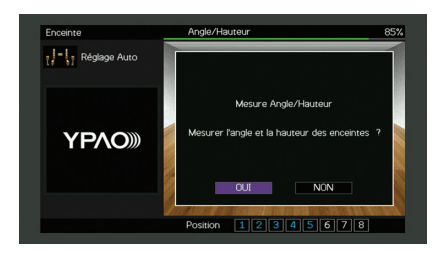

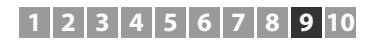

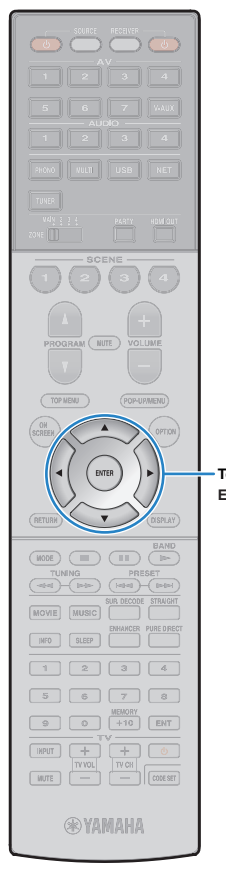

#### **4Exécute la mesure des angles/de hauteur.**

a Utilisez les touches de curseur pour sélectionner « OUI » et appuyez sur ENTER.

Sélectionnez « NON » pour annuler la mesure des angles/de hauteur.

2 Fixez le socle fourni sur le centre de la base de microphone.

c Placez la base de microphone dans la position d'écoute que vous utiliserez le plus souvent, puis réglez le microphone YPAO

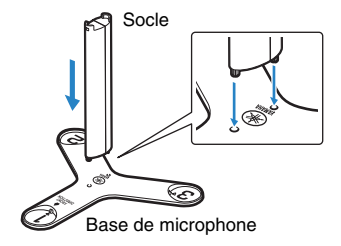

sur la position « 1 ».

**ENTERTouches de curseur**

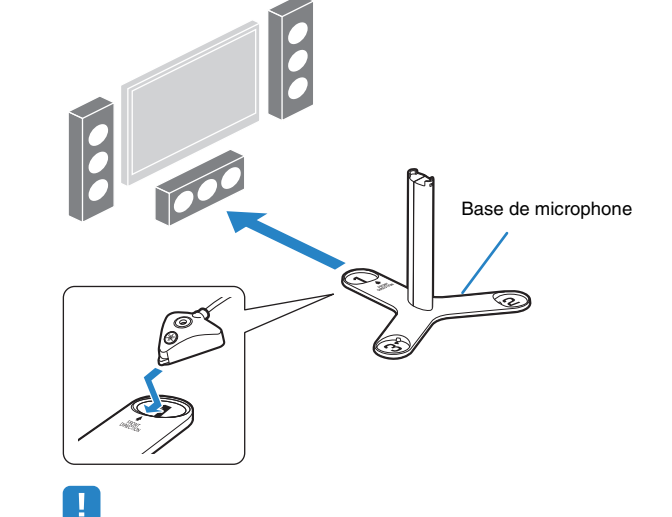

- Nous vous conseillons d'utiliser un trépied afin de placer le microphone à hauteur de l'oreille. Utilisez les vis du trépied pour fixer la base du microphone.
- Ne déplacez pas la base de microphone tant que la quatrième mesure d'angle n'est pas terminée.

d Appuyez sur ENTER pour démarrer la première mesure d'angle.

Lorsque la première mesure d'angle est terminée, l'écran suivant apparaît sur le téléviseur.

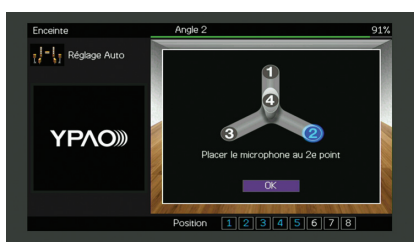

- 5 De la même façon, procédez à la mesure des angles pour les positions « 2 » et « 3 ».
- $6$  Placez le microphone YPAO sur le dessus du socle et effectuez la quatrième mesure d'angle.

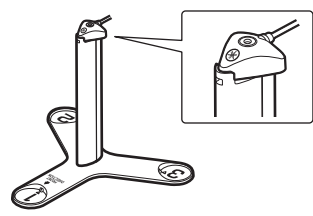

Lorsque la quatrième mesure d'angle est terminée, l'écran suivant apparaît sur le téléviseur.

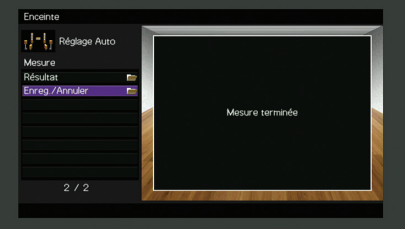

**5 Utilisez les touches de curseur pour sélectionner « Enreg./Annuler » et appuyez sur ENTER.**

学

• Pour vérifier les résultats de la mesure, sélectionnez « Résultat ». Pour plus d'informations, reportez-vous à la section « [Vérification des résultats de la](#page-54-0)  mesure [» \(p.55\)](#page-54-0).

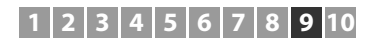

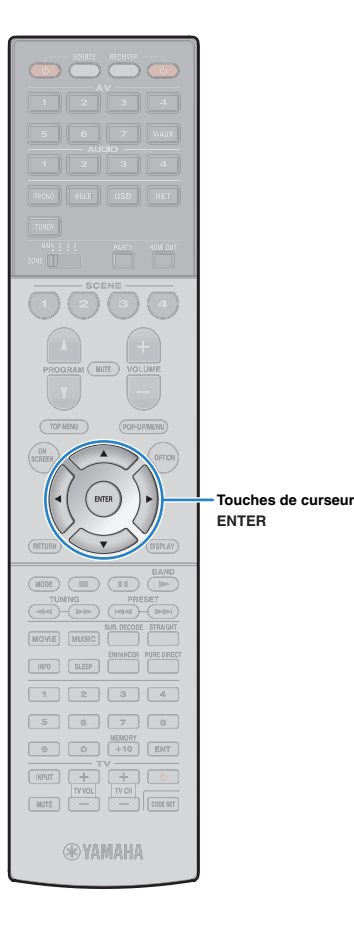

**6 Pour enregistrer le résultat de la mesure, utilisez les touches de curseur pour sélectionner « ENREG. » et appuyez sur ENTER.**

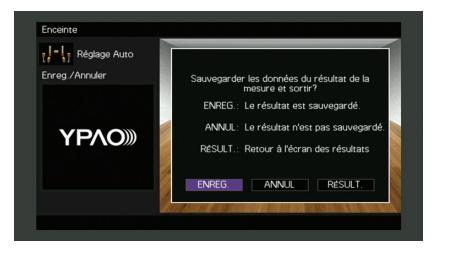

Les nouveaux réglages d'enceinte sont appliqués.

学

• Pour terminer la mesure sans enregistrer le résultat, sélectionnez « ANNUL ».

**7Utilisez les touches de curseur (** $\triangle$ **/** $\triangleright$ **) pour sélectionner « OUI » ou « NON » pour activer/désactiver Volume YPAO et appuyez sur ENTER.**

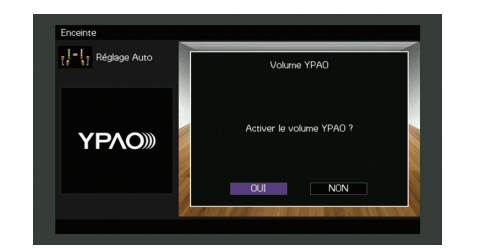

# 学

- Quand Volume YPAO est activé, le niveau du grave et de l'aigu est automatiquement ajusté en fonction du volume de sorte que vous puissiez bénéficier d'un son naturel même à bas volume.
- Vous pouvez aussi activer/désactiver Volume YPAO avec l'option « Volume YPAO » [\(p.108](#page-107-0)) du menu « Option ».

#### **8Débranchez le microphone YPAO de l'unité.**

L'optimisation des réglages d'enceintes est maintenant terminée.

#### **Attention**

• Le microphone YPAO est sensible à la chaleur. Ne le placez pas dans un endroit où il pourrait être exposé directement à la lumière du soleil ou à des températures élevées (sur un équipement AV, etc.).

### <span id="page-54-0"></span>**Vérification des résultats de la mesure**

Vous pouvez vérifier les résultats de la mesure YPAO.

**1 Une fois la mesure effectuée, utilisez les touches de curseur pour sélectionner « Résultat » et appuyez sur ENTER.**

兴

• Vous pouvez également sélectionner « Résultat » à partir de l'onglet « Réglage Auto » [\(p.121\)](#page-120-0) du menu « Réglage », qui contient les résultats de mesure précédents.

L'écran suivant apparaît.

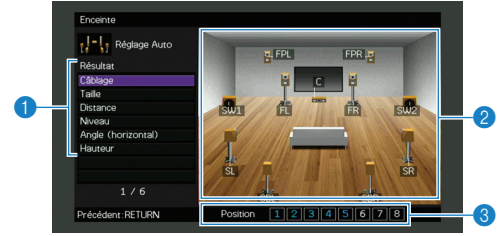

1 **Éléments des résultats de la mesure**

- 2 **Résultats détaillés de la mesure**
- 3 **Le nombre de positions mesurées (si vous effectuez plusieurs mesures)**

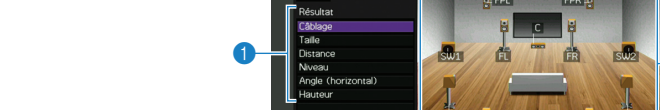

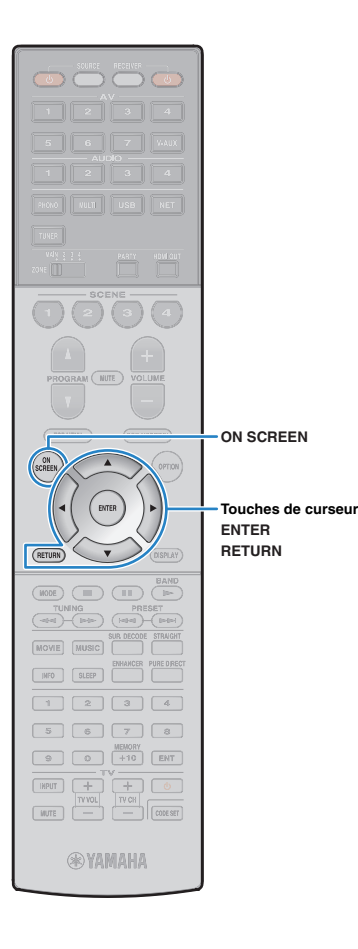

#### **2 Utilisez les touches de curseur pour sélectionner un élément.**

<span id="page-55-0"></span>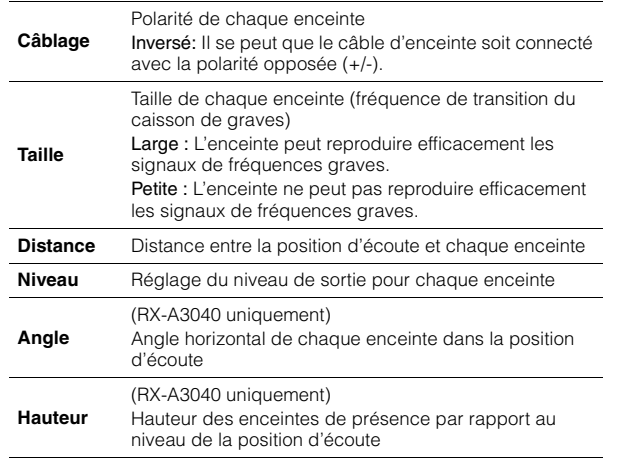

<span id="page-55-1"></span>**3 Pour terminer de vérifier les résultats et revenir à l'écran précédent, appuyez sur RETURN.**

# **Rechargement des réglages YPAO précédents**

Lorsque les réglages d'enceinte que vous avez configurés manuellement ne conviennent pas, exécutez la procédure ci-dessous pour les supprimer et recharger les réglages YPAO précédents.

- **1 Dans le menu « Réglage », sélectionnez « Enceinte », « Réglage Auto », puis « Résultat » ([p.120](#page-119-0)).**
- **2 Utilisez les touches de curseur pour sélectionner « Récharger rég. » et appuyez sur ENTER.**

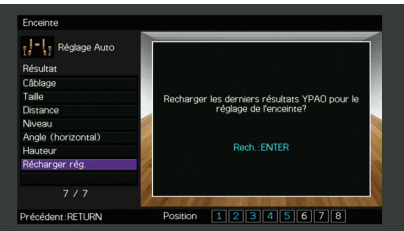

**3Pour quitter le menu, appuyez sur ON SCREEN.**

## <span id="page-56-0"></span>**Messages d'erreur**

Si un message d'erreur s'affiche durant la mesure, résolvez le problème et réexécutez la procédure YPAO.

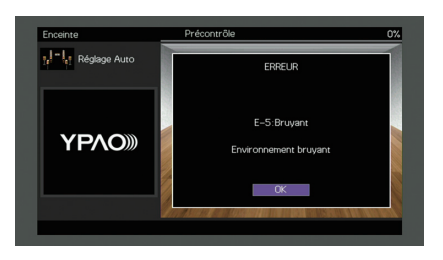

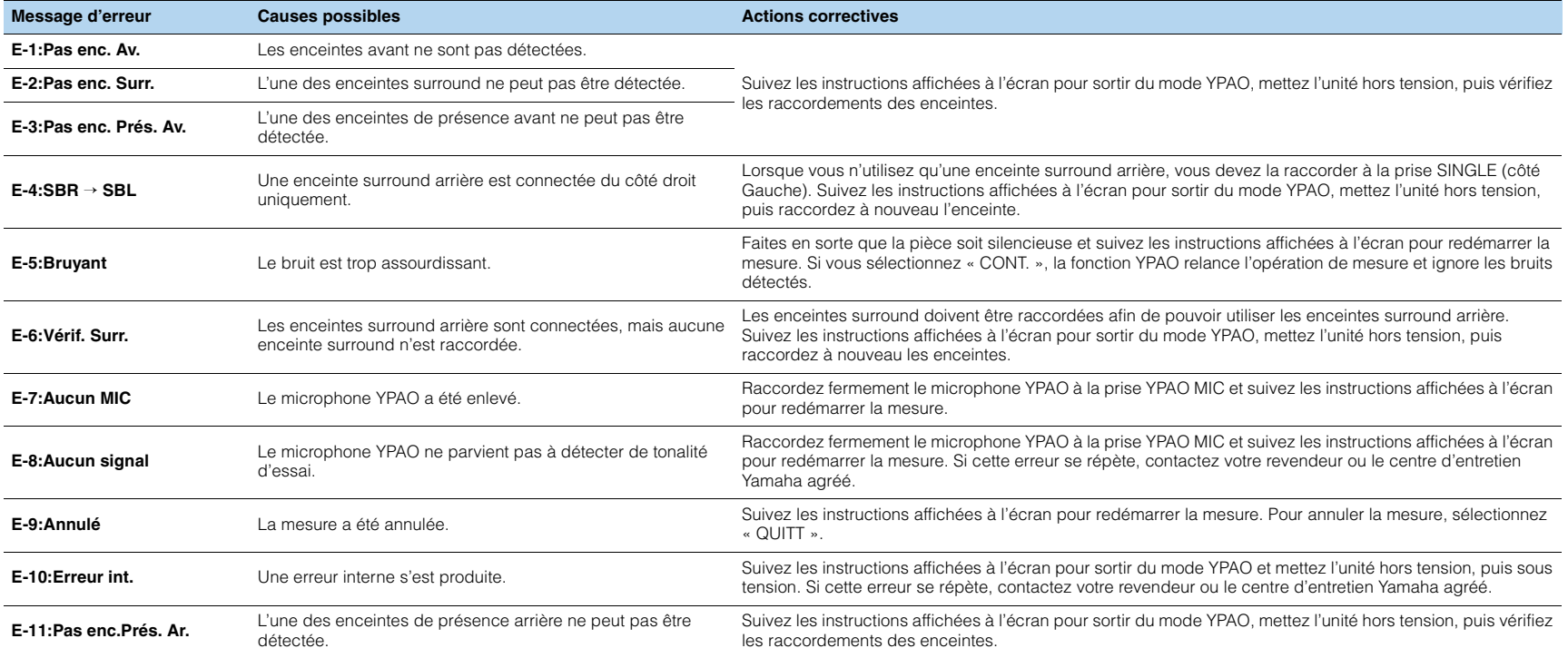

## <span id="page-57-0"></span>**Messages d'avertissement**

Si un message d'avertissement s'affiche après la mesure, vous pouvez tout de même enregistrer les résultats en suivant les instructions affichées à l'écran. Cependant, nous vous conseillons d'exécuter de nouveau la procédure YPAO pour pouvoir utiliser l'unité avec un réglage optimal des enceintes.

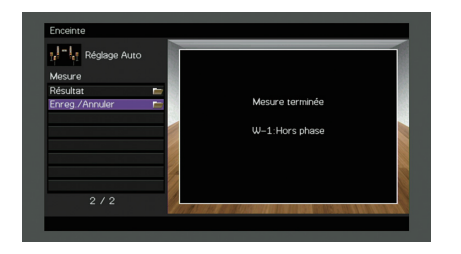

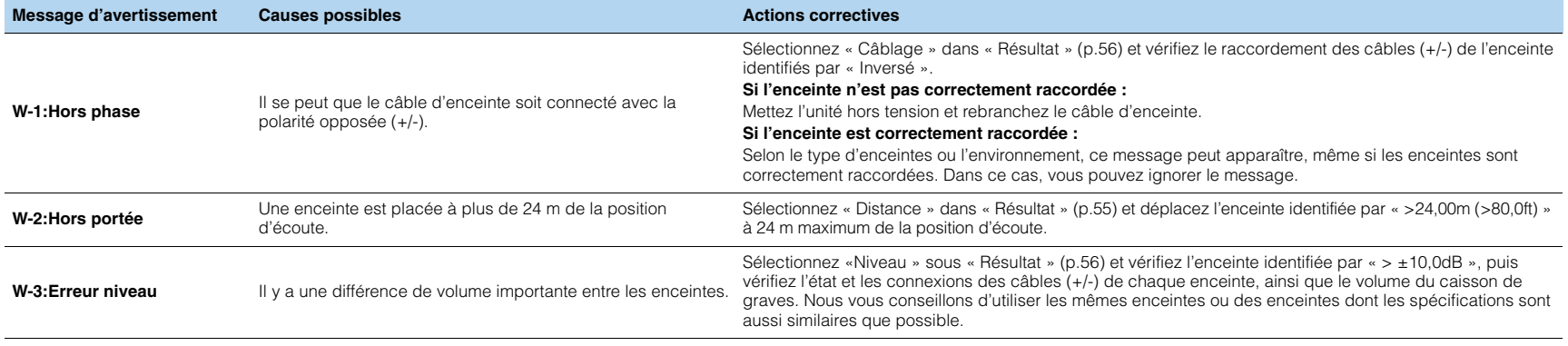

#### <span id="page-58-0"></span>**10Raccordement à un périphérique de réseau sans fil**

Raccordez l'unité à un routeur sans fil (point d'accès) ou un appareil mobile en établissant une connexion sans fil.

# **Sélection de la méthode de connexion**

Sélectionnez une méthode de connexion en fonction de votre environnement de réseau.

# ■ **Connexion via un routeur sans fil (point d'accès)**

Connectez l'unité à un routeur sans fil (point d'accès).

Vous pouvez ainsi écouter la radio Internet, bénéficier d'AirPlay ou lire des fichiers de musique stockés sur serveurs multimédias (PC/NAS) sur l'unité.

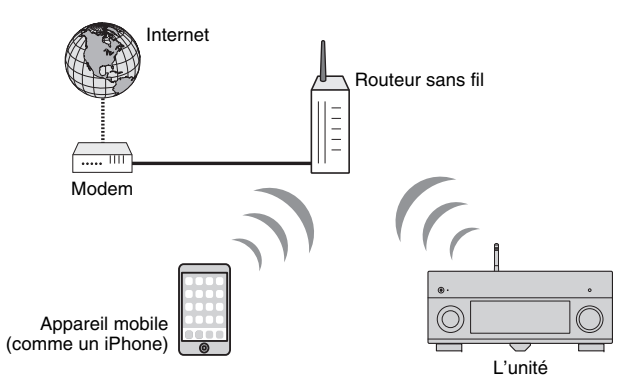

Pour en savoir plus sur la connexion, reportez-vous à la section « [Connexion de l'unité](#page-59-0)  [à un réseau sans fil](#page-59-0) » (p.60).

# ц

- Vous ne pouvez pas connecter simultanément l'unité à un réseau via une connexion sans fil et via une connexion câblée (avec un câble de réseau) ([p.43](#page-42-0)) ou Wireless Direct ([p.65](#page-64-0)).
- Si l'unité et le routeur sans fil (point d'accès) sont trop éloignés l'un de l'autre, il se peut que la connexion au routeur sans fil échoue. Dans ce cas, rapprochez les appareils.

### ■ **Connexion sans routeur sans fil (point d'accès)**

Connectez directement l'unité à un appareil mobile.

Vous pouvez utiliser l'application « AV CONTROLLER » pour smartphone/tablette afin de contrôler l'unité à partir d'appareils mobiles ou écouter sur l'unité des fichiers musicaux stockés sur appareils mobiles.

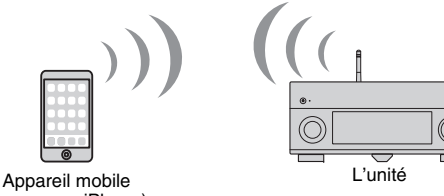

(comme un iPhone)

Pour en savoir plus sur la connexion, reportez-vous à la section « [Connexion directe de](#page-64-0)  [l'unité à un appareil mobile \(Wireless Direct\)](#page-64-0) » (p.65).

и

- Vous ne pouvez pas utiliser simultanément Wireless Direct avec une connexion câblée (avec un câble de réseau) ([p.43\)](#page-42-0) ou une connexion sans fil ([p.60](#page-59-0)).
- Lorsque Wireless Direct est activé, les fonctions suivantes ne sont pas disponibles.
- Radio Internet
- Services de réseau
- Lecture de musique stockée sur serveurs multimédias (PC/NAS)

# 学

• Pour plus de détails sur « AV CONTROLLER », surfez sur le site Internet de Yamaha.

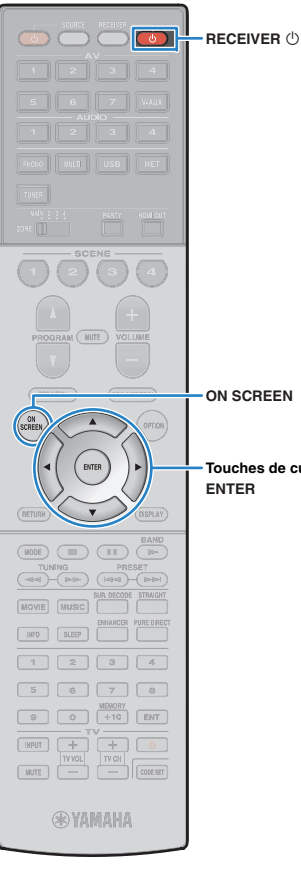

## <span id="page-59-0"></span>**Connexion de l'unité à un réseau sans fil**

Vous disposez de plusieurs méthodes pour connecter l'unité à un réseau sans fil.

Sélectionnez une méthode de connexion en fonction de votre environnement.

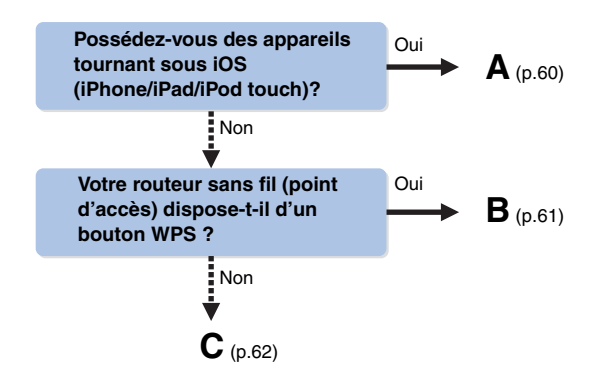

#### **ON SCREEN**

**Touches de curseur**

### <span id="page-59-1"></span>■ **A : Réglage de partage de l'appareil iOS**

Vous pouvez configurer facilement une connexion sans fil en effectuant les réglages de connexion sur les appareils iOS (iPhone/iPad/iPod touch).

Avant d'effectuer l'opération, vérifiez que votre appareil iOS est connecté à un routeur sans fil.

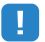

- Veillez à ce que votre appareil iOS dispose de la version iOS 5.0 ou d'une version ultérieure. Pour en savoir plus sur les appareils compatibles, reportez-vous à la section « [Appareils et formats de fichiers compatibles](#page-164-0) » (p.165).
- **1 Appuyez sur RECEIVER** z **pour mettre l'unité sous tension.**
- **2 Mettez le téléviseur sous tension et changez la source d'entrée afin d'afficher l'image à partir de l'unité (prise HDMI OUT).**

• Les opérations sur l'écran TV ne sont disponibles que lorsque votre téléviseur est connecté à l'unité via un câble HDMI.

- **3Appuyez sur ON SCREEN.**
- **4 Utilisez les touches de curseur pour sélectionner « Réglage » et appuyez sur ENTER.**
- **5Utilisez les touches de curseur (** $\triangle$ **/** $\triangleright$ **) pour sélectionner « Réseau ».**
- **6 Utilisez les touches de curseur (**q**/**w**) pour sélectionner « Connexion réseau » et appuyez sur ENTER.**
- **7 Utilisez les touches de curseur (**q**/**w**) et ENTER pour cocher l'option « Sans fil » et sélectionnez « OK ».**

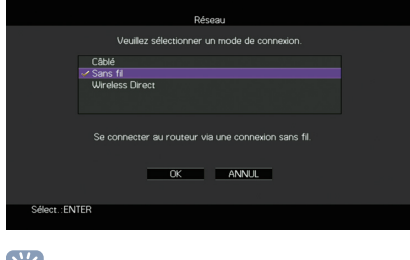

### FO-• L'option cochée correspond au réglage actif.

**8**Utilisez les touches de curseur ( $\triangle$ / $\triangledown$ ) et ENTER **pour cocher l'option « Partager param Wi-Fi (iOS) » et sélectionnez « SUIVANT ».**

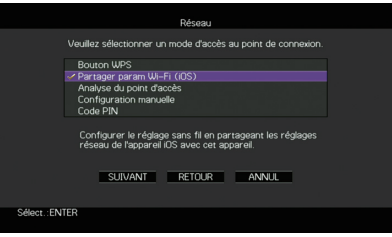

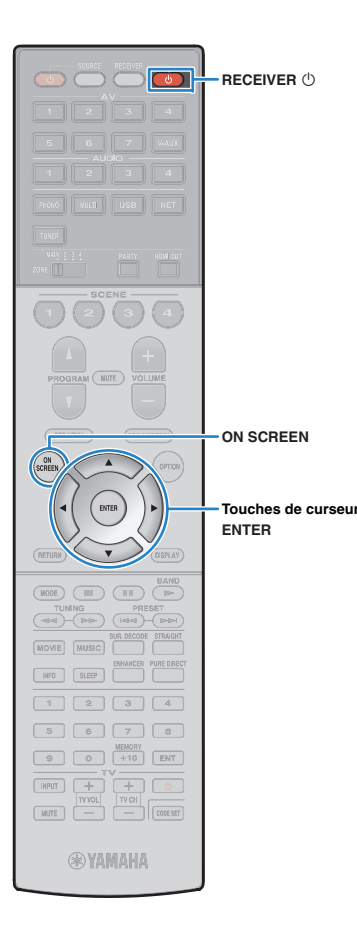

**9 Connectez l'appareil iOS à la prise USB, puis désactivez le verrou d'écran sur l'appareil iOS.**

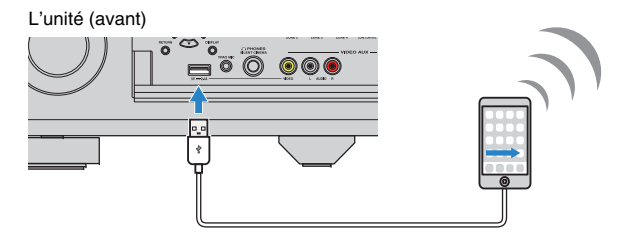

**10** Utilisez les touches de curseur (<//><//>> **sélectionner « SUIVANT » puis appuyez sur ENTER.**

**11 Saisissez « Allow » dans la boîte de dialogue affichée sur l'appareil iOS.**

Une fois la procédure de connexion terminée, « Terminé » apparaît sur l'écran du téléviseur.

**12 Pour quitter le menu, appuyez sur ON SCREEN.**

### <span id="page-60-0"></span>■ **B : Utilisation de la configuration via bouton WPS**

Vous pouvez définir une connexion sans fil d'une simple pression sur le bouton WPS.

÷ • Cette configuration n'est pas possible si votre routeur sans fil (point d'accès) est protégé par une clé de sécurité WEP. Dans ce cas, utilisez une autre méthode de connexion.

- **1 Appuyez sur RECEIVER** z **pour mettre l'unité sous tension.**
- **2 Maintenez INFO (WPS) sur le panneau avant enfoncé pendant 3 secondes.**

« Veuillez appuyer sur le bouton WPS du point d'accès » apparaît sur l'afficheur de la face avant.

**3 Appuyez sur le bouton WPS du routeur sans fil (point d'accès).**

Une fois la procédure de connexion terminée,

« Completed » apparaît sur l'afficheur de la face avant.

Si « Not connected » s'affiche, répétez la procédure depuis l'étape 1 ou essayez une autre méthode de connexion.

#### **À propos de WPS**

WPS (Wi-Fi Protected Setup) est une norme de la Wi-Fi Alliance ; elle permet de créer facilement un réseau domestique sans fil.

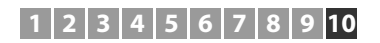

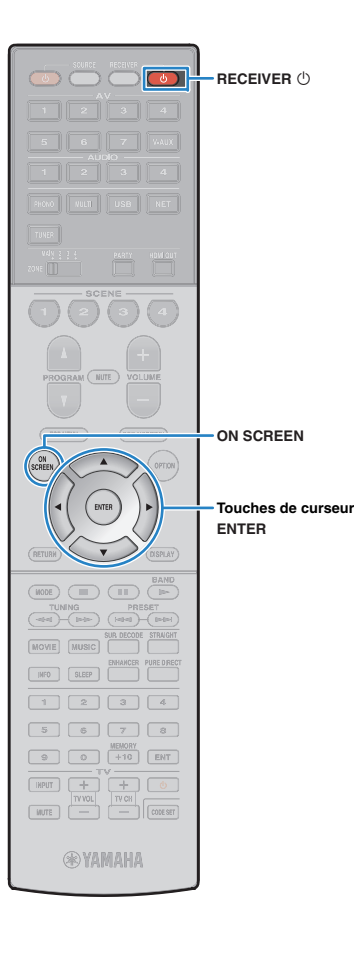

### <span id="page-61-0"></span>■ **C : Autres méthodes de connexion**

Si votre routeur sans fil (point d'accès) ne permet pas la configuration via le bouton WPS, réglez les paramètres du réseau sans fil en effectuant la procédure suivante.

- **1 Appuyez sur RECEIVER** z **pour mettre l'unité sous tension.**
- **2 Mettez le téléviseur sous tension et changez la source d'entrée afin d'afficher l'image à partir de l'unité (prise HDMI OUT).**

# и

• Les opérations sur l'écran TV ne sont disponibles que lorsque votre téléviseur est connecté à l'unité via un câble HDMI.

#### **3Appuyez sur ON SCREEN.**

- **4 Utilisez les touches de curseur pour sélectionner « Réglage » et appuyez sur ENTER.**
- **5Utilisez les touches de curseur (** $\triangleleft$ **/** $\triangleright$ **) pour sélectionner « Réseau ».**
- **6 Utilisez les touches de curseur (**q**/**w**) pour sélectionner « Connexion réseau » et appuyez sur ENTER.**
- **7 Utilisez les touches de curseur (**q**/**w**) et ENTER pour cocher l'option « Sans fil » et sélectionnez « OK ».**

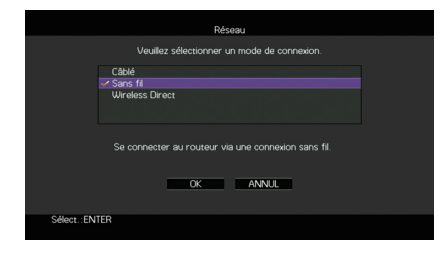

学 • L'option cochée correspond au réglage actif. **8 Utilisez les touches de curseur (**q**/**w**) et ENTER pour choisir la méthode de connexion voulue et sélectionnez « SUIVANT ».**

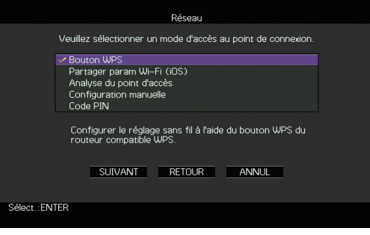

Vous disposez des méthodes de connexion suivantes.

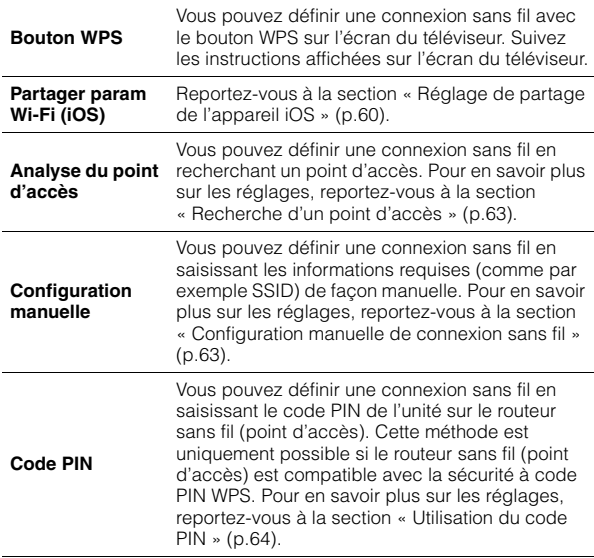

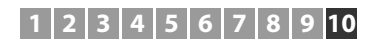

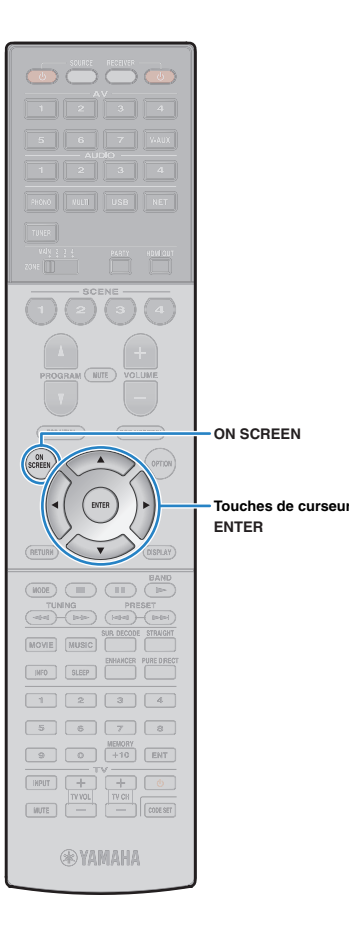

### <span id="page-62-0"></span>❑ **Recherche d'un point d'accès**

**1**

**2**

Si vous sélectionnez « Analyse du point d'accès » comme méthode de connexion, l'unité lance une recherche des point d'accès. Après un instant, la liste des points d'accès disponibles apparaît sur l'écran du téléviseur.

#### **Utilisez les touches de curseur et ENTER pour cocher le point d'accès voulu et sélectionnez « SUIVANT ».**

Le réglage de connexion sans fil apparaît sur l'écran du téléviseur.

 **Utilisez les touches de curseur et ENTER pour saisir la clé de sécurité et sélectionnez « SUIVANT ».**

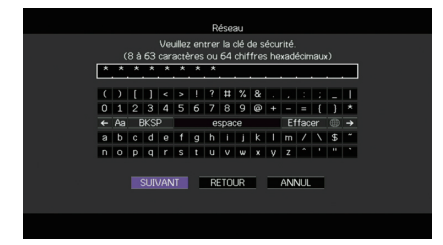

**3Utilisez les touches de curseur (** $\triangle$ **/** $\triangleright$ **) pour sélectionner « CONNEXION » puis appuyez sur ENTER pour démarrer la procédure de connexion.**

Une fois la procédure de connexion terminée, « Terminé » apparaît sur l'écran du téléviseur.

Si « non connecté » s'affiche, répétez la procédure depuis l'étape 1 ou essayez une autre méthode de connexion.

**4Pour quitter le menu, appuyez sur ON SCREEN.**

### <span id="page-62-1"></span>❑ **Configuration manuelle de connexion sans fil**

Si vous sélectionnez « Configuration manuelle » comme méthode de connexion, l'écran de configuration de connexion sans fil apparaît sur l'écran du téléviseur.

Vous devez configurer le paramètre SSID (nom du réseau), la méthode de cryptage et la clé sécurité de votre réseau.

 **Utilisez les touches de curseur et ENTER pour saisir le paramètre SSID du point d'accès et sélectionnez « SUIVANT ».**

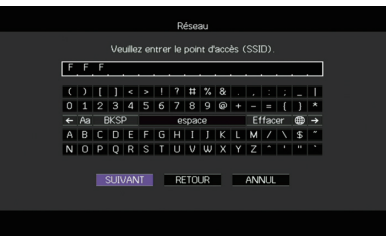

**2**Utilisez les touches de curseur ( $\triangle$ / $\triangledown$ ) et ENTER **pour cocher la méthode de sécurité voulue du point d'accès et sélectionnez « SUIVANT ».**

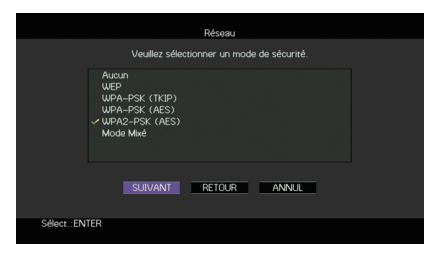

#### **Réglages**

**1**

Aucun, WEP, WPA-PSK (TKIP), WPA-PSK (AES), WPA2-PSK (AES), Mode Mixé

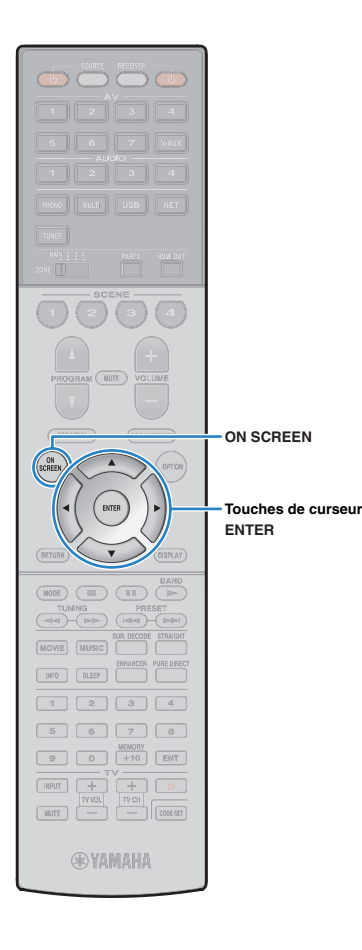

#### **3 Utilisez les touches de curseur et ENTER pour saisir la clé de sécurité et sélectionnez « SUIVANT ».**

Si vous avez choisi « Aucun » à l'étape 2, ce réglage n'est pas disponible. Passez à l'étape 4.

Si vous avez choisi « WEP », saisissez une série de 5 ou 13 caractères ou un nombre hexadécimal à 10 ou 26 chiffres.

Si vous avez choisi une autre méthode, saisissez une série de 8 à 63 caractères ou un nombre hexadécimal à 64 chiffres.

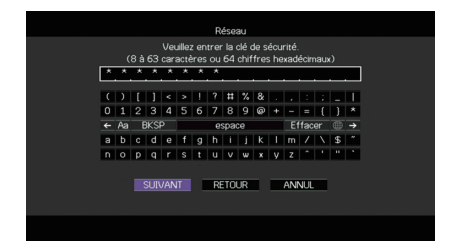

**4Utilisez les touches de curseur (** $\triangle$ **/** $\triangleright$ **) pour sélectionner « CONNEXION » puis appuyez sur ENTER pour démarrer la procédure de connexion.**

Une fois la procédure de connexion terminée, « Terminé » apparaît sur l'écran du téléviseur.

Si « non connecté » s'affiche, vérifiez que vous avez saisi correctement toutes les informations, puis répétez la procédure depuis l'étape 1.

**5Pour quitter le menu, appuyez sur ON SCREEN.**

### <span id="page-63-0"></span>❑ **Utilisation du code PIN**

Si vous sélectionnez « Code PIN » comme méthode de connexion la liste des points d'accès disponibles apparaît sur l'écran du téléviseur.

#### **1 Utilisez les touches de curseur et ENTER pour cocher le point d'accès voulu et sélectionnez « SUIVANT ».**

Le code PIN de l'unité apparaît sur l'écran du téléviseur.

#### **2 Saisissez le code PIN de l'unité sur le routeur sans fil (point d'accès).**

Pour plus d'informations sur ces réglages, reportez-vous au mode d'emploi du routeur sans fil (point d'accès).

**3Utilisez les touches de curseur (** $\triangle$ **/** $\triangleright$ **) pour sélectionner « CONNEXION » puis appuyez sur ENTER pour démarrer la procédure de connexion.**

Une fois la procédure de connexion terminée, « Terminé » apparaît sur l'écran du téléviseur.

Si « non connecté » s'affiche, répétez la procédure depuis l'étape 1 ou essayez une autre méthode de connexion.

**4Pour quitter le menu, appuyez sur ON SCREEN.**

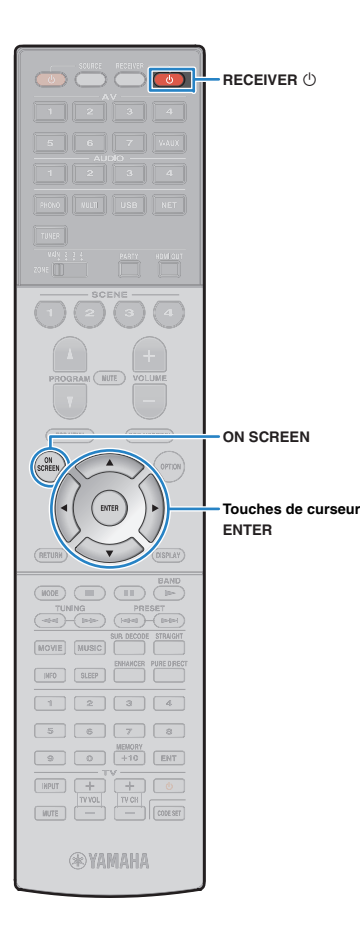

# <span id="page-64-0"></span>**Connexion directe de l'unité à un appareil mobile (Wireless Direct)**

Effectuez la procédure suivante pour connecter directement l'unité à un appareil mobile.

# Т

÷

- La connexion Wireless Direct pourrait ne pas être sécurisée en raison du degré inférieur de cryptage. L'unité pourrait répondre à des commandes de lecture envoyées par des périphériques sans fil connectés à l'unité sans permission.
- **1 Appuyez sur RECEIVER** z **pour mettre l'unité sous tension.**
- **2 Mettez le téléviseur sous tension et changez la source d'entrée afin d'afficher l'image à partir de l'unité (prise HDMI OUT).**
	- Les opérations sur l'écran TV ne sont disponibles que lorsque votre téléviseur est connecté à l'unité via un câble HDMI.
- **3Appuyez sur ON SCREEN.**
- **4 Utilisez les touches de curseur pour sélectionner « Réglage » et appuyez sur ENTER.**
- **5Utilisez les touches de curseur (** $\triangle$ **/** $\triangleright$ **) pour sélectionner « Réseau ».**
- **6**Utilisez les touches de curseur ( $\triangle$ / $\triangledown$ ) pour **sélectionner « Connexion réseau » et appuyez sur ENTER.**

**7 Utilisez les touches de curseur (**q**/**w**) et ENTER pour cocher l'option « Wireless Direct » et sélectionnez « OK ».**

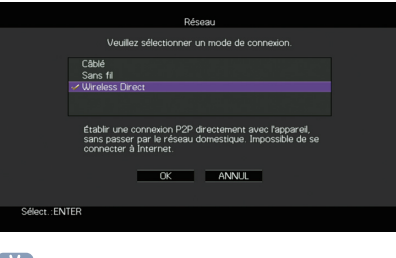

- 学 • L'option cochée correspond au réglage actif.
- **8**Utilisez les touches de curseur ( $\triangle$ / $\triangledown$ ) et ENTER **pour cocher la méthode de sécurité voulue et sélectionnez « SUIVANT ».**

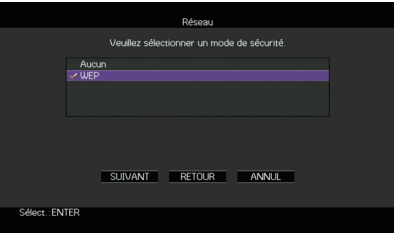

**Réglages** Aucun, WEP

Ţ • Si vous choisissez « Aucun », la connexion pourrait être vulnérable en raison de l'absence de cryptage.

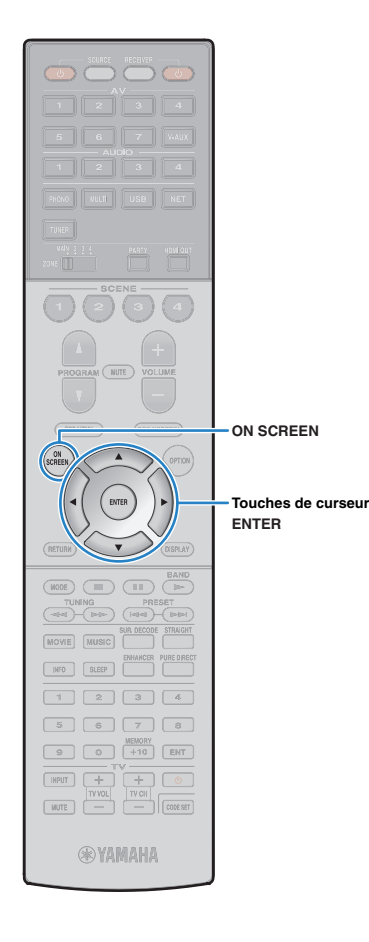

#### **9 Utilisez les touches de curseur et ENTER pour saisir la clé de sécurité et sélectionnez « SUIVANT ».**

Si vous avez choisi « Aucun » à l'étape 8, ce réglage n'est pas disponible. Passez à l'étape 10.

Sinon, saisissez une série de 5 ou 13 caractères.

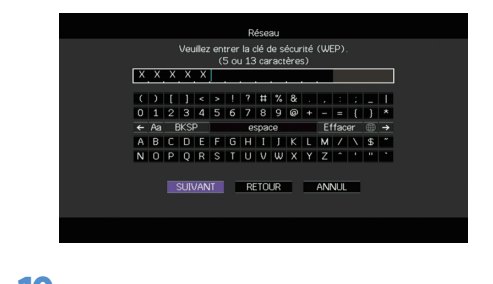

**10** Utilisez les touches de curseur ( $\triangle$ / $\triangleright$ ) pour **sélectionner « OK » puis appuyez sur ENTER pour enregistrer le réglage.**

Les réglages effectués apparaissent sur l'écran du téléviseur.

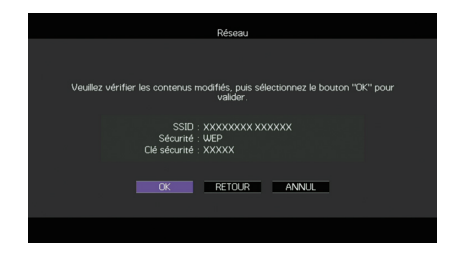

Vous devez saisir les informations SSID et de clé sécurité pour configurer un appareil mobile.

### **11 Configurez les paramètres sans fil d'un appareil mobile.**

Pour plus de détails sur les réglages de votre appareil mobile, reportez-vous au manuel d'utilisation de ce dernier.

- $\mathbb D$  Activez la fonction sans fil de l'appareil mobile.
- 2 Sélectionnez les informations SSID affichées à l'étape 10 dans la liste des points d'accès disponibles.
- 3 Quand l'écran vous demande un mot de passe, saisissez la clé sécurité affichée à l'étape 10.

### **12 Pour quitter le menu, appuyez sur ON SCREEN.**

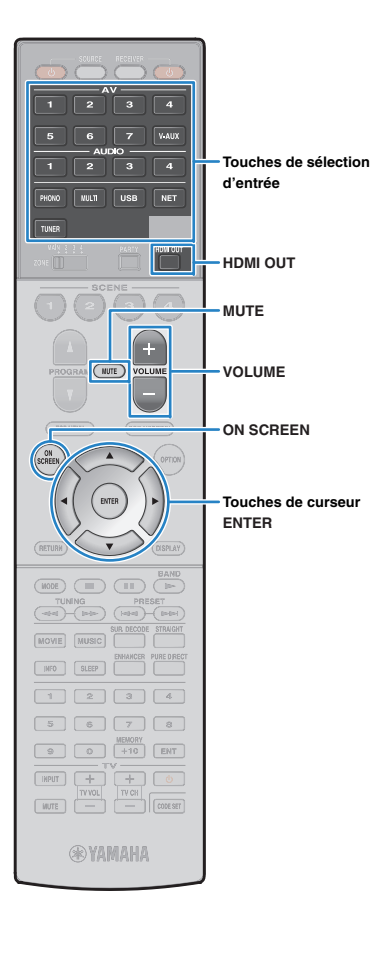

# **LECTURE**

## <span id="page-66-1"></span>**Opérations de lecture de base**

**1 Mettez sous tension les appareils externes (tels qu'un téléviseur ou lecteur BD/DVD) raccordés à l'unité.**

**2 Utilisez les touches de sélection d'entrée pour sélectionner une source d'entrée.**

#### **3 Démarrez la lecture sur l'appareil externe ou sélectionnez une station de radio.**

Reportez-vous au mode d'emploi de l'appareil externe. Pour de plus amples détails sur les opérations suivantes,

reportez-vous aux pages correspondantes :

- [Écoute d'émissions FM/AM \(p.76\)](#page-75-0)
- [Lecture de musique sur un iPod \(p.83\)](#page-82-1)
- [Lecture de musique stockée sur un dispositif de stockage](#page-85-1)  [USB \(p.86\)](#page-85-1)
- [Lecture de musique stockée sur des serveurs](#page-88-0)  [multimédias \(PC/NAS\) \(p.89\)](#page-88-0)
- [Écoute de la radio Internet \(p.92\)](#page-91-0)
- [Lecture de musique via AirPlay \(p.95\)](#page-94-0)

#### **4Appuyez sur VOLUME pour régler le volume.**

# 学

- Pour mettre le son en sourdine, appuyez sur MUTE. Appuyez de nouveau sur MUTE pour remettre le son.
- Pour régler les aigus et les graves, utilisez le menu « Option » ou la touche TONE/BALANCE du panneau avant ([p.108](#page-107-1)).

### Sélection d'une entrée à l'écran

- $\textcircled{1}$  Appuyez sur ON SCREEN.
- b Utilisez les touches de curseur pour sélectionner « Entrée » et appuyez sur ENTER.
- 3 Utilisez les touches de curseur pour sélectionner la source d'entrée souhaitée et appuyez sur ENTER.

# <span id="page-66-2"></span><span id="page-66-0"></span>**Sélection d'une prise de sortie HDMI**

#### **1 Appuyez sur HDMI OUT pour sélectionner une prise HDMI OUT.**

À chaque pression de cette touche, la prise HDMI OUT à utiliser pour la sortie du signal change.

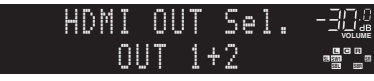

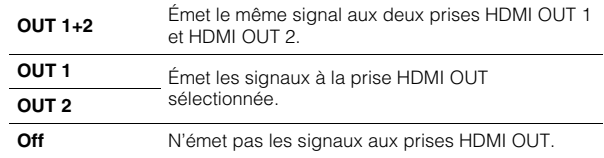

# 学

- Vous pouvez également sélectionner une prise de sortie HDMI en sélectionnant une scène ([p.68](#page-67-0)).
- Lorsque « OUT 1+2 » est sélectionné, l'appareil émet les signaux vidéo à la résolution la plus élevée que prennent en charge les deux téléviseurs (ou projecteurs) raccordés à l'unité. (Par exemple, si vous avez raccordé un téléviseur 1080p à la prise HDMI OUT 1 et un téléviseur 720p à la prise HDMI OUT 2, l'unité émet des signaux vidéo 720p.)
- Si la prise de sortie HDMI OUT 2 est assignée à Zone2 ou Zone4 ([p.138](#page-137-0)), vous pouvez activer/couper chaque zone en appuyant plusieurs fois sur HDMI OUT.

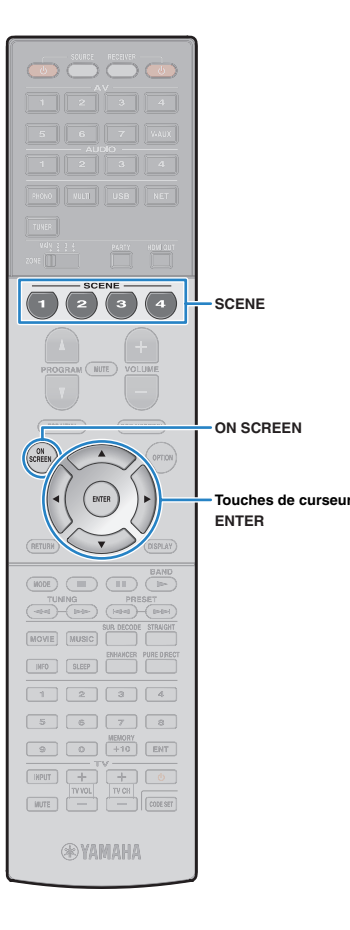

# <span id="page-67-0"></span>**Sélection de la source d'entrée et de vos réglages favoris d'un seul geste (SCENE)**

La fonction SCENE permet de sélectionner d'un seul geste la source d'entrée attribuée, le programme sonore, la prise de sortie HDMI et divers paramètres.

Vous pouvez utiliser jusqu'à 12 scènes pour enregistrer vos réglages favoris et les sélectionner en fonction de la source de lecture.

#### **1Appuyez sur SCENE.**

La source d'entrée et les réglages enregistrés pour la scène correspondante sont sélectionnés. L'unité s'allume automatiquement lorsqu'elle se trouve en mode veille.

Par défaut, les réglages suivants sont enregistrés pour chaque scène.

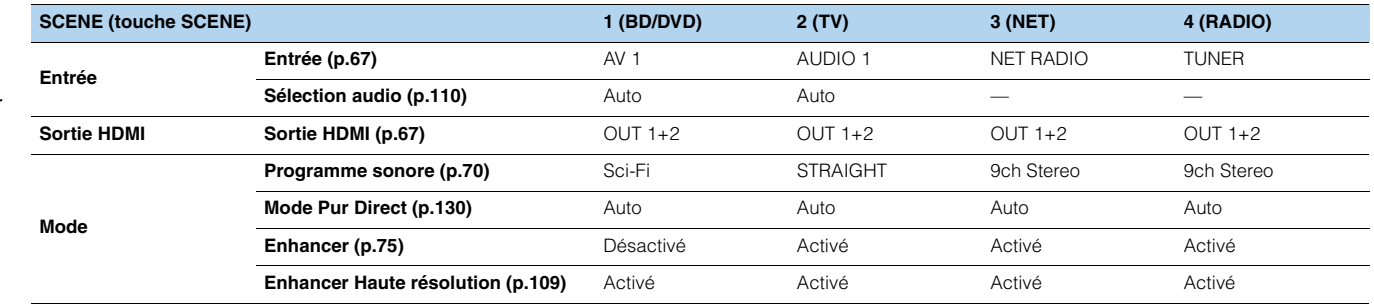

# 3

• Vous pouvez sélectionner SCENE 1–4 en appuyant sur SCENE sur la télécommande. Vous pouvez en outre créer 8 scènes (SCENE 5–12) et sélectionner ces scènes depuis le menu « Scène » ([p.114](#page-113-0)).

#### Sélection de scène à l'écran

 $\textcircled{1}$  Appuyez sur ON SCREEN.

- b Utilisez les touches de curseur pour sélectionner « Scène » et appuyez sur ENTER.
- 3 Utilisez les touches de curseur pour sélectionner la scène voulue et appuyez sur ENTER.

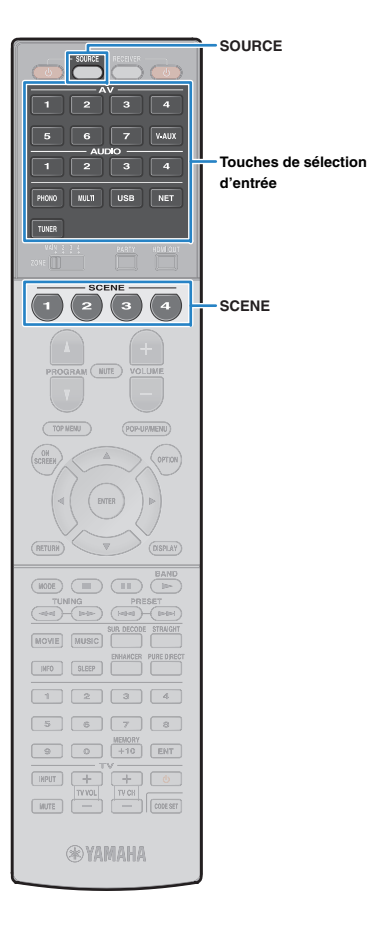

## **Configuration des attributions de scène**

**1 Réglez l'appareil sur la condition (source d'entrée, programme sonore, etc.) que vous souhaitez attribuer à une scène.**

**2 Appuyez sur la touche SCENE voulue et maintenez-la enfoncée jusqu'à ce que « SET Complete » apparaisse sur l'afficheur de la face avant.**

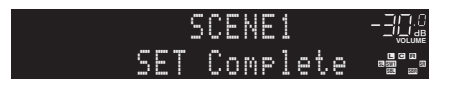

**3 Si vous voulez contrôler l'appareil de lecture correspondant après avoir sélectionné la scène, maintenez la touche SCENE correspondante et la touche de sélection d'entrée enfoncées simultanément pendant plus de 3 secondes.**

Une fois le réglage correctement effectué, SOURCE clignote deux fois.

# 器

- Si vous n'avez pas encore enregistré le code de télécommande de l'appareil de lecture, reportez-vous à la section « [Enregistrement des codes de télécommande](#page-148-0)  [pour des appareils de lecture](#page-148-0) » (p.149) avant d'effectuer cette opération.
- La fonction de lecture SCENE link vous permet de démarrer la lecture d'appareils externes raccordés à l'unité automatiquement via HDMI. Pour activer la fonction de lecture SCENE link, indiquez le type d'appareil dans « [Pilot. périphér.](#page-114-0) » (p.115) du menu « Scène ».

### **Sélection des paramètres à inclure dans les attributions de scène.**

En plus des attributions de scène par défaut (Entrée, Sortie HDMI et Mode), vous pouvez également inclure les paramètres suivants en tant qu'attributions de scène dans « Détail [» \(p.115\)](#page-114-1) du menu « Scène ».

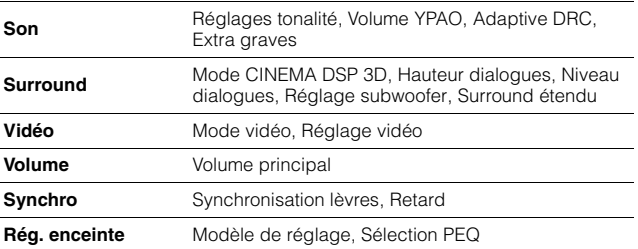

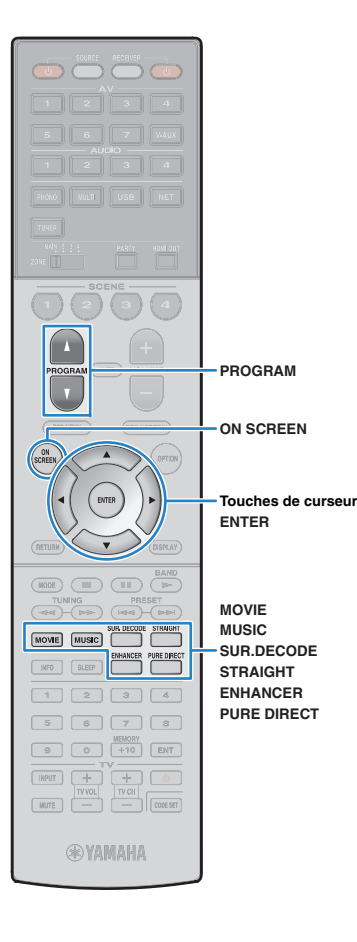

# <span id="page-69-0"></span>**Sélection du mode sonore**

L'unité est équipée de nombreux programmes sonores et décodeurs d'ambiance qui vous permettent de profiter de sources de lecture avec votre mode sonore favori (par exemple avec effet de champ sonore, lecture stéréo).

### ❑ **Sélection d'un programme sonore adapté aux films**

• Appuyez à plusieurs reprises sur MOVIE.

Ce mode vous permet de profiter d'effets de champs sonores optimisés pour afficher les sources vidéo telles que films, programmes de télévision et jeux ([p.71](#page-70-0)).

### ❑ **Sélection d'un programme sonore adapté à la musique et à la lecture stéréo**

• Appuyez à plusieurs reprises sur MUSIC.

Ce mode vous permet de profiter d'effets de champs sonores optimisés pour écouter de la musique ou une lecture stéréo ([p.72](#page-71-0)).

### ❑ **Sélection d'un décodeur d'ambiance**

• Appuyez à plusieurs reprises sur SUR.DECODE.

Ce mode vous permet de profiter d'une lecture multivoies non traitée à partir de sources à 2 canaux ([p.74](#page-73-0)).

### ❑ **Permutation vers le mode de décodage direct**

• Appuyez sur STRAIGHT.

Ce mode vous permet de profiter de sons non traités dans les canaux d'origine ([p.74](#page-73-1)).

### ❑ **Permutation vers le mode Pure Direct**

• Appuyez sur PURE DIRECT.

Ce mode vous permet de profiter de la pureté du son haute fidélité grâce à la réduction du bruit électrique des autres circuits ([p.75](#page-74-1)).

### ❑ **Activation du mode Compressed Music Enhancer**

• Appuyez sur ENHANCER.

Ce mode vous permet de profiter de musique compressée avec une profondeur et une largeur supplémentaires ([p.75](#page-74-0)).

 Sélection à l'écran d'un programme sonore et d'un décodeur d'ambiance

- 1 Appuyez sur ON SCREEN.
- 2 Utilisez les touches de curseur pour sélectionner « Programme sonore » et appuyez sur ENTER.
- 3 Utilisez les touches de curseur pour sélectionner un programme sonore et un décodeur d'ambiance et appuyez sur ENTER.

# $\frac{1}{2}$

- Vous pouvez également sélectionner les programmes sonores et le décodeur d'ambiance en appuyant sur PROGRAM.
- Vous pouvez modifier les réglages des programmes sonores et des décodeurs d'ambiance dans le menu « Programme sonore » ([p.116](#page-115-0)).
- Le mode sonore peut être appliqué séparément à chaque source d'entrée.
- Vous pouvez vérifier quelles enceintes restituent actuellement du son grâce aux témoins d'enceinte du panneau avant de l'unité [\(p.13](#page-12-0)) ou dans l'écran « Signal audio » du menu « Information » [\(p.142](#page-141-0)).

### **Profiter de champs sonores stéréoscopiques (CINEMA DSP HD3/CINEMA DSP 3D)**

### **CINEMADSP HD<sup>3</sup>**

**CINEMADSP** 3D

#### \* CINEMA DSP HD³ : RX-A3040, CINEMA DSP 3D : RX-A2040

L'unité est équipée de nombreux programmes sonores qui utilisent la technologie DSP originale de Yamaha (CINEMA DSP HD<sup>3</sup>/CINEMA DSP 3D). Celle-ci crée des champs sonores qui vous permettent de vous sentir chez vous comme au cinéma ou dans une salle de concert et de profiter de champs sonores stéréoscopiques réalistes.

#### Catégorie de programme sonore

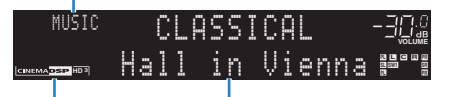

Programme sonore

« CINEMA DSP  $\overline{HD3}$  » (RX-A3040) ou « CINEMA DSP  $\overline{3}$  » (RX-A2040) s'allume

# 路

- Pour utiliser la fonction conventionnelle CINEMA DSP, réglez l'option « [Mode CINEMA DSP 3D](#page-129-1) » (p.130) du menu « Réglage » sur « Désactivé ».
- L'unité crée une Virtual Presence Speaker (VPS) avant en utilisant les enceintes avant, centrales et de surround afin de produire des champs sonores 3D, même lorsqu'aucune enceinte de présence avant n'est branchée. Toutefois, nous vous recommandons d'utiliser les enceintes de présence avant afin de profiter d'un effet total des champs sonores (et les enceintes de présence arrière pour les sons spatiaux).
- Lorsque Virtual Presence Speaker (VPS) est activé, « VIRTUAL » s'allume sur l'afficheur de la face avant.
- (RX-A3040 uniquement)

L'unité crée une Virtual Presence Speaker (VPS) arrière en utilisant les enceintes avant, centrales et de surround afin de produire des champs sonores 3D naturels en l'absence d'enceintes de présence arrière, lorsque des enceintes de présence avant sont branchées.

### <span id="page-70-0"></span>■ **Programmes sonores adaptés aux films (MOVIE)**

Les programmes sonores suivants sont optimisés pour afficher les sources vidéo telles que films, programmes de télévision et jeux.

### ❑ **MOVIE THEATER**

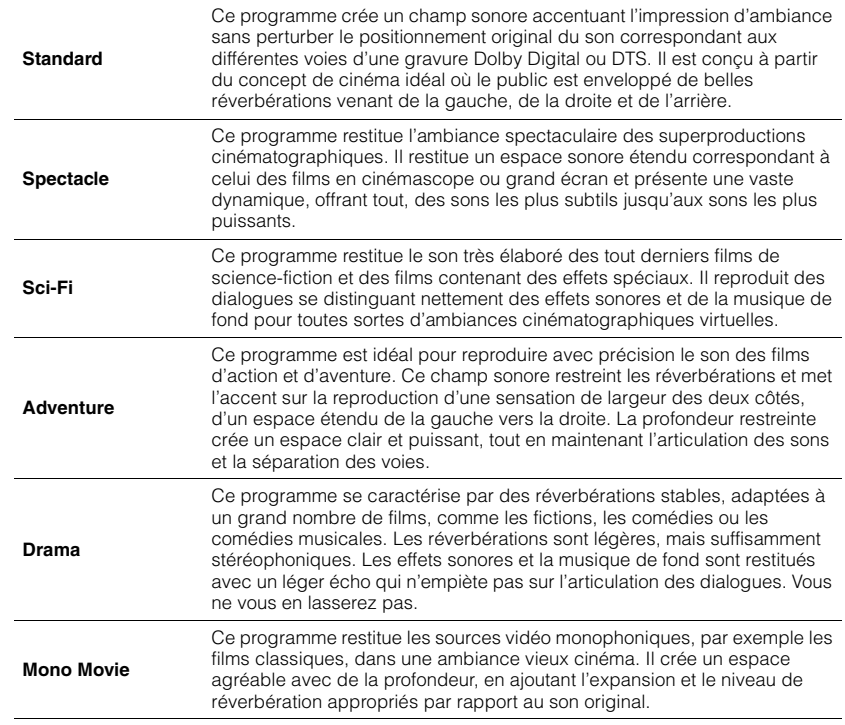

### $\Box$  **ENTERTAINMENT**  $\Box$

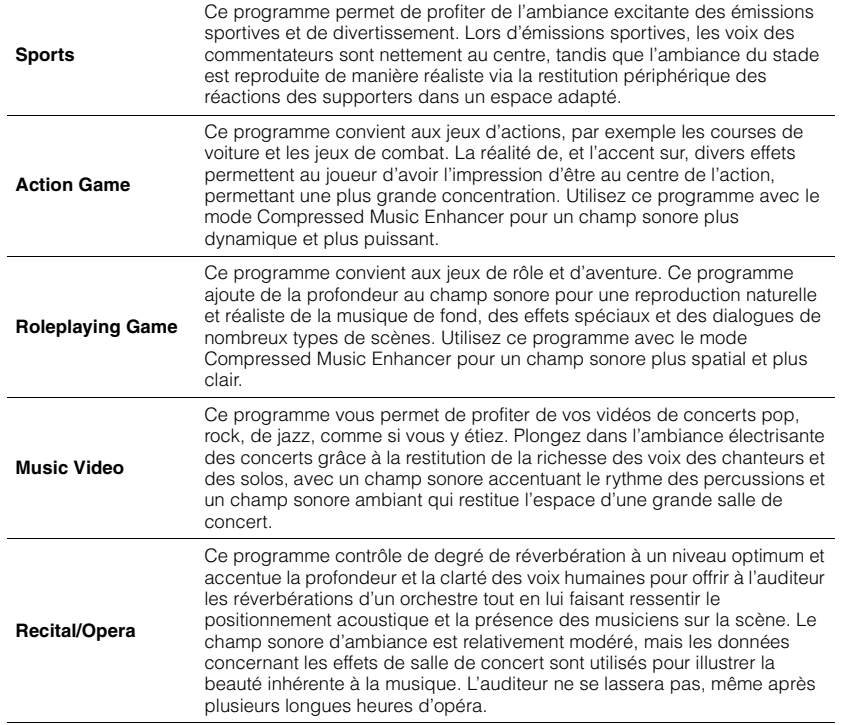

### <span id="page-71-0"></span> **Programmes sonores adaptés à la musique et à la lecture stéréo (MUSIC)**

Les programmes sonores suivants sont optimisés pour l'écoute de sources de musique. Vous pouvez également sélectionner la lecture stéréo.

### ❑ **CLASSICAL**

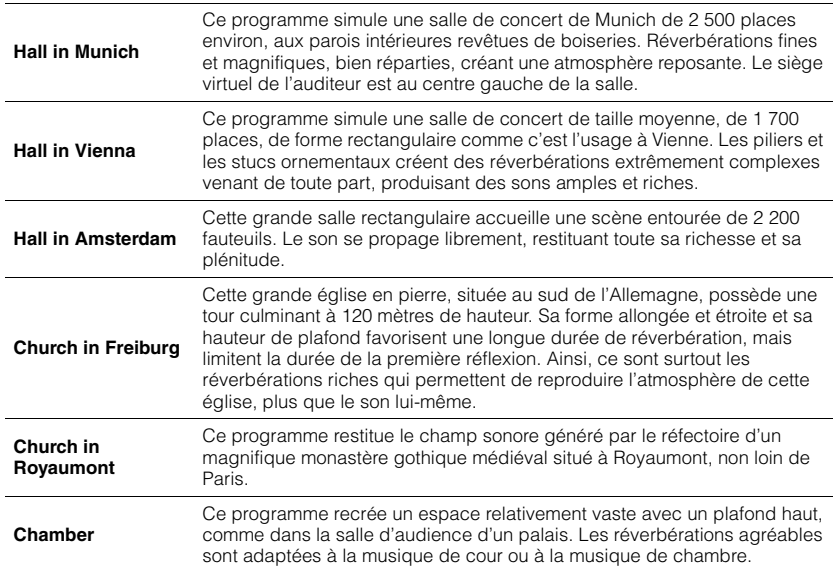
### ❑ **LIVE/CLUB**

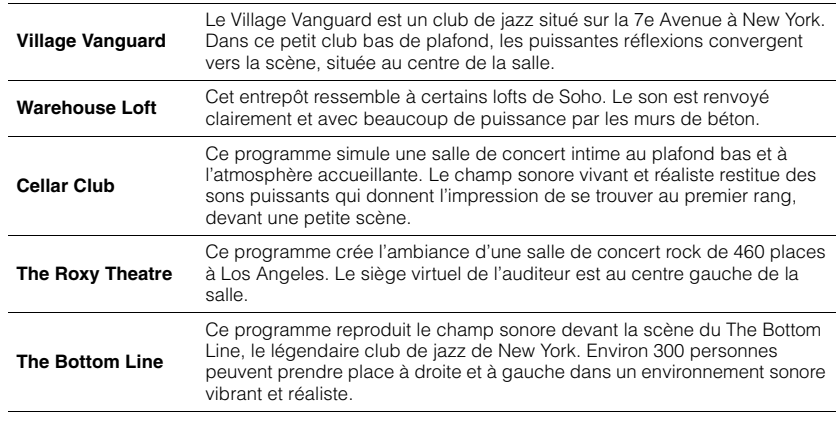

### ❑ **STEREO**

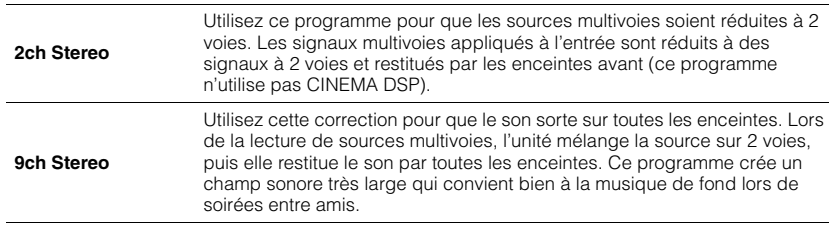

• CINEMA DSP HD<sup>3</sup>/CINEMA DSP 3D ([p.71](#page-70-0)) et Virtual CINEMA DSP [\(p.73\)](#page-72-0) ne fonctionnent pas quand « 2ch Stereo » ou « 9ch Stereo » est sélectionné.

### <span id="page-72-0"></span>■ **Profiter des effets des champs sonores sans enceintes d'ambiance (Virtual CINEMA DSP)**

Si vous sélectionnez l'un des programmes sonores (sauf 2ch Stereo et 9ch Stereo) lorsqu'aucune enceinte d'ambiance n'est connectée, l'unité se sert de la technologie surround virtuelle originale de Yamaha pour fournir un son surround allant jusqu'à 7 voies et un champ sonore correctement orienté n'utilisant que les enceintes latérales avant. Nous recommandons l'utilisation d'enceintes de présence afin de bénéficier d'une plus grande efficacité des champs sonores stéréoscopiques.

# $\mathbb{R}^n$

• Lorsque Virtual CINEMA DSP est activé, « VIRTUAL » s'allume sur l'afficheur de la face avant.

### <span id="page-72-1"></span>■ **Profiter d'un son surround via 5 enceintes placées en façade (Virtual CINEMA FRONT)**

Si vous disposez d'enceintes d'ambiance mais pas de la place nécessaire au fond de la pièce, vous pouvez les placer en face de vous ([p.21](#page-20-0)) afin de bénéficier d'un son d'ambiance multicanal avec Virtual CINEMA FRONT.

Quand l'option « Disposition (Surround) » ([p.126](#page-125-0)) du menu « Réglage » est réglée sur « Avant », l'unité recrée le son des enceintes d'ambiance virtuelles à l'arrière de la pièce et produit un son surround multivoies avec les 5 enceintes placées en façade.

# 学

• Lorsque Virtual CINEMA FRONT est activé, « VIRTUAL » s'allume sur l'afficheur de la face avant.

### ■ **Profiter du son d'ambiance avec un casque (SILENT CINEMA)**

#### SILENT<sup>™</sup> **CINEMA**

Vous pouvez profiter d'effets surround ou de champs sonores, comme avec le système d'enceintes multivoies, avec un casque stéréo raccordé à la prise PHONES et en sélectionnant un programme sonore ou un décodeur d'ambiance.

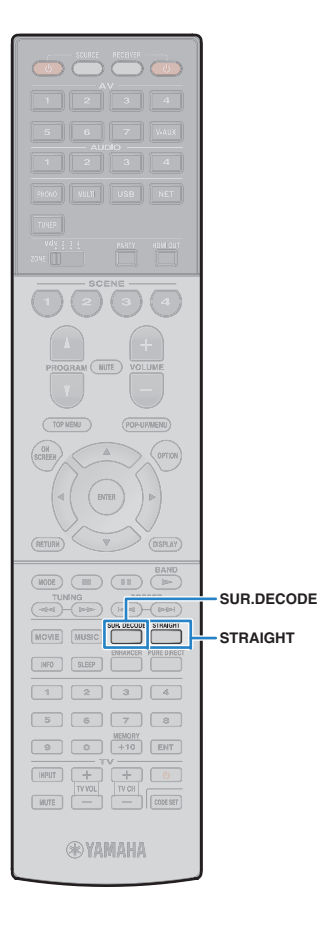

### **Profiter d'une lecture non traitée**

Vous pouvez lire des sources d'entrée sans aucun traitement des effets de champ sonore.

### ■ **Lecture sur les voies d'origine (décodage direct)**

Lorsque le mode de décodage direct est activé, l'unité produit un son stéréo depuis les enceintes avant pour les sources à 2 voies, telles que les CD et des sons multivoies non traités pour les sources multivoies.

#### **1Appuyez sur STRAIGHT.**

Ţ

À chaque pression de cette touche, le mode de décodage direct est activé ou désactivé.

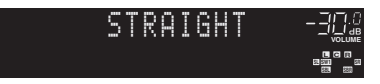

- Pour permettre de reproduire 6.1/7.1 voies à partir de sources à 5.1 voies avec des enceintes surround arrière, réglez l'option « [Surround étendu](#page-129-0) » (p.130) du menu « Réglage » sur un paramètre différent de « Désactivé ».
- Si l'option « Disposition (Surround) » ([p.126](#page-125-0)) du menu « Réglage » est réglée sur « Avant », Virtual CINEMA FRONT ([p.73\)](#page-72-1) est activé dans le cas de la lecture d'une source multivoies.

### ■ **Lecture de sources à 2 voies dans des sources multivoies (décodeur d'ambiance)**

Le décodeur d'ambiance permet la lecture multivoies non traitée à partir de sources à 2 voies. Lorsqu'une source multivoies est transmise, elle fonctionne comme le mode de décodage direct.

Pour plus d'informations sur chaque décodeur, reportez-vous à la section « Glossaire [» \(p.162\)](#page-161-0).

#### **1 Appuyez sur SUR.DECODE pour sélectionner un décodeur d'ambiance.**

À chaque pression de cette touche, le décodeur d'ambiance change.

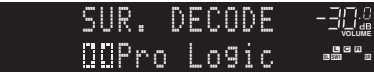

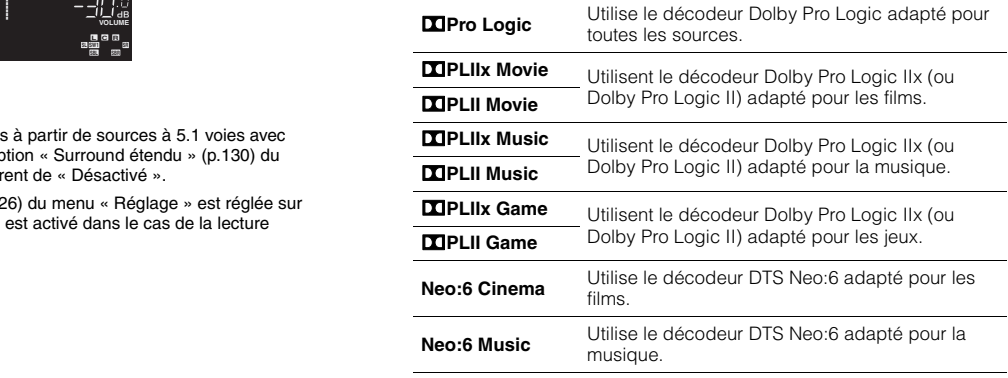

• Vous ne pouvez pas sélectionner les décodeurs Dolby Pro Logic IIx quand un casque est raccordé ou quand l'option « [Surround arrière](#page-124-0) » (p.125) du menu « Réglage » est réglée sur « Aucune ».

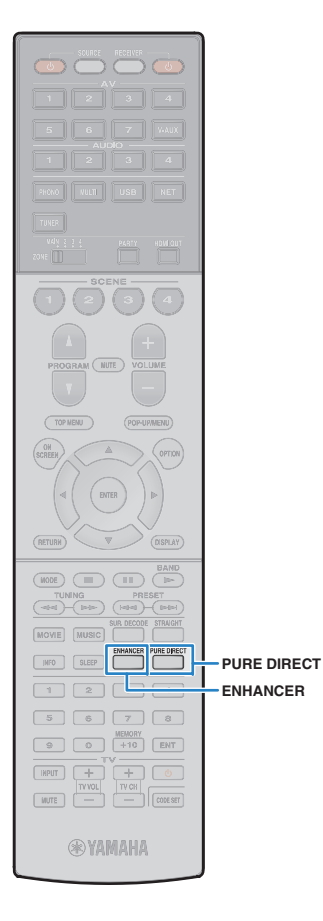

### **Bénéficier de la pureté du son haute fidélité (Pure Direct)**

Lorsque le mode Pure Direct est activé, l'unité lit la source sélectionnée en utilisant le minimum de circuits afin de réduire le bruit électrique des autres circuits (tels que l'afficheur de la face avant). Vous bénéficiez ainsi d'une qualité sonore en hi-fi.

#### **1Appuyez sur PURE DIRECT.**

À chaque pression de cette touche, le mode de décodage Pure Direct est activé ou désactivé.

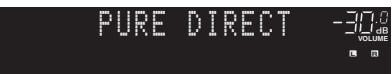

- Lorsque le mode Pure Direct est activé, les fonctions suivantes ne sont pas disponibles.
- Certains réglages des programmes sonores ou des enceintes
- Utilisation du menu à l'écran et de certaines options du menu « Option »
- Utilisation de la fonction multi-zone
- Sortie des prises AV OUT

– Affichage des informations sur l'afficheur de la face avant (lorsqu'il ne fonctionne pas)

### **Bénéficier de la musique compressée de meilleure qualité (Compressed Music Enhancer)**

#### compressed music **ENHANCER**

Compressed Music Enhancer ajoute de la profondeur et de la largeur au son, vous permettant de profiter d'un son dynamique proche du son d'origine, avant sa compression. Cette fonction peut être utilisée avec d'autres modes sonores.

De plus, Compressed Music Enhancer améliore la qualité de l'audio numérique non compressé (PCM à 2 voies et FLAC par exemple) lorsque « Haute résolution » ([p.109](#page-108-0)) du menu « Option » est réglé sur « Activé » (par défaut).

### **Appuyez sur ENHANCER.**

À chaque pression de cette touche, le mode Compressed Music Enhancer est activé ou désactivé.

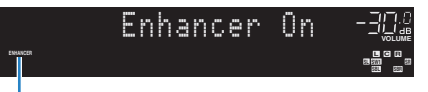

« ENHANCER » s'allume

**1**

• Compressed Music Enhancer ne fonctionne pas sur les signaux dont la fréquence d'échantillonnage est supérieure à 48 kHz.

学

• Vous pouvez également utiliser « Enhancer » ([p.109](#page-108-1)) dans le menu « Option » pour activer ou désactiver le mode Compressed Music Enhancer.

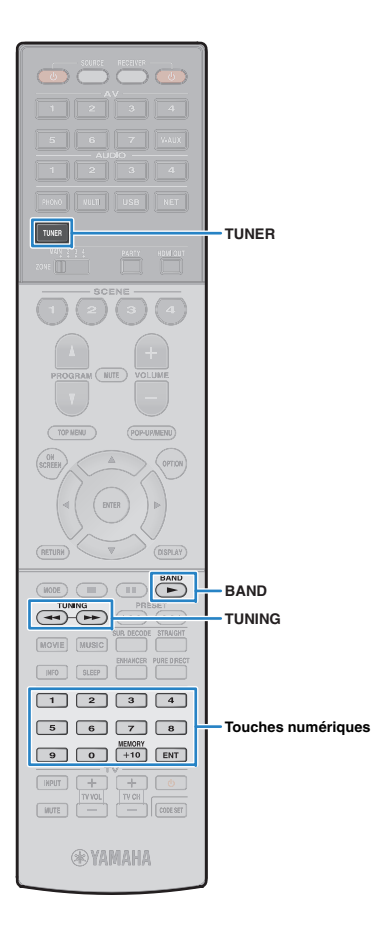

# <span id="page-75-1"></span>**Écoute d'émissions FM/AM**

Il est possible de syntoniser une station de radio en spécifiant sa fréquence ou en la sélectionnant parmi des stations enregistrées.

- Les fréquences radio varient en fonction du pays ou de la région où est utilisé l'appareil. Cette explication utilise un afficheur avec des fréquences utilisées dans les modèles pour le Royaume-Uni et pour l'Europe.
- Si la réception n'est pas bonne, réglez l'orientation des antennes FM/AM.

### **Réglage des pas de fréquence**

H.

(Modèle pour l'Asie et modèle Standard uniquement)

Le réglage en usine des pas de fréquence est de 50 kHz pour FM et 9 kHz pour AM. Réglez les pas de fréquence sur 100 kHz pour FM et 10 kHz pour AM en fonction de votre pays ou de votre région.

**1Faites passer l'unité en mode veille.**

**2 Tout en maintenant la touche STRAIGHT enfoncée sur le panneau avant, appuyez sur MAIN ZONE**  $\circ$ **.** 

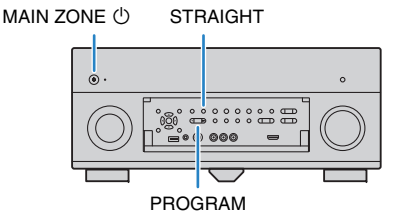

**3 Appuyez à plusieurs reprises sur PROGRAM pour sélectionner « TUNER FRQ STEP ».**

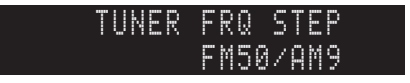

- **4 Appuyez sur STRAIGHT pour sélectionner « FM100/AM10 ».**
- **5**Appuyez sur MAIN ZONE  $\bigcirc$  pour faire basculer **l'unité en mode veille et remettez-la sous tension.**

### <span id="page-75-0"></span>**Sélection d'une fréquence pour réception**

- **1 Appuyez sur TUNER pour sélectionner « TUNER » comme source d'entrée.**
- **2 Appuyez sur BAND pour sélectionner une bande (FM ou AM).**

### **FM 87.50MHz-3**22

**3 Utilisez les touches suivantes pour définir une fréquence. TUNING :** permet d'augmenter ou de réduire la fréquence. Maintenez la touche enfoncée pendant environ une seconde pour rechercher automatiquement les stations.

**Touches numériques :** permettent d'entrer directement une fréquence. Par exemple,pour sélectionner 98.50 MHz, appuyez sur «  $9 \times$ , «  $8 \times$ , «  $5 \times$  et «  $0 \times$  (ou sur ENT).

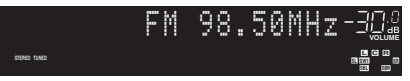

« TUNED » s'allume lorsque l'unité reçoit un signal provenant d'une station de radio.

« STEREO » s'allume également en cas de réception d'un signal stéréo.

• « Wrong Station! » s'affiche dès que vous entrez une fréquence située en dehors de la plage de réception.

涔

J.

• (Modèle pour les États-Unis uniquement)

Vous pouvez basculer entre les modes « Auto » (stéréo) et « Mono » (mono) pour la réception radio FM grâce à l'option « Mode audio » ([p.111\)](#page-110-0) du menu « Option ». Lorsque la réception du signal de la station de radio FM est instable, le passage en mono peut l'améliorer. (Les programmes HD Radio ne sont pas disponibles quand l'unité est en mode de réception monophonique.)

• (A l'exception du modèle pour les États-Unis) Vous pouvez basculer entre les modes « Stéréo » (stéréo) et « Mono » (mono) pour la réception radio FM grâce à l'option « Mode FM » ([p.111\)](#page-110-1) du menu « Option ». Lorsque la réception du signal de la station de radio FM est instable, le passage en mono peut l'améliorer.

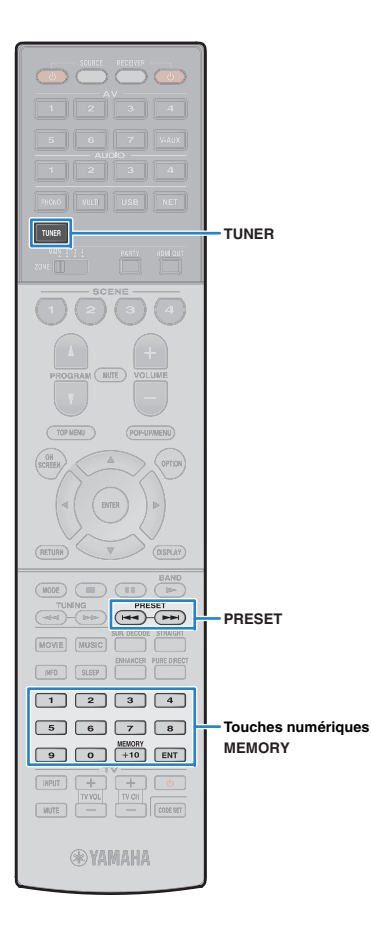

### **Enregistrement de vos stations de radio favorites (présélections)**

Vous pouvez enregistrer jusqu'à 40 stations en tant que présélections. Une fois que vous avez enregistré des stations, vous pouvez facilement les écouter en sélectionnant le numéro préréglé correspondant.

# 学

• Vous pouvez enregistrer automatiquement des stations de radio FM émettant des signaux puissants et des stations HD Radio (modèle pour les États-Unis uniquement) à l'aide de « Préréglage auto » ([p.80](#page-79-0), [p.82](#page-81-0)).

### <span id="page-76-0"></span>■ **Enregistrement d'une station de radio**

Sélectionnez une station manuellement et enregistrez-la avec un numéro de présélection.

### **Suivez la procédure indiquée à la section « [Sélection d'une fréquence pour réception](#page-75-0) » (p.76) pour écouter la station de radio désirée.**

### 学

**1**

• (Modèle pour les États-Unis uniquement) Pour enregistrer un programme HD Radio spécifique, sélectionnez un programme audio ([p.78](#page-77-0)) après avoir syntonisé la station de radio.

#### **2MEMORY 1988 1989 Maintenez la touche MEMORY enfoncée pendant au <b>Aliense** Prese **moins 2 secondes.**

Lors de votre premier enregistrement, la station radio sélectionnée est enregistrée sous le numéro de présélection « 01 ». Ensuite, chaque station radio sélectionnée est enregistrée sous le numéro de présélection vide (inutilisé) suivant, à la suite du numéro de présélection enregistré le plus récemment.

Numéro de présélection

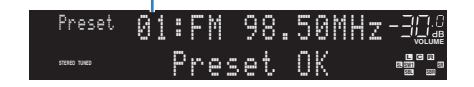

- Pour sélectionner un numéro de présélection à utiliser pour l'enregistrement, appuyez une fois sur MEMORY après avoir syntonisé la station de radio souhaitée, appuyez sur PRESET ou utilisez les touches numériques pour sélectionner un numéro de présélection, puis appuyez de nouveau sur MEMORY.
	- « Empty » (non utilisé) ou fréquence actuellement enregistrée

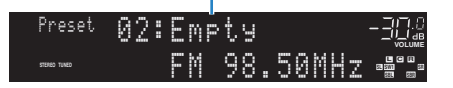

### ■ **Sélection d'une station préréglée**

Syntonisez une station radio enregistrée en choisissant son numéro de présélection.

- **1 Appuyez sur TUNER pour sélectionner « TUNER » comme source d'entrée.**
- **2 Appuyez à plusieurs reprises sur PRESET pour sélectionner la station de radio de votre choix.**

Vous pouvez également entrer directement un numéro de présélection (compris entre 01 et 40) à l'aide des touches numériques après avoir appuyé une fois sur PRESET.

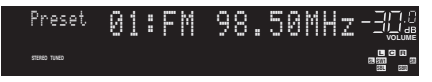

- La mention « No Presets » s'affiche si aucune station n'est enregistrée.
- « Wrong Num. » s'affiche si vous entrez un numéro non valide.
- « Empty » s'affiche si vous entrez un numéro de présélection non attribué.

# 学

• Pour supprimer des stations préréglées, utilisez l'option « Annuler préréglage » ou « Annuler tous prérég. » ([p.80](#page-79-0), [p.82](#page-81-0)).

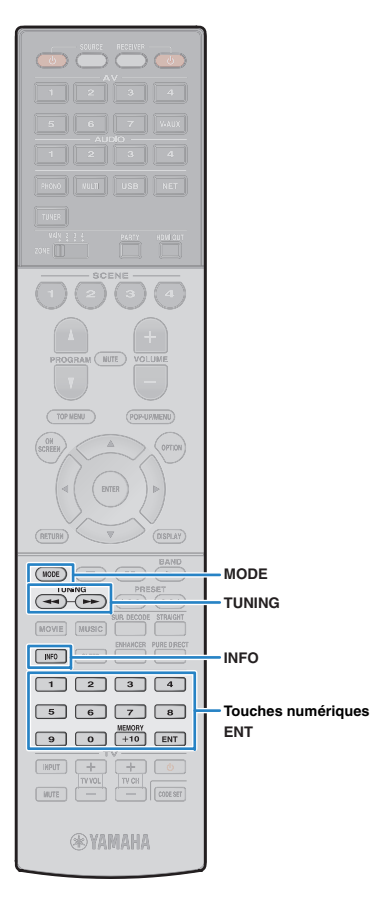

### <span id="page-77-1"></span>**Syntonisation HD Radio™**

(Modèle pour les États-Unis uniquement)

La technologie HD Radio est une nouvelle technologie qui permet aux stations de radio FM/AM de diffuser les programmes numériquement. La diffusion numérique offre aux auditeurs une qualité audio et une réception fortement améliorées ainsi que de nouveaux services de données. De plus, des services de programmes supplémentaires permettent de sélectionner jusqu'à 8 programmes HD Radio diffusés simultanément sur un seul canal FM HD Radio. Pour plus d'informations sur la technologie HD Radio, visitez le site « <http://www.ibiquity.com/> ».

L'unité est équipée d'une fonction de réception HD Radio, permettant la diffusion FM de qualité CD ainsi que la diffusion AM de qualité FM stéréo analogique. En outre, l'unité peut recevoir de l'audio ainsi que des données (comme les titres des chansons, noms des artistes, titres des albums et types de programme) pour tous les programmes HD Radio (HD1 à HD8).

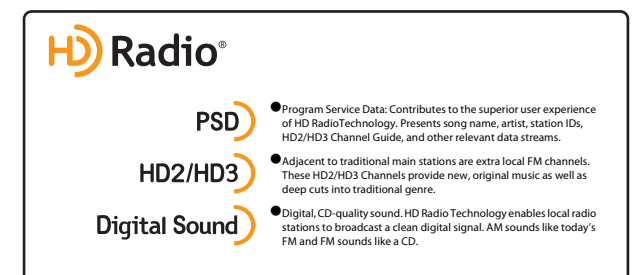

#### **Syntonisation d'une station HD Radio**

Numéro de programme relatif/total (quand plusieurs programmes sont disponibles)

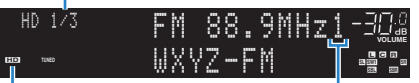

« HD » s'allume

Numéro de programme relatif (quand plusieurs programmes sont disponibles)

### 学

- L'unité peut recevoir des stations de radio FM/AM à la fois hybrides et entièrement numériques. Si vous ne pouvez pas chercher la station numérique HD Radio souhaitée en maintenant TUNING, entrez directement la fréquence à l'aide des touches numériques.
- Quand l'unité est en mode de réception monophonique ([p.111](#page-110-0)), vous pouvez syntoniser uniquement la partie analogique d'une station HD Radio hybride.

### <span id="page-77-0"></span>■ **Sélection d'un programme audio HD Radio™**

Vous pouvez sélectionner un programme audio quand l'unité est syntonisée sur une station HD Radio qui propose plusieurs programmes audio (jusqu'à 8).

### **Appuyez à plusieurs reprises sur MODE pour sélectionner le programme audio souhaité.**

Vous pouvez également saisir directement un numéro de programme audio (1 à 8) à l'aide des touches numériques. Par exemple, pour sélectionner le programme 3, appuyez sur 3 puis sur ENT (ou patientez).

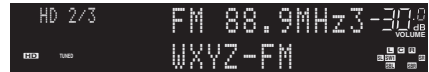

### ■ **Affichage des informations HD Radio™**

Vous pouvez faire défiler les informations HD Radio sur l'afficheur de la face avant.

#### **1Appuyez sur INFO.**

**1**

Chaque fois que vous appuyez sur la touche, l'élément change.

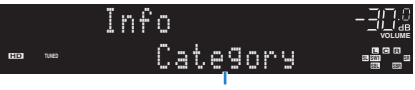

Nom d'élément

Au bout de 3 secondes, les informations apparaissent.

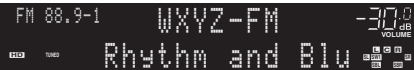

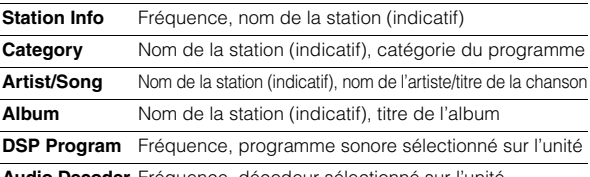

**Audio Decoder** Fréquence, décodeur sélectionné sur l'unité

• Certains programmes audio peuvent ne pas fournir d'informations selon la station ou le moment.

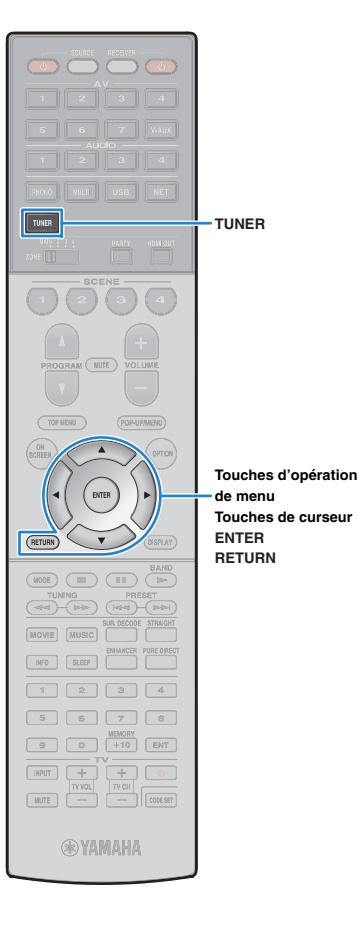

### <span id="page-78-0"></span>■ **Utilisation de HD Radio™ via le téléviseur**

Vous pouvez afficher les informations HD Radio ou sélectionner une station sur le téléviseur.

#### **1 Appuyez sur TUNER pour sélectionner « TUNER » comme source d'entrée.**

L'écran de lecture s'affiche sur le téléviseur.

### ❑ **Écran de lecture**

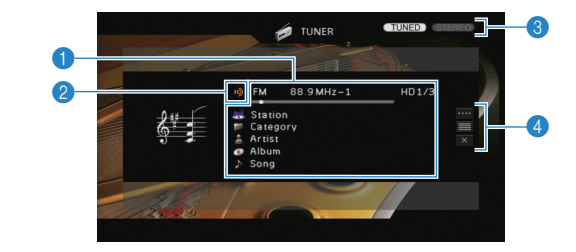

#### 1 **Informations de la station de radio**

Affichent les informations de la station radio sélectionnée, telles que la bande sélectionnée (FM/AM) et la fréquence.

Quand vous syntonisez une station HD Radio, le numéro du programme audio sélectionné et les informations HD Radio (nom de la station [indicatif], catégorie du programme, nom de l'artiste, nom de l'album et titre de la chanson) sont également affichés.

Utilisez les touches de curseur ( $\triangle/\heartsuit$ ) pour sélectionner les informations déroulantes.

#### 2 **Témoin HD**

S'allume en cas de réception d'un signal provenant d'une station HD Radio.

#### **6 Témoins TUNED/STEREO**

« TUNED » s'allume lorsque l'unité reçoit un signal provenant d'une station de radio.

« STEREO » s'allume en cas de réception d'un signal stéréo.

#### 4 **Menu d'opération**

Appuyez sur la touche de curseur  $($   $\triangleright$  ), puis utilisez les touches de curseur ( $\triangle/\heartsuit$ ) pour sélectionner un élément. Appuyez sur ENTER pour confirmer la sélection.

Pour fermer le sous-menu, appuyez sur RETURN.

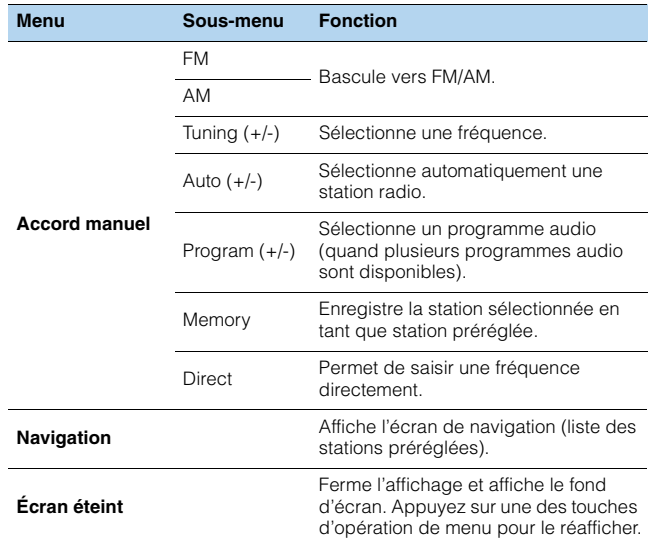

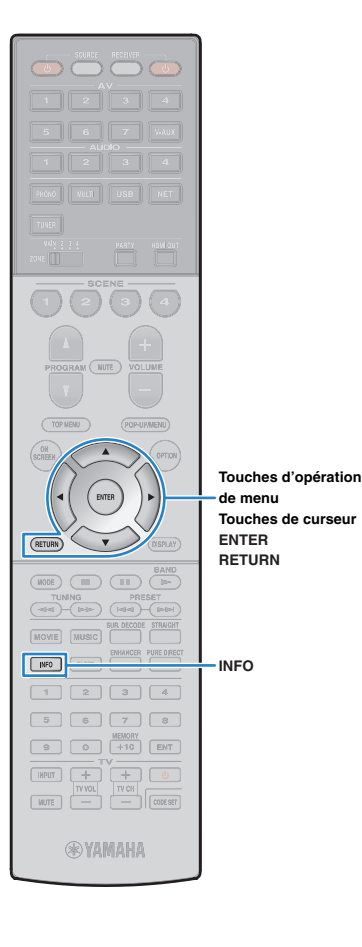

### ■ **Écran Navigation**

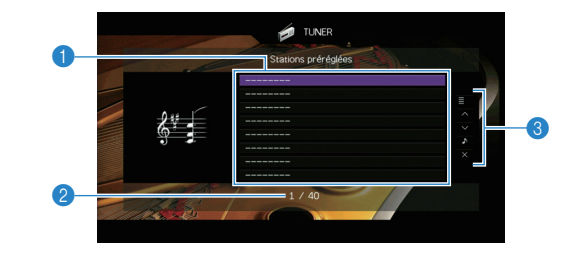

#### 1 **Liste des stations présélectionnées**

Affiche la liste des stations présélectionnées. Utilisez les touches de curseur ( $\triangle/\heartsuit$ ) pour sélectionner une station présélectionnée et appuyez sur ENTER pour la syntoniser.

#### 2 **Numéro de présélection**

#### 3 **Menu d'opération**

Appuyez sur la touche de curseur  $($   $\triangleright$  ), puis utilisez les touches de curseur ( $\triangle/\heartsuit$ ) pour sélectionner un élément. Appuyez sur ENTER pour confirmer la sélection.

Pour fermer le sous-menu, appuyez sur RETURN.

<span id="page-79-0"></span>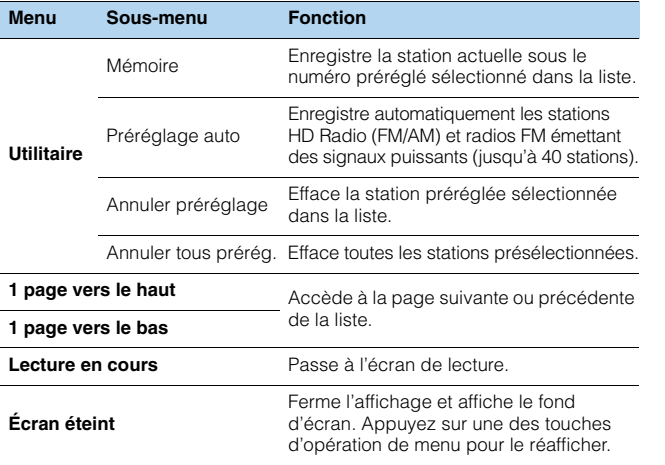

• Si des stations HD Radio sont détectées par « Préréglage auto », seul le programme audio 1 (HD1) sera enregistré. Si vous souhaitez enregistrer un programme HD Radio spécifique, enregistrez-le manuellement ([p.77](#page-76-0)).

### <span id="page-79-1"></span>**Syntonisation Radio Data System**

(Modèles pour le Royaume-Uni et l'Europe uniquement) Radio Data System est un système de radiocommunication de données utilisé par les stations FM dans de nombreux pays. L'unité peut recevoir différents types de données Radio Data System, notamment des données « Program Service », « Program Type », « Radio Text » et « Clock Time », lorsqu'elle est syntonisée sur une station d'émission Radio Data System.

### <span id="page-79-2"></span>■ **Affichage des informations Radio Data System**

#### **1 Syntonisez la station d'émission Radio Data System souhaitée.**

类

• Nous vous recommandons d'utiliser la fonction « Préréglage auto » pour syntoniser les stations d'émission Radio Data System ([p.82](#page-81-0)).

#### **2Appuyez sur INFO.**

Chaque fois que vous appuyez sur la touche, l'élément affiché change.

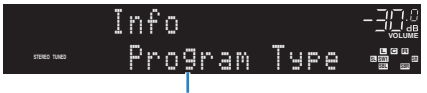

Nom d'élément

Environ trois secondes plus tard, les informations correspondant à l'élément affiché apparaissent.

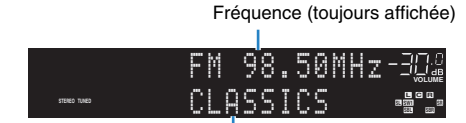

Information

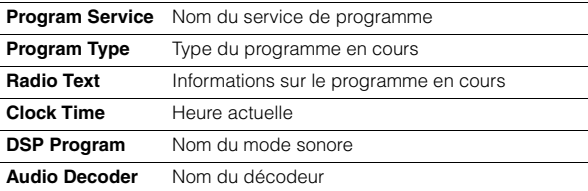

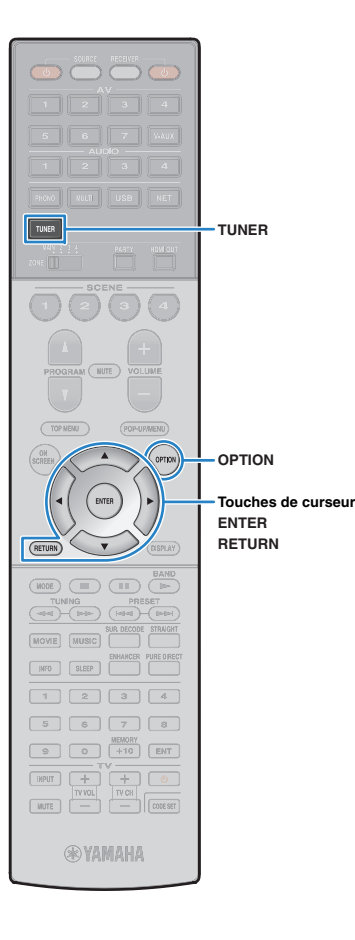

• Les données « Program Service », « Program Type », « Radio Text » et « Clock Time » ne s'affichent pas si la station radio ne fournit pas le service Radio Data System.

### <span id="page-80-0"></span>■ **Réception automatique d'informations sur la circulation routière**

Lorsque « TUNER » est sélectionné comme source d'entrée, l'unité reçoit automatiquement les informations sur la circulation routière. Pour activer cette fonction, suivez la procédure ci-dessous pour définir la station d'informations sur la circulation routière.

#### **1 Lorsque « TUNER » est sélectionné comme source d'entrée, appuyez sur OPTION.**

 **Utilisez les touches de curseur pour sélectionner « Prog. Circul. Routière » (TrafficProgram) et appuyez sur ENTER.**

La recherche d'une station d'informations de circulation routière commencera dans 5 secondes. Appuyez de nouveau sur ENTER pour démarrer la recherche immédiatement.

### 23

**2**

- Pour rechercher vers le haut ou vers le bas à partir de la fréquence actuelle, appuyez sur les touches de curseur ( $\triangle/\heartsuit$ ) lorsque le message « READY » s'affiche.
- Pour annuler la recherche, appuyez sur RETURN.
- Le texte entre parenthèses correspond aux témoins de l'afficheur de la face avant.

L'écran suivant apparaît au bout de 3 secondes environ, une fois la recherche terminée.

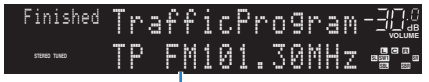

Station d'informations sur la circulation routière (fréquence)

• Le message « TP Not Found » s'affiche pendant 3 secondes environ lorsqu'aucune station d'informations sur la circulation routière n'est trouvée.

### **Utilisation de la radio sur le téléviseur**

Vous pouvez afficher les informations concernant une radio ou sélectionner une station sur le téléviseur.

#### • (Modèle pour les États-Unis uniquement)

Reportez-vous à la section « [Utilisation de HD Radio™ via le téléviseur](#page-78-0) » [\(p.79\)](#page-78-0) pour utiliser la radio sur le téléviseur.

#### **1 Appuyez sur TUNER pour sélectionner « TUNER » comme source d'entrée.**

L'écran de lecture s'affiche sur le téléviseur.

### ■ **Écran de lecture**

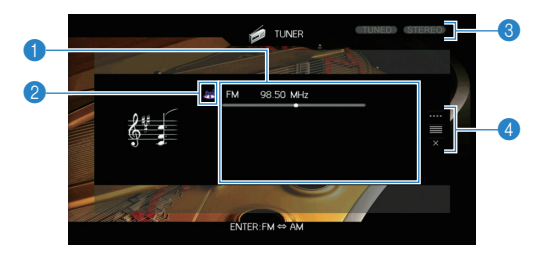

#### 1 **Informations de la station de radio**

Affichent les informations de la station radio sélectionnée, telles que la bande sélectionnée (FM/AM) et la fréquence.

(Modèles pour le Royaume-Uni et l'Europe uniquement) Lorsque vous accordez une station d'émission Radio Data System ([p.80](#page-79-1)), les informations Radio Data System (« Program Service », « Program Type, » « Radio Text » et « Clock Time ») s'affichent également.

#### 2 **Icône de la bande**

(Sauf modèles pour le Royaume-Uni et l'Europe) Sélectionnez cette icône et appuyez sur ENTER pour basculer entre FM et AM.

#### 3 **Témoins TUNED/STEREO**

« TUNED » s'allume lorsque l'unité reçoit un signal provenant d'une station de radio.

« STEREO » s'allume en cas de réception d'un signal stéréo.

#### 4 **Menu d'opération**

Appuyez sur la touche de curseur  $($   $\rangle$ ), puis utilisez les touches de curseur ( $\triangle/\heartsuit$ ) pour sélectionner un élément. Appuyez sur ENTER pour confirmer la sélection.

Pour fermer le sous-menu, appuyez sur RETURN.

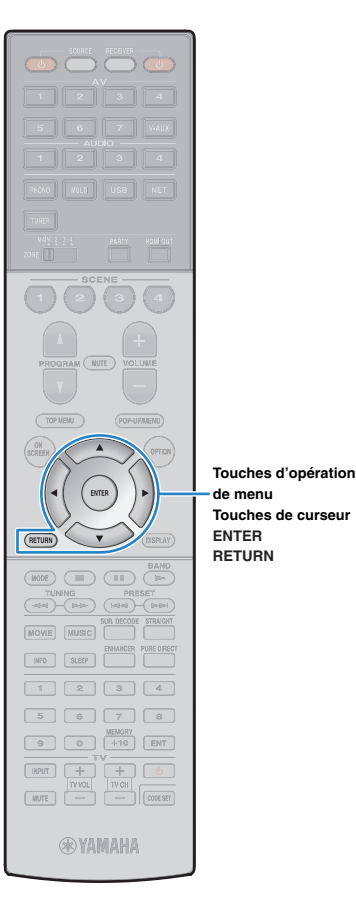

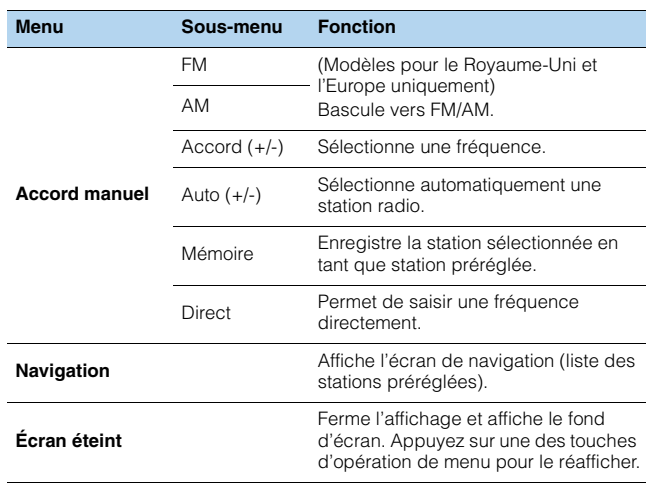

### ■ **Écran Navigation**

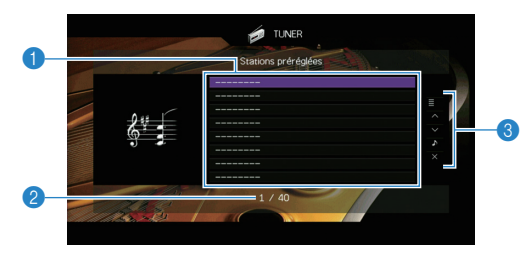

### 1 **Liste des stations présélectionnées**

Affiche la liste des stations présélectionnées. Utilisez les touches de curseur ( $\triangle/\heartsuit$ ) pour sélectionner une station présélectionnée et appuyez sur ENTER pour la syntoniser.

### 2 **Numéro de présélection**

#### 3 **Menu d'opération**

Appuyez sur la touche de curseur  $($   $\triangleright$ ), puis utilisez les touches de curseur ( $\triangle/\heartsuit$ ) pour sélectionner un élément. Appuyez sur ENTER pour confirmer la sélection.

Pour fermer le sous-menu, appuyez sur RETURN.

<span id="page-81-0"></span>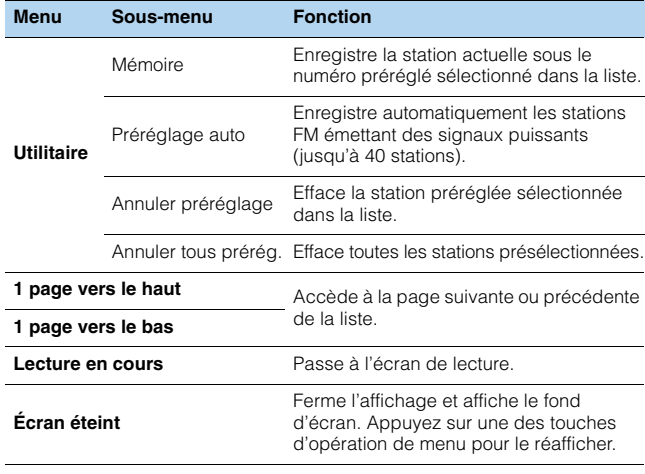

### Ţ

• (Modèles pour le Royaume-Uni et l'Europe uniquement) Seules les stations émettant des informations Radio Data System sont mémorisées automatiquement avec « Préréglage auto ».

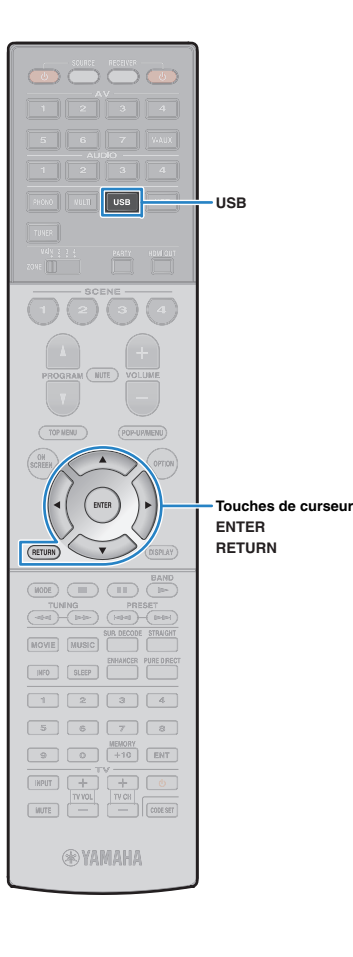

### <span id="page-82-0"></span>**Lecture de musique sur un iPod**

Grâce au câble USB fourni avec l'iPod, vous pouvez lire la musique qu'il contient sur l'unité.

### 学

• Pour en savoir plus sur les iPod compatibles, reportez-vous à la section « [Appareils et formats de fichiers compatibles](#page-164-0) » (p.165).

### **Raccordement d'un iPod**

Raccordez votre iPod à l'unité à l'aide du câble USB fourni avec l'iPod.

#### **1Raccordez le câble USB à l'iPod.**

#### **2Raccordez le câble USB à la prise USB.**

# L'unité (avant)  $\boldsymbol{\psi}$ USB

Connected

# $\frac{1}{2}$

• L'iPod se recharge lorsqu'il est raccordé à l'unité. Si vous placez l'unité en mode veille alors que l'iPod est en cours de charge, ce dernier continue de se recharger pendant 4 heures maximum. Si l'option « [Veille du réseau](#page-133-0) » (p.134) du menu « Réglage » est réglée sur « Activé », la charge se poursuit indéfiniment.

 **VOLUME SBL SB PR SBR SW1 SW SW2 SR L C<sup>R</sup> PR**

• Déconnectez l'iPod de la prise USB lorsque vous ne l'utilisez pas.

### **Lecture du contenu d'un iPod**

Suivez la procédure ci-après pour utiliser le contenu de l'iPod et démarrer la lecture.

Vous pouvez commander l'iPod à l'aide du menu affiché sur l'écran du téléviseur.

#### **1 Appuyez sur USB pour sélectionner « USB » comme source d'entrée.**

L'écran de navigation s'affiche sur le téléviseur.

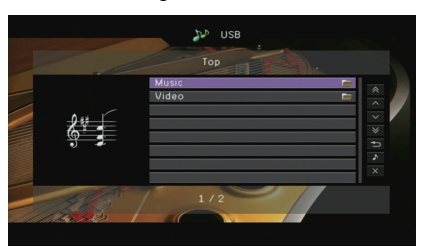

• Si la lecture est en cours sur l'iPod, l'écran de lecture s'affiche.

#### **2 Utilisez les touches de curseur pour sélectionner un élément et appuyez sur ENTER.**

Si un morceau est sélectionné, la lecture commence et l'écran de lecture s'affiche.

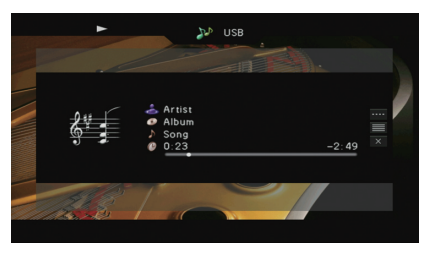

### 学

• Pour revenir à l'écran précédent, appuyez sur RETURN.

• Pour utiliser l'iPod afin de sélectionner manuellement un contenu ou commander la lecture, passez en mode de lecture simple [\(p.85\)](#page-84-0).

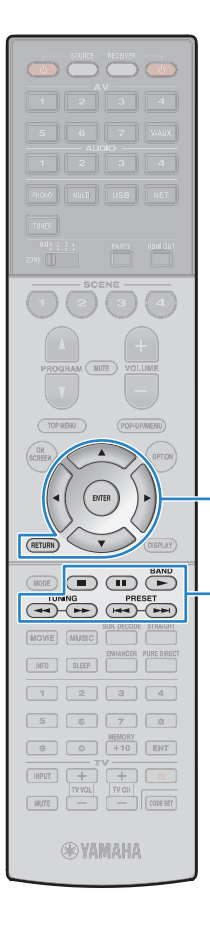

**ENTERRETURN**

**Touches d'opération de menuTouches de curseur**

**Touches d'opération d'appareil externe**

### ■ **Écran Navigation**

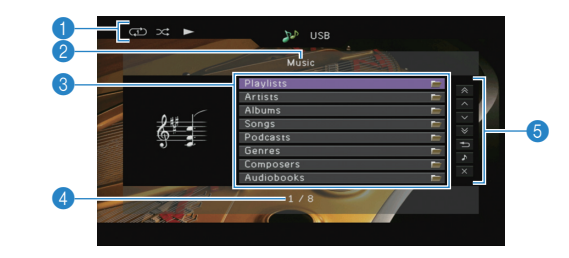

#### 1 **Témoins de statut**

Ils affichent les réglages en cours pour une lecture aléatoire/répétée ([p.85](#page-84-1)) ainsi que le statut de lecture en cours (par exemple lecture ou pause).

#### 2 **Nom de liste**

#### 3 **Liste de contenu**

Affiche la liste du contenu de l'iPod. Utilisez les touches de curseur  $(\triangle/\triangledown)$ pour sélectionner un élément et appuyez sur ENTER pour confirmer la sélection.

#### 4 **Numéro d'élément/total d'éléments**

#### 5 **Menu d'opération**

Appuyez sur la touche de curseur  $($   $\triangleright$  ), puis utilisez les touches de curseur ( $\triangle/\heartsuit$ ) pour sélectionner un élément. Appuyez sur ENTER pour confirmer la sélection.

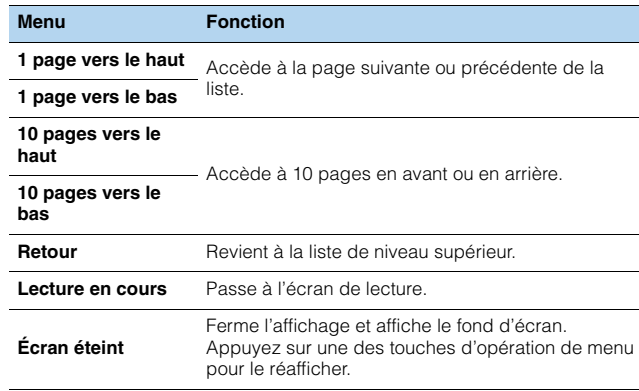

### ■ **Écran de lecture**

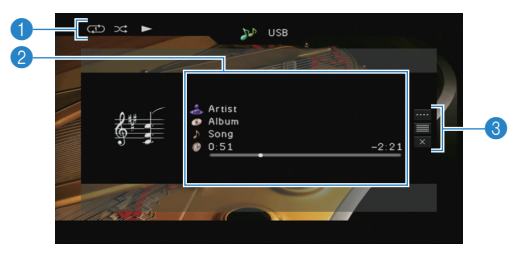

#### 1 **Témoins de statut**

Ils affichent les réglages en cours pour une lecture aléatoire/répétée ([p.85](#page-84-1)) ainsi que le statut de lecture en cours (par exemple lecture ou pause).

#### 2 **Informations de lecture**

Affichent le nom de l'artiste, de l'album, le titre du morceau ainsi que le temps écoulé/restant.

Utilisez les touches de curseur ( $\triangle/\heartsuit$ ) pour sélectionner les informations déroulantes.

#### 3 **Menu d'opération**

Appuyez sur la touche de curseur  $($   $\triangleright$ ), puis utilisez les touches de curseur ( $\triangle/\heartsuit$ ) pour sélectionner un élément. Appuyez sur ENTER pour confirmer la sélection.

Pour fermer le sous-menu, appuyez sur RETURN.

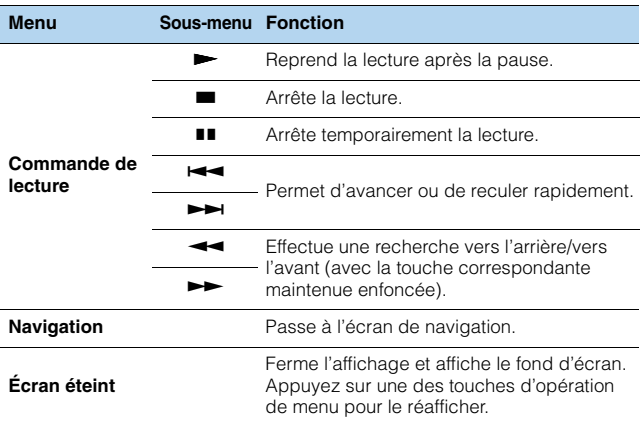

### 器

• Vous pouvez également utiliser les touches d'opération de l'appareil externe de la télécommande pour commander la lecture.

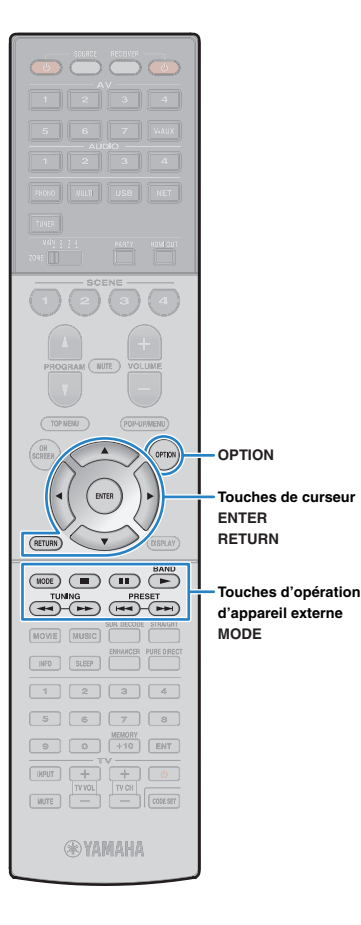

### <span id="page-84-0"></span>■ **Utilisation de l'iPod ou de la télécommande (lecture simple)**

**1 Appuyez sur MODE pour passer en mode de lecture simple.**

L'écran du menu du téléviseur s'éteint et les fonctions de l'iPod sont activées.

Pour afficher l'écran de menu du téléviseur, appuyez de nouveau sur MODE.

**2 Utilisez l'iPod ou la télécommande pour démarrer la lecture.**

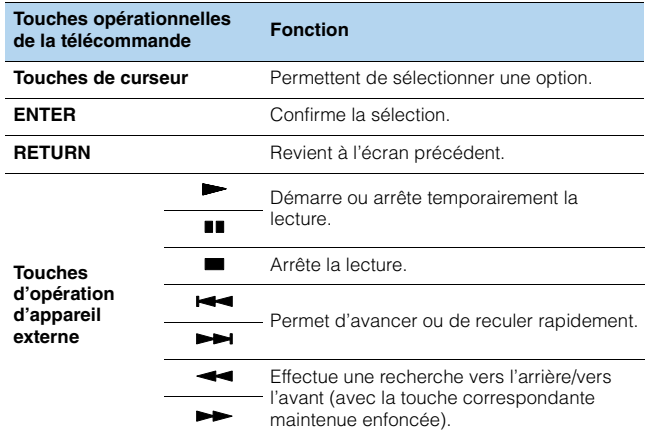

### <span id="page-84-1"></span>■ **Réglages de lecture aléatoire/répétée**

Vous pouvez configurer les réglages de lecture aléatoire/répétée de votre iPod.

÷

- Pendant la lecture simple, configurez les réglages de lecture aléatoire/répétée directement sur votre iPod ou appuyez sur MODE pour afficher l'écran de menu du téléviseur et suivez la procédure ci-dessous.
- **1 Lorsque « USB » est sélectionné comme source d'entrée, appuyez sur OPTION.**
- **2 Utilisez les touches de curseur pour sélectionner « Aléatoire » (Shuffle) ou « Répéter » (Repeat) et appuyez sur ENTER.**

学

- Pour revenir à l'écran précédent pendant les opérations du menu, appuyez sur RETURN.
- Le texte entre parenthèses correspond aux témoins de l'afficheur de la face avant.

#### **3Utilisez les touches de curseur (** $\triangle$ **/** $\triangleright$ **) pour sélectionner un réglage.**

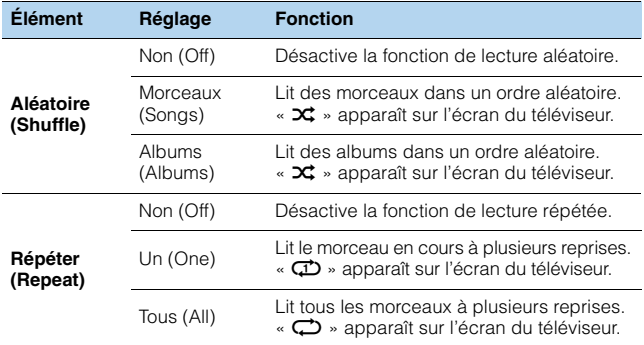

**4 Pour quitter le menu, appuyez sur OPTION.**

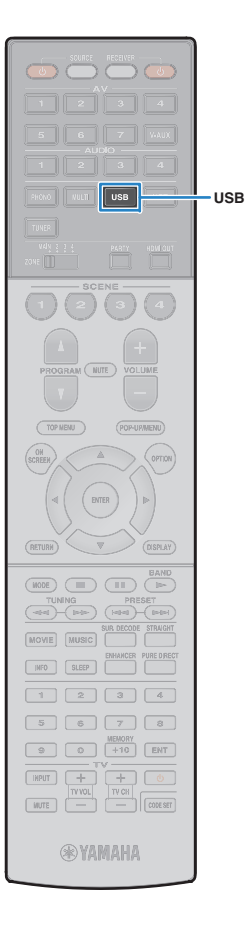

# <span id="page-85-0"></span>**Lecture de musique stockée sur un dispositif de stockage USB**

Sur l'unité, vous pouvez lire des fichiers de musique stockés sur un dispositif de stockage USB.

L'unité prend en charge les dispositifs de stockage de masse USB (format FAT16 ou FAT32).

### u

• Vous pourriez remarquer des coupures de son si vous utilisez la connexion au réseau sans fil. Dans ce cas, utilisez une connexion filaire au réseau.

# 22

• Pour en savoir plus sur les formats de fichiers compatibles, reportez-vous à la section « [Appareils et formats de fichiers compatibles](#page-164-0) » (p.165).

### **Raccordement d'un dispositif de stockage USB**

**1 Raccordez le dispositif de stockage USB à la prise USB.**

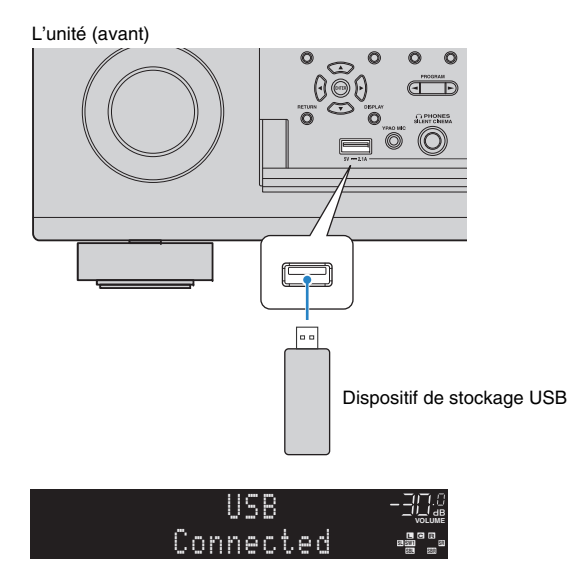

### 器

• Si le dispositif de stockage USB contient de nombreux fichiers, leur chargement peut prendre un certain temps. Dans ce cas, le message « Loading... » apparaît sur l'afficheur de la face avant.

### Ч

- Arrêtez la lecture à partir du dispositif de stockage USB avant de le débrancher de la prise USB.
- Raccordez un dispositif de stockage USB directement à la prise USB de l'unité. N'utilisez pas d'allonge.

### **Lecture du contenu du dispositif de stockage USB**

Suivez la procédure ci-après pour utiliser le contenu du dispositif de stockage et démarrer la lecture.

Vous pouvez commander le dispositif de stockage USB à l'aide du menu affiché sur l'écran du téléviseur.

#### **1 Appuyez sur USB pour sélectionner « USB » comme source d'entrée.**

L'écran de navigation s'affiche sur le téléviseur.

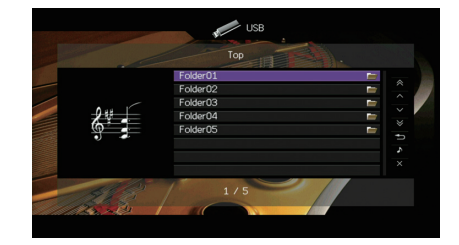

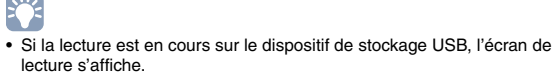

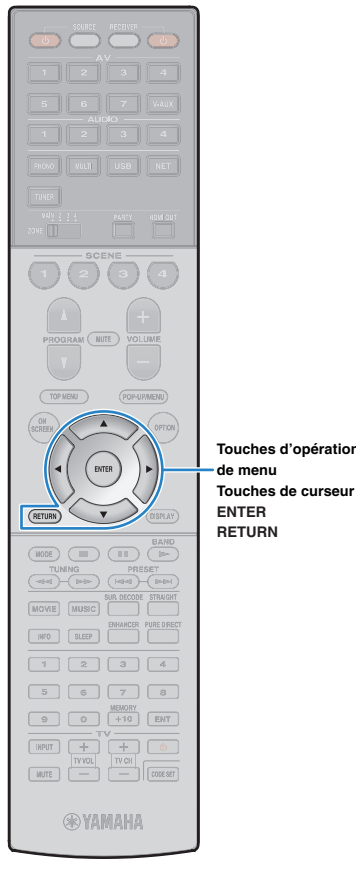

#### **2 Utilisez les touches de curseur pour sélectionner un élément et appuyez sur ENTER.**

Si un morceau est sélectionné, la lecture commence et l'écran de lecture s'affiche.

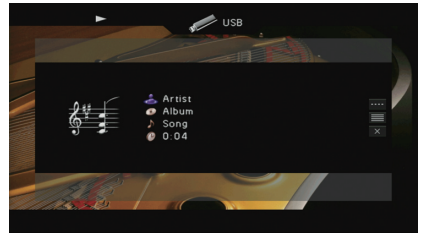

#### **Touches d'opération de menu**

**ENTERRETURN**

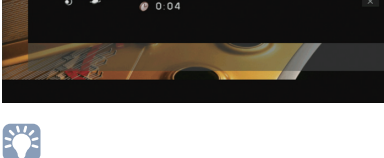

- - Pour revenir à l'écran précédent, appuyez sur RETURN.
	- Les fichiers non pris en charge par l'unité ne peuvent pas être sélectionnés.
	- Si, pendant la lecture, l'unité détecte des fichiers de format incompatible (comme par exemple des images et des fichiers cachés), la lecture s'arrête automatiquement.

### ■ **Écran Navigation**

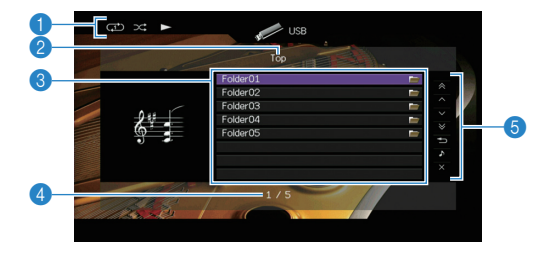

#### 1 **Témoins de statut**

Ils affichent les réglages en cours pour une lecture aléatoire/répétée ([p.88](#page-87-0)) ainsi que le statut de lecture en cours (par exemple lecture ou pause).

#### 2 **Nom de liste**

#### 3 **Liste de contenu**

Affiche la liste du contenu du dispositif de stockage USB. Utilisez les touches de curseur ( $\triangle/\heartsuit$ ) pour sélectionner un élément et appuyez sur ENTER pour confirmer la sélection.

#### 4 **Numéro d'élément/total d'éléments**

#### 5 **Menu d'opération**

Appuyez sur la touche de curseur  $($   $\rangle$ ), puis utilisez les touches de curseur ( $\triangle/\heartsuit$ ) pour sélectionner un élément. Appuyez sur ENTER pour confirmer la sélection.

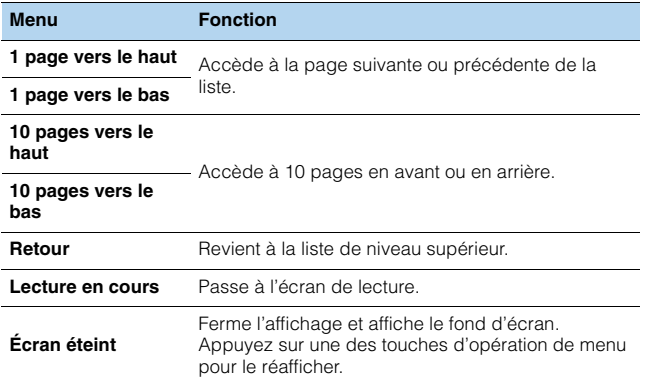

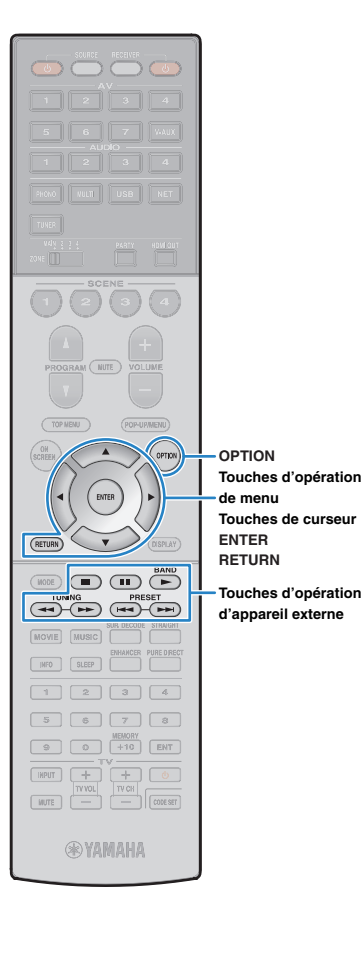

### ■ **Écran de lecture**

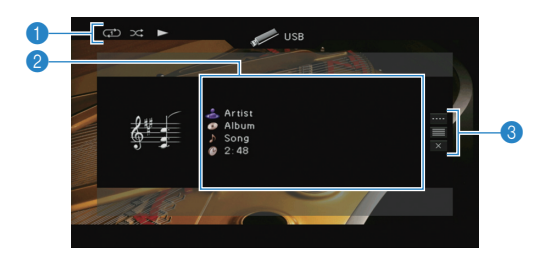

#### 1 **Témoins de statut**

Ils affichent les réglages en cours pour une lecture aléatoire/répétée ([p.88](#page-87-0)) ainsi que le statut de lecture en cours (par exemple lecture ou pause).

#### 2 **Informations de lecture**

Affichent le nom de l'artiste, de l'album, le titre du morceau ainsi que le temps écoulé.

Utilisez les touches de curseur ( $\triangle/\heartsuit$ ) pour sélectionner les informations déroulantes.

#### 3 **Menu d'opération**

Appuyez sur la touche de curseur  $($   $\rangle$ ), puis utilisez les touches de curseur ( $\triangle/\heartsuit$ ) pour sélectionner un élément. Appuyez sur ENTER pour confirmer la sélection.

Pour fermer le sous-menu, appuyez sur RETURN.

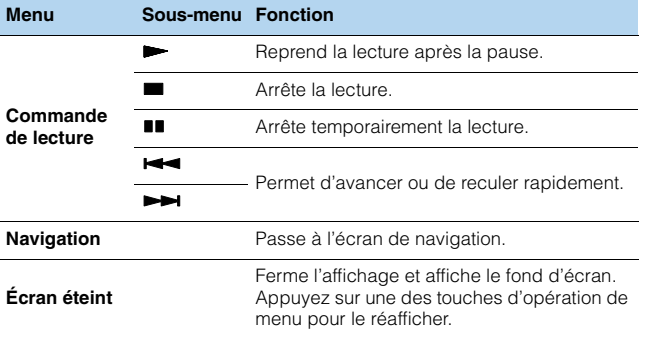

### 哭

• Vous pouvez également utiliser les touches d'opération d'appareil externe

 $(\blacktriangleright, \blacksquare, \blacksquare, \blacktriangleright\blacktriangleleft, \blacktriangleright\blacktriangleright)$  de la télécommande pour commander la lecture.

### <span id="page-87-0"></span>■ **Réglages de lecture aléatoire/répétée**

Vous pouvez configurer les réglages de lecture aléatoire/répétée de contenus sur dispositifs de stockage USB.

- **Lorsque « USB » est sélectionné comme source d'entrée, appuyez sur OPTION.**
- **2 Utilisez les touches de curseur pour sélectionner « Aléatoire » (Shuffle) ou « Répéter » (Repeat) et appuyez sur ENTER.**

### 学

**1**

- Pour revenir à l'écran précédent pendant les opérations du menu, appuyez sur RETURN.
- Le texte entre parenthèses correspond aux témoins de l'afficheur de la face avant.

#### **3Utilisez les touches de curseur (** $\triangle$ **/** $\triangleright$ **) pour sélectionner un réglage.**

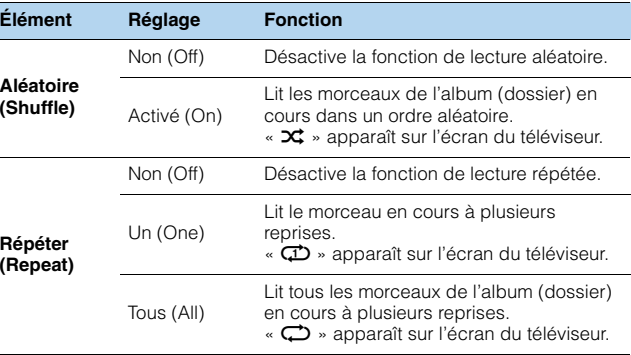

#### **4Pour quitter le menu, appuyez sur OPTION.**

### <span id="page-88-0"></span>**Lecture de musique stockée sur des serveurs multimédias (PC/NAS)**

Sur l'unité, vous pouvez lire des fichiers de musique stockés sur votre PC ou sur un système de stockage NAS compatible DLNA.

# -1

- Pour utiliser cette fonction, l'unité et votre PC doivent être raccordés au même routeur [\(p.43](#page-42-0)). Vous pouvez vérifier que les paramètres réseau (tels que l'adresse IP) sont correctement attribués à l'unité dans l'option « Réseau [» \(p.143\)](#page-142-0) du menu « Information ».
- Vous pourriez remarquer des coupures de son si vous utilisez la connexion au réseau sans fil. Dans ce cas, utilisez une connexion filaire au réseau.

# 器

• Pour en savoir plus sur les formats de fichiers compatibles, reportez-vous à la section « [Appareils et](#page-164-0)  [formats de fichiers compatibles](#page-164-0) » (p.165).

### **Réglage du partage de support**

Pour lire des fichiers de musique stockés sur votre PC ou sur un système de stockage NAS compatible DLNA, vous devez commencer par configurer le paramètre de partage de support de chaque serveur de musique.

### ■ **Pour un PC doté de Windows Media Player**

### ❑ **Pour Windows Media Player 12**

- **1Lancez Windows Media Player 12 sur votre PC.**
- **2Sélectionnez « Stream », puis « Turn on media streaming ».**
- **3Cliquez sur « Turn on media streaming ».**
- **4 Sélectionnez « Allowed » dans la liste déroulante à côté du nom de modèle de l'unité.**
- **5Cliquez sur « OK » pour quitter.**

### ❑ **Pour Windows Media Player 11**

- **1Lancez Windows Media Player 11 sur votre PC.**
- **2Sélectionnez « Library », puis « Media Sharing ».**
- **3 Cochez la case « Share my media to », sélectionnez l'icône de l'unité et cliquez sur « Allow ».**
- **4Cliquez sur « OK » pour quitter.**

### 学

• Pour des détails sur les réglages de partage de support, reportez-vous à l'aide de Windows Media Player.

### ■ **Pour un PC ou un système de stockage doté d'un autre logiciel de serveur DLNA**

Reportez-vous au mode d'emploi de l'appareil ou du logiciel et configurez les paramètres de partage de support.

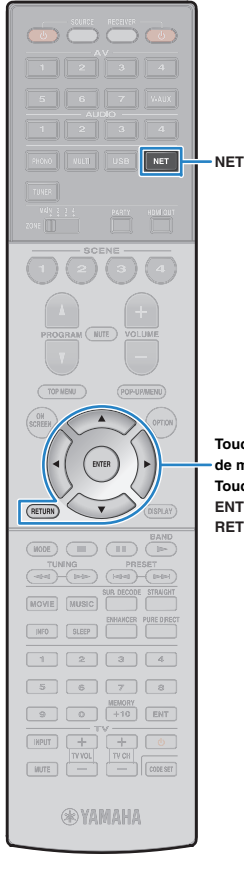

### **Lecture de musique sur PC**

Suivez la procédure ci-après pour utiliser le contenu musical du PC et démarrer la lecture.

Vous pouvez commander le PC et ou le système de stockage NAS à l'aide du menu affiché sur l'écran du téléviseur.

#### **1 Appuyez à plusieurs reprises sur NET pour sélectionner « SERVER » comme source d'entrée.**

L'écran de navigation s'affiche sur le téléviseur.

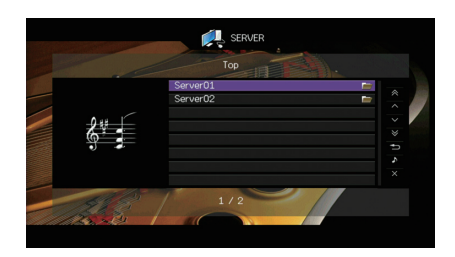

**ENTERRETURNTouches d'opération de menuTouches de curseur**

### 等

• Si un fichier de musique sélectionné depuis l'unité est en cours de lecture sur votre PC, l'écran de lecture s'affiche.

**2 Utilisez les touches de curseur pour sélectionner un serveur de musique et appuyez sur ENTER.**

**3 Utilisez les touches de curseur pour sélectionner un élément et appuyez sur ENTER.**

Si un morceau est sélectionné, la lecture commence et l'écran de lecture s'affiche.

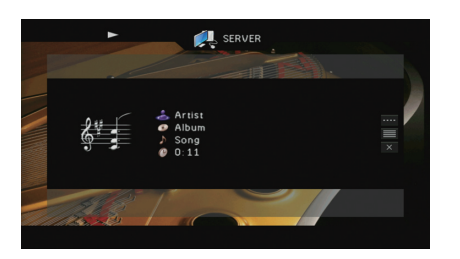

### 兴

- Pour revenir à l'écran précédent, appuyez sur RETURN.
- Les fichiers non pris en charge par l'unité ne peuvent pas être sélectionnés.
- Si, pendant la lecture, l'unité détecte des fichiers de format incompatible (comme par exemple des images et des fichiers cachés), la lecture s'arrête automatiquement.

### ■ **Écran Navigation**

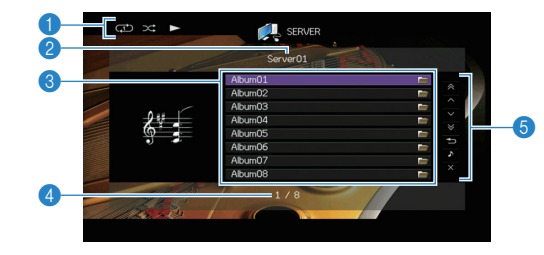

#### 1 **Témoins de statut**

Ils affichent les réglages en cours pour une lecture aléatoire/répétée ([p.91](#page-90-0)) ainsi que le statut de lecture en cours (par exemple lecture ou pause).

#### 2 **Nom de liste**

#### 3 **Liste de contenu**

Affiche la liste du contenu du PC. Utilisez les touches de curseur ( $\triangle/\triangledown$ ) pour sélectionner un élément et appuyez sur ENTER pour confirmer la sélection.

#### 4 **Numéro d'élément/total d'éléments**

#### 5 **Menu d'opération**

Appuyez sur la touche de curseur  $($   $\rangle$ ), puis utilisez les touches de curseur ( $\triangle/\heartsuit$ ) pour sélectionner un élément. Appuyez sur ENTER pour confirmer la sélection.

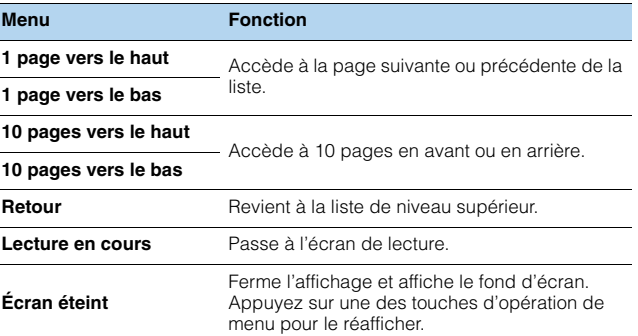

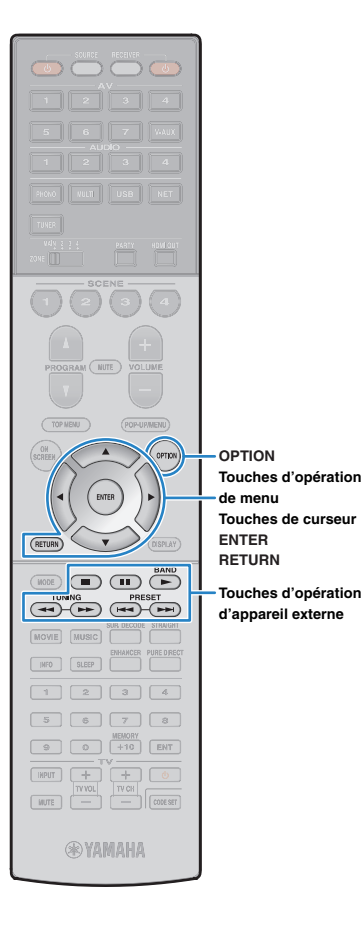

### ■ **Écran de lecture**

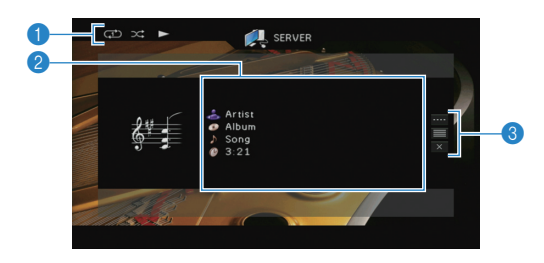

#### 1 **Témoins de statut**

Ils affichent les réglages en cours pour une lecture aléatoire/répétée ([p.91](#page-90-0)) ainsi que le statut de lecture en cours (par exemple lecture ou pause).

#### 2 **Informations de lecture**

Affichent le nom de l'artiste, de l'album, le titre du morceau ainsi que le temps écoulé.

Utilisez les touches de curseur ( $\triangle/\heartsuit$ ) pour sélectionner les informations déroulantes.

#### 3 **Menu d'opération**

Appuyez sur la touche de curseur  $($   $\rangle$ ), puis utilisez les touches de curseur ( $\triangle/\heartsuit$ ) pour sélectionner un élément. Appuyez sur ENTER pour confirmer la sélection.

Pour fermer le sous-menu, appuyez sur RETURN.

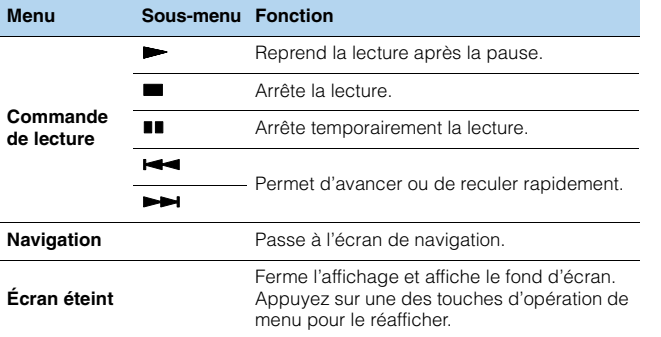

### 哭

- Vous pouvez également utiliser les touches d'opération d'appareil externe  $(\blacktriangleright, \blacksquare, \blacksquare, \blacktriangleright\blacktriangleleft, \blacktriangleright\blacktriangleright)$  de la télécommande pour commander la lecture.
- Vous pouvez également utiliser un Digital Media Controller (DMC) compatible DLNA pour contrôler la lecture. Pour plus d'informations, reportez-vous à la section « [Contrôle DMC](#page-112-0) » (p.113).

### <span id="page-90-0"></span>■ **Réglages de lecture aléatoire/répétée**

Vous pouvez configurer les réglages de lecture aléatoire/répétée de contenus musicaux sur PC.

- **1 Lorsque « SERVER » est sélectionné comme source d'entrée, appuyez sur OPTION.**
- **2 Utilisez les touches de curseur pour sélectionner « Aléatoire » (Shuffle) ou « Répéter » (Repeat) et appuyez sur ENTER.**

### 类

- Pour revenir à l'écran précédent pendant les opérations du menu, appuyez sur RETURN.
- Le texte entre parenthèses correspond aux témoins de l'afficheur de la face avant.

#### **3Utilisez les touches de curseur (** $\triangle$ **/** $\triangleright$ **) pour sélectionner un réglage.**

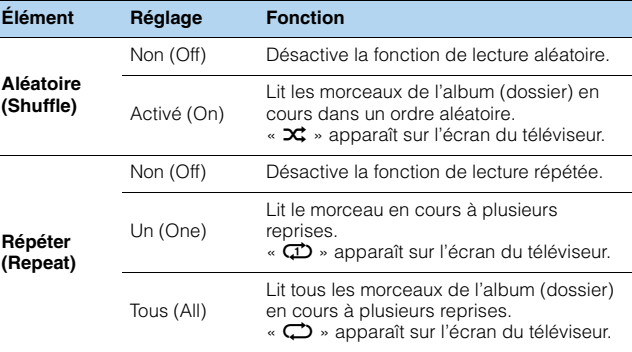

#### **4Pour quitter le menu, appuyez sur OPTION.**

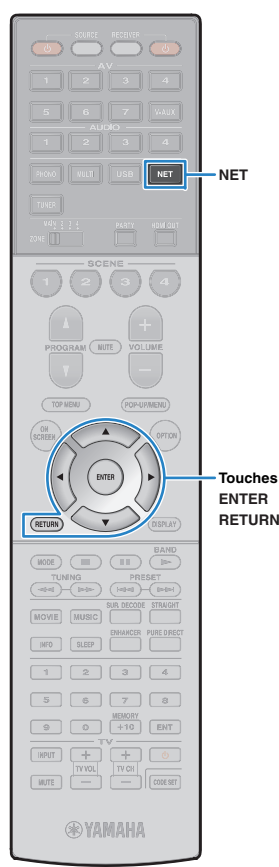

### <span id="page-91-0"></span>**Écoute de la radio Internet**

Vous pouvez écouter les stations de radio Internet du monde entier.

### T

- Pour utiliser cette fonction, l'unité doit être raccordée à Internet ([p.43](#page-42-0)). Vous pouvez vérifier que les paramètres réseau (tels que l'adresse IP) sont correctement attribués à l'unité dans l'option « Réseau [» \(p.143\)](#page-142-0) du menu « Information ».
- Il se peut que vous ne puissiez pas recevoir certaines stations radio Internet.
- L'unité utilise le service de base de données des stations radio Internet vTuner.
- Ce service peut être supprimé sans avis préalable.

# **Touches de curseur**

# **Écoute de la radio Internet**

**1 Appuyez à plusieurs reprises sur NET pour sélectionner « NET RADIO » comme source d'entrée.**

L'écran de navigation s'affiche sur le téléviseur.

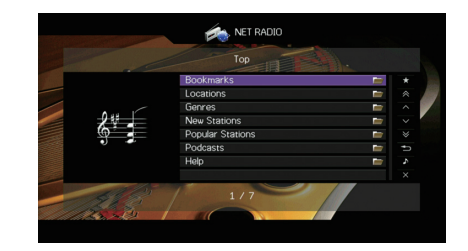

#### **2 Utilisez les touches de curseur pour sélectionner un élément et appuyez sur ENTER.**

Si une station Internet est sélectionnée, la lecture commence et l'écran correspondant s'affiche.

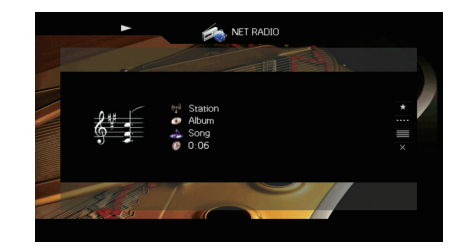

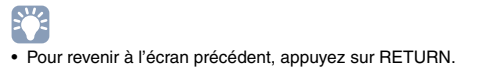

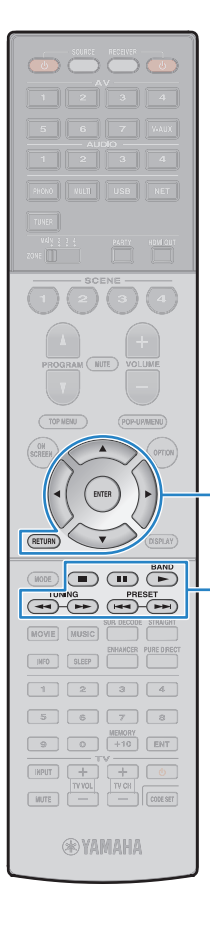

**ENTERRETURN**

**Touches d'opération de menuTouches de curseur**

**Touches d'opération d'appareil externe**

### ■ **Écran Navigation**

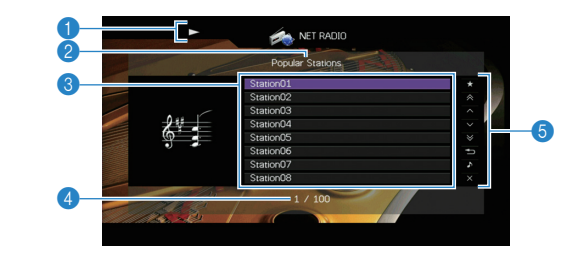

#### 1 **Témoin de lecture**

#### 2 **Nom de liste**

#### 3 **Liste de contenu**

Affiche la liste du contenu radio Internet. Utilisez les touches de curseur  $(\triangle/\triangledown)$  pour sélectionner un élément et appuyez sur ENTER pour confirmer la sélection.

#### 4 **Numéro d'élément/total d'éléments**

#### 5 **Menu d'opération**

Appuyez sur la touche de curseur  $($   $\rangle$ ), puis utilisez les touches de curseur ( $\triangle/\heartsuit$ ) pour sélectionner un élément. Appuyez sur ENTER pour confirmer la sélection.

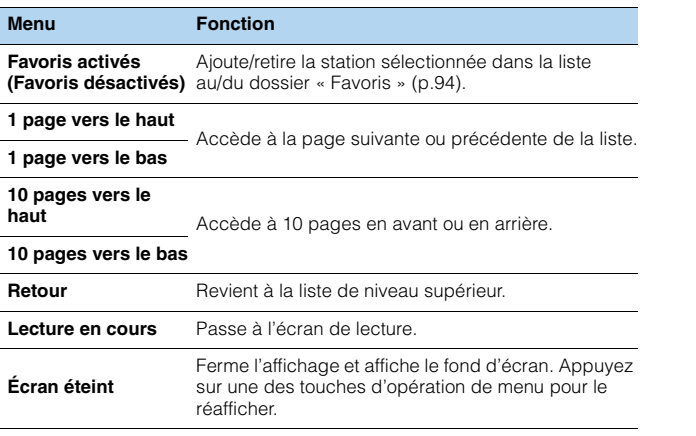

### ■ **Écran de lecture**

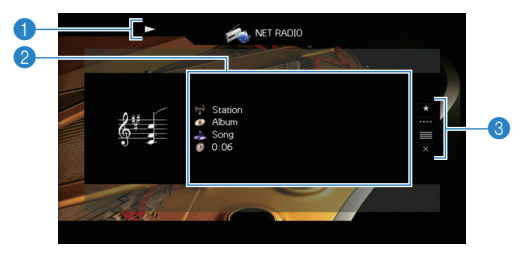

#### 1 **Témoin de lecture**

#### 2 **Informations de lecture**

Affiche le nom de la station, de l'album, le titre du morceau ainsi que le temps écoulé.

Utilisez les touches de curseur ( $\triangle/\heartsuit$ ) pour sélectionner les informations déroulantes.

#### 3 **Menu d'opération**

Appuyez sur la touche de curseur  $($   $\rangle$ ), puis utilisez les touches de curseur ( $\triangle/\heartsuit$ ) pour sélectionner un élément. Appuyez sur ENTER pour confirmer la sélection.

Pour fermer le sous-menu, appuyez sur RETURN.

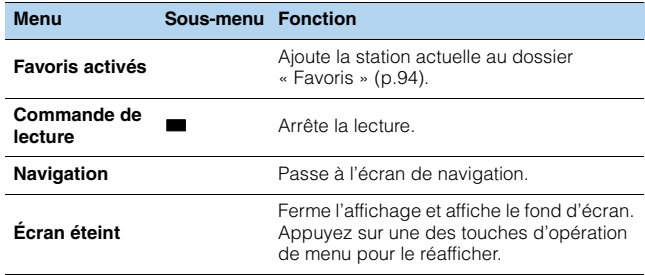

### 路

- Vous pouvez également utiliser la touche d'opération de l'appareil externe ( $\blacksquare$ ) de la télécommande pour arrêter la lecture.
- Certaines informations peuvent ne pas être disponibles en fonction de la station.

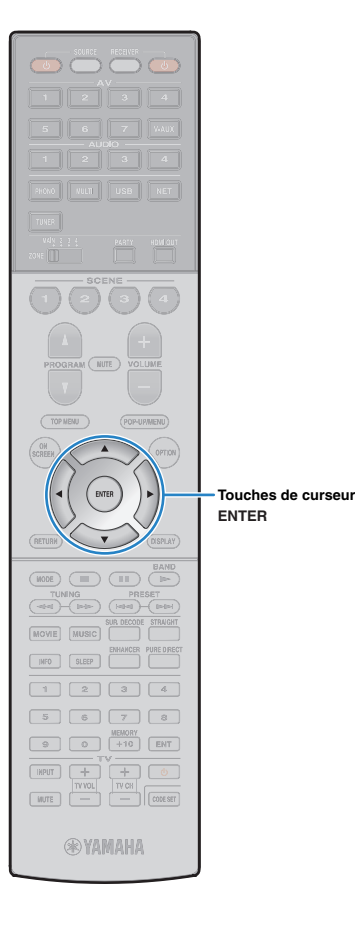

### <span id="page-93-0"></span>**Enregistrement de vos stations de radio Internet favorites (favoris)**

Vous pouvez enregistrer vos stations de radio Internet préférées dans le dossier « Favoris » : cela vous permet d'accéder rapidement aux stations de ce dossier avec l'écran de navigation.

### ■ **Enregistrement d'une station via l'écran de navigation/de lecture**

- **1 Sélectionnez la station Internet voulue sur l'écran de navigation ou lancez la lecture de la station pour afficher l'écran de lecture.**
- **2Utilisez la touche de curseur (▷) pour sélectionner « Favoris activés » puis appuyez sur ENTER.**

La station sélectionnée est ajoutée au dossier « Favoris ».

# 学

• Pour supprimer une station du dossier « Favoris », sélectionnez-la dans ce dossier puis sélectionnez « Favoris désactivés ».

### ■ **Enregistrement d'une station sur le site Internet vTuner**

#### **1Sélectionnez toute radio Internet voulue sur l'unité.**

Cette opération est nécessaire pour l'enregistrement initial de la station radio.

#### **2Vérifiez le réglage vTuner ID de l'unité.**

Vous trouverez le réglage vTuner ID (adresse MAC de l'unité) dans l'option « Réseau [» \(p.143\)](#page-142-0) du menu « Information ».

**3 Surfez sur le site Internet vTuner (http://yradio.vtuner.com/) via le logiciel de navigation de votre PC et saisissez le vTuner ID.**

Vous pouvez changer de langue.

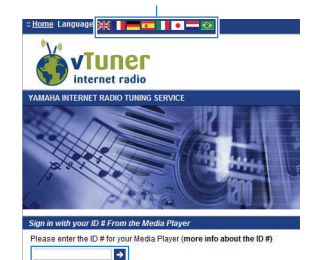

Saisissez le vTuner ID dans cette plage.

и

• Pour pouvoir utiliser cette fonction, vous devez créer votre propre compte. Créez votre compte en utilisant votre adresse email.

#### **4Enregistrez vos stations radio préférées.**

Cliquez sur l'icône « Ajouter » (❤+) à côté du nom de la station.

兴

• Pour supprimer la station radio du dossier « Favoris », sélectionnez « Favoris » sur l'écran d'accueil et cliquez sur l'icône « Supprimer » (❤–) à côté du nom de la station.

### <span id="page-94-0"></span>**Lecture de musique via AirPlay**

La fonction AirPlay vous permet de lire de la musique d'iTunes ou d'un iPod sur l'unité via un réseau.

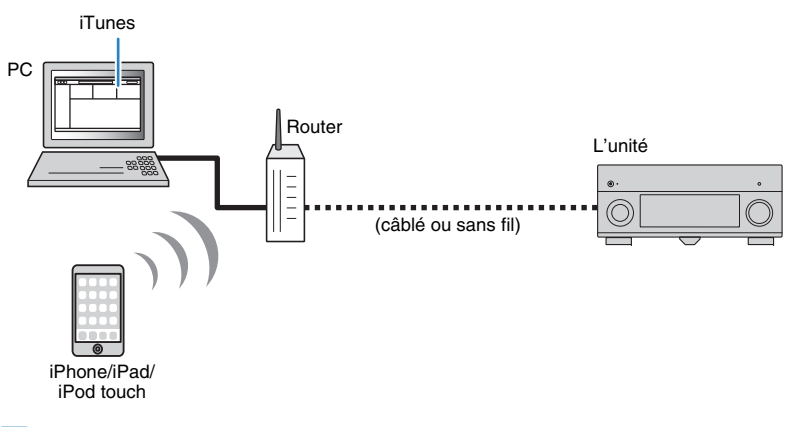

- Pour que vous puissiez utiliser cette fonction, l'unité et votre PC ou l'iPod doivent être raccordés au même routeur. Vous pouvez vérifier que les paramètres réseau (tels que l'adresse IP) sont correctement attribués à l'unité dans l'option « Réseau [» \(p.143\)](#page-142-0) du menu « Information ».
- Si vous utilisez un routeur à SSID multiple, l'accès à l'unité pourrait être restreint selon le SSDI à connecter. Connectez l'iPod au SSID ayant accès à l'unité.

# 学

• Pour en savoir plus sur les iPod compatibles, reportez-vous à la section « [Appareils et formats de fichiers](#page-164-0)  [compatibles](#page-164-0) » (p.165).

### **Lecture de contenus musicaux d'iTunes ou d'un iPod**

Suivez la procédure ci-après pour lire des contenus musicaux issus d'iTunes ou d'un iPod sur l'unité.

#### **1 Mettez sous tension l'unité et démarrez iTunes sur le PC ou affichez l'écran de lecture de l'iPod.**

Si iTunes et/ou l'iPod reconnaît l'unité, l'icône AirPlay ( ) s'affiche.

iTunes (exemple) iPod (exemple)

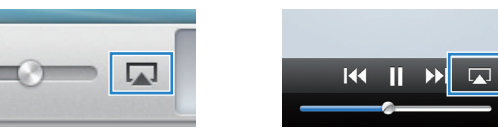

• Si l'icône ne s'affiche pas, vérifiez que l'unité et le PC ou l'iPod sont correctement raccordés au routeur.

**2 Sur iTunes ou l'iPod, cliquez (appuyez) sur l'icône AirPlay et sélectionnez l'unité (nom du réseau de l'unité) comme appareil de sortie audio.**

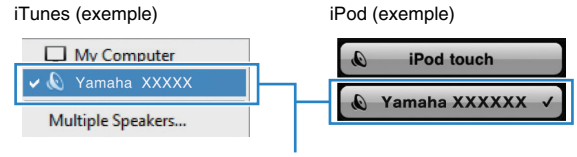

Nom du réseau de l'unité

#### **3Sélectionnez un morceau et démarrez la lecture.**

L'unité sélectionne automatiquement « AirPlay » comme source d'entrée et démarre la lecture.

L'écran de lecture s'affiche sur le téléviseur.

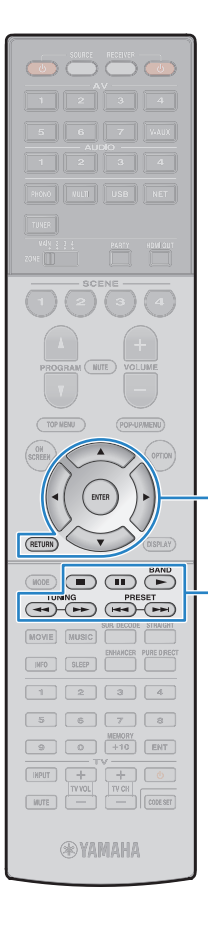

**ENTERRETURN**

**Touches d'opération de menuTouches de curseur**

**Touches d'opération d'appareil externe**

### 23

- Vous pouvez mettre l'unité sous tension automatiquement lors du démarrage de la lecture sur iTunes ou sur l'iPod en réglant l'option « [Veille du réseau](#page-133-0) » (p.134) du menu « Réglage » sur « Activé ».
- Vous pouvez modifier le nom du réseau (nom de l'unité du réseau) affiché sur iTunes ou l'iPod dans l'option « [Nom du réseau](#page-134-0) » (p.135) du menu « Réglage ».
- Si vous sélectionnez l'autre source d'entrée de l'unité pendant la lecture, cette dernière s'arrête automatiquement sur iTunes ou l'iPod.
- Vous pouvez régler le volume de l'unité depuis iTunes/l'iPod pendant la lecture. Pour désactiver les commandes de volume d'iTunes/de l'iPod, réglez l'option « [Verrouillage volume](#page-112-1) » (p.113) du menu « Entrée » sur « Désactivé ».

#### **Attention**

• Si vous utilisez les commandes d'iTunes ou de l'iPod pour régler le volume, ce dernier peut être étonnamment élevé. Cela peut endommager l'unité ou les enceintes. Si le volume augmente soudainement lors de la lecture, interrompez-la immédiatement sur iTunes ou l'iPod.

### ■ **Écran de lecture**

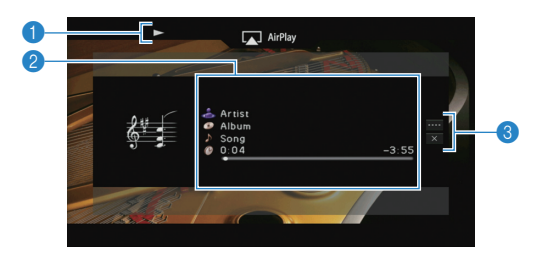

#### 1 **Témoin de lecture**

#### 2 **Informations de lecture**

Affichent le nom de l'artiste, de l'album, le titre du morceau ainsi que le temps écoulé/restant.

Utilisez les touches de curseur ( $\triangle/\heartsuit$ ) pour sélectionner les informations déroulantes.

#### 3 **Menu d'opération**

Appuyez sur la touche de curseur  $($   $\rangle$ ), puis utilisez les touches de curseur ( $\triangle/\heartsuit$ ) pour sélectionner un élément. Appuyez sur ENTER pour confirmer la sélection.

Pour fermer le sous-menu, appuyez sur RETURN.

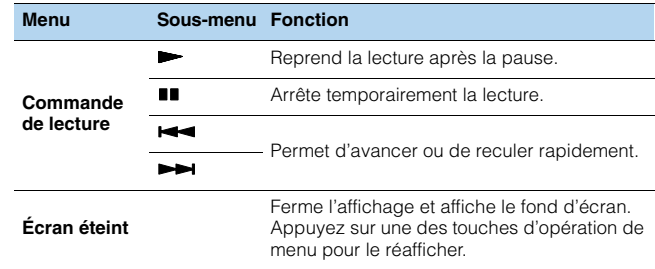

### 学

• Vous pouvez également utiliser les touches d'opération d'appareil externe  $(\blacktriangleright, \blacksquare, \blacksquare, \blacktriangleright \blacktriangleleft, \blacktriangleright \blacktriangleright)$  de la télécommande pour commander la lecture.

### IJ

Coch

• Pour contrôler la lecture depuis iTunes avec la télécommande de l'unité, vous devez configurer les préférences iTunes afin d'activer à l'avance le contrôle d'iTunes à partir d'enceintes distantes.

iTunes (exemple de la version anglaise)

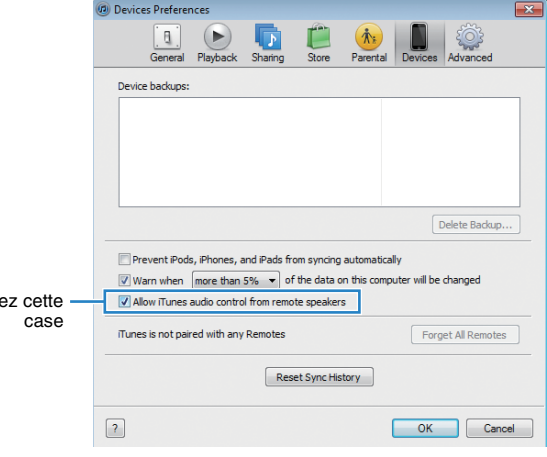

### **Lecture de vidéos/audio dans plusieurs pièces (multi-zone)**

La fonction multi-zone vous permet de lire différentes sources d'entrée dans la pièce où l'unité est installée (zone principale) et dans d'autres pièces (Zone2, Zone3 et Zone4).

Par exemple, pendant que vous regardez la télévision dans la salle de séjour (zone principale), une autre personne peut écouter la radio dans la chambre (Zone2), une autre peut écouter la radio dans la chambre d'amis (Zone3) et regarder un DVD dans la cuisine (Zone4).

- Les signaux vidéo/audio pouvant être restitués sur chaque zone varient selon la méthode de raccordement de l'appareil dans chaque zone aux prises de sortie de l'unité. Pour plus d'informations, reportez-vous à la section « [Sortie multi-zone](#page-166-0) » (p.167).
- Étant donné qu'il existe diverses possibilités d'utiliser l'unité dans une configuration multi-zone, nous vous recommandons de contacter votre revendeur agréé Yamaha le plus proche ou le centre d'entretien concernant les connexions multi-zone qui répondent le mieux à vos exigences.

### **Exemples de configuration multi-zone**

### ■ **Écouter de la musique dans d'autres pièces**

Vous pouvez écouter de la musique à l'aide d'enceintes installées dans d'autres pièces.

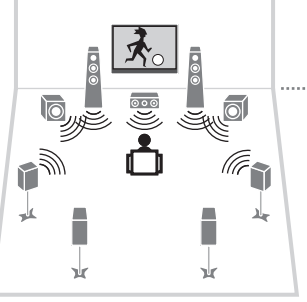

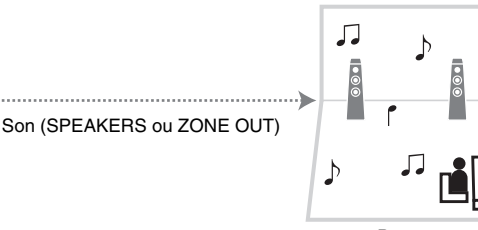

Bureau (Zone2 et/ou Zone3)

Salle de séjour (zone principale)

#### **Raccordements**

Enceintes (raccordement direct à l'unité) : [p.32](#page-31-0) Enceintes (utilisation d'un amplificateur externe) : [p.98](#page-97-0)

### ■ **Profiter de vidéos/musique dans d'autres pièces**

Vous pouvez profiter de vidéos/musique à l'aide de téléviseurs installés dans d'autres pièces.

### ❑ **Profiter de vidéos/musique à l'aide d'un téléviseur et d'enceintes**

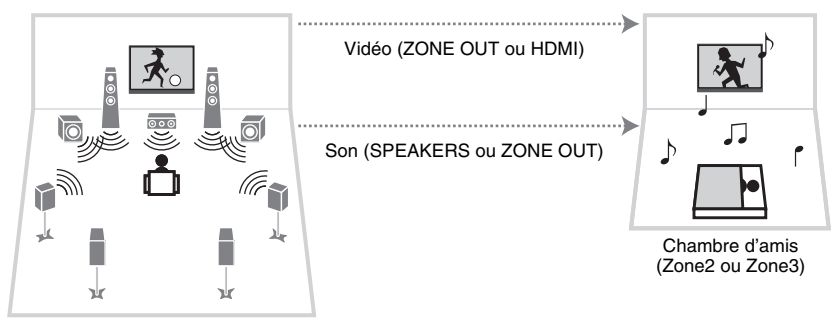

Salle de séjour (zone principale)

#### **Raccordements**

Téléviseur (pour lecture d'une source vidéo analogique) : [p.99](#page-98-0) Téléviseur (pour lecture d'une source vidéo numérique) : [p.99](#page-98-1) Enceintes (raccordement direct à l'unité) : [p.32](#page-31-0) Enceintes (utilisation d'un amplificateur externe) : [p.98](#page-97-0)

### ❑ **Profiter de vidéos/musique à l'aide d'un téléviseur uniquement**

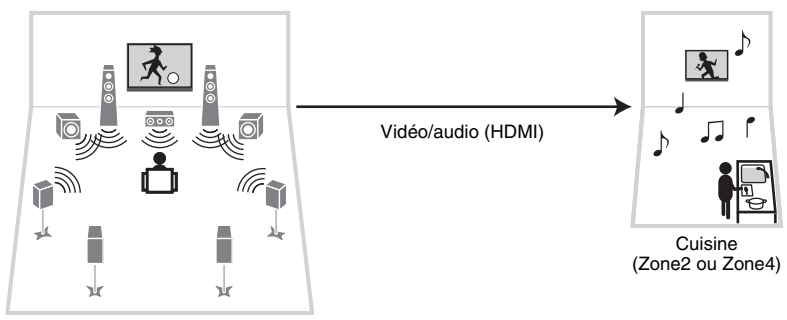

Salle de séjour (zone principale)

#### **Raccordement**

TV : [p.99](#page-98-1)

### **Préparation du système multi-zone**

Raccordez l'appareil, qui sera utilisé dans les autres pièces, à l'unité.

#### **Attention**

- Retirez le câble d'alimentation de l'unité de la prise électrique murale avant de raccorder les enceintes ou un amplificateur externe.
- Veillez à ce que les fils conducteurs du câble de l'enceinte ne se touchent pas ou n'entrent pas en contact avec les parties métalliques de l'unité. Ce contact risque d'endommager l'unité ou les enceintes. Si un court-circuit survient au niveau des câbles de l'enceinte, le message « Check SP Wires » apparaît sur l'afficheur de la face avant lors de la mise sous tension de l'unité.

### ■ **Raccordement des enceintes pour écouter de l'audio**

Raccordez des enceintes pour écouter de l'audio dans Zone2 ou Zone3. La méthode de connexion varie en fonction de l'amplificateur utilisé (l'unité ou un amplificateur externe).

### ❑ **Utilisation de l'amplificateur interne de l'unité**

Raccordez les enceintes placées dans la Zone2 ou Zone3 à l'unité à l'aide des câbles d'enceinte. Pour plus d'informations, reportez-vous à la section « [Raccordement des](#page-31-0)  [enceintes Zone2/3](#page-31-0) » (p.32).

### <span id="page-97-0"></span>❑ **Utilisation d'un amplificateur externe**

Raccordez l'amplificateur externe placé dans la Zone2 ou Zone3 à l'unité à l'aide d'un câble RCA (Cinch) stéréo et raccordez les enceintes à l'amplificateur externe.

#### L'unité (arrière)

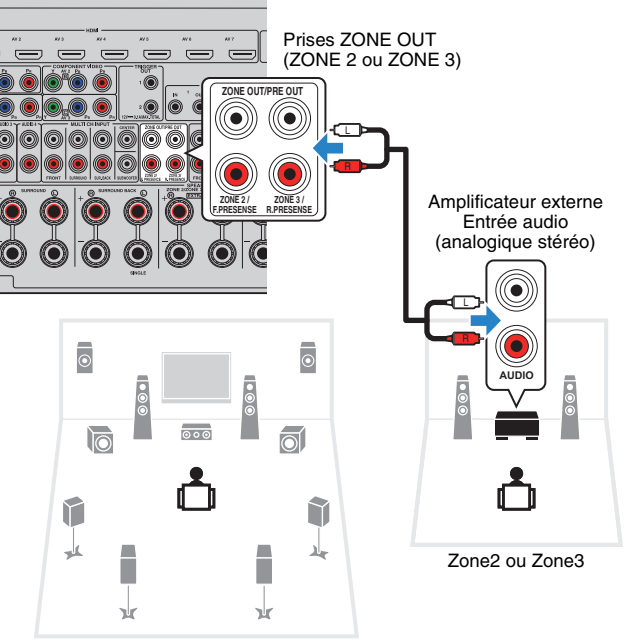

Zone principale

• (RX-A3040 uniquement)

Vous ne pouvez pas utiliser d'amplificateur externe pour Zone2 lorsque les prises ZONE OUT/PRE OUT sont réglées pour restituer les signaux audio de la voie de présence avant grâce à l'option « [Affect. amp](#page-123-0)  puiss. [» \(p.124\)](#page-123-0) dans le menu « Réglage ». De même, vous ne pouvez pas utiliser d'amplificateur externe pour Zone3 lorsque les prises ZONE OUT/PRE OUT sont réglées pour restituer les signaux audio de la voie de présence arrière.

### <span id="page-98-0"></span>■ **Raccordement d'un moniteur vidéo pour regarder des vidéos analogiques**

Raccordez un moniteur vidéo pour regarder des vidéos analogiques dans Zone2 ou Zone3. Selon les prises d'entrée vidéo présentes sur votre moniteur vidéo, choisissez l'une des méthodes de raccordement vidéo.

- La conversion vidéo entre les prises vidéo analogiques ne fonctionne pas avec la sortie vidéo multi-zone. Pour regarder des vidéos lues sur un appareil externe dans le moniteur vidéo de zone, vous devez connecter le moniteur vidéo à l'unité de la même façon que l'appareil vidéo. Par exemple, si vous souhaitez regarder des vidéos reçues depuis le lecteur DVD via un câble vidéo à composantes, raccordez le moniteur vidéo aux prises MONITOR OUT/ZONE OUT (COMPONENT VIDEO) avec un câble vidéo à composantes.
- Les opérations affichées à l'écran ne sont pas disponibles pour Zone3 lorsque « [Attribution HDMI OUT2](#page-137-0) » [\(p.138\)](#page-137-0) du menu « Réglage » est réglé sur « Zone2 ».

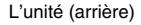

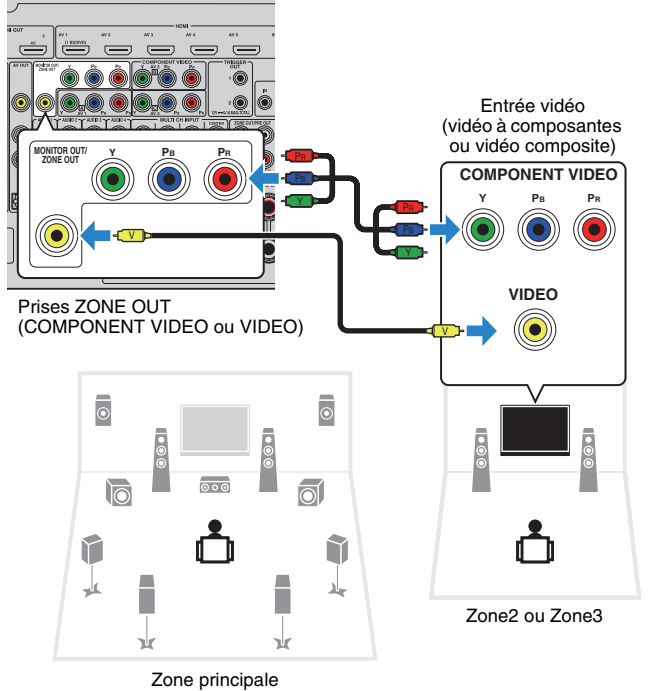

Pour attribuer les prises MONITOR OUT/ZONE OUT au moniteur vidéo pour Zone2 ou Zone3, réglez « [Attribution sortie moniteur](#page-136-0) » (p.137) dans le menu « Réglage » sur « Zone2 » ou « Zone3 ».

### ■ **Raccordement d'un appareil compatible HDMI en vue de la restitution de signaux vidéo/audio**

<span id="page-98-1"></span>Raccordez un appareil de lecture compatible HDMI (un téléviseur par exemple) en vue de la réception de signaux vidéo/audio dans Zone2 ou Zone4. Le raccordement d'un amplificateur AV permet d'écouter des sources multivoies dans une autre pièce (Zone4).

- Pour regarder des vidéos lues sur un appareil externe dans Zone2 ou Zone4, vous devez raccorder l'appareil vidéo à l'unité à l'aide d'un câble HDMI ([p.38](#page-37-0)).
- Nous vous recommandons de désactiver le contrôle HDMI sur les appareils de lecture raccordés à l'unité.
- Les opérations à l'écran ne sont pas disponibles pour la Zone4.

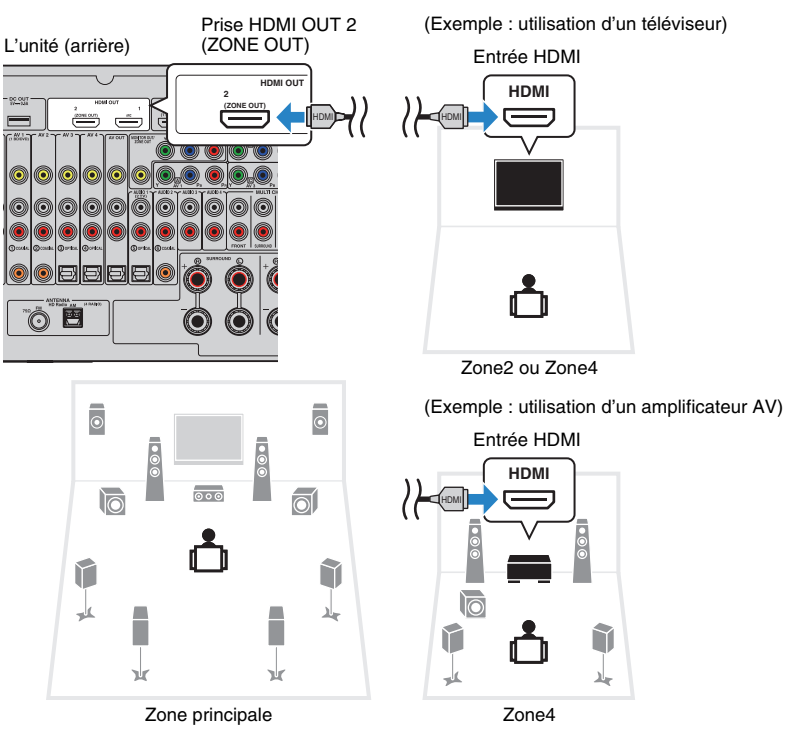

Pour attribuer la prise HDMI OUT 2 (ZONE OUT) à Zone2 ou Zone4, réglez « [Attribution HDMI](#page-137-1)  OUT2 [» \(p.138\)](#page-137-1) dans le menu « Réglage » sur « Zone2 » ou « Zone4 ».

# E<sup>v</sup>

- Lorsque la prise HDMI OUT 2 (ZONE OUT) est attribuée à Zone2, vous pouvez activer/désactiver la sortie audio de la prise HDMI OUT 2 en réglant « [Sortie Audio](#page-137-2) » (p.138) dans le menu « Réglage » sur « Activé » ou « Désactivé » (par défaut).
- Vous pouvez également utiliser des enceintes placées dans Zone2 pour émettre l'audio ([p.32](#page-31-0)).
- Des interruptions vidéos/audio peuvent se produire dans une autre zone lorsque l'une des opérations suivantes est exécutée.
- Mise sous/hors tension d'un téléviseur raccordé à l'unité via HDMI ou modification de l'entrée du téléviseur.
- Activation/désactivation de la sortie d'une zone ou sélection de sa source d'entrée.
- Modification du mode sonore ou des réglages audio (« Surround étendu » par exemple)

### ■ **Fonctionnement de l'unité depuis une autre pièce (connexion à distance)**

Vous pouvez contrôler l'unité et les appareils externes à partir de la Zone2, Zone3 ou Zone4 grâce à la télécommande fournie, en raccordant un récepteur/émetteur de signal infrarouge aux prises REMOTE IN/OUT 1 ou REMOTE IN/OUT 2 de l'unité.

# 器

• Pour utiliser les appareils externes à l'aide de la télécommande fournie, vous devez enregistrer un code de télécommande pour chacun d'eux avant utilisation ([p.148\)](#page-147-0).

L'unité (arrière) Prises REMOTE IN/OUT 1–2

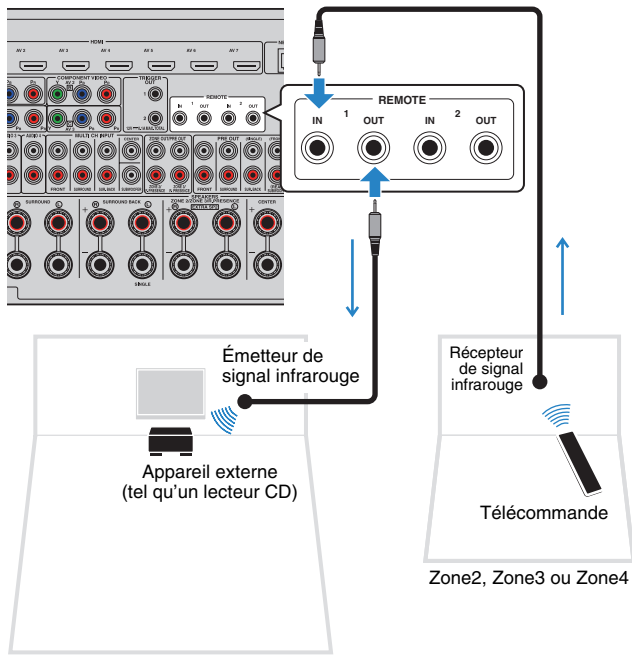

Zone principale

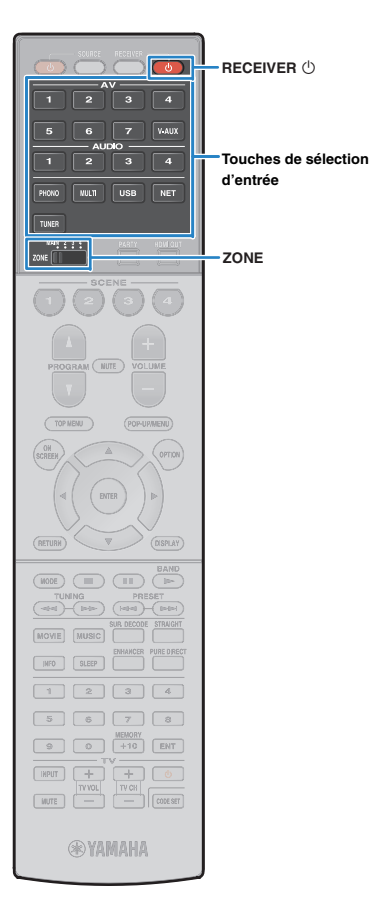

#### **Connexions distantes entre les produits Yamaha**

Si vous utilisez des produits Yamaha qui, comme cette unité, prennent en charge les connexions distantes, un émetteur de signal infrarouge est superflu. Vous pouvez transmettre les signaux de télécommande en raccordant les prises REMOTE IN/OUT aux mini-câbles monophoniques ainsi qu'à un récepteur de signal infrarouge.

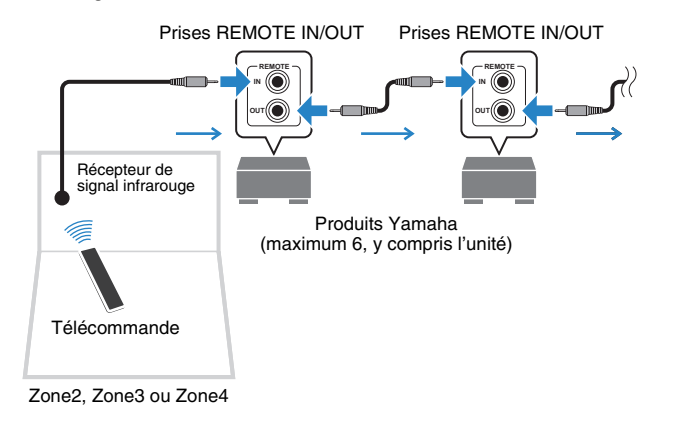

### **Commande de Zone2, Zone3 ou Zone4**

**1 Appuyez à plusieurs reprises sur ZONE pour sélectionner une zone.**

#### **2Appuyez sur RECEIVER ①.**

Chaque fois que vous appuyez sur cette touche, la zone sélectionnée est activée ou désactivée.

Lorsque la sortie audio de la zone est activée, le témoin de la zone correspondante s'allume sur l'afficheur de la face avant.

#### **3 Utilisez les touches de sélection d'entrée pour sélectionner une source d'entrée.**

T

- Les signaux vidéo/audio pouvant être restitués sur chaque zone varient selon la méthode de raccordement de l'appareil dans chaque zone aux prises de sortie de l'unité. Pour plus d'informations, reportez-vous à la section « [Sortie multi-zone](#page-166-0) » (p.167).
- Vous ne pouvez pas sélectionner de sources USB ni réseau de manière exclusive pour chaque zone. Par exemple, si vous sélectionnez « SERVER » pour Zone2 alors que « USB » est sélectionné pour la zone principale, la source d'entrée de la zone principale bascule également vers « SERVER ».

#### **4 Démarrez la lecture sur l'appareil externe ou sélectionnez une station de radio.**

Reportez-vous au mode d'emploi de l'appareil externe.

Pour de plus amples détails sur les opérations suivantes, reportez-vous aux pages correspondantes :

- [Écoute d'émissions FM/AM \(p.76\)](#page-75-1)
- [Lecture de musique sur un iPod \(p.83\)](#page-82-0)
- [Lecture de musique stockée sur un dispositif de stockage](#page-85-0)  [USB \(p.86\)](#page-85-0)
- [Lecture de musique stockée sur des serveurs](#page-88-0)  [multimédias \(PC/NAS\) \(p.89\)](#page-88-0)
- [Écoute de la radio Internet \(p.92\)](#page-91-0)
- [Lecture de musique via AirPlay \(p.95\)](#page-94-0)

- Vous pouvez également utiliser le contrôle Web ([p.103](#page-102-0)) pour contrôler Zone2, Zone3 ou Zone4.
- AirPlay est disponible dans la Zone2 et Zone3 uniquement lorsque la lecture via AirPlay est en cours dans la zone principale.

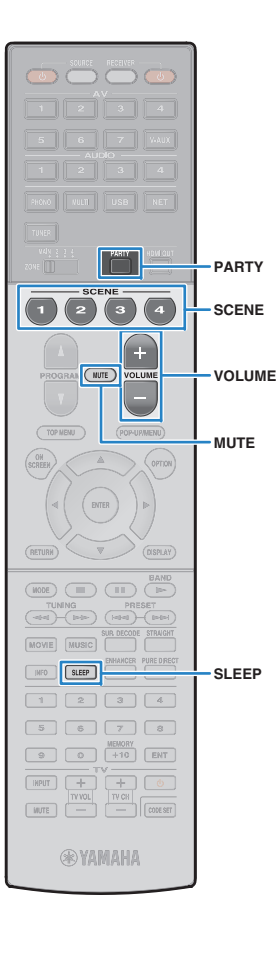

#### **Attention**

• Pour éviter tout bruit inattendu, ne lisez jamais de CD DTS dans Zone2, Zone3 ou Zone4.

### ■ **Autres opérations pour Zone2, Zone3 ou Zone4**

Les fonctions suivantes sont également disponibles lorsque la zone que vous souhaitez exécuter est activée.

#### **Réglage du volume (pour Zone2 et Zone3 uniquement)**

Appuyez sur VOLUME ou MUTE.

**Sélection simultanée de la source et des paramètres favoris (SCENE)** Appuyez sur SCENE.

# $\mathbb{R}^n$

• Pour enregistrer les réglages en cours (source d'entrée, volume et tonalité) avec une scène, maintenez enfoncée la touche SCENE jusqu'à ce que « SET Complete » apparaisse sur l'afficheur de la face avant. (Pour Zone4, vous pouvez uniquement enregistrer une source d'entrée.)

#### **Réglage de la minuterie**

Appuyez à plusieurs reprises sur SLEEP pour définir cette durée (120 min, 90 min, 60 min, 30 min, hors tension).

#### **Réglage de la bande des sons haute et basse fréquence (pour Zone2 et Zone3 uniquement)**

- $\textcircled{\tiny{1}}$  Appuyez sur le bouton ZONE CONTROL du panneau avant pour sélectionner la zone que vous souhaitez exécuter.
- 2 Appuyez à plusieurs reprises sur TONE/BALANCE pour sélectionner « Treble » ou « Bass ».
- 3 Appuyez sur PROGRAM pour effectuer un réglage.

#### **Plage de réglage**

-10,0 dB à +10,0 dB (incréments de 2,0 dB)

### **Réglage par défaut**

0,0 dB

#### **Réglage de l'équilibre des enceintes avant (pour Zone2 et Zone3 uniquement)**

- 1) Appuyez sur le bouton ZONE CONTROL du panneau avant pour sélectionner la zone que vous souhaitez exécuter.
- b Appuyez à plusieurs reprises sur TONE/BALANCE pour sélectionner « Balance ».
- 3 Appuyez sur PROGRAM pour effectuer un réglage.

### <span id="page-101-0"></span>■ **Profiter de la même source dans plusieurs pièces (mode fête)**

Le mode fête vous permet de lire la même musique à la fois dans toutes les zones et dans la zone principale. En mode fête, la lecture stéréo est sélectionnée automatiquement pour toutes les zones. Utilisez cette fonction lorsque vous souhaitez utiliser la musique de la zone principale en tant que musique de fond dans une soirée privée.

### **Appuyez sur PARTY.**

À chaque pression de cette touche, le mode fête est activé ou désactivé.

Lorsque le mode fête est activé, « PARTY » s'allume sur l'afficheur de la face avant.

举

**1**

• Vous pouvez sélectionner les zones à inclure dans le mode fête dans l'option « [Réglage mode fête](#page-137-3) » (p.138) du menu « Réglage ».

Ţ

• La sortie Zone4 est disponible uniquement lorsqu'une entrée HDMI est sélectionnée dans la zone principale.

### <span id="page-102-0"></span>**Contrôler l'unité depuis un logiciel de navigation Internet (contrôle via Internet)**

Cette fonction permet de contrôler l'unité via un écran de contrôle affiché dans un logiciel de navigation Internet.

#### Navigateur Internet

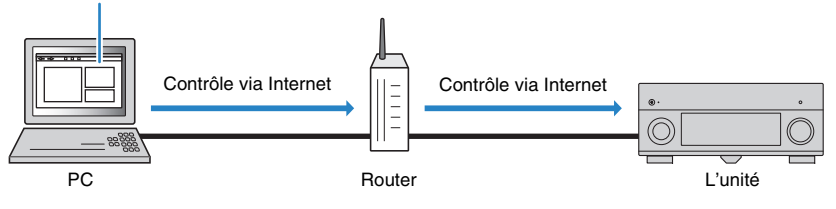

### Ţ

**1**

• Pour utiliser cette fonction, l'unité et votre PC doivent être raccordés au même routeur.

- Certains logiciels de sécurité installés sur votre PC pourraient bloquer l'accès de l'unité à votre PC. Dans ce cas, configurez le logiciel de sécurité de manière appropriée.
- Pour afficher l'écran de contrôle via Internet ou mettre l'unité sous tension avec la fonction de contrôle via Internet quand l'unité est en veille, réglez « [Network Standby](#page-104-0) » (p.105) sur « On ».
- Nous vous recommandons d'utiliser un des logiciels de navigation Internet suivants.
- Internet Explorer 9.x, 10.x ou 11.x
- Safari 6.x
- **Démarrez le logiciel de navigation Internet.**
- **2 Saisissez l'adresse IP de l'unité dans la barre d'adresse du navigateur Internet.**

#### (Exemple)

http://192.168.1.21/

### 器

- Vous pouvez vérifier l'adresse IP de l'unité avec l'option « Réseau [» \(p.143\)](#page-142-0) du menu « Information ».
- Vous pouvez mémoriser l'adresse IP de l'unité avec les favoris du logiciel de navigation Internet ou créer un raccourci ([p.105](#page-104-1)) pour accéder rapidement à l'écran de contrôle via Internet. Cependant, si vous utilisez un serveur DHCP, l'adresse IP de l'unité change chaque fois que vous la mettez sous tension.
- Si vous avez activé le filtre d'adresse MAC ([p.135](#page-134-1)), vous devrez spécifier l'adresse MAC de votre PC pour lui autoriser l'accès à l'unité. Pour en savoir plus sur la façon de vérifier l'adresse MAC de votre PC, reportez-vous à son mode d'emploi.
- Si vous utilisez Windows 8, nous vous recommandons de démarrer Internet Explorer comme suit.
- Sélectionnez « Desktop » à l'écran Démarrer et cliquez sur l'icône d'Internet Explorer dans le coin inférieur gauche de l'écran.
- L'application « AV CONTROLLER » pour Smartphone et tablettes permet de commander l'appareil avec un iPhone, iPad, iPod touch ou des appareils Android. Rendez-vous sur le site web de Yamaha pour plus de détails.

### ■ **Écran du menu principal**

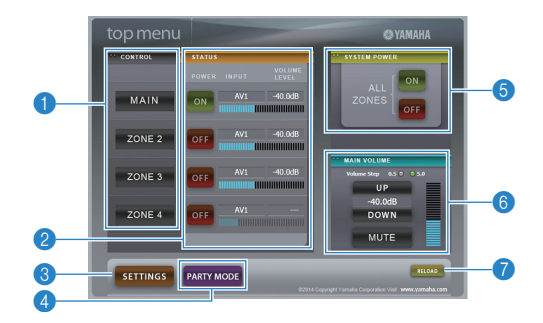

#### **n** CONTROL

Active l'écran de contrôle de la zone sélectionnée.

#### 2 **STATUS**

Active/coupe l'alimentation pour chaque zone ou affiche la source d'entrée et le volume définis pour chaque zone.

#### 3 **SETTINGS**

Passe à l'écran de réglages.

#### 4 **PARTY MODE**

Active ou désactive le mode fête ([p.102](#page-101-0)).

#### **6 SYSTEM POWER**

Active/coupe l'alimentation de toutes les zones.

#### **6 MAIN VOLUME**

Règle le volume ou coupe le son de la zone principale. Vous pouvez également définir les pas utilisés pour le réglage de volume.

#### 7 **RELOAD**

Recharge le statut actuel de l'unité.

### ■ **Écran de contrôle**

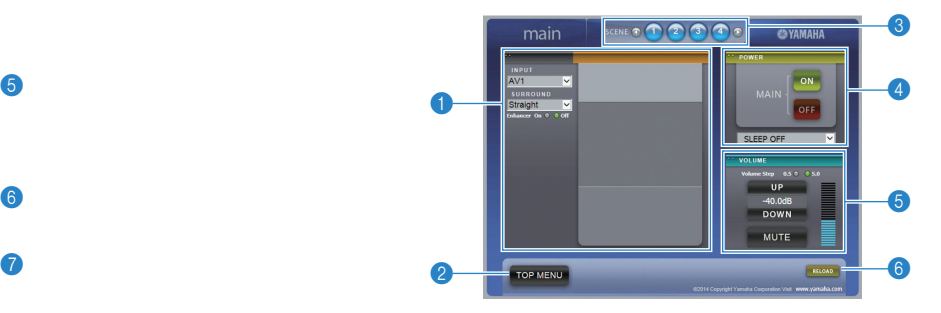

#### **1 PLAY INFO**

Sélectionne une source d'entrée ou contrôle la lecture pour la zone choisie.

#### **2 TOP MENU**

Passe à l'écran du menu principal.

#### 3 **SCENE**

Sélectionne une scène pour la zone choisie.

#### 4 **POWER**

Active/coupe l'alimentation de la zone sélectionnée.

#### 5 **VOLUME**

Règle le volume ou coupe le son de la zone sélectionnée. Vous pouvez également définir les pas utilisés pour le réglage de volume.

#### 6 **RELOAD**

Recharge le statut actuel de l'unité.

U

- Le réglage de volume multi-zone n'est pas disponible quand vous utilisez un amplificateur externe.
- Selon les réglages de l'unité, il se pourrait que le réglage de volume multi-zone du contrôle Web ne fonctionne pas.

### ■ **Écran de réglages**

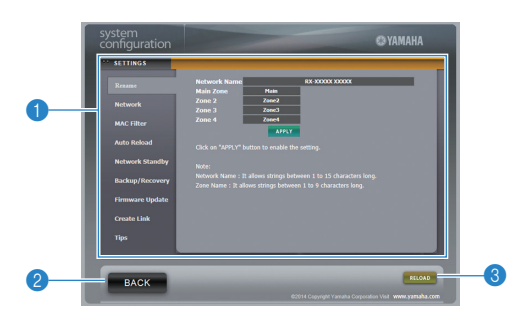

#### 1 **Rename**

Modifie le nom du réseau (nom de l'unité du réseau) ([p.135](#page-134-0)) ou le nom de chaque zone ([p.136](#page-135-0)). Cliquez sur « APPLY » pour appliquer les changements à l'unité.

#### **Network**

Sélectionnez la méthode de connexion au réseau ([p.134](#page-133-1)) ou configurez les paramètres réseau (comme l'adresse IP) ([p.134](#page-133-2)). Cliquez sur « APPLY » pour appliquer les changements à l'unité.

#### **MAC Filter**

Définit le filtre Adresse MAC ([p.135](#page-134-1)) permettant de limiter l'accès à l'unité depuis d'autres périphériques réseau. Cliquez sur « APPLY » pour appliquer les changements à l'unité.

#### **Auto Reload**

Active/désactive le rechargement automatique. Lorsque « Auto Reload » est sur « On » (activé), l'écran de contrôle via Internet recharge le statut de l'unité toutes les 5 secondes.

#### <span id="page-104-0"></span>**Network Standby**

Active/désactive la fonction de veille du réseau ([p.134](#page-133-0)).

#### **Backup/Recovery**

Effectue une copie de sauvegarde des réglages de l'unité sur le PC ou recharge les réglages de la copie de sauvegarde.

#### **Firmware Update**

Met à jour le microprogramme de l'unité avec le fichier téléchargé sur votre PC. Suivez les instructions affichées à l'écran pour démarrer la mise à jour du microprogramme.

#### <span id="page-104-1"></span>**Create Link**

Crée un raccourci vers l'écran de contrôle voulu.

#### **Tips**

Affiche des astuces pour l'utilisation du contrôle Internet.

#### 2 **BACK**

Passe à l'écran du menu principal.

#### 3 **RELOAD**

Recharge le statut actuel de l'unité.

#### **Remarque**

- Si les paramètres réseau sont modifiés, il se pourrait que vous deviez quitter puis relancer le logiciel de navigation ou accéder à nouveau à l'unité.
- Si vous utilisez le filtre d'adresse MAC, veillez à spécifier correctement les adresses MAC des périphériques de votre réseau. Sans cela, vous ne pourrez pas accéder à l'unité depuis vos périphériques réseau (comme des PC ou d'autres périphériques externes).
- N'utilisez pas l'unité pendant que vous rechargez ses réglages depuis la copie de sauvegarde, car cela pourrait compromettre le rechargement. Une fois le rechargement terminé, cliquez sur « OK » pour mettre l'unité en mode de veille.
- La copie de sauvegarde ne contient pas d'informations sur l'utilisateur (comme l'identifiant de compte et le mot de passe) ou sur l'unité (comme les adresses MAC et IP).
- Il se pourrait que certains caractères saisis sur un ordinateur ne s'affichent pas correctement sur l'unité.

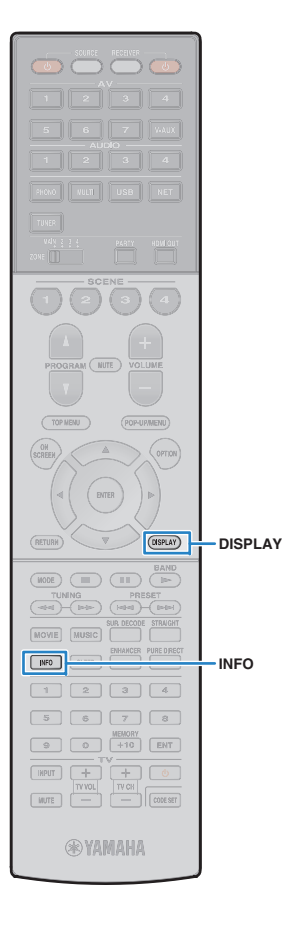

### **Affichage du statut actuel**

### **Consultation des informations sur l'afficheur de la face avant**

#### **1Appuyez sur INFO.**

Chaque fois que vous appuyez sur la touche, l'élément affiché change.

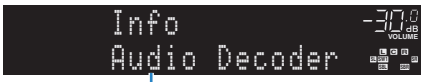

Nom d'élément

Environ trois secondes plus tard, les informations correspondant à l'élément affiché apparaissent.

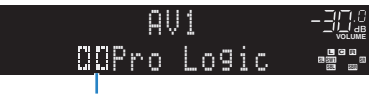

Information

# 学

• Les éléments disponibles varient en fonction de la source d'entrée sélectionnée. L'élément affiché peut également être appliqué séparément à chaque groupe de sources d'entrée.

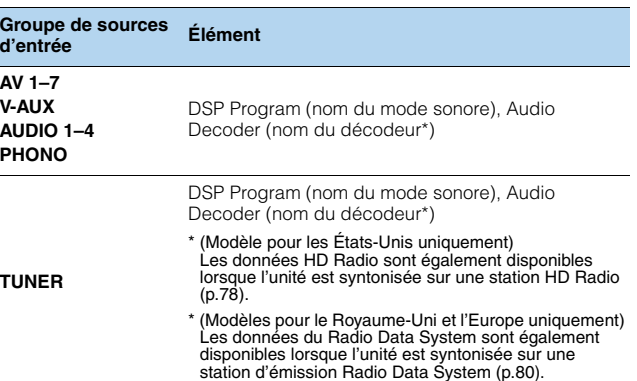

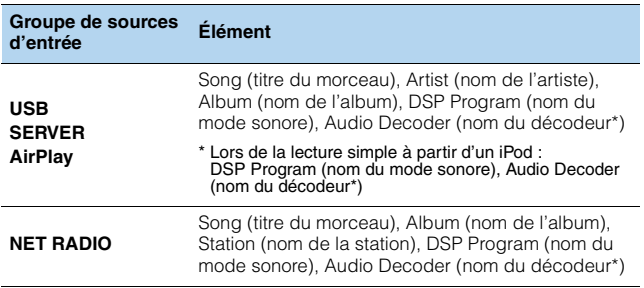

\* Affiche le nom du décodeur audio activé. Si aucun décodeur audio n'est actif, « Decoder Off » s'affiche.

### **Affichage des informations de statut sur le téléviseur**

#### **1Appuyez sur DISPLAY.**

Les informations suivantes s'affichent sur le téléviseur.

Compressed Music Enhancer/état du mode Hi-Res

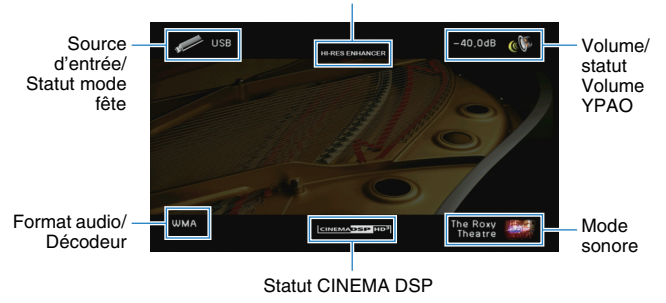

#### **2 Pour quitter l'affichage des informations, appuyez sur DISPLAY.**

### **Configuration de réglages de lecture distincts pour différentes sources de lecture (menu Option)**

Vous pouvez configurer des réglages de lecture distincts pour différentes sources de lecture. Ce menu est disponible sur l'afficheur de la face avant (ou sur l'écran du téléviseur), ce qui vous permet de configurer facilement les réglages pendant la lecture.

### **Appuyez sur OPTION.**

**1**

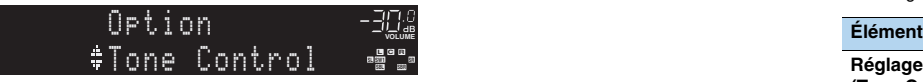

#### **Afficheur de la face avant**

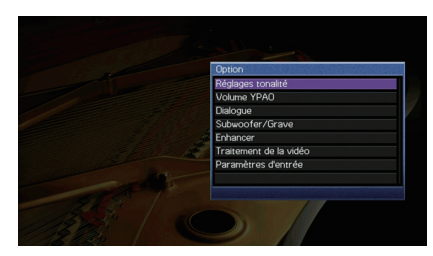

**Écran du téléviseur**

**2 Utilisez les touches de curseur pour sélectionner un élément et appuyez sur ENTER.**

### $\mathbb{R}^n$

• Pour revenir à l'écran précédent pendant les opérations du menu, appuyez sur RETURN.

- **3Utilisez les touches de curseur (**e**/**r**) pour sélectionner un réglage.**
- **4Pour quitter le menu, appuyez sur OPTION.**

### **Éléments du menu Option**

### 学

- Les éléments disponibles varient en fonction de la source d'entrée sélectionnée.
- Le texte entre parenthèses correspond aux témoins de l'afficheur de la face avant.
- Les réglages par défaut sont soulignés.

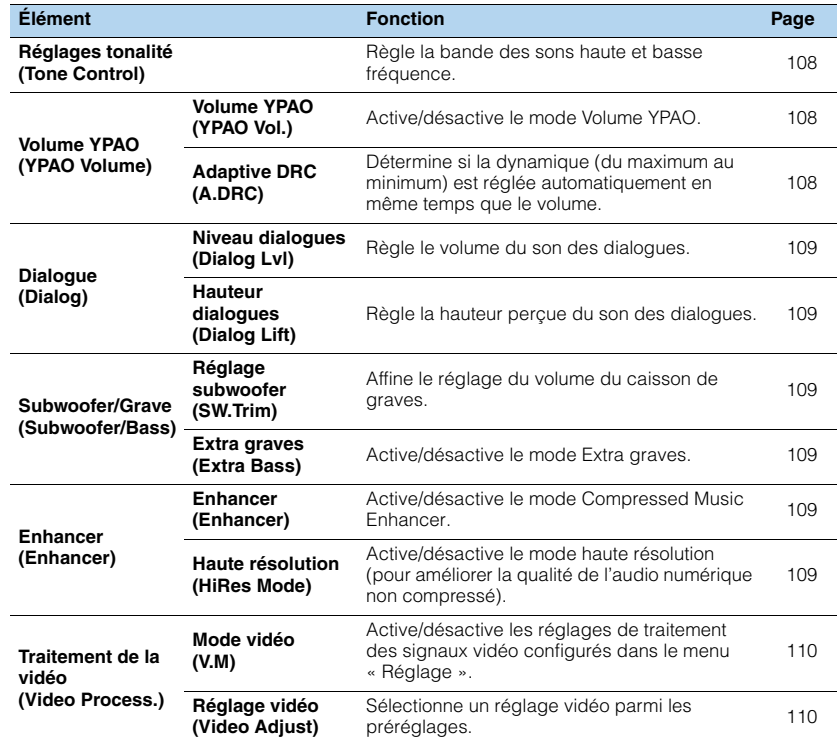

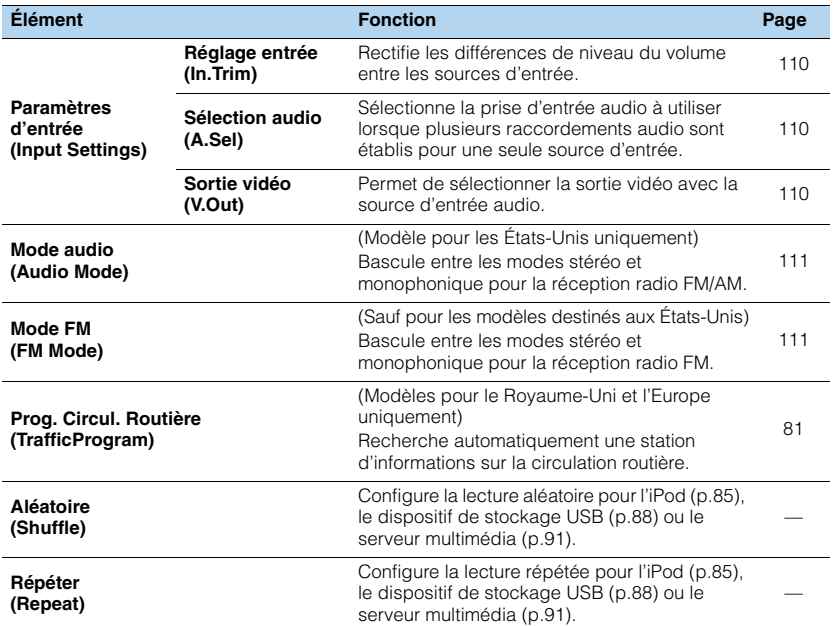

### <span id="page-107-0"></span>■ **Réglages tonalité (Tone Control)**

Règle la bande des sons haute (Aigu) et basse (Grave) fréquence.

#### **Choix**

Aigu (Treble), Grave (Bass)

#### **Plage de réglage**

-6,0 dB en Dérivation (Bypass) à +6,0 dB, incréments de 0,5 dB

• Si vous réglez ce paramètre sur une valeur extrême, les sons risquent de ne pas bien correspondre à ceux des autres voies.

# 学

• Vous pouvez aussi régler le paramètre « Réglages tonalité » via les commandes en face avant en appuyant plusieurs fois sur TONE/BALANCE pour sélectionner « Treble » ou « Bass », et sur PROGRAM pour effectuer le réglage.

### ■ **Volume YPAO (YPAO Volume)**

Active/désactive le mode Volume YPAO ou Adaptive DRC.

### <span id="page-107-1"></span>**Volume YPAO (YPAO Vol.)**

Active/désactive le mode Volume YPAO. Quand Volume YPAO est activé, le niveau du grave et de l'aigu est automatiquement ajusté en fonction du volume de sorte que vous puissiez bénéficier d'un son naturel même à bas volume.

#### **Réglages**

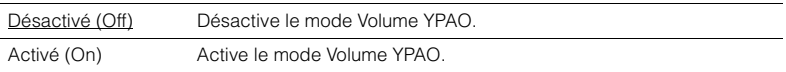

### 类

• Le mode Volume YPAO est efficace une fois que les résultats des mesures effectuées via « Réglage Auto » ont été sauvegardés ([p.47\)](#page-46-0).

• Nous vous recommandons d'activer les modes Volume YPAO et Adaptive DRC pour écouter des sources à bas volume de jour ou de nuit.

### <span id="page-107-2"></span>**Adaptive DRC (A.DRC)**

Détermine si la dynamique (du maximum au minimum) est réglée automatiquement en même temps que le niveau du volume. Quand cette fonction est activée « Activé » le soir, elle améliore la qualité d'écoute à bas volume.

#### **Réglages**

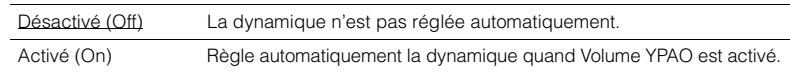

Si « Activé » est sélectionné, la dynamique se rétrécit lorsque le volume est faible et s'élargit lorsque le volume augmente.

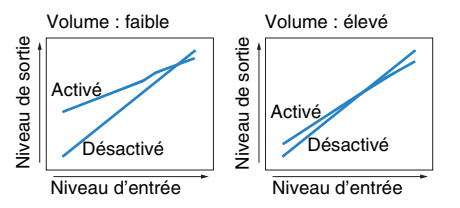
### ■ **Dialogue (Dialog)**

Règle le volume ou la hauteur perçue du son des dialogues.

### <span id="page-108-3"></span>**Niveau dialogues (Dialog Lvl)**

Règle le volume du son des dialogues. Si vous n'entendez pas clairement le son des dialogues, vous pouvez accroître leur volume en augmentant ce réglage.

#### **Plage de réglage**

<span id="page-108-2"></span>0 à 3

#### **Hauteur dialogues (Dialog Lift)**

Règle la hauteur perçue du son des dialogues. Si vous entendez les dialogues comme s'ils provenaient de sous le téléviseur, vous pouvez relever leur hauteur perçue en augmentant ce réglage.

## 路

• Ce réglage n'est disponible que lorsqu'une des conditions suivantes est satisfaite.

- Un des programmes sonores (sauf 2ch Stereo et 9ch Stereo) est sélectionné en cas d'utilisation d'enceintes de présence avant.
- Virtual Presence Speaker (VPS) ([p.71](#page-70-0)) fonctionne. (Vous pouvez entendre le son des dialogues depuis les enceintes d'ambiance arrière selon la position d'écoute.)

#### **Plage de réglage**

0 à 5 (Plus la valeur est élevée plus la position est haute)

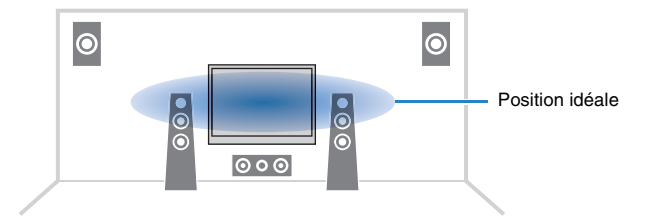

### ■ **Subwoofer/Grave (Subwoofer/Bass)**

Règle le niveau du subwoofer ou du grave.

#### <span id="page-108-4"></span>**Réglage subwoofer (SW.Trim)**

Affine le réglage du volume du caisson de graves.

#### **Plage de réglage**

 $-6,0$  dB à  $0.0$  dB à  $+6,0$  dB (incréments de 0,5 dB)

#### <span id="page-108-1"></span>**Extra graves (Extra Bass)**

Active/désactive le mode Extra graves. Quand Extra graves est activé, vous bénéficiez de graves puissants, quelle que soit la taille des enceintes avant et avec ou sans subwoofer.

#### **Réglages**

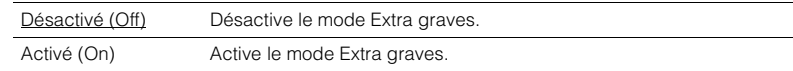

### ■ **Enhancer (Enhancer)**

Active/désactive Compressed Music Enhancer et le mode haute résolution.

#### **Enhancer (Enhancer)**

Active/désactive le mode Compressed Music Enhancer ([p.75](#page-74-0)).

### 23

- Ce réglage s'applique séparément à chaque source d'entrée.
- Vous pouvez également utiliser la touche ENHANCER de la télécommande pour activer ou désactiver le mode Compressed Music Enhancer [\(p.75](#page-74-0)).

#### **Réglages**

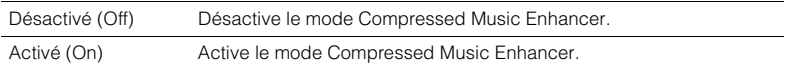

#### **Réglage par défaut**

TUNER, USB, (sources réseau) : Activé (On) Autres : Désactivé (Off)

• Compressed Music Enhancer ne fonctionne pas sur les signaux dont la fréquence d'échantillonnage est supérieure à 48 kHz.

#### <span id="page-108-0"></span>**Haute résolution (HiRes Mode)**

Active/désactive le mode haute résolution lorsque « Enhancer » est réglé sur « Activé ». Si cette fonction est réglée sur « Activé », vous pouvez améliorer la qualité de l'audio numérique non compressé (PCM à 2 voies et FLAC par exemple) à l'aide de « Compressed Music Enhancer ».

#### **Réglages**

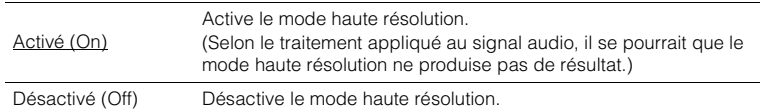

### ■ **Traitement de la vidéo (Video Process.)**

Configure les paramètres de traitement du signal vidéo.

#### **Mode vidéo (V.M)**

Active/désactive les réglages du traitement des signaux vidéo (résolution, format d'image et réglages vidéo) configurés dans l'option « Traitement » ([p.131](#page-130-0)) du menu « Réglage ».

#### **Réglages**

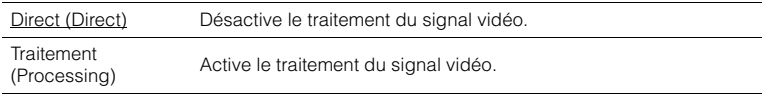

### <span id="page-109-1"></span>**Réglage vidéo (Video Adjust)**

Sélectionne un réglage vidéo parmi les préréglages que vous avez configurés dans l'option « Réglage [» \(p.131\)](#page-130-1) du menu « Réglage ».

## 器

• Ce réglage s'applique séparément à chaque source d'entrée.

#### **Réglages**

1 à 6

### ■ **Paramètres d'entrée (Input Settings)**

Configure les réglages d'entrée.

## 23

• Ce réglage s'applique séparément à chaque source d'entrée.

#### **Réglage entrée (In.Trim)**

Rectifie les différences de niveau du volume entre les sources d'entrée. Si vous êtes gêné par des différences de volume lors du changement des sources d'entrée, utilisez cette fonction pour les corriger.

#### **Plage de réglage**

-6,0 dB à 0,0 dB à +6,0 dB (incréments de 0,5 dB)

#### <span id="page-109-0"></span>**Sélection audio (A.Sel)**

Sélectionne la prise d'entrée audio à utiliser lorsque plusieurs raccordements audio sont établis pour une seule source d'entrée.

#### **Réglages**

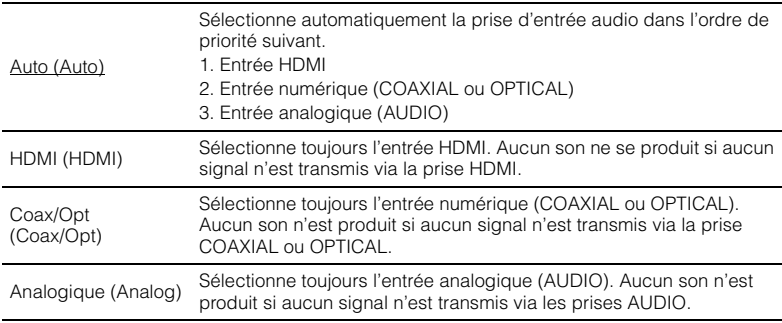

### **Sortie vidéo (V.Out)**

Permet de sélectionner la sortie vidéo avec la source d'entrée audio.

#### **Réglages**

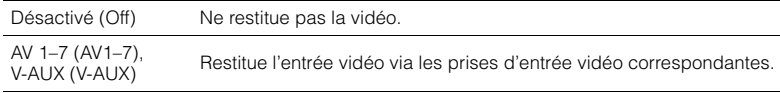

#### **Réglage par défaut**

USB : V-AUX (V-AUX) Autres : Désactivé (Off)

### ■ **Mode audio (Audio Mode)**

(Modèle pour les États-Unis uniquement)

Bascule entre les modes stéréo et monophonique pour la réception radio FM/AM.

## 学

• Ce réglage s'applique séparément à chaque bande (FM/AM).

#### **Réglages**

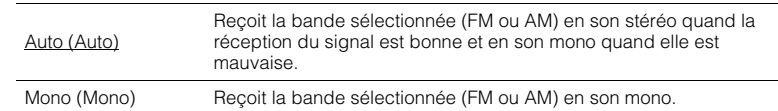

## Ţ

• Les programmes HD Radio ne sont pas disponibles quand l'unité est en mode de réception monophonique.

### ■ **Mode FM (FM Mode)**

(Sauf pour les modèles destinés aux États-Unis)

Bascule entre les modes stéréo et monophonique pour la réception radio FM.

#### **Réglages**

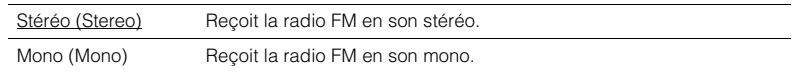

# **CONFIGURATIONS**

## **Configuration des sources d'entrée (menu Entrée)**

Vous pouvez changer les réglages de source d'entrée à l'aide de l'écran du téléviseur.

#### **1Appuyez sur ON SCREEN.**

**2 Utilisez les touches de curseur pour sélectionner « Entrée » et appuyez sur ENTER.**

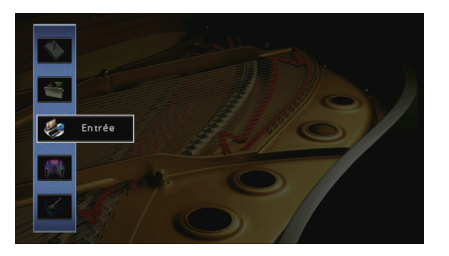

**3Utilisez les touches de curseur (** $\triangle$ **/** $\triangleright$ **) pour sélectionner une source d'entrée à configurer et appuyez sur la touche de curseur (**q**).**

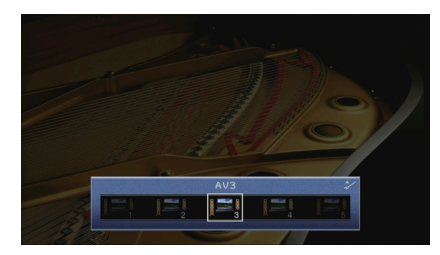

La source d'entrée de l'unité change également.

## 53

 $\bullet\,$  Vous pouvez toujours changer la source d'entrée à l'aide des touches de curseur ( $\triangleleft$ / $\triangleright$ ) après l'étape 3.

**4 Utilisez les touches de curseur (**q**/**w**) pour sélectionner une option et appuyez sur ENTER.**

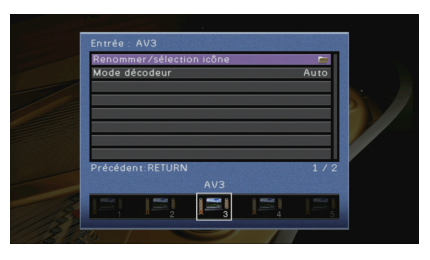

## 3

• Pour revenir à l'écran précédent pendant les opérations du menu, appuyez sur RETURN.

- **5 Utilisez les touches de curseur pour sélectionner un réglage et appuyez sur ENTER.**
- **6Pour quitter le menu, appuyez sur ON SCREEN.**

## **Éléments du menu Entrée**

## 23

• Les éléments disponibles varient en fonction de la source d'entrée sélectionnée.

• Les réglages par défaut sont soulignés.

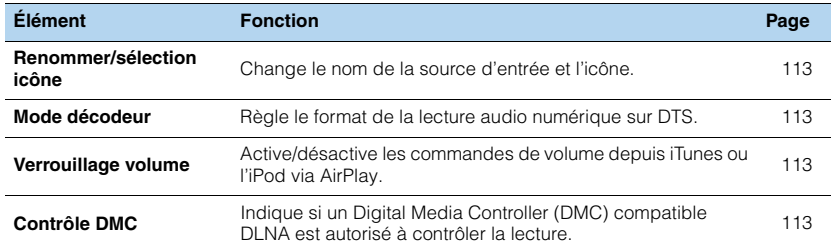

### <span id="page-112-0"></span>■ **Renommer/sélection icône**

Change le nom de la source d'entrée et l'icône qui apparaissent sur l'afficheur de la face avant ou sur l'écran du téléviseur.

#### **Sources d'entrée**

AV 1–7, V-AUX, AUDIO 1–4, PHONO, USB, MULTI CH

#### ■ **Procédure de configuration**

**1Utilisez les touches de curseur (** $\triangleleft$ **/** $\triangleright$ **) pour sélectionner un modèle et appuyez sur** la touche  $(\nabla)$ .

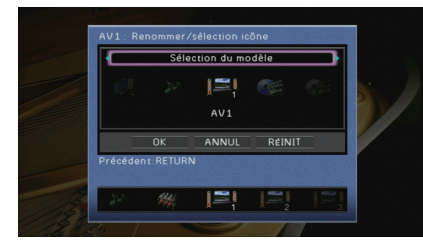

## Ţ

• Vous ne pouvez pas modifier le modèle ou l'icône pour « USB » lorsqu'un iPod est raccordé.

- **2Utilisez les touches de curseur (** $\langle \rangle$ **) pour sélectionner une icône et appuyez sur** la touche de curseur  $(\nabla)$ .
- **3Appuyez sur ENTER accéder à l'écran de modification du nom.**
- **4 Utilisez les touches de curseur et ENTER pour renommer et sélectionnez « SAISIR » pour confirmer la saisie.**

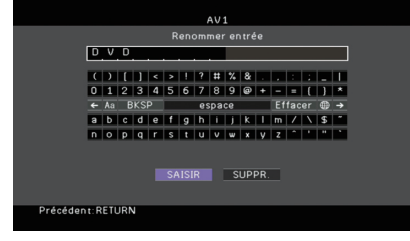

## 器

• Pour effacer l'entrée, sélectionnez « SUPPR. ».

- **5 Utilisez les touches de curseur pour sélectionner « OK » et appuyez sur ENTER.**
	- 兴

• Pour restaurer le réglage par défaut, sélectionnez « RÉINIT ».

**6Pour quitter le menu, appuyez sur ON SCREEN.**

### <span id="page-112-1"></span>■ **Mode décodeur**

Règle le format de la lecture audio numérique sur « DTS ».

Par exemple, si l'unité ne détecte aucun signal audio DTS et émet un bruit, réglez « Mode décodeur » sur « DTS ».

#### **Sources d'entrée**

AV 1–7, V-AUX, AUDIO 1–4 (disponibles uniquement lorsqu'une entrée audio numérique est attribuée)

#### **Réglages**

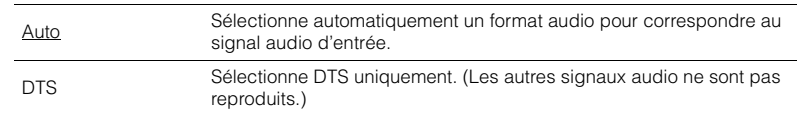

### <span id="page-112-2"></span>■ **Verrouillage volume**

Active/désactive les commandes de volume depuis iTunes ou l'iPod via AirPlay.

#### **Sources d'entrée**

AirPlay

#### **Réglages**

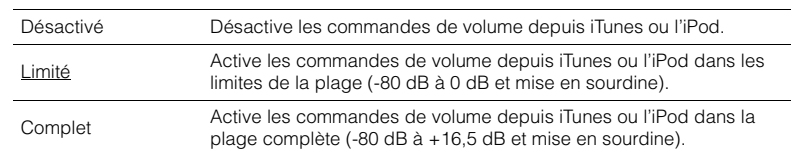

### <span id="page-112-3"></span>■ **Contrôle DMC**

Indique si un Digital Media Controller (DMC) compatible DLNA est autorisé à contrôler la lecture.

#### **Source d'entrée**

**SERVER** 

#### **Réglages**

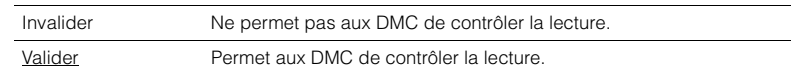

### 学

• Un Digital Media Controller (DMC) est un périphérique pouvant contrôler d'autres périphériques réseau. Lorsque cette fonction est activée, vous pouvez contrôler la lecture de l'unité depuis des DMC (tels que Windows Media Player 12) se trouvant sur le même réseau.

## **Configuration de la fonction SCENE (menu Scène)**

Vous pouvez changer les réglages de la fonction SCENE ([p.68](#page-67-0)) à l'aide de l'écran du téléviseur.

#### **1Appuyez sur ON SCREEN.**

**2 Utilisez les touches de curseur pour sélectionner « Scène » et appuyez sur ENTER.**

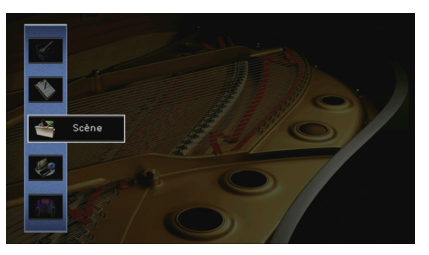

**3 Utilisez les touches de curseur (**e**/**r**) pour sélectionner une scène à**  configurer et appuyez sur la touche ( $\triangle$ ).

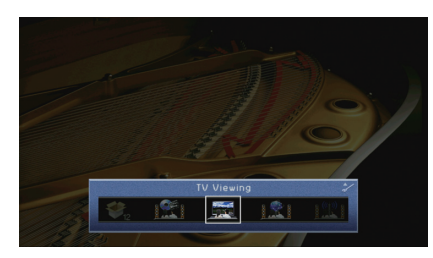

**4 Utilisez les touches de curseur (**q**/**w**) pour sélectionner une option et appuyez sur ENTER.**

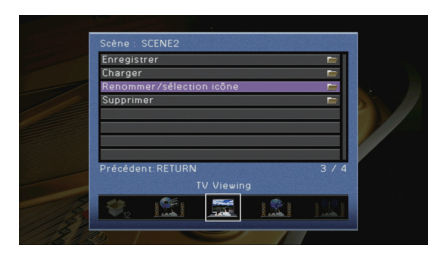

- **5Utilisez les touches de curseur et ENTER pour modifier le réglage.**
- **6Pour quitter le menu, appuyez sur ON SCREEN.**

### **Éléments du menu Scène**

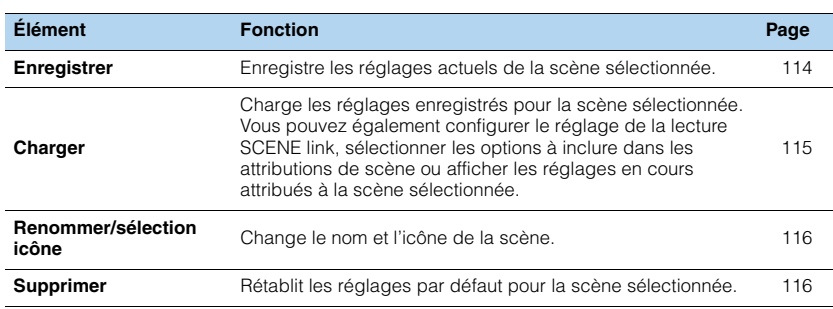

### <span id="page-113-0"></span>■ **Enregistrer**

Enregistre les paramètres actuels de l'unité (source d'entrée et programme sonore par exemple) dans la scène sélectionnée.

## 学

• Si vous avez modifié l'attribution d'entrée pour une scène, vous devez également modifier l'appareil externe attribué à la touche SCENE correspondante ([p.69](#page-68-0)).

### <span id="page-114-0"></span>■ **Charger**

Charge les réglages enregistrés pour la scène sélectionnée.

Sélectionnez « DÉTAIL » pour configurer le réglage de lecture SCENE link ou afficher les attributions de scène.

#### **Pilot. périphér.**

Rappelle une scène sélectionnée et démarre sa lecture sur un appareil externe raccordé à l'unité via HDMI. (Lecture SCENE link)

#### **Réglages**

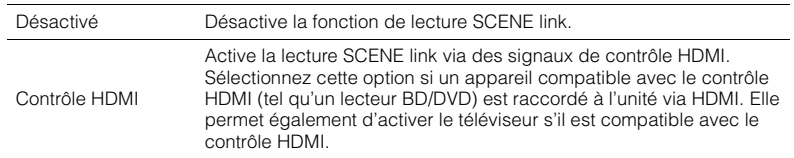

#### **Réglage par défaut**

SCENE1 (BD/DVD), SCENE2 (TV) : Contrôle HDMI SCENE3 (NET), SCENE4 (RADIO), SCENE5–12 : Désactivé

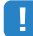

• Pour contrôler la lecture d'un appareil compatible avec le contrôle HDMI via la lecture SCENE link, vous devez régler « Contrôle HDMI » du menu « Réglage » sur « Activé » et procéder au réglage de la liaison du contrôle HDMI ([p.168\)](#page-167-0).

### **Détail**

Sélectionne les options à inclure dans les attributions de scène. Vous pouvez également afficher les réglages attribués à la scène sélectionnée.

Pour inclure des options dans les attributions de scène, utilisez les touches de curseur pour sélectionner une option et appuyez sur ENTER pour cocher la case (ou décocher la case à exclure).

Si, par exemple, vous réglez régulièrement le volume pendant que vous regardez la télévision mais que vous écoutez la radio à faible volume la nuit, retirez le paramètre « Volume » des attributions de l'option SCENE2 (TV) et incluez « Volume » dans les attributions de l'option SCENE4 (RADIO).

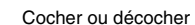

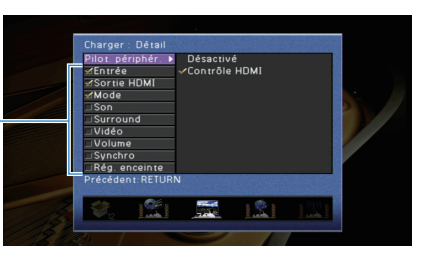

#### **Choix**

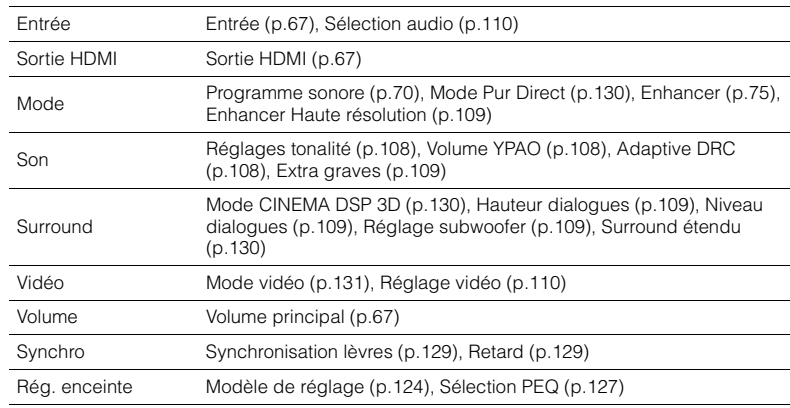

#### **Réglage par défaut**

Entrée, Sortie HDMI, Mode : sélectionné

Son, Surround, Vidéo, Volume, Synchro, Rég. enceinte : non sélectionné

### <span id="page-115-0"></span>■ **Renommer/sélection icône**

Change le nom et l'icône de scène qui apparaissent sur l'afficheur de face avant ou sur l'écran du téléviseur.

#### ■ **Procédure de configuration**

**1Utilisez les touches de curseur (** $\triangle$ / $\triangleright$ ) pour sélectionner une icône et appuyez sur la touche de curseur  $(\nabla)$ .

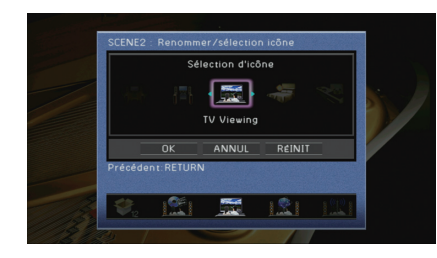

- **2Appuyez sur ENTER accéder à l'écran de modification du nom.**
- **3 Utilisez les touches de curseur et ENTER pour renommer et sélectionnez « SAISIR » pour confirmer la saisie.**

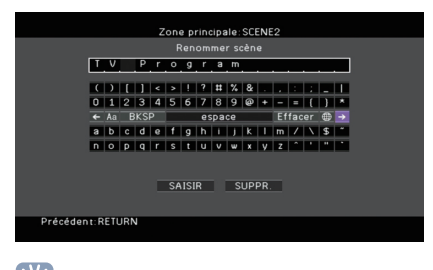

- 路
- Pour effacer l'entrée, sélectionnez « SUPPR. ».
- **4Utilisez les touches de curseur pour sélectionner « OK » et appuyez sur ENTER.**

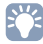

• Pour restaurer le réglage par défaut, sélectionnez « RÉINIT ».

**5Pour quitter le menu, appuyez sur ON SCREEN.**

### <span id="page-115-1"></span>■ **Supprimer**

Restaure les réglages par défaut ([p.68](#page-67-0)) pour la scène sélectionnée.

## **Configuration des programmes sonores/décodeurs d'ambiance (menu Programme sonore)**

Vous pouvez modifier les réglages des programmes sonores et des décodeurs d'ambiance à l'aide de l'écran du téléviseur.

### **Appuyez sur ON SCREEN.**

**1**

**2 Utilisez les touches de curseur pour sélectionner « Programme sonore » et appuyez sur ENTER.**

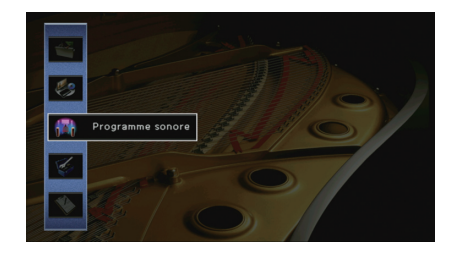

**3Utilisez les touches de curseur (** $\triangle$ **/** $\triangleright$ **) pour sélectionner un programme sonore à configurer et appuyez sur la touche de curseur**   $(\triangle)$ .

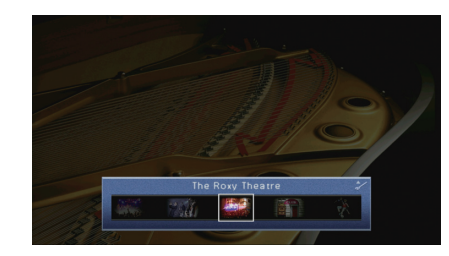

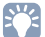

• Vous pouvez toujours changer le programme sonore à l'aide des touches de curseur ( $\triangleleft$ / $\triangleright$ ) après l'étape 3.

**4 Utilisez les touches de curseur (**q**/**w**) pour sélectionner une option et appuyez sur ENTER.**

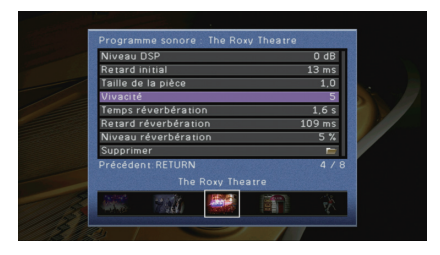

## $\mathbb{R}^n$

• Pour revenir à l'écran précédent pendant les opérations du menu, appuyez sur RETURN.

- Pour restaurer les réglages du programme sonore sélectionné à leurs valeurs par défaut, sélectionnez « Supprimer ».
- **5 Utilisez les touches de curseur pour sélectionner un réglage et appuyez sur ENTER.**
- **6Pour quitter le menu, appuyez sur ON SCREEN.**

### **Éléments du menu Programme sonore**

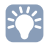

- Les options et les réglages par défaut disponibles varient selon le programme sonore ou le décodeur d'ambiance sélectionné.
- Les réglages par défaut sont soulignés.

### ■ **Réglages des programmes sonores**

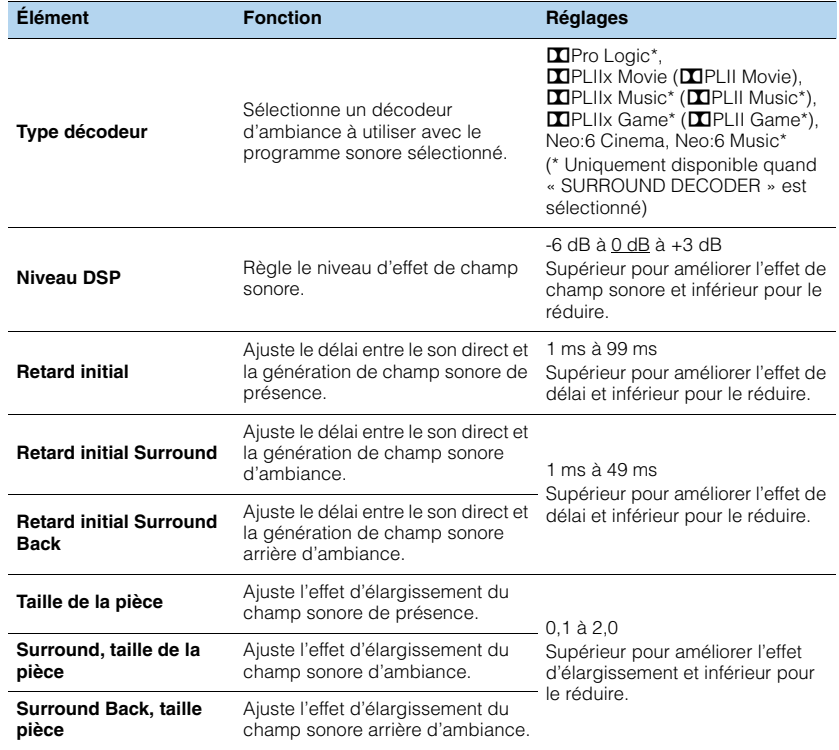

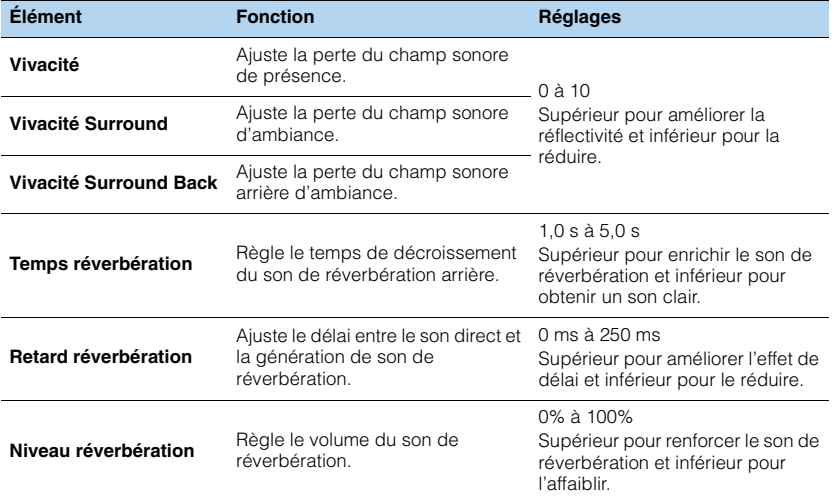

Les options suivantes sont disponibles lorsque vous sélectionnez « 2ch Stereo » ou « 9ch Stereo ».

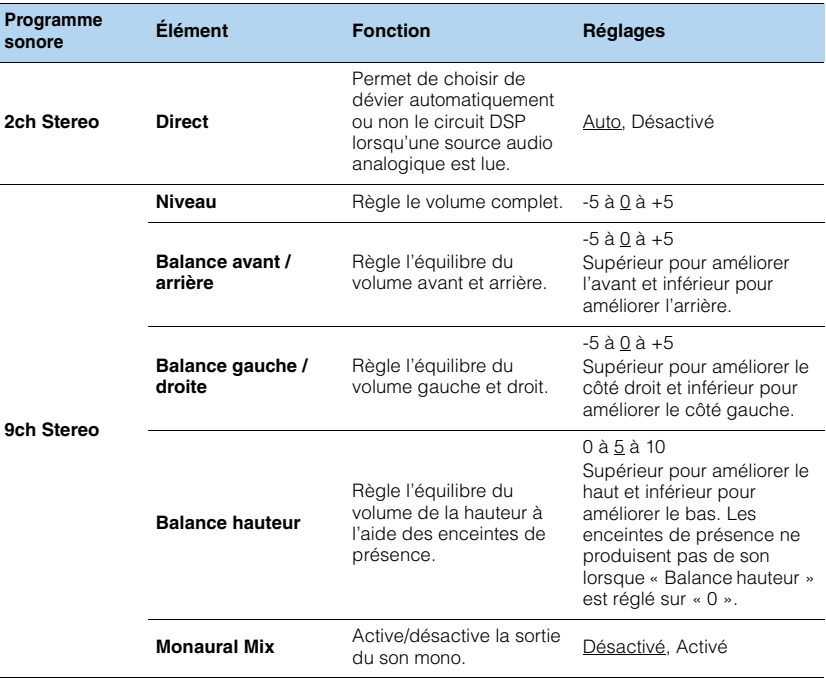

# 学

• Les options disponibles dans « 9ch Stereo » varient selon le système d'enceintes utilisé.

### ■ **Réglages des décodeurs**

Les options suivantes sont disponibles lorsque vous réglez « Type décodeur » dans<br>« SURROUND DECODER » sur « **D**IPLIIx Music » (**DI**PLII Music) ou « Neo:6 Music ».

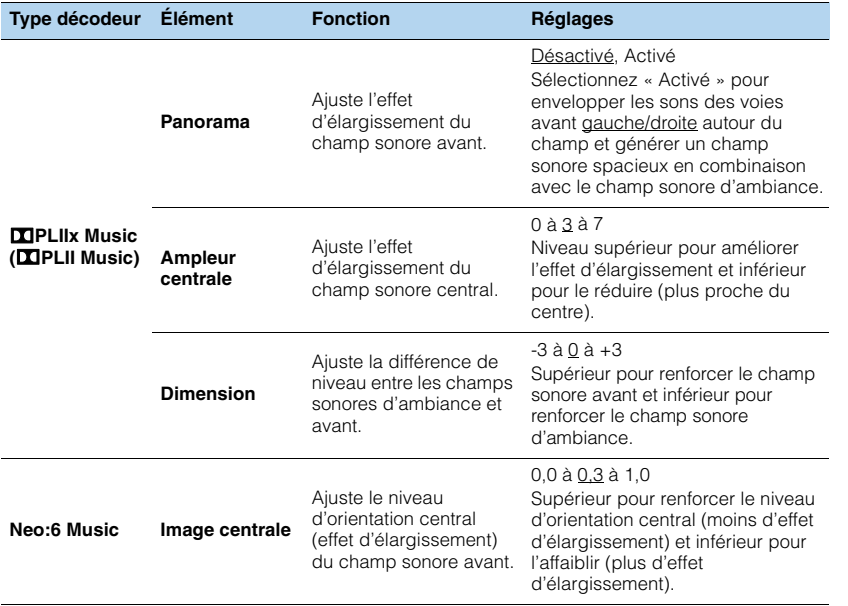

## **Configuration des diverses fonctions (menu Réglage)**

Vous pouvez configurer les diverses fonctions de l'unité à l'aide du menu affiché sur l'écran du téléviseur.

#### **1Appuyez sur ON SCREEN.**

**2 Utilisez les touches de curseur pour sélectionner « Réglage » et appuyez sur ENTER.**

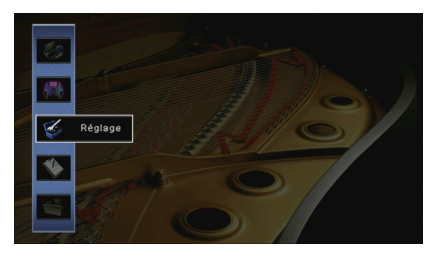

**3Utilisez les touches de curseur (** $\langle$ **/** $\rangle$ **) pour sélectionner un menu.** 

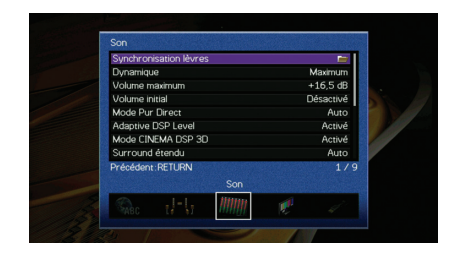

**4 Utilisez les touches de curseur (**q**/**w**) pour sélectionner une option et appuyez sur ENTER.**

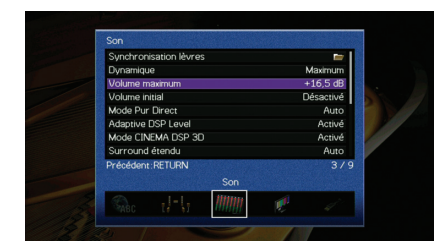

## 学

• Pour revenir à l'écran précédent pendant les opérations du menu, appuyez sur RETURN.

- **5 Utilisez les touches de curseur pour sélectionner un réglage et appuyez sur ENTER.**
- **6Pour quitter le menu, appuyez sur ON SCREEN.**

## **Éléments du menu Réglage**

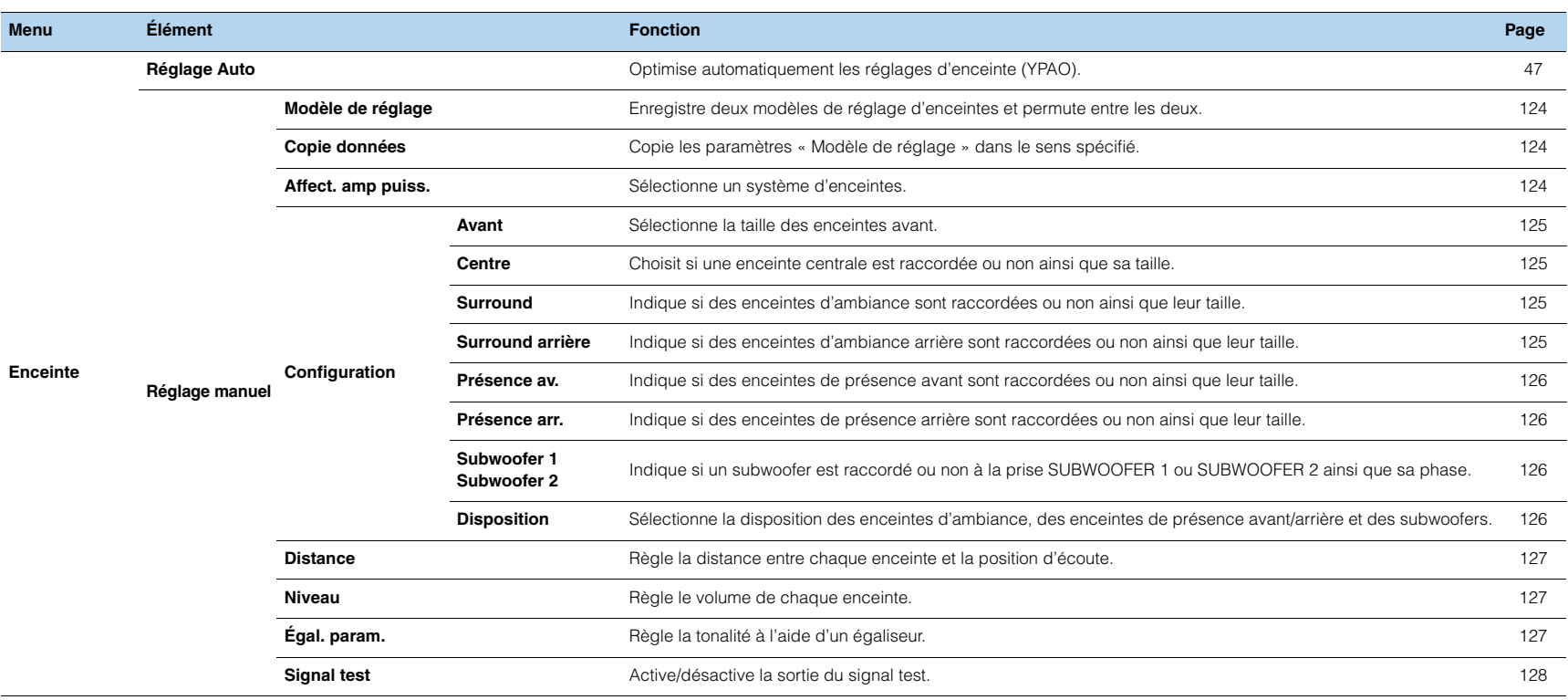

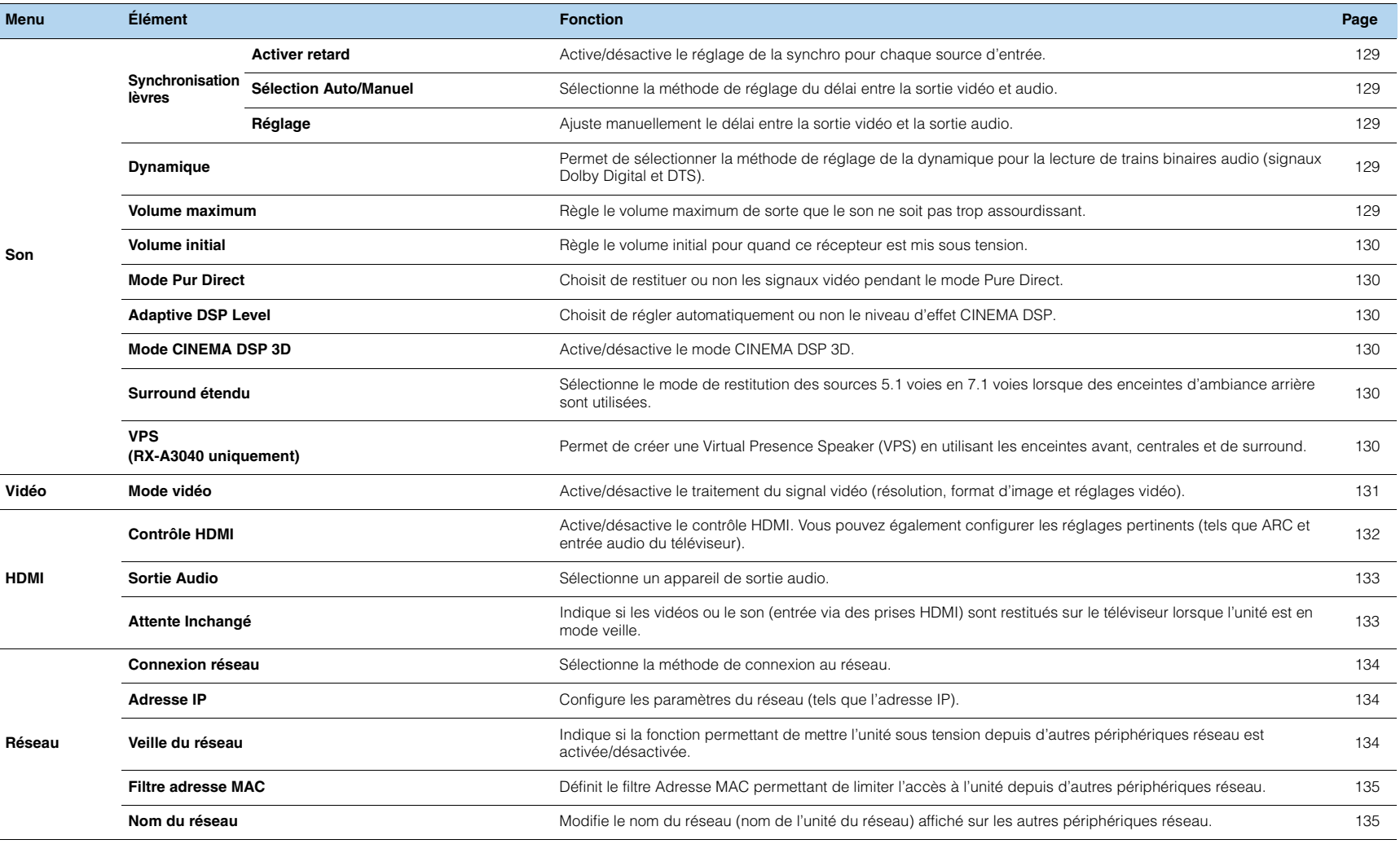

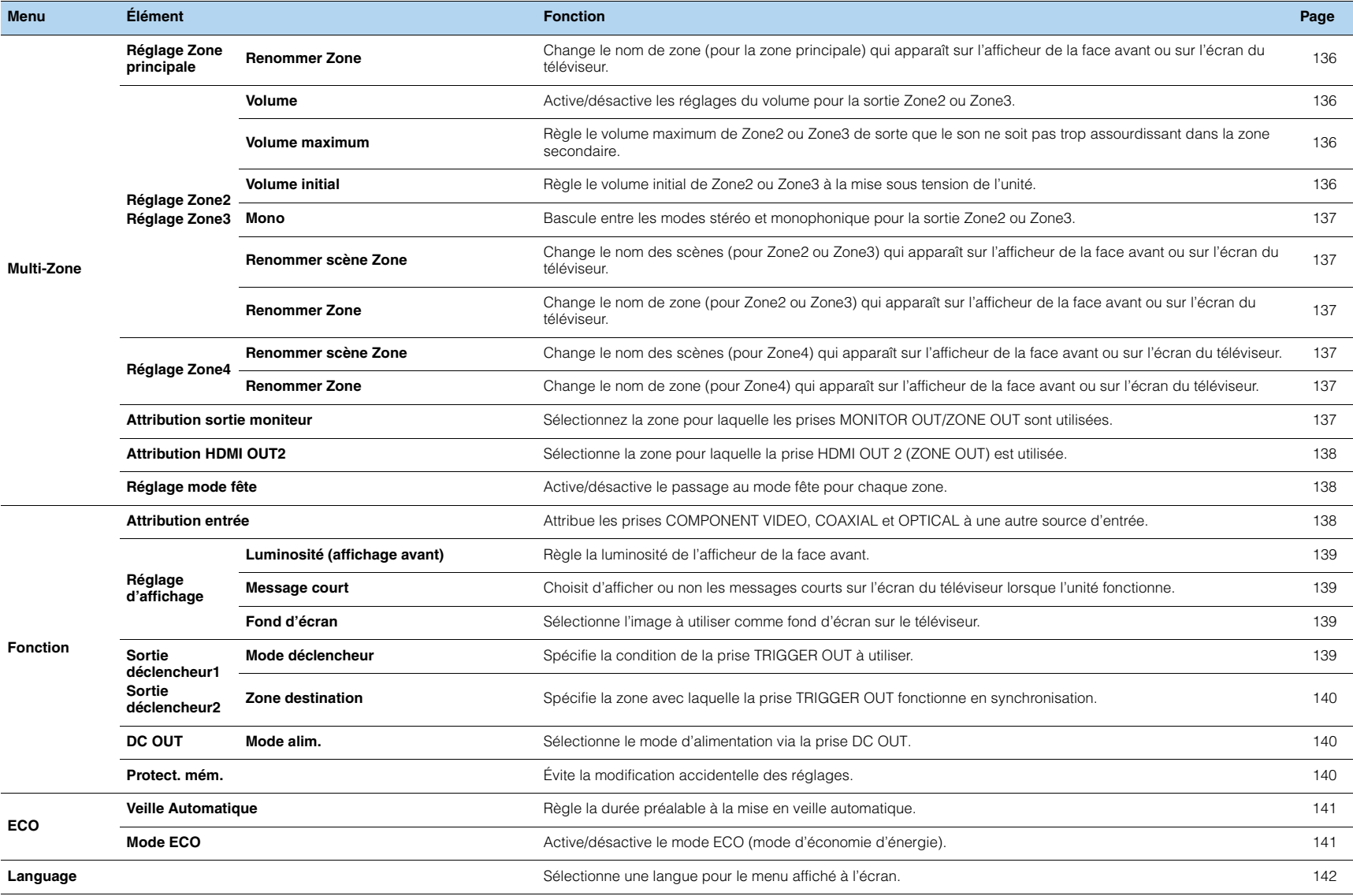

### **Enceinte (Réglage manuel)**

Configure manuellement les réglages d'enceinte.

## 路

• Les réglages par défaut sont soulignés.

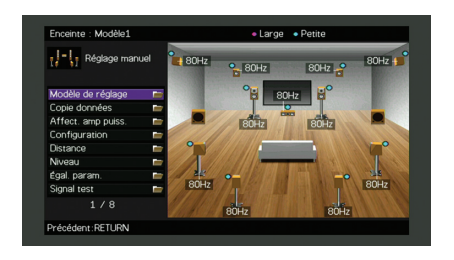

### <span id="page-123-0"></span>■ **Modèle de réglage**

Enregistre deux modèles de réglage d'enceintes et permute entre les deux. Lorsque vous configurez les réglages d'enceintes suivants, ceux-ci sont mémorisés dans le modèle sélectionné.

- Résultats de la mesure (Réglage Auto)
- Affect. amp puiss.
- Configuration
- Distance
- Niveau
- Égal. param.

#### **Réglages**

Modèle1, Modèle2

#### $\overline{\mathcal{M}}$ FV

- Le modèle de réglage actuellement sélectionné apparaît en haut de l'écran « Réglage manuel ».
- Cette fonction est utile quand vous souhaitez enregistrer certains réglages en fonction des conditions variables de votre environnement d'écoute. Par exemple, si vous souhaitez changer de réglages quand les rideaux sont ouverts ou fermés, vous pouvez enregistrer les réglages pour chaque environnement et basculer entre ces réglages.

### <span id="page-123-1"></span>■ **Copie données**

Copie les paramètres « Modèle de réglage » dans le sens spécifié.

#### **Choix**

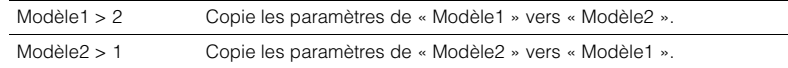

### <span id="page-123-2"></span>■ **Affect. amp puiss.**

Sélectionne un système d'enceintes.

L'appareil est muni de 9 amplificateurs intégrés. Vous pouvez raccorder de 2 à 11 enceintes et jusqu'à 2 caissons de graves (avec amplificateur intégré) pour créer un véritable espace acoustique dans votre pièce. Vous pouvez également appliquer les connexions bi-amplificatrices, l'extension des voies (à l'aide d'un amplificateur de puissance externe) ou les configurations multi-zone pour améliorer le système.

#### **Réglages**

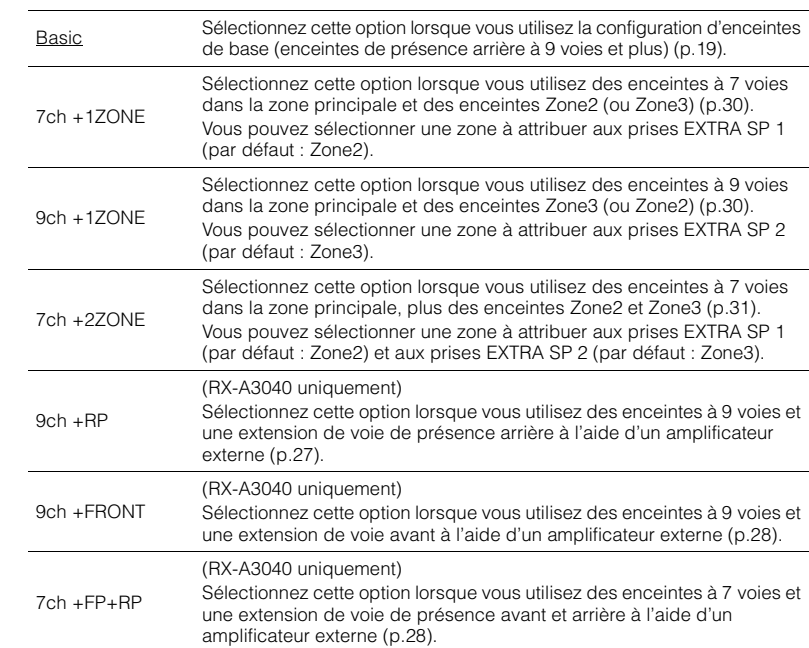

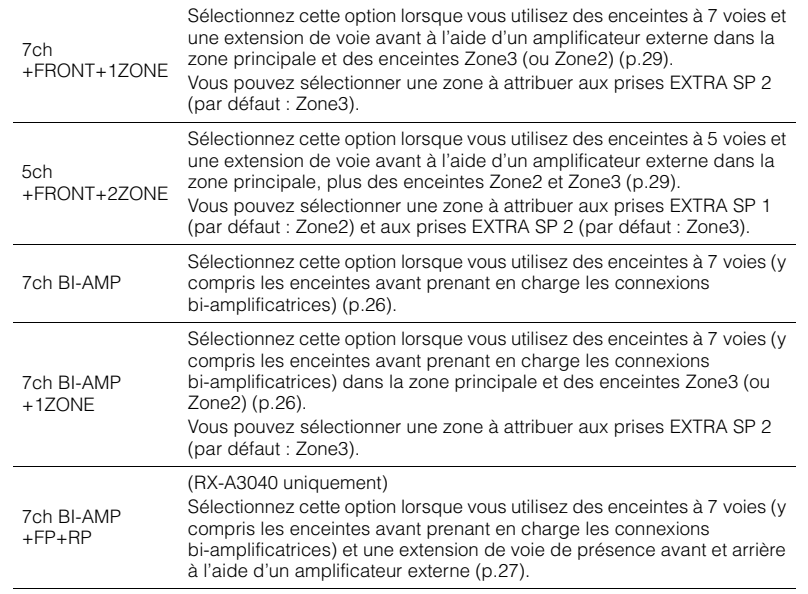

### ■ **Configuration**

Configure les caractéristiques de sortie des enceintes.

# E<sup>v</sup>

• Lorsque vous configurez la taille de l'enceinte, sélectionnez « Large » si le diamètre du haut-parleur grave de votre enceinte est de 16 cm ou plus ou « Petite » s'il est inférieur à 16 cm.

#### <span id="page-124-0"></span>**Avant**

Sélectionne la taille des enceintes avant.

#### **Réglages**

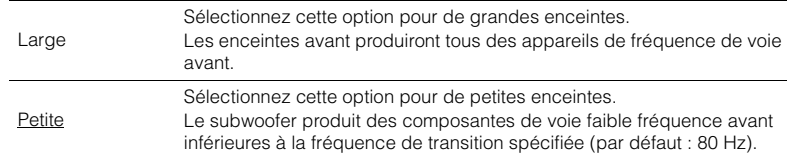

器

• « Avant » est automatiquement réglé sur « Large » lorsque « Subwoofer 1 » et « Subwoofer 2 » sont réglés sur « Aucun ».

#### <span id="page-124-1"></span>**Centre**

Choisit si une enceinte centrale est raccordée ou non ainsi que sa taille.

#### **Réglages**

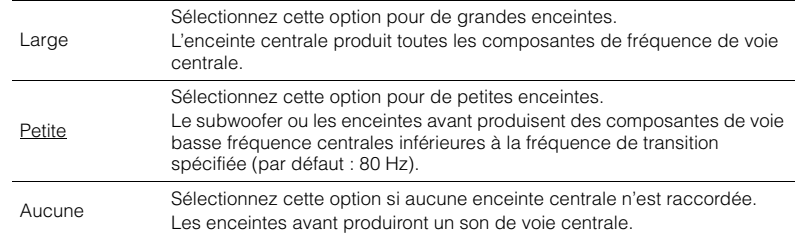

#### <span id="page-124-2"></span>**Surround**

Indique si des enceintes d'ambiance sont raccordées ou non ainsi que leur taille.

#### **Réglages**

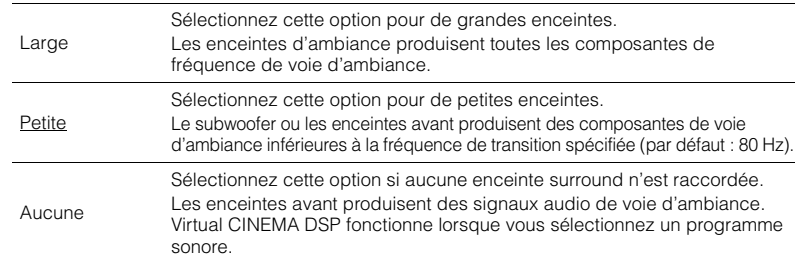

#### <span id="page-124-3"></span>**Surround arrière**

Indique si des enceintes d'ambiance arrière sont raccordées ou non ainsi que leur taille.

#### **Réglages**

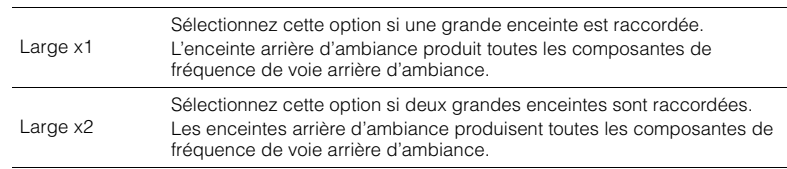

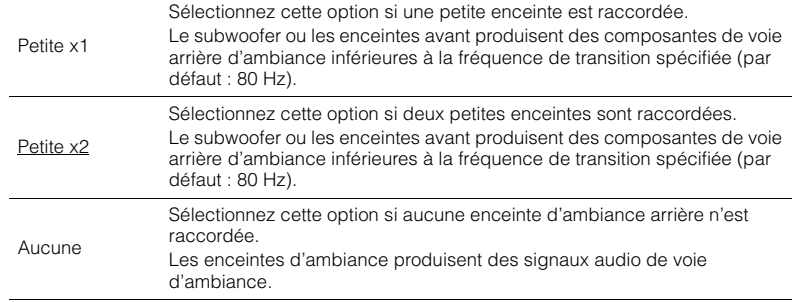

## $\mathbb{R}^n$

• Ce réglage n'est pas disponible lorsque l'option « Surround » est réglée sur « Aucun » ou lorsque l'option « Disposition (Surround) » est réglée sur « Avant ».

#### <span id="page-125-0"></span>**Présence av.**

Indique si des enceintes de présence avant sont raccordées ou non ainsi que leur taille.

#### **Réglages**

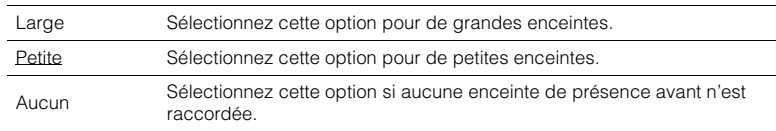

#### <span id="page-125-1"></span>**Présence arr.**

Indique si des enceintes de présence arrière sont raccordées ou non ainsi que leur taille.

#### **Réglages**

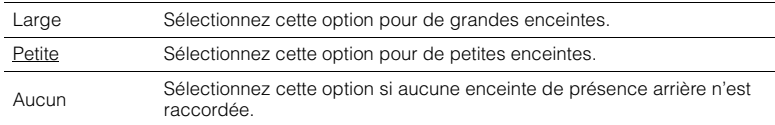

## $\mathbb{R}^n$

• Ce réglage n'est pas disponible quand « Surround » ou « Présence av. » est réglé sur « Aucune ».

#### <span id="page-125-2"></span>**Subwoofer 1, Subwoofer 2**

Indique si un subwoofer est raccordé ou non à la prise SUBWOOFER 1 ou SUBWOOFER 2 ainsi que sa phase.

#### **Réglages**

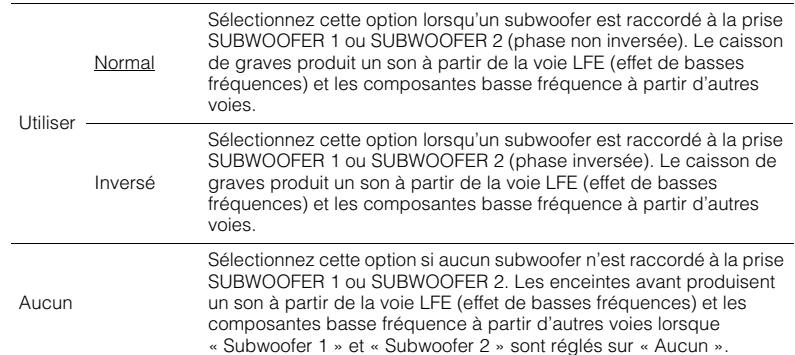

# 学

• Lorsque les basses manquent de puissance ou de netteté, changez la phase du caisson de graves.

#### <span id="page-125-3"></span>**Disposition**

Sélectionne la disposition des enceintes d'ambiance, des enceintes de présence avant/arrière et des subwoofers.

#### **Surround**

Sélectionne une disposition pour les enceintes d'ambiance au cas où vous en utilisez.

#### **Réglages**

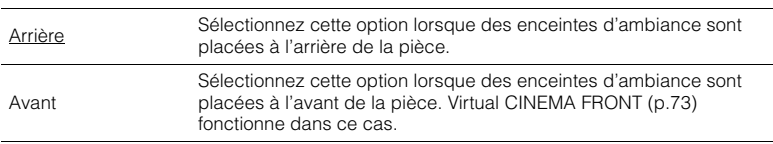

## $\mathbb{R}^n$

• Ce réglage n'est pas disponible lorsque « Configuration (Surround) » est réglé sur « Aucune ».

#### **Présence av.**

Sélectionne une disposition pour les enceintes de présence avant au cas où vous en utilisez. Ce paramètre facilite l'optimisation de l'effet de champ sonore.

#### **Réglages**

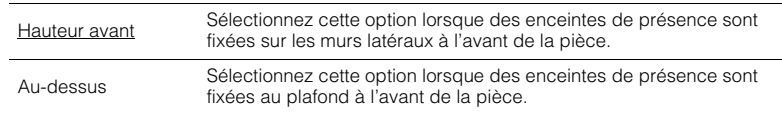

## $\mathbb{R}^n$

• Ce réglage n'est pas disponible lorsque « Configuration (Présence av.) » est réglé sur « Aucun ».

#### **Présence arr.**

Sélectionne une disposition pour les enceintes de présence arrière au cas où vous en utilisez. Ce paramètre facilite l'optimisation de l'effet de champ sonore.

#### **Réglages**

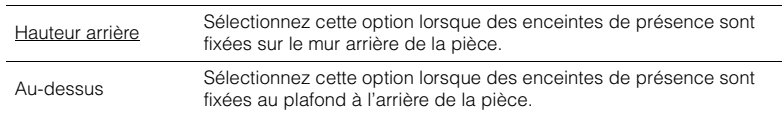

## EV.

• Ce réglage n'est pas disponible lorsque « Configuration (Surround/Présence av./Présence arr.) » est réglé sur « Aucune ».

#### **Subwoofer**

Choisit la disposition d'un subwoofer lorsque 2 subwoofers sont utilisés.

#### **Réglages**

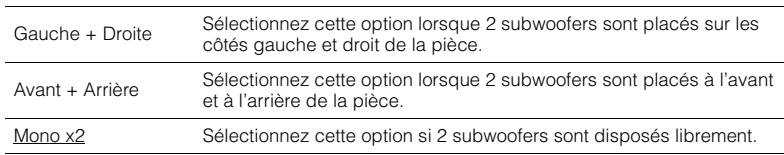

## 23

• Ce réglage n'est pas disponible quand « Subwoofer 1 » ou « Subwoofer 2 » est réglé sur « Aucun ».

### <span id="page-126-1"></span>■ **Distance**

Règle la distance entre chaque enceinte et la position d'écoute de sorte que les sons provenant des enceintes atteignent la position d'écoute en même temps. Tout d'abord, sélectionnez l'unité de distance (« Mètre » ou « Pied »).

#### **Choix**

Avant G, Avant D, Centre, Surround G, Surround D, Surr. arr. G, Surr. arr. D, Présence av. G, Présence av. D, Présence arr. G, Présence arr. D, Subwoofer 1, Subwoofer 2

#### **Plage de réglage**

0,30 m à 3,00 m à 24,00 m (1,0 ft à 10,0 ft à 80,0 ft), incréments de 0,05 m (0,2 ft)

### <span id="page-126-2"></span>■ **Niveau**

Règle le volume de chaque enceinte.

#### **Choix**

Avant G, Avant D, Centre, Surround G, Surround D, Surr. arr. G, Surr. arr. D, Présence av. G, Présence av. D, Présence arr. G, Présence arr. D, Subwoofer 1, Subwoofer 2

#### **Plage de réglage**

 $-10,0$  dB à  $0.0$  dB à  $+10,0$  dB (incréments de 0,5 dB)

### <span id="page-126-0"></span>■ **Égal. param.**

Règle la tonalité à l'aide d'un égaliseur.

#### **Réglages**

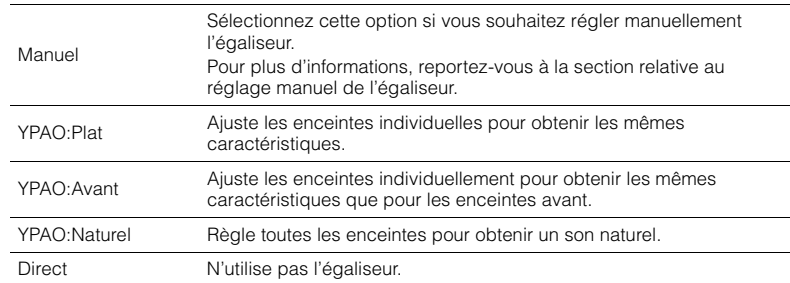

## 器

• « YPAO:Plat », « YPAO:Avant » et « YPAO:Naturel » sont disponibles uniquement lorsque les résultats de mesure de « Réglage Auto » ont déjà été enregistrés ([p.47](#page-46-0)). Appuyez de nouveau sur ENTER pour afficher les résultats de mesure.

#### ■ **Réglage manuel de l'égaliseur**

- **1Réglez « Égal. param. » sur « Manuel » et appuyez sur ENTER.**
- **2Appuyez de nouveau sur ENTER pour accéder à l'écran de modification.**
- **3 Utilisez les touches de curseur pour sélectionner une enceinte et appuyez sur ENTER.**

## $\mathbb{R}^n$

- Pour restaurer les réglages par défaut de toutes les enceintes, sélectionnez « Eff. données PEQ », puis « OK ».
- Pour copier les valeurs de l'égaliseur paramétrique acquises avec « Réglage Auto » ([p.47](#page-46-0)) dans les champs « Manuel » pour un réglage précis, sélectionnez « Copie données PEQ » et un type d'égaliseur.
- **4Utilisez les touches de curseur (<a>/>**  $\langle$ **/>
pour sélectionner une fréquence centrale à partir des 7 bandes prédéfinies (4 pour le subwoofer) et les touches (△/▽) pour régler le gain.**

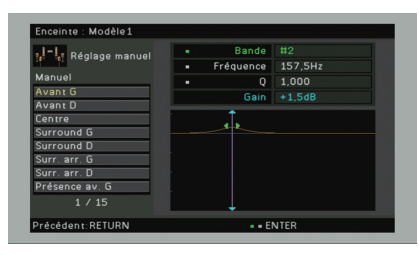

#### **Plage de réglage**

Gain : -20,0 dB à +6,0 dB

**5 Pour effectuer un réglage précis de la fréquence centrale ou du facteur Q (bande passante), appuyez à plusieurs reprises sur ENTER pour sélectionner un élément.**

**Fréquence :** Utilisez les touches de curseur ( $\langle \cdot | \cdot \rangle$ ) pour régler la fréquence centrale de la bande sélectionnée et les touches de curseur ( $\triangle/\heartsuit$ ) pour régler le gain.

**Q** : Utilisez les touches de curseur  $(\triangle l$ ) pour régler le facteur Q (bande passante) de la bande sélectionnée et les touches de curseur ( $\triangle/\heartsuit$ ) pour régler le gain.

#### **Plage de réglage**

Fréquence centrale : 31,3 Hz à 16,0 kHz (31,3 Hz à 250,0 Hz pour le subwoofer) Facteur Q : 0,500 à 10,080

#### **6Pour quitter le menu, appuyez sur ON SCREEN.**

### <span id="page-127-0"></span>■ **Signal test**

Active/désactive la sortie du signal test. La sortie de la tonalité d'essai vous permet de régler l'équilibre des enceintes ou l'égaliseur tout en confirmant l'effet.

#### **Réglages**

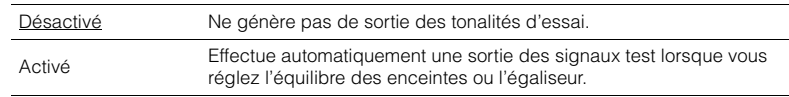

### **Son**

Configure les réglages de sortie audio.

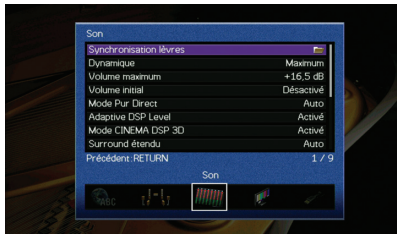

### ■ **Synchronisation lèvres**

Règle le délai entre la sortie vidéo et audio en retardant la sortie audio.

#### <span id="page-128-2"></span>**Activer retard**

Active/désactive le réglage de la synchro pour chaque source d'entrée.

#### **Choix**

AV 1–7, V-AUX, AUDIO 1–4

#### **Réglages**

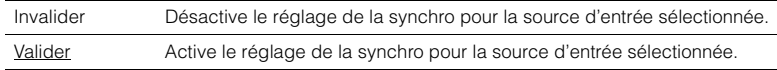

#### <span id="page-128-0"></span>**Sélection Auto/Manuel**

Sélectionne la méthode de réglage du délai entre la sortie vidéo et audio.

#### **Plage de réglage**

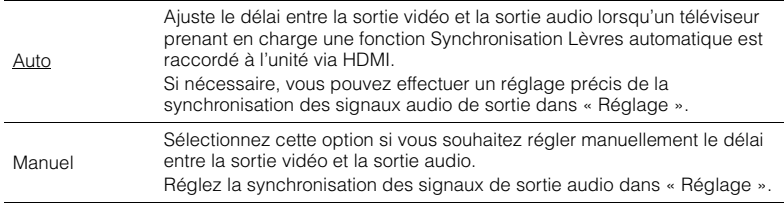

• Même si « Sélection Auto/Manuel » est sur « Auto », le réglage automatique pourrait ne pas fonctionner suivant le téléviseur connecté à l'unité. Dans ce cas, réglez manuellement le délai avec « Réglage ».

### <span id="page-128-1"></span>**Réglage**

Permet de régler manuellement le délai entre la sortie vidéo et la sortie audio lorsque « Sélection Auto/Manuel » est réglé sur « Manuel ». Vous pouvez effectuer un réglage précis de la synchronisation des signaux audio de sortie lorsque « Sélection Auto/Manuel » est réglé sur « Auto ».

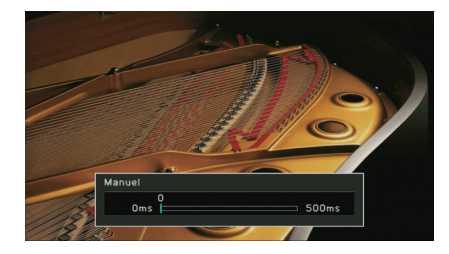

**Plage de réglage** 0 ms à 500 ms (incréments de 1 ms)

## 学

• Lorsque l'option « Sélection Auto/Manuel » est réglée sur « Auto », « Décalage » affiche la différence entre le réglage automatique et un réglage précis.

### <span id="page-128-3"></span>■ **Dynamique**

Permet de sélectionner la méthode de réglage de la dynamique pour la lecture de trains binaires audio (signaux Dolby Digital et DTS).

#### **Réglages**

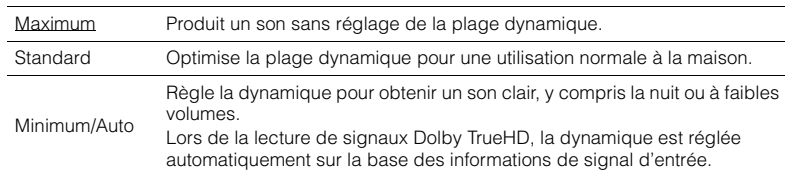

### <span id="page-128-4"></span>■ **Volume maximum**

Règle le volume maximum de sorte que le son ne soit pas trop assourdissant.

#### **Plage de réglage**

-30,0 dB à +15,0 dB (incréments de 5,0 dB),  $+16,5$  dB

### <span id="page-129-3"></span>■ **Volume initial**

Règle le volume initial, à la mise sous tension du récepteur.

#### **Réglages**

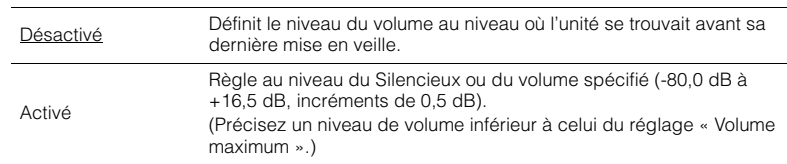

### <span id="page-129-0"></span>■ **Mode Pur Direct**

Choisit de restituer ou non les signaux vidéo pendant le mode Pure Direct ([p.75](#page-74-2)).

#### **Réglages**

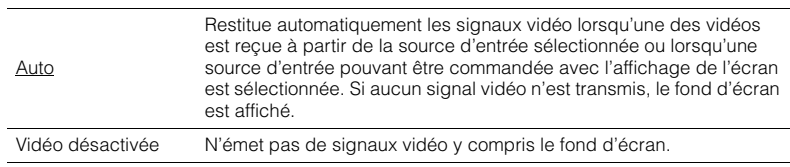

### <span id="page-129-4"></span>■ **Adaptive DSP Level**

Choisit de régler automatiquement ou non le niveau d'effet CINEMA DSP.

#### **Réglages**

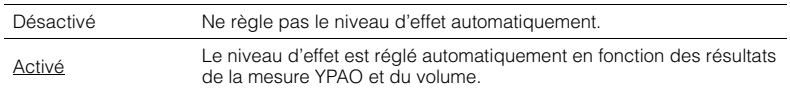

### <span id="page-129-1"></span>■ **Mode CINEMA DSP 3D**

Active/désactive le mode CINEMA DSP HD<sup>3</sup> (RX-A3040) ou CINEMA DSP 3D (RX-A2040) ([p.71](#page-70-1)). Si cette fonction est réglée sur « Activé », CINEMA DSP HD<sup>3</sup>/CINEMA DSP 3D fonctionne avec les programmes sonores sélectionnés (sauf 2ch Stereo et 9ch Stereo).

#### **Réglages**

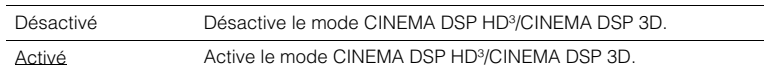

### <span id="page-129-2"></span>■ **Surround étendu**

Sélectionne le mode de restitution des sources 5.1 voies en 7.1 voies lorsque des enceintes d'ambiance arrière sont utilisées.

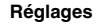

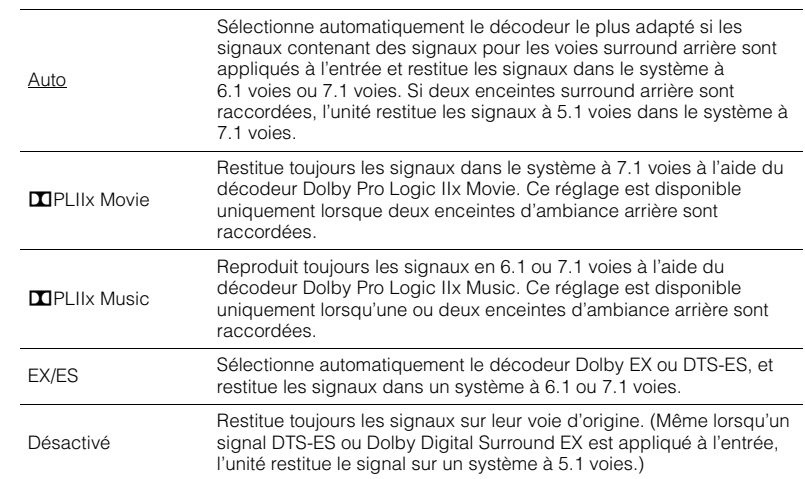

## 器

• Certaines sources Dolby Digital Surround EX ou DTS-ES plus anciennes ne contiennent pas de drapeau pour la restitution de la voie surround arrière. Nous vous recommandons de régler « Surround étendu » sur « **DEPLIIX Movie » ou « EX/ES » pour la lecture de ces sources.** 

### <span id="page-129-5"></span>■ **VPS**

#### (RX-A3040 uniquement)

Permet de créer une Virtual Presence Speaker (VPS) en utilisant les enceintes avant, centrales et de surround. Une fois VPS activé, l'unité crée une Virtual Presence Speaker (VPS) avant lorsqu'aucune enceinte de présence avant n'est branchée ou crée une VPS arrière en l'absence d'enceintes de présence arrière, lorsque des enceintes de présence avant sont branchées ([p.71](#page-70-1)).

#### **Réglages**

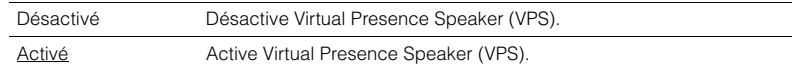

• Selon la hauteur à laquelle les enceintes d'ambiance sont installées, il est possible que la VPS ne fonctionne pas correctement. Le cas échéant, réglez l'option « VPS » sur « Désactivé ».

### **Vidéo**

Configure les réglages de sortie vidéo.

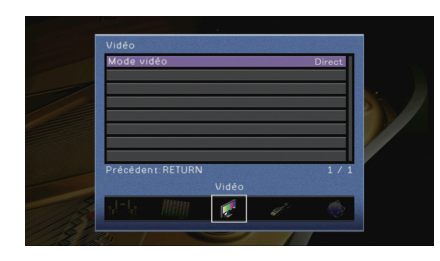

### <span id="page-130-2"></span><span id="page-130-0"></span>■ **Mode vidéo**

Active/désactive le traitement du signal vidéo (résolution, format d'image et réglages vidéo).

#### **Réglages**

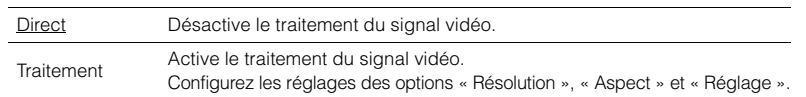

# 3

• Si « Mode vidéo » est réglée sur « Direct », l'unité transmet les signaux vidéo en utilisant le minimum de circuits afin de réduire le délai de sortie vidéo.

#### **Résolution**

Sélectionne une résolution pour les signaux vidéo HDMI émis lorsque « Mode vidéo » est réglé sur « Traitement ».

#### **Réglages**

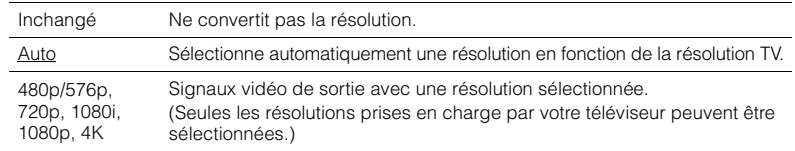

# 器

• Si vous devez sélectionner une résolution que votre téléviseur ne prend pas en charge, réglez l'option « MONITOR CHECK » ([p.146](#page-145-0)) du menu « ADVANCED SETUP » sur « SKIP », puis essayez à nouveau. Remarque : les vidéos émises peuvent ne pas s'afficher normalement sur votre téléviseur.

### **Aspect**

Sélectionne un format d'image pour les signaux vidéo HDMI émis lorsque « Mode vidéo » est réglé sur « Traitement ».

#### **Réglages**

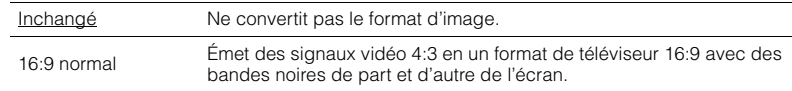

## 学

• Ce réglage fonctionne uniquement lorsque des signaux 480i/576i ou 480p/576p sont convertis en signaux 720p, 1080i, 1080p ou 2160p (4K).

### <span id="page-130-1"></span>**Réglage**

Configure les réglages vidéo lorsque « Mode vidéo » est réglé sur « Traitement ». Vous pouvez enregistrer les réglages vidéo en tant que présélections (jusqu'à 6).

#### ■ **Procédure de configuration**

- **1 Utilisez les touches de curseur (**q**/**w**) pour sélectionner un numéro de présélection et appuyez sur ENTER.**
- **2Utilisez les touches de curseur(**q**/**w**) pour sélectionner un élément.**

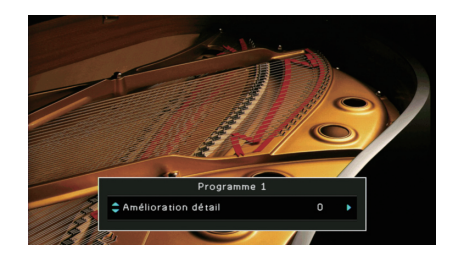

- **3** Utilisez les touches de curseur ( $\triangle$ / $\triangleright$ ) pour sélectionner un réglage et appuyez **sur ENTER.**
- **4 Pour quitter le menu, appuyez sur ON SCREEN.**

#### **Amélioration détail**

Permet de régler manuellement l'amélioration des détails vidéo.

**Plage de réglage** 0 à 50

#### **Amélioration contour**

Permet de régler manuellement l'amélioration des contours vidéo.

**Plage de réglage** 0 à 50

**Luminosité**Règle la luminosité de la vidéo.

**Plage de réglage**  $-100$  à  $0$  à  $+100$ 

**Contraste**Règle le contraste vidéo.

**Plage de réglage**  $-100$  à  $0$  à  $+100$ 

**Saturation**Règle la saturation de la vidéo.

**Plage de réglage**  $-100$  à  $0$  à  $+100$ 

### **HDMI**

Configure les réglages HDMI.

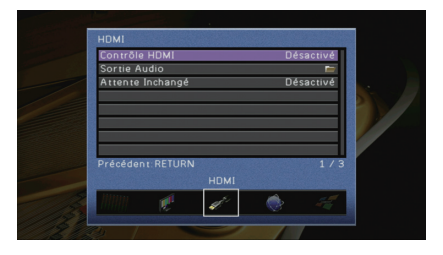

### <span id="page-131-0"></span>■ **Contrôle HDMI**

Active/désactive le contrôle HDMI ([p.168](#page-167-0)).

#### **Réglages**

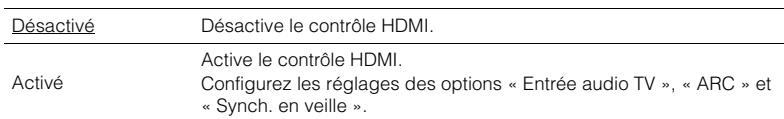

## Ţ

• Pour utiliser le contrôle HDMI, vous devez procéder au réglage de la liaison du contrôle HDMI [\(p.168](#page-167-0)) après avoir raccordé les appareils compatibles avec le contrôle HDMI.

#### **Entrée audio TV**

Sélectionne une prise d'entrée audio de l'unité à utiliser pour l'entrée audio TV lorsque « Contrôle HDMI » est réglé sur « Activé ». La source d'entrée de l'unité bascule automatiquement sur Audio TV lorsque l'entrée TV est basculée sur son syntoniseur intégré.

**Réglages**

AUDIO 1–4

**Réglage par défaut**

AUDIO 1

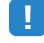

• Lorsque le mode ARC est utilisé pour transmettre des signaux audio TV sur l'unité, vous ne pouvez pas utiliser les prises d'entrée sélectionnées pour raccorder un appareil externe car l'entrée est utilisée pour l'entrée audio TV.

#### **ARC**

Active/désactive le mode ARC ([p.169](#page-168-0)) lorsque « Contrôle HDMI » est réglé sur « Activé ».

#### **Réglages**

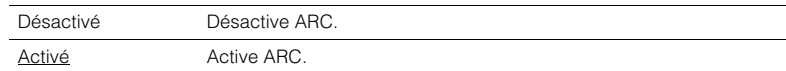

## ц

• Normalement, vous n'avez pas à modifier ce réglage. En cas de bruits provenant des enceintes raccordées à l'unité (si les signaux audio TV émis via ARC ne sont pas pris en charge par cette dernière), réglez « ARC » sur « Désactivé » et utilisez les enceintes du téléviseur.

#### **Synch. en veille**

Choisit d'utiliser ou non le contrôle HDMI pour lier le comportement de veille du téléviseur et de l'unité lorsque « Contrôle HDMI » est réglé sur « Activé ».

#### **Réglages**

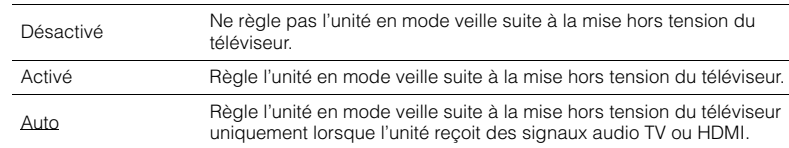

### <span id="page-132-0"></span>■ **Sortie Audio**

Sélectionne un appareil de sortie audio.

## 学

- Les paramètres « Amplificateur » et « HDMI OUT1 » sont disponibles uniquement lorsque « Contrôle HDMI » est réglé sur « Désactivé ».
- Le réglage « HDMI OUT2 » n'est disponible que lorsque « [Attribution HDMI OUT2](#page-137-0) » (p.138) est réglé sur « Principal ».

#### **Amplificateur**

Active/désactive la sortie audio des enceintes et casques raccordés à l'unité.

#### **Réglages**

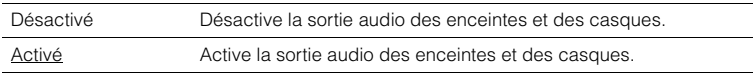

#### **HDMI OUT1, HDMI OUT2**

Active/désactive la sortie audio d'un téléviseur raccordé à la prise HDMI OUT 1 ou à la prise HDMI OUT 2.

#### **Réglages**

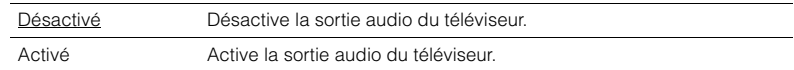

## ц

• Les prises HDMI OUT 1–2 restituent les signaux audio à 2 voies quand l'unité est sous tension.

### <span id="page-132-1"></span>■ **Attente Inchangé**

Indique si les vidéos ou le son (entrée via des prises HDMI) sont restitués sur le téléviseur lorsque l'unité est en mode veille. Si cette fonction est réglée sur « Activé » vous pouvez utiliser les touches de sélection d'entrée (AV 1–7 et V-AUX) pour sélectionner une entrée HDMI même lorsque l'unité se trouve en mode veille (témoin de veille clignotant sur l'unité).

#### **Réglages**

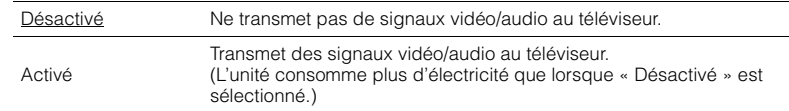

## 学

• Ce réglage n'est disponible que lorsque « Contrôle HDMI » est réglé sur « Désactivé ».

### **Réseau**

Configure les réglages de réseau.

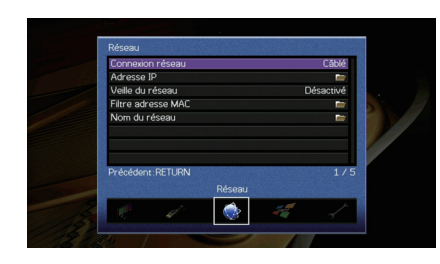

### <span id="page-133-0"></span>■ **Connexion réseau**

Sélectionne la méthode de connexion au réseau.

#### **Réglages**

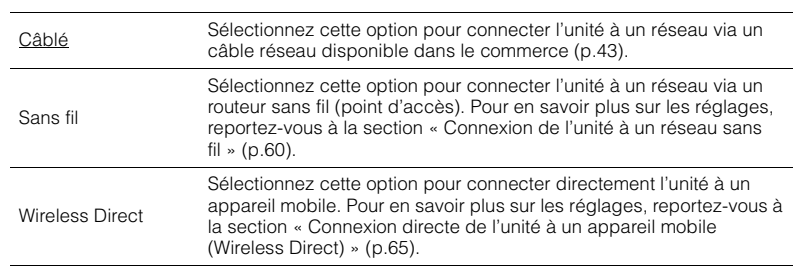

### <span id="page-133-1"></span>■ **Adresse IP**

Configure les paramètres du réseau (tels que l'adresse IP).

### **DHCP**

Choisir d'utiliser ou non un serveur DHCP.

#### **Réglages**

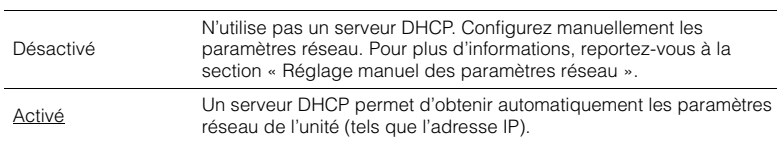

#### ■ **Réglage manuel des paramètres réseau**

- **1Réglez « DHCP » sur « Désactivé ».**
- **2**Utilisez les touches de curseur  $(\triangle/\nabla)$  pour sélectionner un type de paramètre **et appuyez sur ENTER.**

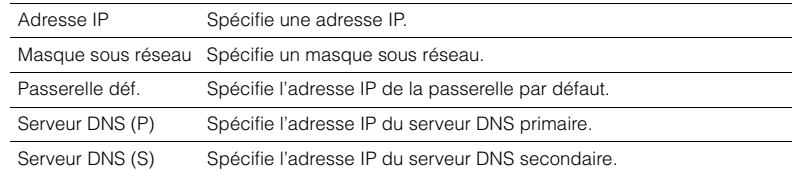

- **3** Utilisez les touches de curseur (<//>
(</>
(</>
pour sélectionner le caractère à **modifier et (**q**/**w**) pour sélectionner une valeur.**
- **4Pour confirmer le réglage, appuyez sur ENTER.**
- **5Pour configurer un autre paramètre de réseau, recommencez les étapes 2 à 4.**
- **6 Pour enregistrer les modifications, utilisez les touches de curseur pour sélectionner « OK » et appuyez sur ENTER.**
- **7 Pour quitter le menu, appuyez sur ON SCREEN.**

### <span id="page-133-2"></span>■ **Veille du réseau**

Indique si l'unité peut être mise sous tension depuis d'autres périphériques réseau (veille du réseau).

#### **Réglages**

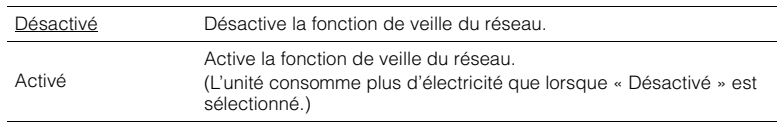

### <span id="page-134-0"></span>■ **Filtre adresse MAC**

Définit le filtre Adresse MAC permettant de limiter l'accès à l'unité depuis d'autres périphériques réseau.

#### **Filtre**

Active/désactive le filtre adresse MAC.

#### **Réglages**

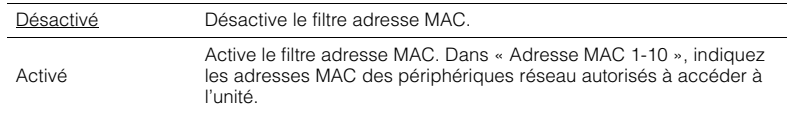

## 器

• Le filtre adresse MAC ne concerne pas l'utilisation d'AirPlay ([p.95\)](#page-94-0) et de DMC [\(p.113](#page-112-3)).

#### **Adresse MAC 1-10**

Indique les adresses MAC (jusqu'à 10) des périphériques réseau dont l'accès à l'unité est autorisé si l'option « Filtre » est réglée sur « Activé ».

#### ■ **Procédure**

- **1 Utilisez les touches de curseur (**q**/**w**) pour sélectionner « Adresse MAC 1-5 » ou « Adresse MAC 6-10 » et appuyez sur ENTER.**
- **2 Utilisez les touches de curseur (**q**/**w**) pour sélectionner un numéro d'adresse MAC et appuyez sur ENTER.**
- **3** Utilisez les touches de curseur (<//>
(</>
(</>
pour sélectionner le caractère à **modifier et (**q**/**w**) pour sélectionner une valeur.**
- **4Pour confirmer le réglage, appuyez sur ENTER.**
- **5 Pour enregistrer les modifications, utilisez les touches de curseur pour sélectionner « OK » et appuyez sur ENTER.**
- **6Pour quitter le menu, appuyez sur ON SCREEN.**

### <span id="page-134-1"></span>■ **Nom du réseau**

Modifie le nom du réseau (nom de l'unité du réseau) affiché sur les autres périphériques réseau.

#### ■ **Procédure**

- **1Appuyez sur ENTER accéder à l'écran de modification du nom.**
- **2 Utilisez les touches de curseur et ENTER pour renommer et sélectionnez « SAISIR » pour confirmer la saisie.**

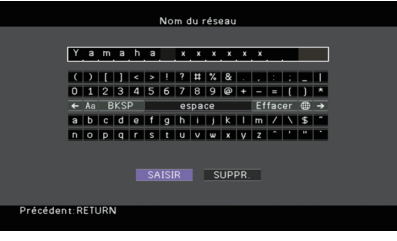

#### $\overline{\mathcal{M}_{2}}$ K

• Pour effacer l'entrée, sélectionnez « SUPPR. ».

**3Utilisez les touches de curseur pour sélectionner « OK » et appuyez sur ENTER.**

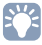

• Pour restaurer le réglage par défaut, sélectionnez « RÉINIT ».

**4Pour quitter le menu, appuyez sur ON SCREEN.**

### **Multi-Zone**

Configure les réglages de la fonction multi-zone.

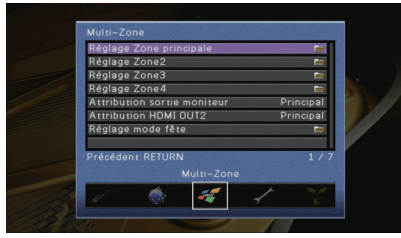

## <span id="page-135-4"></span>■ **Réglage Zone principale**

Configure le réglage de la zone principale.

#### <span id="page-135-0"></span>**Renommer Zone**

Change le nom de zone (pour la zone principale) qui apparaît sur l'afficheur de la face avant ou sur l'écran du téléviseur.

#### ■ **Procédure**

- **1Appuyez sur ENTER accéder à l'écran de modification du nom.**
- **2 Utilisez les touches de curseur et ENTER pour renommer et sélectionnez « SAISIR » pour confirmer la saisie.**

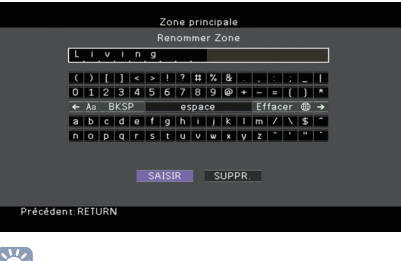

## 举

• Pour effacer l'entrée, sélectionnez « SUPPR. ».

**3 Utilisez les touches de curseur pour sélectionner « OK » et appuyez sur ENTER.**

#### $\sqrt{M_{\odot}}$ EV:

• Pour restaurer le réglage par défaut, sélectionnez « RÉINIT ».

**4Pour quitter le menu, appuyez sur ON SCREEN.**

### ■ **Réglage Zone2, Réglage Zone3**

Configure les réglages de la Zone2 ou Zone3.

#### <span id="page-135-1"></span>**Volume**

Active/désactive les réglages du volume pour la sortie Zone2 ou Zone3. Si vous avez raccordé un amplificateur externe avec commande du volume à l'unité, désactivez le réglage du volume de la zone correspondante.

#### **Réglages**

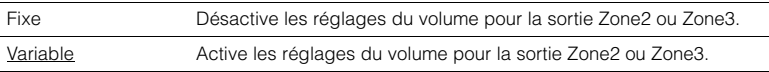

## 学

• Ce réglage n'est pas disponible en fonction du réglage « Affect. amp puiss. » [\(p.124](#page-123-2)).

#### <span id="page-135-2"></span>**Volume maximum**

Règle le volume maximum de la Zone2 ou Zone3 de sorte que le son ne soit pas trop assourdissant.

#### **Plage de réglage**

 $-30,0$  dB à  $+15,0$  dB (incréments de 5,0 dB),  $+16,5$  dB

## 器

• Ce réglage n'est disponible que lorsque « Volume » est réglé sur « Variable ».

#### <span id="page-135-3"></span>**Volume initial**

Règle le volume initial de Zone2 ou Zone3 à la mise sous tension de l'unité.

#### **Réglages**

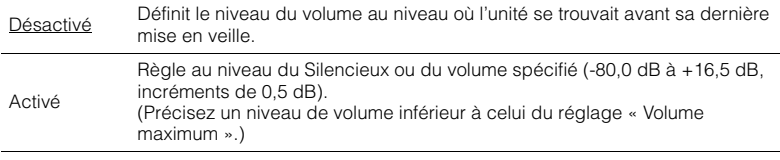

#### $\mathcal{M}_{\mathcal{E}}$ ۸

• Ce réglage n'est disponible que lorsque « Volume » est réglé sur « Variable ».

#### <span id="page-136-0"></span>**Mono**

Bascule entre les modes stéréo et monophonique pour la sortie Zone2 ou Zone3.

#### **Réglages**

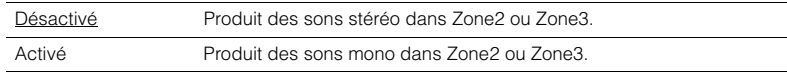

#### <span id="page-136-1"></span>**Renommer scène Zone**

Change le nom des scènes (pour Zone2 ou Zone3) qui apparaît sur l'afficheur de la face avant ou sur l'écran du téléviseur.

#### ■ **Procédure**

- **1 Utilisez les touches de curseur pour sélectionner une scène à renommer et appuyez sur ENTER.**
- **2 Appuyez sur ENTER accéder à l'écran de modification du nom.**
- **3 Utilisez les touches de curseur et ENTER pour renommer et sélectionnez « SAISIR » pour confirmer la saisie.**

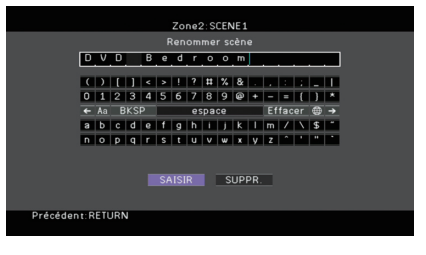

## **ALL**

• Pour effacer l'entrée, sélectionnez « SUPPR. ».

**4 Utilisez les touches de curseur pour sélectionner « OK » et appuyez sur ENTER.**

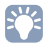

• Pour restaurer le réglage par défaut, sélectionnez « RÉINIT ».

**5Pour quitter le menu, appuyez sur ON SCREEN.**

#### <span id="page-136-2"></span>**Renommer Zone**

Change le nom de zone (pour Zone2 ou Zone3) qui apparaît sur l'afficheur de la face avant ou sur l'écran du téléviseur.

Vous pouvez modifier le nom de la zone de la même manière que pour « Renommer Zone » dans « [Réglage Zone principale](#page-135-4) » (p.136).

### ■ **Réglage Zone4**

Configure les réglages de la Zone4.

#### <span id="page-136-3"></span>**Renommer scène Zone**

Change le nom des scènes (pour Zone4) qui apparaît sur l'afficheur de la face avant ou sur l'écran du téléviseur.

Vous pouvez modifier les noms de scène de la même manière que pour

« Renommer scène Zone » dans « Réglage Zone2, Réglage Zone3 » ([p.137](#page-136-1)).

#### <span id="page-136-4"></span>**Renommer Zone**

Change le nom de zone (pour Zone4) qui apparaît sur l'afficheur de la face avant ou sur l'écran du téléviseur.

Vous pouvez modifier le nom de la zone de la même manière que pour « Renommer Zone » dans « Réglage Zone principale » ([p.136](#page-135-0)).

### <span id="page-136-5"></span>■ **Attribution sortie moniteur**

Sélectionnez la zone pour laquelle les prises MONITOR OUT/ZONE OUT (COMPONENT VIDEO et VIDEO) sont utilisées.

#### **Réglages**

Principal, Zone2, Zone3

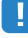

• Pour regarder des vidéos lues sur un appareil externe dans le moniteur vidéo de zone, vous devez connecter le moniteur vidéo à l'unité de la même façon que l'appareil vidéo. Par exemple, si vous souhaitez regarder des vidéos reçues depuis le lecteur DVD via un câble vidéo à composantes, raccordez le moniteur vidéo aux prises COMPONENT VIDEO avec un câble vidéo à composantes.

### <span id="page-137-0"></span>■ **Attribution HDMI OUT2**

Sélectionne la zone pour laquelle la prise HDMI OUT 2 (ZONE OUT) est utilisée.

#### **Réglages**

Principal, Zone2, Zone4

## 3

• Pour plus d'informations sur les signaux vidéo/audio pouvant être restitués sur chaque zone, reportez-vous à la section « [Sortie multi-zone](#page-166-0) » (p.167).

#### **Sortie Audio**

Active/désactive la sortie audio de la prise HDMI OUT 2 lorsque « Attribution HDMI OUT2 » est réglé sur « Zone2 ».

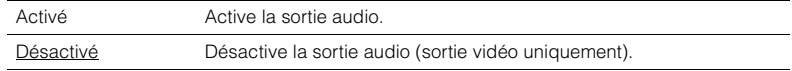

### <span id="page-137-1"></span>■ **Réglage mode fête**

Active/désactive le passage au mode fête ([p.102](#page-101-0)) pour chaque zone.

#### **Choix**

Cible : Zone2, Cible : Zone3, Cible : Zone4

#### **Réglages**

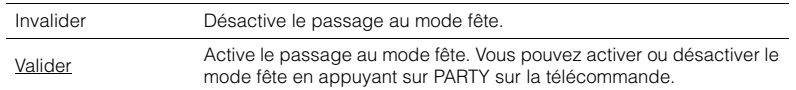

### **Fonction**

Configure les fonctions qui permettent d'utiliser plus facilement l'unité.

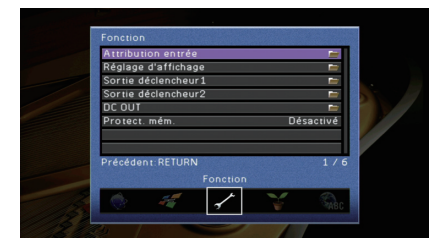

### <span id="page-137-2"></span>■ **Attribution entrée**

Attribue les prises COMPONENT VIDEO, COAXIAL et OPTICAL à une autre source d'entrée.

#### ■ **Procédure**

Exemple : attribution de la prise OPTICAL (5) à la source d'entrée « AV 2 »

#### **1 Utilisez les touches de curseur pour sélectionner la cellule à l'intersection avec « AV 2 » et « Optique » et appuyez sur ENTER.**

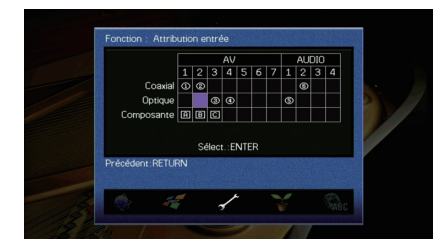

**2**Utilisez les touches de curseur pour sélectionner «  $\circledS$  » et appuyez sur ENTER.

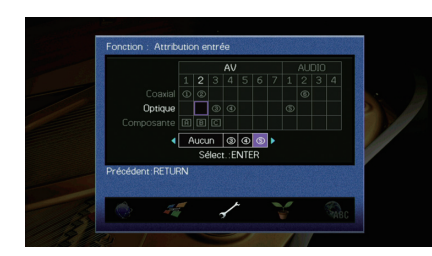

#### **3Pour quitter le menu, appuyez sur ON SCREEN.**

## 醫

• Les prises COAXIAL et OPTICAL ne peuvent pas être attribuées à la même source d'entrée.

### ■ **Réglage d'affichage**

Configure les réglages associés à l'afficheur de la face avant ou à l'afficheur de l'écran du téléviseur.

### <span id="page-138-0"></span>**Luminosité (affichage avant)**

Règle la luminosité de l'afficheur de la face avant.

### **Plage de réglage**

-4 à 0 (supérieur pour une luminosité plus forte)

## Ţ

• L'afficheur de la face avant peut s'éteindre si l'option « [Mode ECO](#page-140-1) » (p.141) est réglée sur « Activé ».

#### <span id="page-138-1"></span>**Message court**

Choisit d'afficher ou non les messages courts sur l'écran du téléviseur lorsque l'unité fonctionne (comme la sélection d'entrée et le réglage du volume).

#### **Réglages**

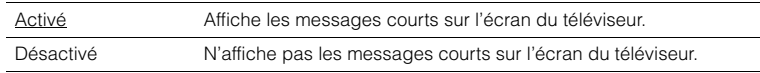

### <span id="page-138-2"></span>**Fond d'écran**

Sélectionne l'image à utiliser comme fond d'écran sur le téléviseur.

#### **Réglages**

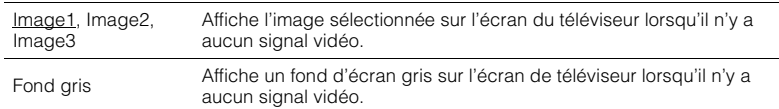

### ■ **Sortie déclencheur1, Sortie déclencheur2**

Permet de régler la prise TRIGGER OUT 1–2 pour qu'elle fonctionne de manière synchronisée avec l'état d'alimentation de chaque zone ou du basculement d'entrée.

### <span id="page-138-3"></span>**Mode déclencheur**

Spécifie la condition de la prise TRIGGER OUT à utiliser.

#### **Réglages**

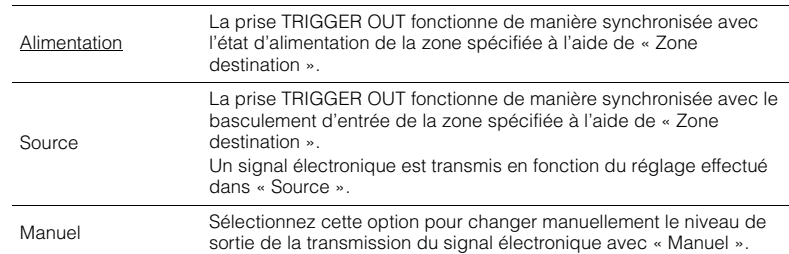

#### **Source**

Spécifie le niveau de sortie du signal électronique transmis avec chaque basculement de l'entrée lorsque « Mode déclencheur » est réglé sur « Source ».

#### **Choix**

AV 1–7, V-AUX, AUDIO 1–4, PHONO, TUNER, (sources réseau), USB, MULTI CH

#### **Réglages**

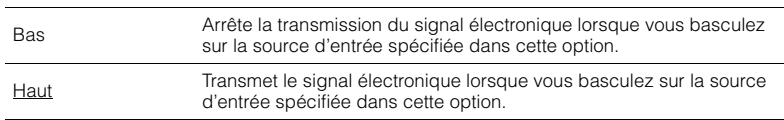

#### **Manuel**

Change manuellement le niveau de sortie de la transmission du signal électronique lorsque « Mode déclencheur » est réglé sur « Manuel ». Ce réglage peut également être utilisé pour confirmer le fonctionnement correct de l'appareil externe raccordé via la prise TRIGGER OUT.

#### **Choix**

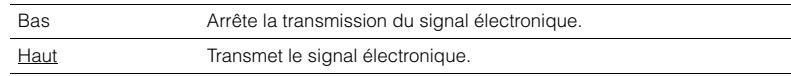

#### <span id="page-139-0"></span>**Zone destination**

Spécifie la zone avec laquelle la prise TRIGGER OUT fonctionne en synchronisation.

#### **Réglages**

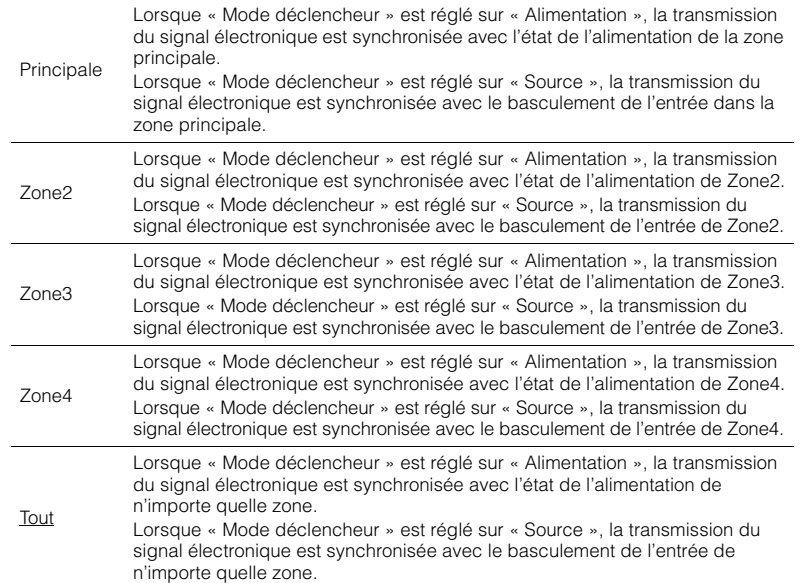

### <span id="page-139-1"></span>■ **DC OUT**

Configure le réglage d'alimentation de la prise DC OUT.

#### **Mode alim.**

Sélectionne le mode d'alimentation de l'accessoire AV Yamaha connecté à la prise DC OUT.

#### **Réglages**

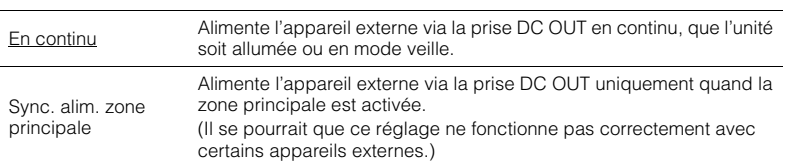

### <span id="page-139-2"></span>■ **Protect. mém.**

Évite la modification accidentelle des réglages.

#### **Réglages**

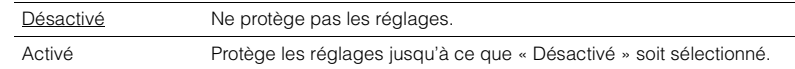

## 53

• Lorsque l'option « Protect. mém. » est réglée sur « Activé », l'icône de verrouillage ( $\bigcirc$ ) s'affiche sur l'écran de menu.

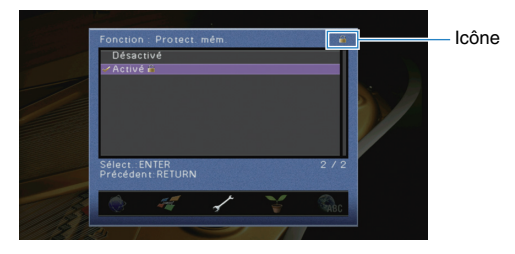

### **ECO**

Configure les réglages de l'alimentation.

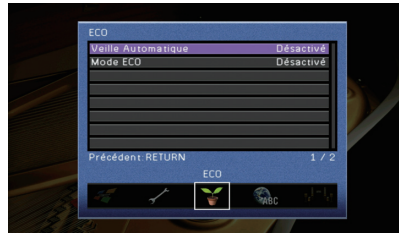

### <span id="page-140-0"></span>■ **Veille Automatique**

Règle la durée préalable à la mise en veille automatique. Si vous n'utilisez pas l'unité ou qu'elle ne reçoit aucun signal pendant la durée spécifiée, elle passe automatiquement en mode veille.

#### **Réglages**

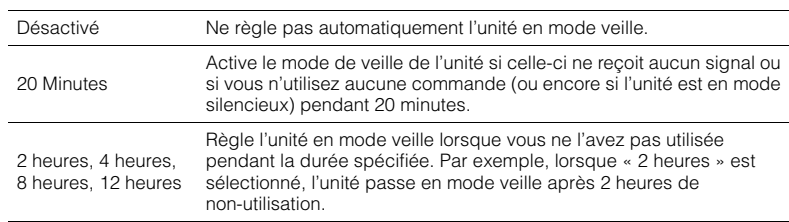

#### **Réglage par défaut**

Modèles pour le Royaume-Uni et l'Europe : 20 minutes Autres modèles : Désactivé

# 53

• Juste avant que l'unité ne passe en mode veille, le message « AutoPowerStdby » s'affiche et un compte à rebours démarre sur l'afficheur de la face avant.

### <span id="page-140-1"></span>■ **Mode ECO**

Active/désactive le mode ECO (économie d'énergie).

Lorsque le mode eco est activé, vous pouvez réduire la consommation d'énergie de l'unité.

#### **Réglages**

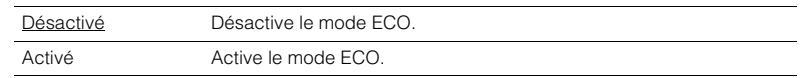

### Ч

• Le nouveau réglage est effectif après le redémarrage de l'unité.

- Lorsque l'option « Mode ECO » est réglée sur « Activé », l'afficheur de la face avant peut s'éteindre.
- Si vous voulez augmenter le volume du son, réglez « Mode ECO » sur « Désactivé ».

### <span id="page-141-0"></span>**Language**

Sélectionne une langue pour le menu affiché à l'écran.

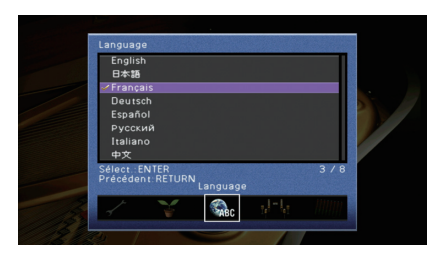

#### **Réglages**

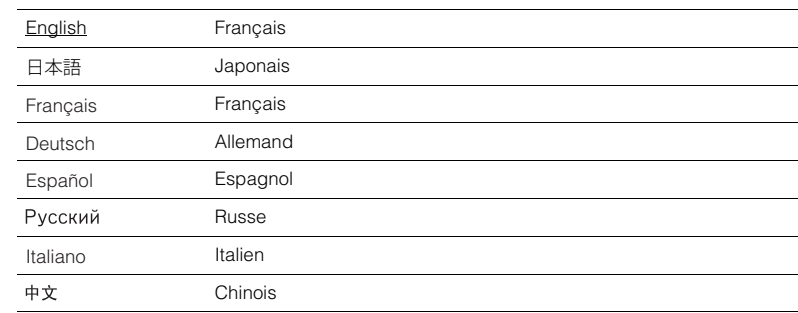

# 3

• Les informations affichées sur la face avant sont exclusivement présentées en anglais.

## **Consultation des informations relatives à l'unité (menu Information)**

Vous pouvez consulter les informations relatives à l'unité à l'aide de l'écran du téléviseur.

#### **1Appuyez sur ON SCREEN.**

**2 Utilisez les touches de curseur pour sélectionner « Information » et appuyez sur ENTER.**

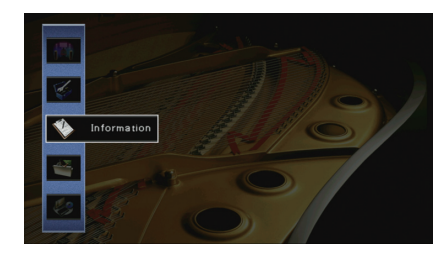

**3Utilisez les touches de curseur (◁/▷) pour sélectionner un type d'information.**

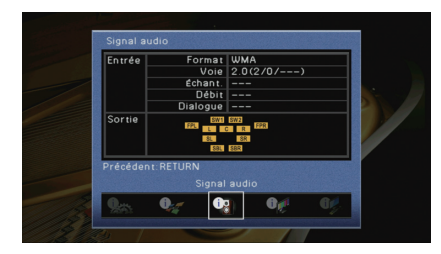

**4Pour quitter le menu, appuyez sur ON SCREEN.**

### **Types d'informations**

### ■ **Signal audio**

Affiche les informations relatives au signal audio actuel.

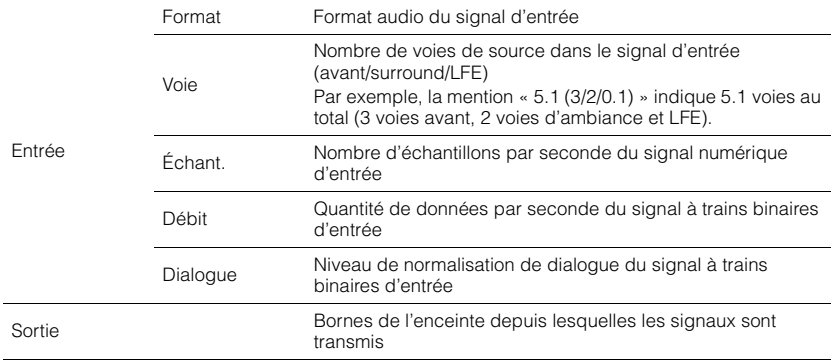

# 23

• Même lorsque l'unité est réglée directement sur des signaux à trains binaires de sortie, le signal peut être converti en fonction des spécifications et des réglages de l'appareil de lecture.

### ■ **Signal vidéo**

Affiche les informations relatives au signal vidéo actuel.

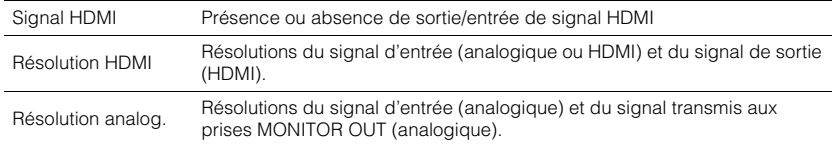

### ■ **Moniteur HDMI**

Affiche des informations concernant les téléviseurs raccordés aux prises HDMI OUT. Utilisez les touches du curseur  $(\triangle/\triangledown)$  pour basculer entre « OUT1 » et « OUT2 ».

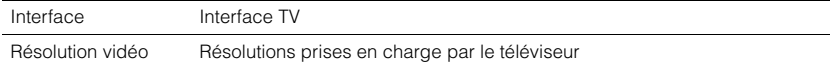

### ■ **Réseau**

Affiche les informations réseau sur l'unité.

**(Quand vous utilisez une connexion réseau câblée ou sans fil [Wi-Fi])**

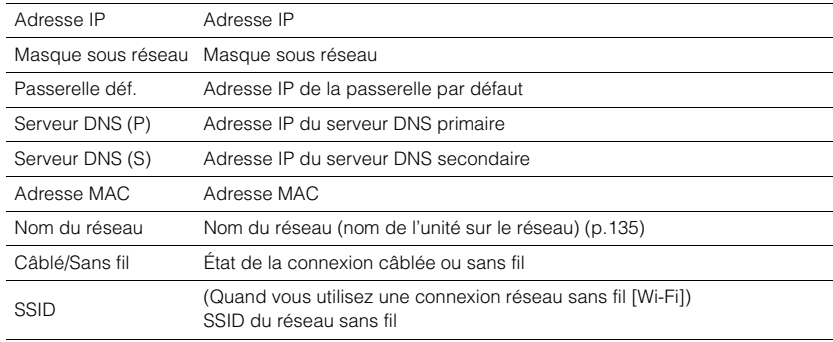

#### **(Quand vous utilisez Wireless Direct)**

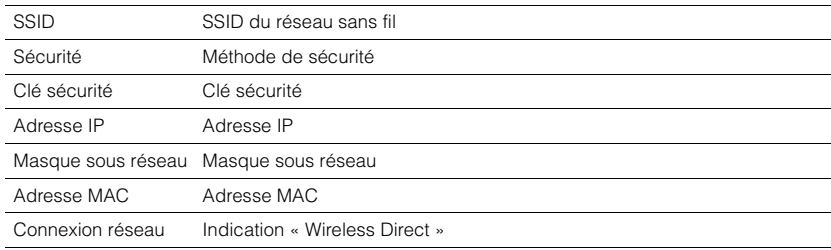

### ■ **Système**

Affiche les informations système sur l'unité.

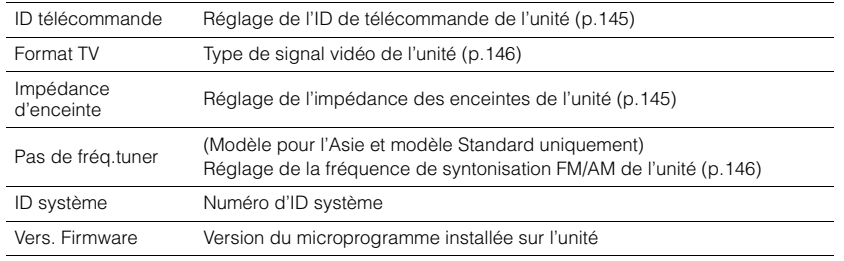

# 53

• Si l'unité détecte un microprogramme plus récent sur le réseau, un point d'exclamation (« ! ») apparaît en haut à droite des icônes « Information » et « Système » et le message correspondant s'affiche dans cet écran. Vous pouvez mettre à jour le microprogramme de l'unité en appuyant sur ENTER à l'écran et en suivant la procédure indiquée dans la section « [Mise à jour du microprogramme de l'unité via le réseau](#page-150-0) » [\(p.151\)](#page-150-0).

### ■ **Multi-Zone**

Affiche des informations sur Zone2, Zone3 et Zone4.

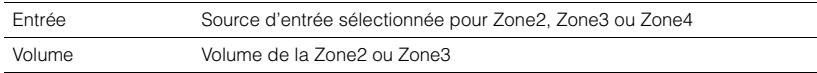

## **Configuration des paramètres du système (menu ADVANCED SETUP)**

Configurez les paramètres du système de l'unité à l'aide de l'afficheur de la face avant.

- **1Faites passer l'unité en mode veille.**
- **2 Tout en appuyant sur STRAIGHT sur le panneau avant et en maintenant cette pression, appuyez sur MAIN ZONE**  $\circ$ **.**

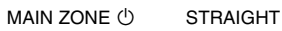

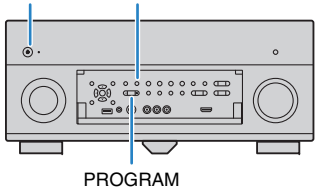

- **3Appuyez sur PROGRAM pour sélectionner un élément.**
- **4Appuyez sur STRAIGHT pour sélectionner un réglage.**
- **5**Appuyez sur MAIN ZONE  $\bigcirc$  pour faire basculer l'unité en mode veille **et remettez-la sous tension.**

Les nouveaux réglages prennent effet.
### **Éléments du menu ADVANCED SETUP**

### 3

• Les réglages par défaut sont soulignés.

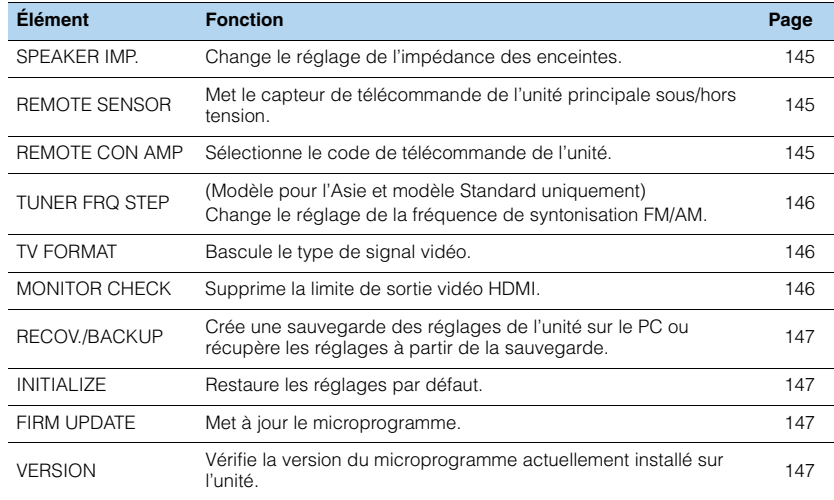

### <span id="page-144-4"></span><span id="page-144-0"></span>**Modification du réglage de l'impédance des enceintes (SPEAKER IMP.)**

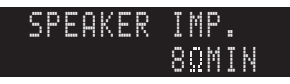

Changez les réglages de l'impédance d'enceinte de l'unité en fonction de l'impédance des enceintes raccordées.

#### **Réglages**

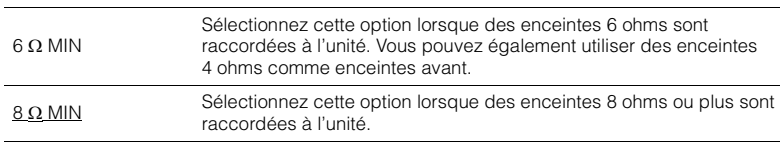

### <span id="page-144-5"></span><span id="page-144-1"></span>**Mise sous/hors tension du capteur de télécommande (REMOTE SENSOR)**

### -REMOTE-SENSORON

Mettez le capteur de télécommande de l'unité principale sous/hors tension. Lorsque le capteur de télécommande est hors tension, vous ne pouvez pas commander l'appareil à partir de la télécommande.

#### **Réglages**

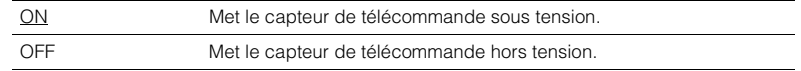

### <span id="page-144-3"></span><span id="page-144-2"></span>**Sélection de l'ID de télécommande (REMOTE CON AMP)**

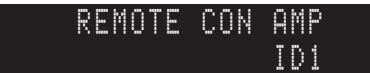

Modifiez le code de télécommande de l'unité de sorte qu'il corresponde au code de la télécommande (par défaut : ID1). Lors de l'utilisation de plusieurs Amplis-tuners audio-vidéo Yamaha, vous pouvez régler chaque télécommande avec un seul ID de commande pour leur récepteur correspondant.

#### **Réglages**

ID1, ID2

#### ■ **Changement du code de la télécommande**

**1Pour sélectionner ID1, maintenez la touche de curseur (<) et SCENE (BD/DVD) enfoncées simultanément pendant 3 secondes. Pour sélectionner ID2, maintenez la touche de curseur (<) et SCENE (TV) enfoncées simultanément pendant 3 secondes.**

### <span id="page-145-6"></span><span id="page-145-0"></span>**Changement du réglage de la fréquence de syntonisation FM/AM (TUNER FRQ STEP)**

(Modèle pour l'Asie et modèle Standard uniquement)

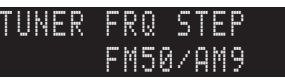

Modifiez le réglage de la fréquence de syntonisation FM/AM de l'unité en fonction de votre pays ou de votre région.

#### **Réglages**

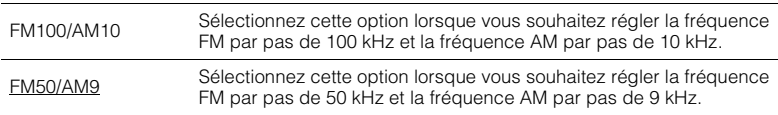

### <span id="page-145-7"></span><span id="page-145-1"></span>**Modification du type de signal vidéo (TV FORMAT)**

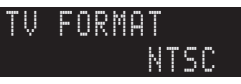

Basculez le type de signal vidéo de l'unité de sorte qu'il corresponde au format de votre téléviseur.

#### <span id="page-145-5"></span><span id="page-145-4"></span>**Réglages**

NTSC, PAL

#### **Réglage par défaut**

Modèles pour les États-Unis, le Canada, la Corée et modèles Standard : NTSC Autres modèles : PAL

### <span id="page-145-3"></span><span id="page-145-2"></span>**Suppression de la limite de sortie vidéo HDMI (MONITOR CHECK)**

### -MONITOR-CHECKYES

L'unité détecte automatiquement les résolutions prises en charge par un téléviseur raccordé via la prise HDMI OUT.

Désactivez la fonction de vérification du moniteur lorsque vous souhaitez définir une résolution dans « Résolution [» \(p.131\)](#page-130-0) si l'unité ne peut pas détecter la résolution du téléviseur ou si vous voulez définir une résolution différente de celle détectée.

#### **Réglages**

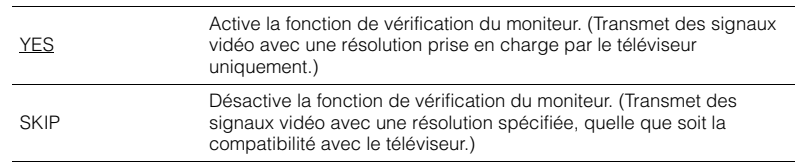

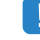

• Réinitialisez le réglage sur « YES » si l'unité ne fonctionne plus suite à l'impossibilité d'afficher des vidéos à partir de cet appareil sur le téléviseur après avoir réglé la fonction « MONITOR CHECK » sur « SKIP ».

### <span id="page-146-8"></span><span id="page-146-0"></span>**Sauvegarde/récupération des réglages (RECOV./BACKUP)**

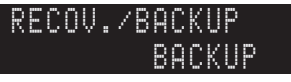

Crée une sauvegarde des réglages de l'unité sur le PC ou récupère les réglages à partir de la sauvegarde.

#### ■ **Processus de sauvegarde/récupération**

**1 Appuyez à plusieurs reprises sur STRAIGHT pour sélectionner « BACKUP » ou « RECOVERY » et appuyez sur INFO pour lancer le processus.**

#### **Choix**

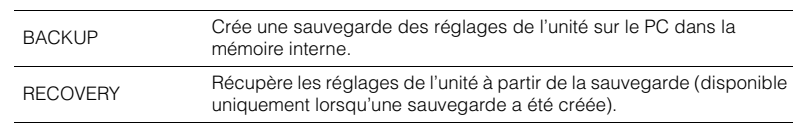

#### **Remarque**

- Ne mettez pas l'unité hors tension pendant le processus de récupération. Cela risquerait de compromettre la restauration correcte des réglages.
- La sauvegarde ne contient pas d'informations concernant l'utilisateur (compte d'utilisateur, mot de passe, etc.).

### <span id="page-146-5"></span><span id="page-146-1"></span>**Restauration des réglages par défaut (INITIALIZE)**

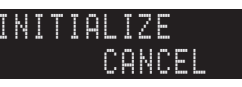

Restaure les réglages par défaut de l'unité.

#### **Choix**

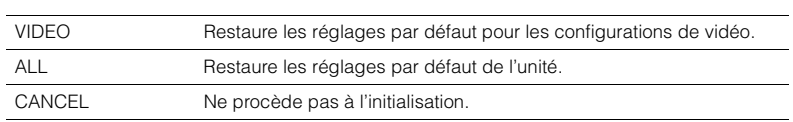

### <span id="page-146-4"></span><span id="page-146-2"></span>**Mise à jour du microprogramme (FIRM UPDATE)**

### USBFIRM-UPDATE

De nouveaux microprogrammes proposant des fonctions supplémentaires ou des améliorations du produit seront publiés le cas échéant. Les mises à jour peuvent être téléchargées à partir du site Web de Yamaha. Si l'unité est connectée à Internet, vous pouvez télécharger le microprogramme via le réseau. Pour plus d'informations, reportez-vous aux informations fournies avec les mises à jour.

#### ■ **Procédure de mise à jour du microprogramme**

N'effectuez pas cette procédure à moins que la mise à jour du microprogramme soit nécessaire. Veillez également à lire les informations fournies avec les mises à jour avant de mettre le microprogramme à jour.

#### **1 Appuyez à plusieurs reprises sur STRAIGHT pour sélectionner « USB » ou « NETWORK » et appuyez sur INFO pour lancer la mise à jour du microprogramme.**

**Choix**

<span id="page-146-7"></span><span id="page-146-6"></span>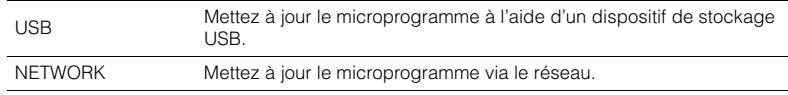

### 学

• Si l'unité détecte un microprogramme plus récent sur le réseau, le message correspondant s'affiche une fois que vous appuyez sur ON SCREEN. Dans ce cas, vous pouvez également mettre à jour le microprogramme de l'unité en suivant la procédure indiquée dans« [Mise à jour du microprogramme de](#page-150-0)  [l'unité via le réseau](#page-150-0) » (p.151).

### <span id="page-146-3"></span>**Vérification de la version du microprogramme (VERSION)**

x.xxVERSION

Vérifiez la version du microprogramme actuellement installé sur l'unité.

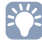

- Vous pouvez également vérifier la version du microprogramme grâce à l'option « [Système](#page-143-0) » (p.144) du menu « Information ».
- Il se pourrait que vous deviez attendre un moment avant que la version du microprogramme ne s'affiche.

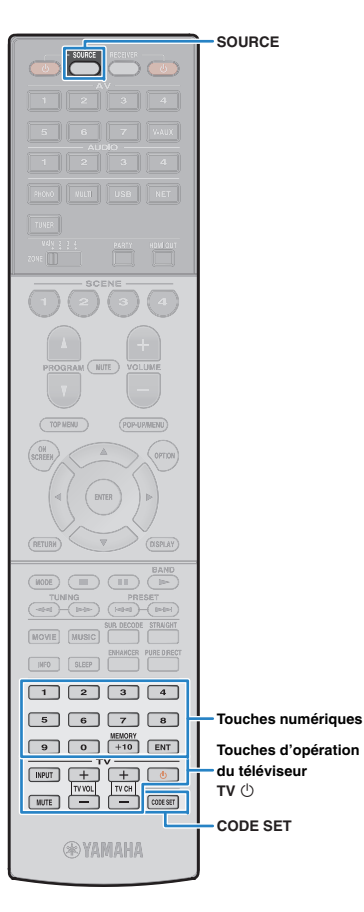

### <span id="page-147-1"></span>**Commande d'appareils externes avec la télécommande**

Vous pouvez utiliser la télécommande de l'unité pour contrôler les appareils externes de type lecteurs de BD/DVD si vous avez enregistré le code de télécommande de l'appareil externe.

### u

- Il est impossible de commander un appareil externe non équipé d'un détecteur de télécommande.
- Permet de s'assurer que le code de télécommande de l'appareil extérieur est réglé sur « ID1 ». Si tout autre code de télécommande est sélectionné, il se peut que le pilotage à distance des appareils ne fonctionne pas correctement.
- Si la télécommande de l'unité reste sans piles pendant plus de 2 minutes, les codes de télécommande mémorisés risquent d'être perdus. Dans ce cas, placez des piles neuves dans la télécommande et mémorisez à nouveau les codes.

### 兴

• Dans les réglages par défaut de l'unité, le code de l'amplificateur (Yamaha : 5098) est attribué à toutes les touches de sélection d'entrée. Ce réglage permet également de contrôler les appareils compatibles avec le contrôle HDMI raccordés à l'unité à l'aide de la télécommande. Cette fonction peut ne pas fonctionner en fonction de ce qui est spécifié sur l'appareil externe.

### <span id="page-147-3"></span>**Enregistrement du code de télécommande pour un téléviseur**

Vous pouvez utiliser la télécommande de l'unité pour faire fonctionner un téléviseur si vous avez enregistré son code.

### 兴

• Vous pouvez aussi attribuer le code de la télécommande du téléviseur aux touches de sélection d'entrée de l'unité ([p.149](#page-148-0)). Cela vous permet d'utiliser les touches de curseur ou les touches numériques pour faire fonctionner le téléviseur (cette fonction peut ne pas être disponible sur certains modèles de téléviseur).

<span id="page-147-4"></span>**1 Utilisez la fonction « Recherche de code de télécommande » du CD-ROM pour rechercher le code de la télécommande du téléviseur.**

### 学

• En présence de plusieurs codes, enregistrez le premier de la liste. S'il ne fonctionne pas, essayez les autres codes.

### **2 Appuyez sur CODE SET.**

SOURCE clignote deux fois.

Effectuez chacune des étapes suivantes en moins d'une minute. Sinon, le réglage sera annulé. Dans ce cas, répétez la procédure depuis l'étape 2.

#### **3Appuyez sur TV**  $\circled{1}$ **.**

#### **4 Utilisez les touches numériques pour saisir le code à 4 chiffres de la télécommande.**

Une fois le code de télécommande correctement enregistré, SOURCE clignote deux fois.

S'il clignote six fois, l'enregistrement a échoué. Répétez la procédure depuis l'étape 2.

### <span id="page-147-2"></span><span id="page-147-0"></span>■ **Commande du téléviseur**

Une fois le code de télécommande associé à votre téléviseur enregistré, vous pouvez le commander à l'aide des touches d'opération du téléviseur quelle que soit la source d'entrée sélectionnée sur l'unité.

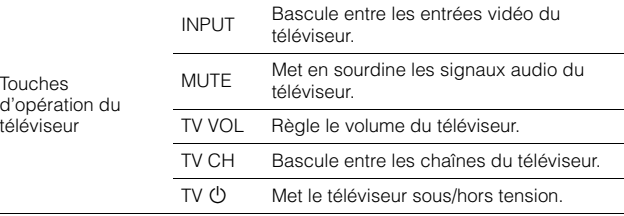

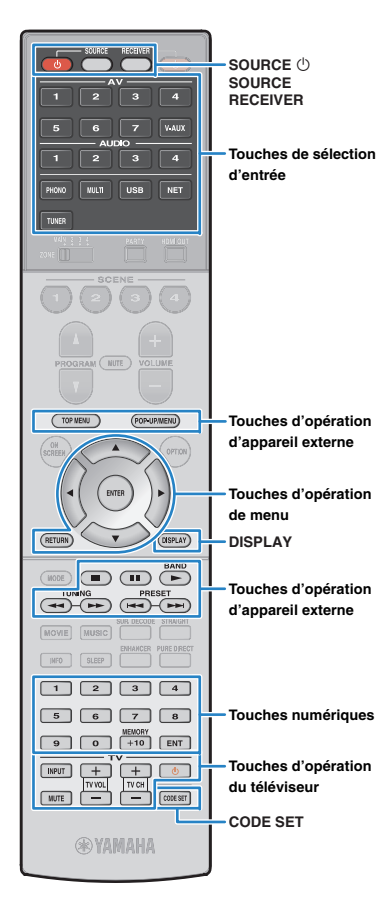

### <span id="page-148-1"></span><span id="page-148-0"></span>**Enregistrement des codes de télécommande pour des appareils de lecture**

Vous pouvez utiliser la télécommande de l'unité pour faire fonctionner des appareils de lecture si vous avez enregistré leur code. Vous pouvez également utiliser les touches de sélection d'entrée auxquelles des codes de télécommande sont attribués pour changer les appareils de lecture contrôlés par la télécommande.

<span id="page-148-3"></span> **Utilisez la « Recherche de code de télécommande » du CD-ROM pour rechercher le code de la télécommande de l'appareil de lecture.**

23

**1**

**3**

• En présence de plusieurs codes, enregistrez le premier de la liste. S'il ne fonctionne pas, essayez les autres codes.

#### **2Appuyez sur CODE SET.**

SOURCE clignote deux fois.

Effectuez chacune des étapes suivantes en moins d'une minute. Sinon, le réglage sera annulé. Dans ce cas, répétez la procédure depuis l'étape 2.

### **Appuyez sur la touche de sélection d'entrée.**

Par exemple, appuyez sur AV 1 pour définir le code de télécommande de l'appareil de lecture raccordé à la prise AV 1.

#### **4 Utilisez les touches numériques pour saisir le code à 4 chiffres de la télécommande.**

Une fois le code de télécommande correctement enregistré, SOURCE clignote deux fois.

S'il clignote six fois, l'enregistrement a échoué. Répétez la procédure depuis l'étape 2.

• Pour plus d'informations sur la manière d'attribuer un code de télécommande à une touche SCENE, reportez-vous à la section « [Configuration des attributions de](#page-68-0)  scène [» \(p.69\)](#page-68-0).

### <span id="page-148-2"></span>■ **Commande d'un appareil de lecture**

Une fois le code de télécommande associé à votre appareil de lecture enregistré, vous pouvez le commander à l'aide des touches suivantes après avoir sélectionné la source d'entrée ou la scène.

### 学

• Appuyez sur SOURCE ou RECEIVER pour changer l'appareil (unité ou appareil externe) commandé par les touches d'opération de menu, la touche DISPLAY et les touches numériques. Vous pouvez utiliser l'unité après avoir appuyé sur RECEIVER (s'allume en orange) et un appareil externe après avoir appuyé sur SOURCE (s'allume en vert). Par exemple, si vous enregistrez le code de télécommande de votre appareil externe sur TUNER, vous pourrez contrôler la radio FM/AM intégrée à l'unité après avoir appuyé sur RECEIVER et l'appareil externe après avoir enfoncé SOURCE.

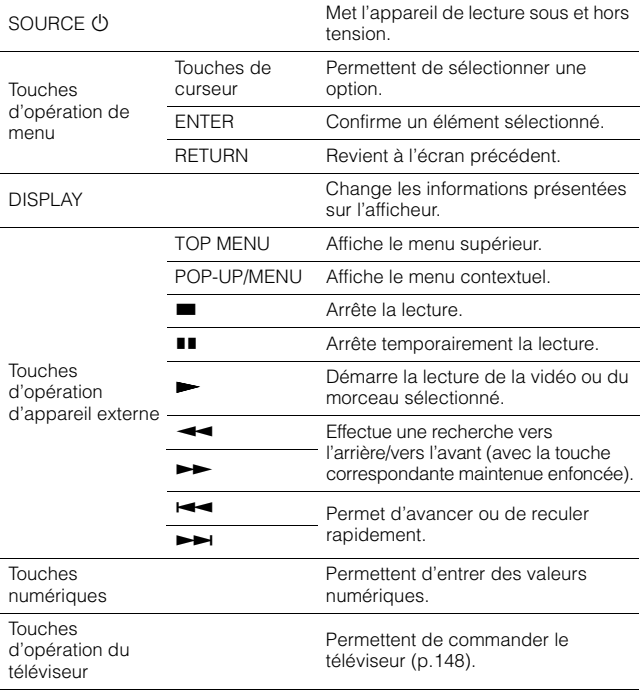

• Ces touches fonctionnent uniquement si votre appareil de lecture dispose de la fonction correspondante et s'il peut être contrôlé au moyen d'une télécommande infrarouge.

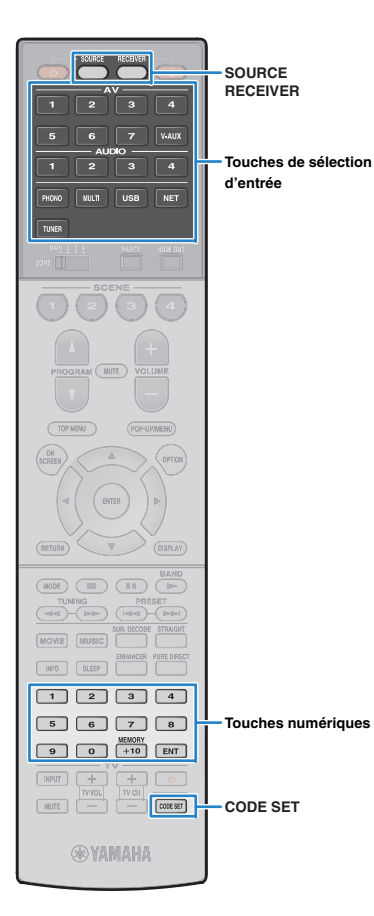

### <span id="page-149-0"></span>**Réinitialiser les codes de télécommande**

Vous pouvez réinitialiser le code de télécommande mémorisé pour chaque touche de sélection d'entrée.

#### **1Appuyez sur CODE SET.**

SOURCE clignote deux fois.

Effectuez chacune des étapes suivantes en moins d'une minute. Sinon, le réglage sera annulé. Dans ce cas, répétez la procédure depuis l'étape 1.

#### **2Appuyez sur la touche de sélection d'entrée.**

**3 Utilisez les touches numériques pour saisir « 5098 ».**

Une fois le code de télécommande correctement initialisé, SOURCE clignote deux fois.

S'il clignote six fois, l'initialisation a échoué. Répétez la procédure depuis l'étape 1.

**Initialisation de la télécommande et chargement des réglages d'usine**

1 Appuyez sur CODE SET.

2 Appuyez sur RECEIVER.

c Utilisez les touches numériques pour saisir « 9981 ».

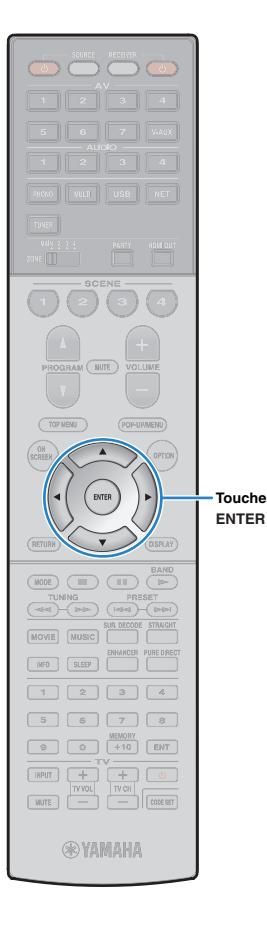

### <span id="page-150-0"></span>**Mise à jour du microprogramme de l'unité via le réseau**

De nouveaux microprogrammes proposant des fonctions supplémentaires ou des améliorations du produit seront publiés le cas échéant. Si l'unité est connectée à Internet, vous pouvez télécharger le microprogramme via le réseau et le mettre à jour.

#### **Remarque**

- N'utilisez pas l'unité et ne déconnectez pas le câble d'alimentation ou le câble réseau lors de la mise à jour du microprogramme. La mise à jour peut prendre environ 20 minutes ou plus (en fonction de votre débit Internet).
- Si l'unité est connectée au réseau sans fil, il se peut que la mise à jour réseau ne soit pas possible, suivant la connexion réseau utilisée. Dans ce cas, mettez à jour le microprogramme à l'aide du dispositif de stockage ([p.147](#page-146-2)).
- Pour plus de détails sur la mise à jour, surfez sur le site Internet de Yamaha.

#### **SM2** ECE **Touches de curseur**

• Vous pouvez aussi mettre à jour le microprogramme à l'aide du dispositif de stockage USB depuis le menu « ADVANCED SETUP » ([p.147\)](#page-146-2).

Si le message suivant s'affiche lorsque vous appuyez sur ON SCREEN, une mise à jour de microprogramme est disponible.

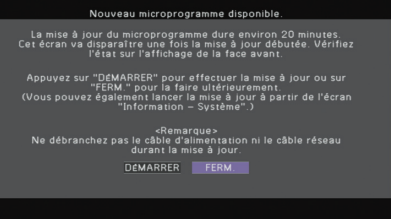

- **1Lisez la description qui s'affiche à l'écran.**
- **2 Pour commencer la mise à jour du microprogramme, utilisez les touches de curseur pour sélectionner « DÉMARRER » et appuyez sur ENTER.**

L'affichage sur l'écran disparaît.

#### **3 Si « UPDATE SUCCESS PLEASE POWER OFF! » apparaît sur l'afficheur de la face avant, appuyez sur MAIN ZONE**  $\bigcirc$  **situé sur le panneau avant.**

La mise à jour du microprogramme est terminée.

学

<span id="page-150-1"></span>• Si vous voulez mettre à jour le microprogramme ultérieurement, sélectionnez « FERM. » à l'étape 2. « ! » (un point d'exclamation) s'affiche alors en haut à droite des icônes « Information » et « Système » et un message s'affiche sur l'écran « Système » ([p.144](#page-143-0)). Vous pouvez mettre à jour le microprogramme de l'unité en appuyant sur ENTER dans l'écran « Système ».

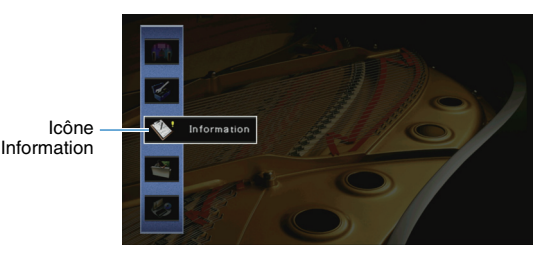

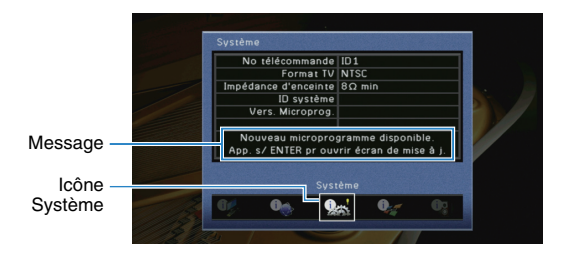

# **ANNEXE**

### **Le nouveau système d'enceintes ne produit pas un équilibre sonore idéal...**

Si vous avez changé les enceintes ou que vous possédez un nouveau système d'enceintes, utilisez « Réglage Auto » pour optimiser à nouveau les réglages des enceintes ([p.47](#page-46-0)). Si vous souhaitez procéder à des réglages manuels, utilisez l'option « Réglage manuel » du menu « Réglage » ([p.124](#page-123-0)).

### **Nous avons des enfants en bas âge et nous voulons définir des limites de volume…**

Si un enfant actionne accidentellement les boutons de réglage de l'unité principale ou de la télécommande, le volume risque d'augmenter brutalement. Cela peut également provoquer des blessures ou endommager l'unité ou les enceintes. Nous vous conseillons d'utiliser l'option « Volume maximum » du menu « Réglage » pour régler le niveau de volume maximum de l'unité à l'avance ([p.129](#page-128-0)). Vous pouvez également régler le volume maximum pour Zone2 ou Zone3 ([p.136\)](#page-135-0).

### **Il arrive qu'à la mise sous tension de l'unité, le son soit très fort...**

Par défaut, le volume est automatiquement réglé au niveau auquel l'unité se trouvait lorsqu'elle est passée en mode veille pour la dernière fois. Pour régler un niveau de volume fixe, utilisez l'option « Volume initial » du menu « Réglage » pour sélectionner le volume à appliquer lors de la mise sous tension du récepteur ([p.130\)](#page-129-0). Vous pouvez également régler le volume initial pour Zone2 ou Zone3 ([p.136](#page-135-1)).

### **Les différences de volume lors du changement des sources d'entrée nous dérangent…**

Vous pouvez corriger ces différences de niveau entre les sources d'entrée avec la fonction « Réglage entrée » du menu « Option » ([p.110](#page-109-0)).

### **J'ai effectué les raccordements HDMI, mais le contrôle HDMI ne fonctionne pas du tout...**

Pour utiliser le contrôle HDMI, vous devez procéder au réglage de la liaison du contrôle HDMI ([p.168](#page-167-0)). Une fois que vous avez raccordé les appareils compatibles avec le

contrôle HDMI (tels que des lecteurs BD/DVD) à l'unité, activez le contrôle HDMI sur chaque appareil et procédez au réglage de la liaison du contrôle HDMI. Ce réglage est nécessaire chaque fois que vous ajoutez un nouvel appareil compatible avec le contrôle HDMI à votre système. Pour plus d'informations sur le fonctionnement du contrôle HDMI entre votre téléviseur et les appareils de lecture, reportez-vous au mode d'emploi de chaque appareil.

### **Je souhaite désactiver l'affichage de messages à l'écran lorsque l'unité fonctionne...**

Par défaut, les messages courts s'affichent sur l'écran du téléviseur lorsque l'unité fonctionne (comme la sélection d'entrée et le réglage du volume). Si les messages courts vous dérangent lorsque vous regardez un film ou du sport, configurez « [Message court](#page-138-0) » (p.139) dans le menu « Réglage » pour désactiver leur affichage.

### **Comment éviter la modification accidentelle des réglages...**

Vous pouvez protéger les réglages configurés sur l'unité (comme les réglages d'enceintes) en utilisant l'option « Protect. mém. » du menu « Réglage » ([p.140](#page-139-0)).

### **La télécommande de l'unité commande simultanément l'unité et un autre appareil Yamaha...**

Lorsque vous utilisez plusieurs appareils Yamaha, la télécommande peut actionner un autre produit Yamaha ou une autre télécommande peut fonctionner sur l'unité. Dans ce cas, enregistrez un code de télécommande différent pour les appareils que vous souhaitez commander à l'aide de chaque télécommande ([p.145](#page-144-3)).

### **Je souhaite pouvoir lire des contenus vidéo/audio sur l'appareil vidéo même quand l'unité est en mode veille…**

Si un appareil vidéo est raccordé à l'unité via HDMI, vous pouvez restituer des contenus vidéo/audio de la source en question sur le téléviseur, même quand l'unité est en veille. Pour utiliser cette fonction, réglez l'option « [Attente Inchangé](#page-132-0) » (p.133) du menu « Réglage » sur « Activé ». Vous pouvez aussi changer de source d'entrée avec la télécommande de l'unité quand cette fonction est activée.

### **Guide de dépannage**

Reportez-vous au tableau suivant si l'unité ne fonctionne pas convenablement.

Si l'anomalie constatée n'est pas mentionnée, ou encore si les actions correctives suggérées sont sans effet, mettez l'unité hors tension, débranchez la fiche du câble d'alimentation et prenez contact avec le revendeur ou le centre d'entretien Yamaha agréé.

### **Vérifiez tout d'abord les points suivants :**

- a **Les câbles d'alimentation de l'unité, du téléviseur et des appareils de lecture (tels que des lecteurs BD/DVD) sont correctement raccordés aux prises secteur.**
- b **L'unité, le caisson de graves, le téléviseur et les appareils de lecture (tels que les lecteurs BD/DVD) sont sous tension.**
- c **Les connecteurs de chaque câble sont correctement insérés dans les prises de chaque appareil.**

### **Alimentation, système et télécommande**

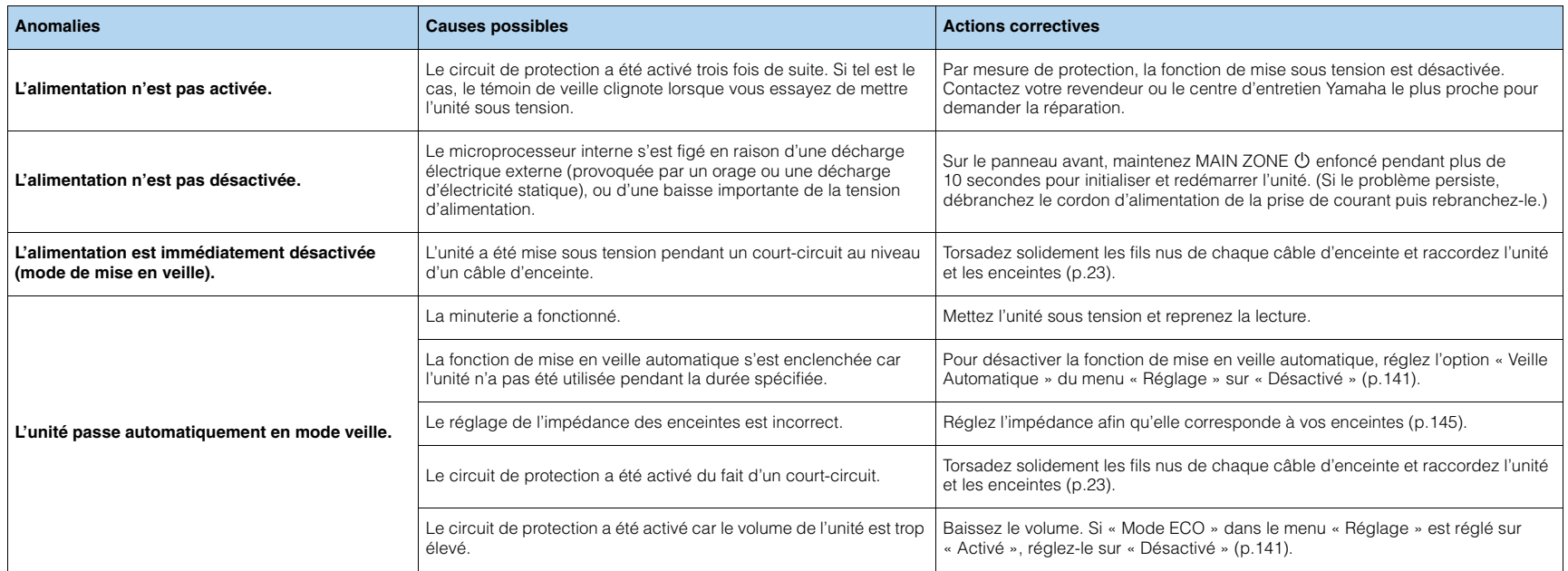

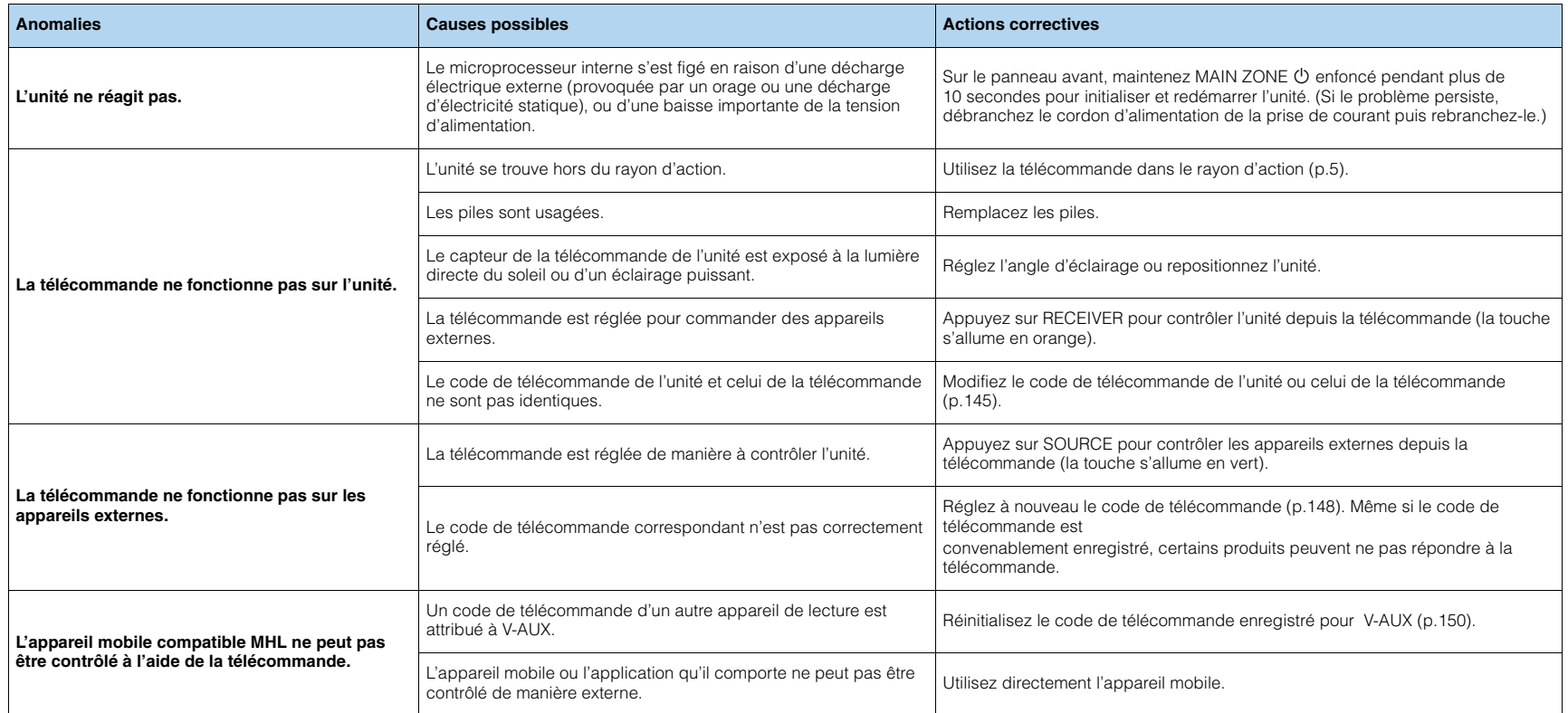

### **Audio**

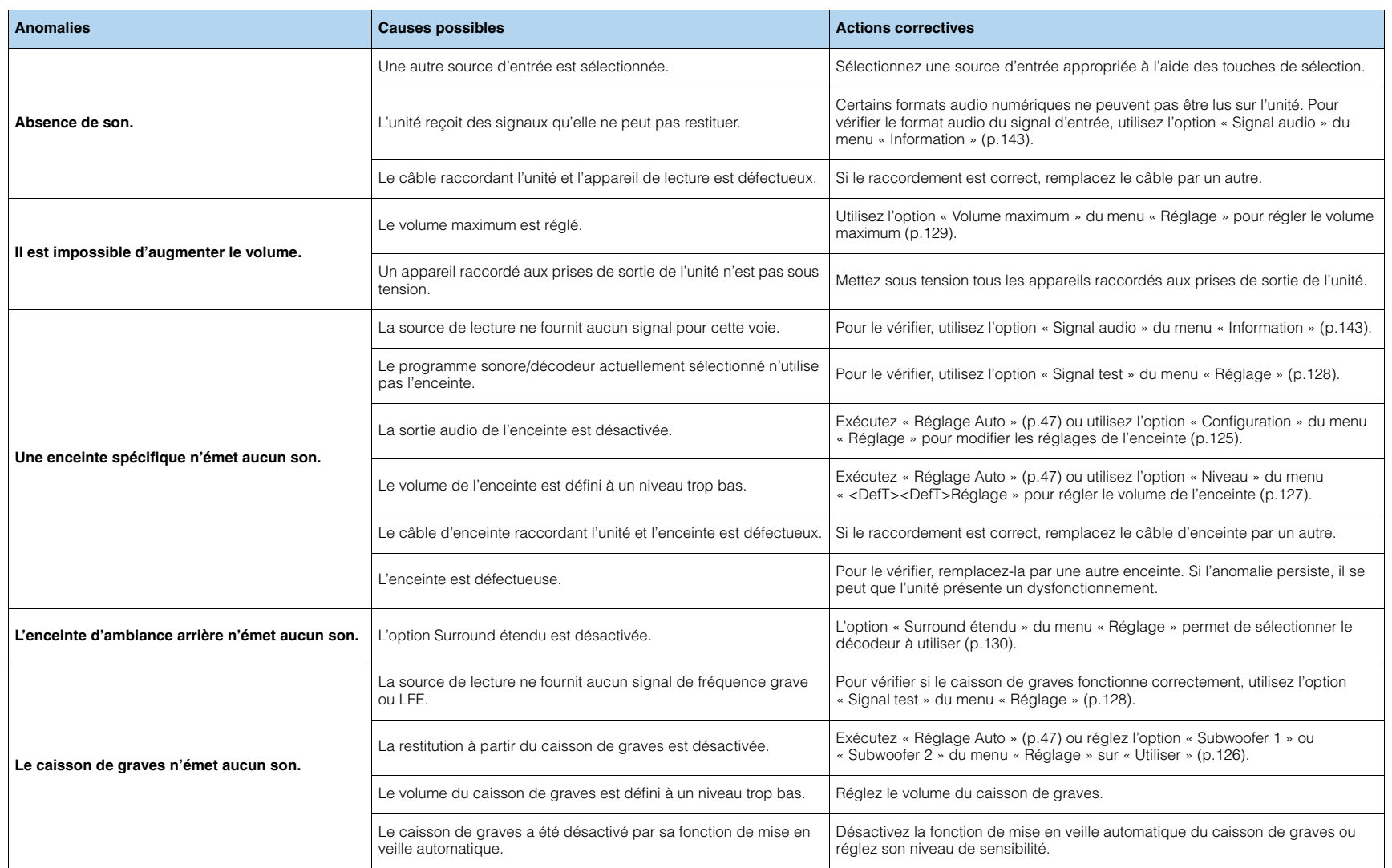

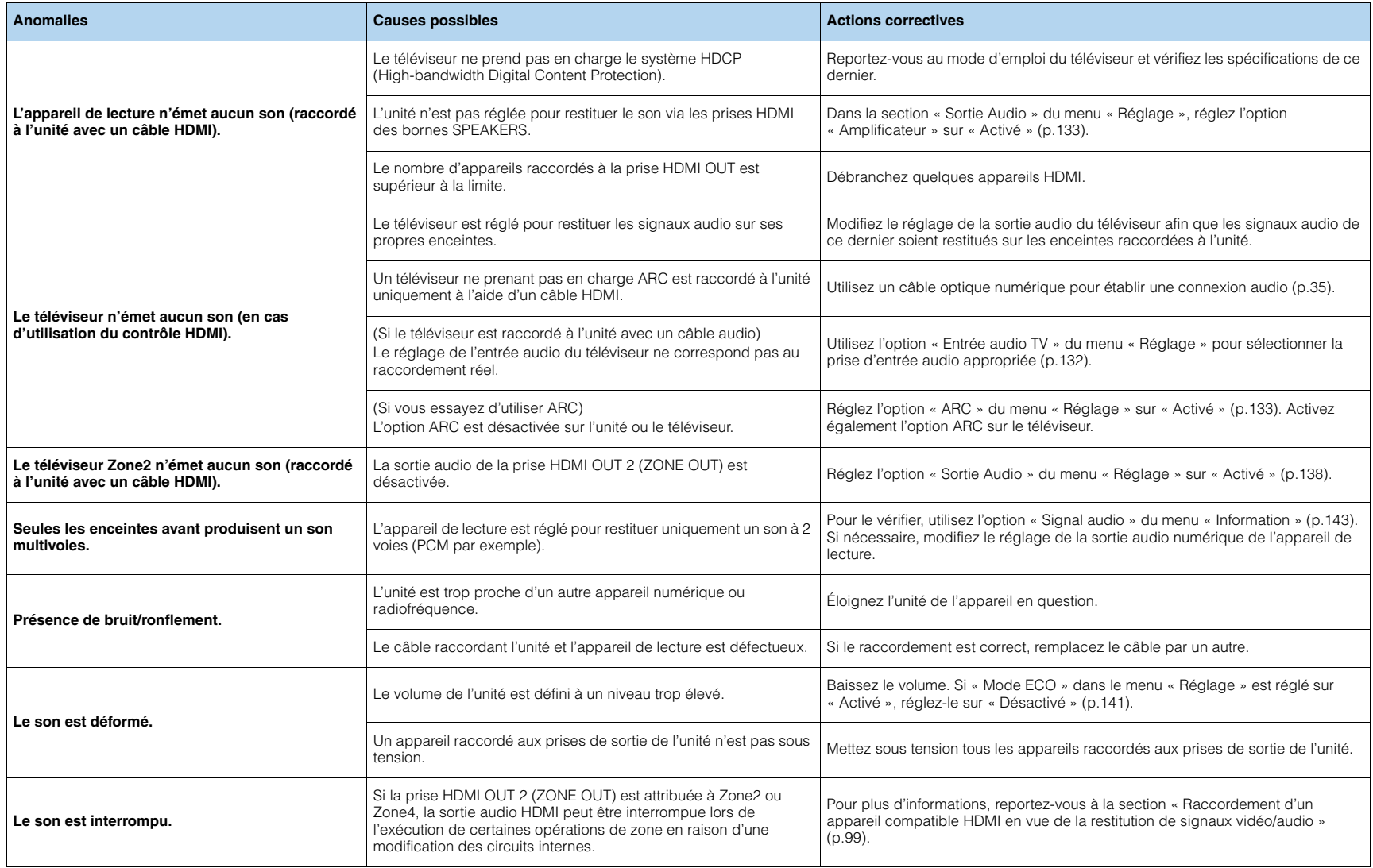

### **Vidéo**

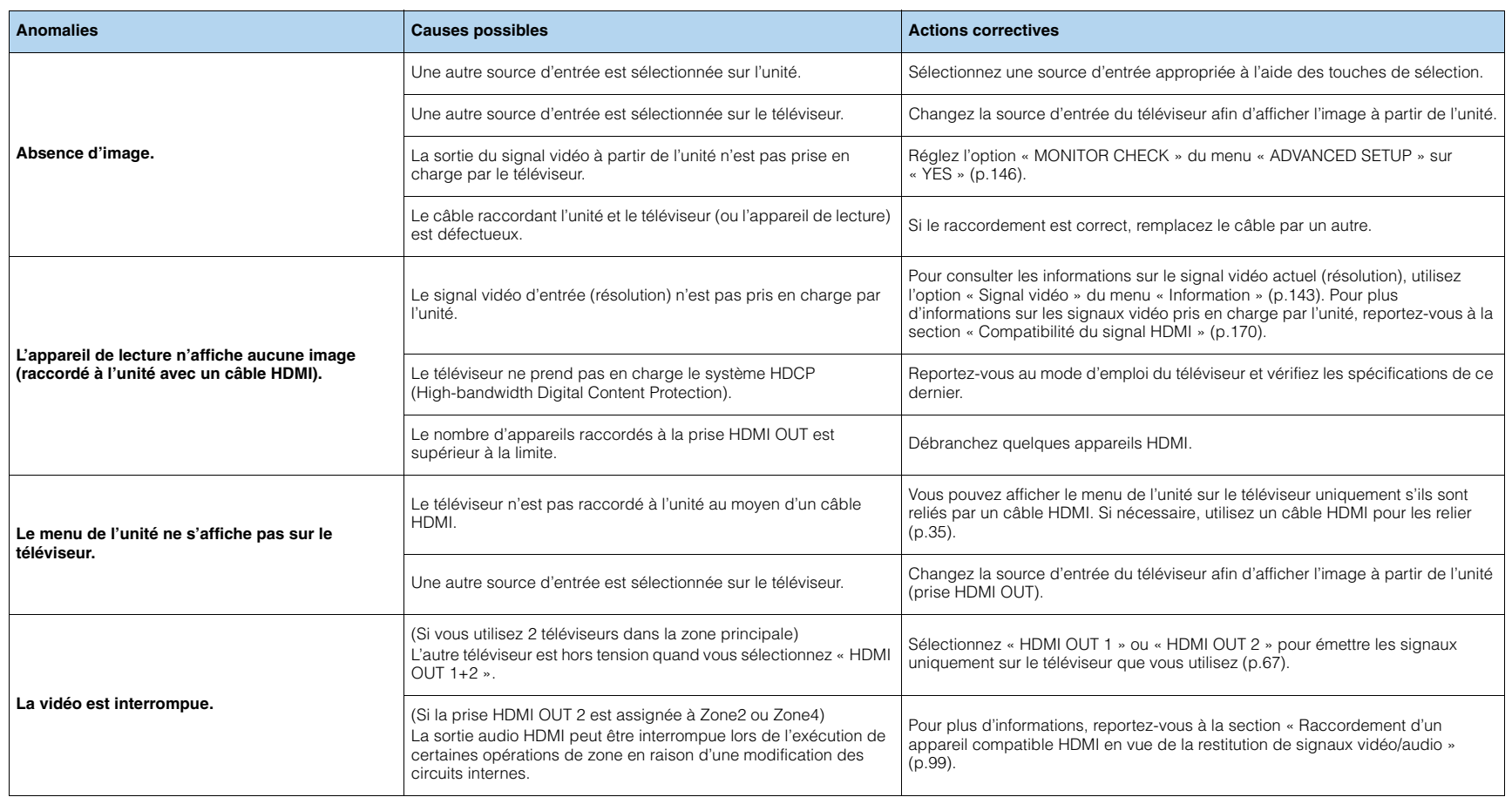

### **Radio FM/AM**

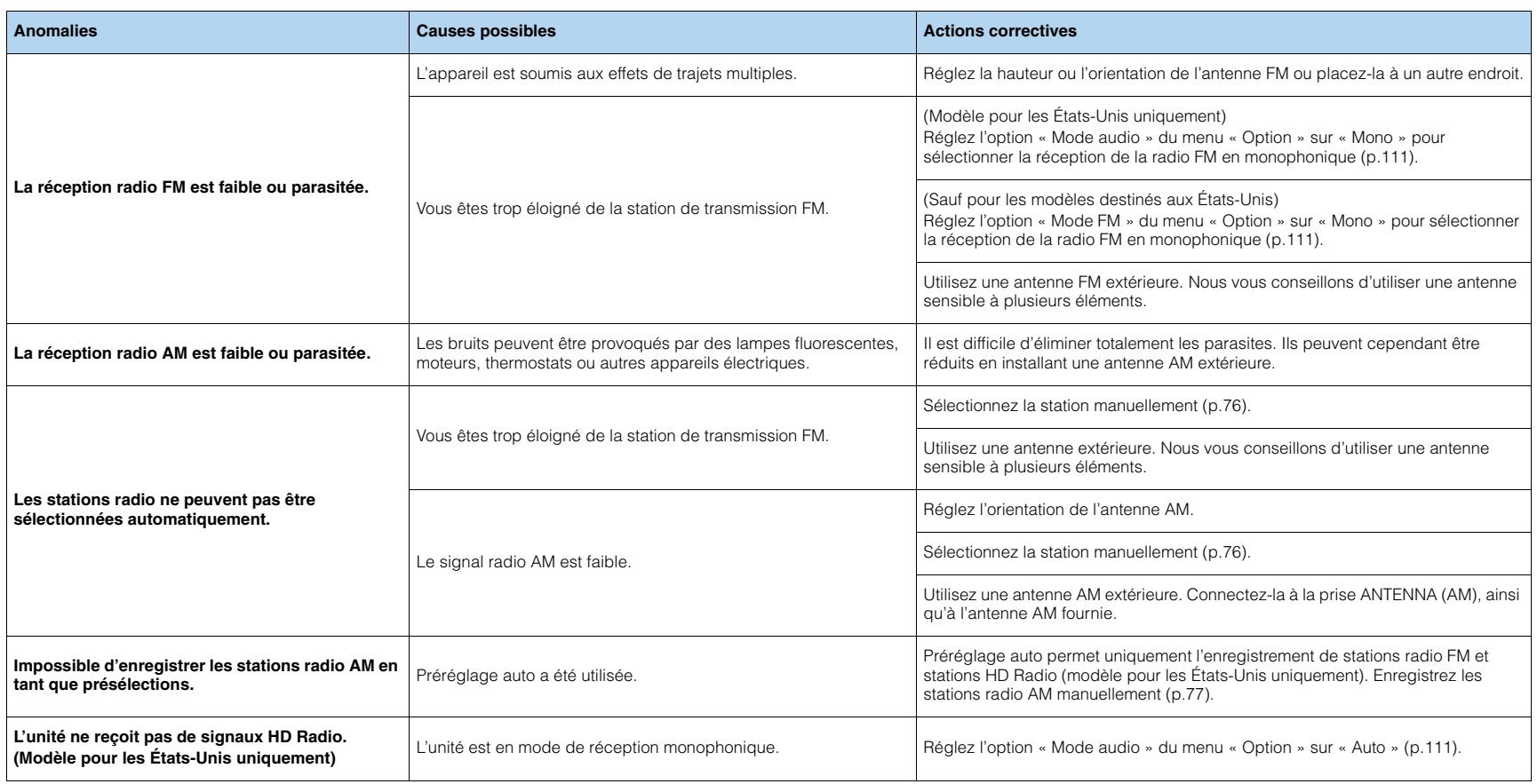

### **USB et réseau**

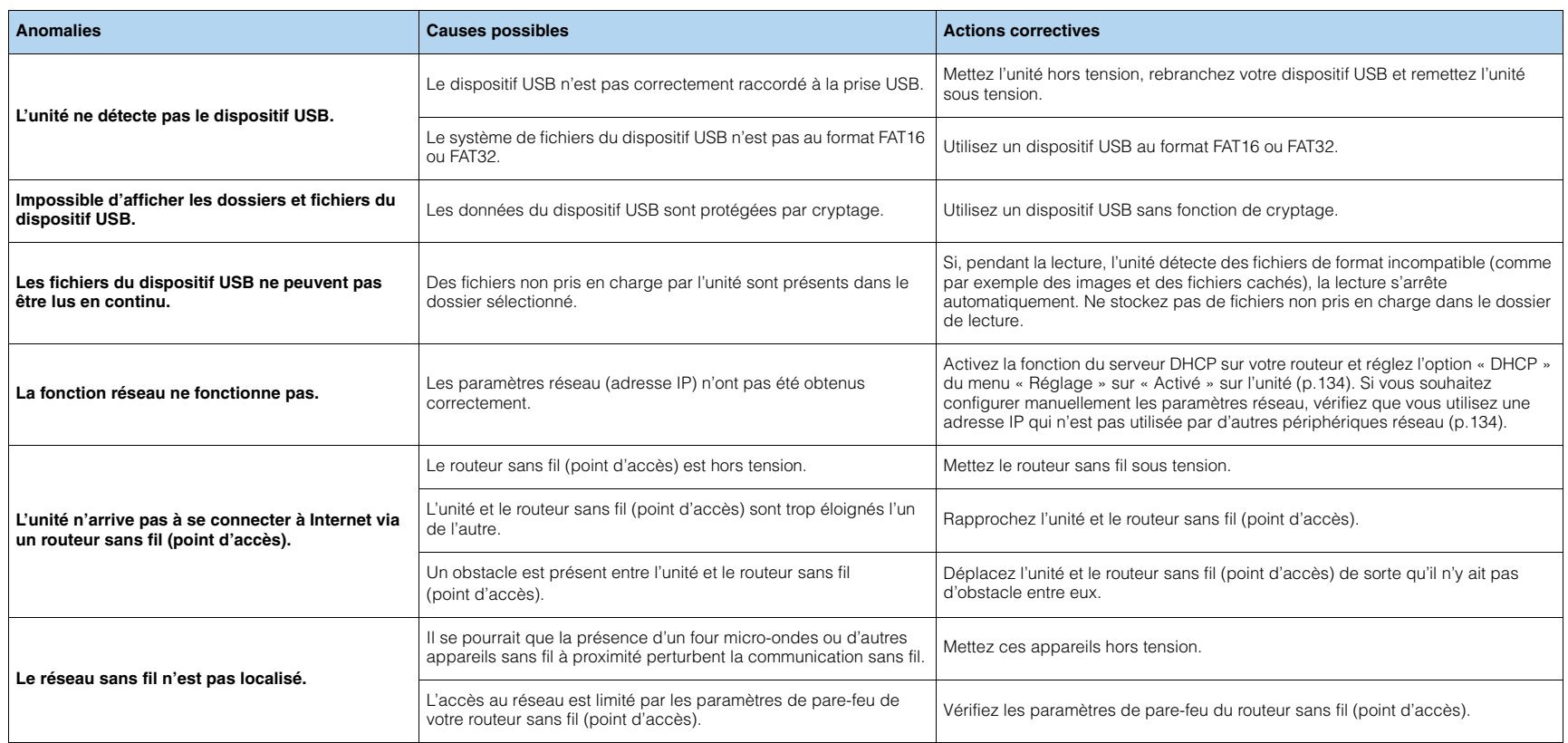

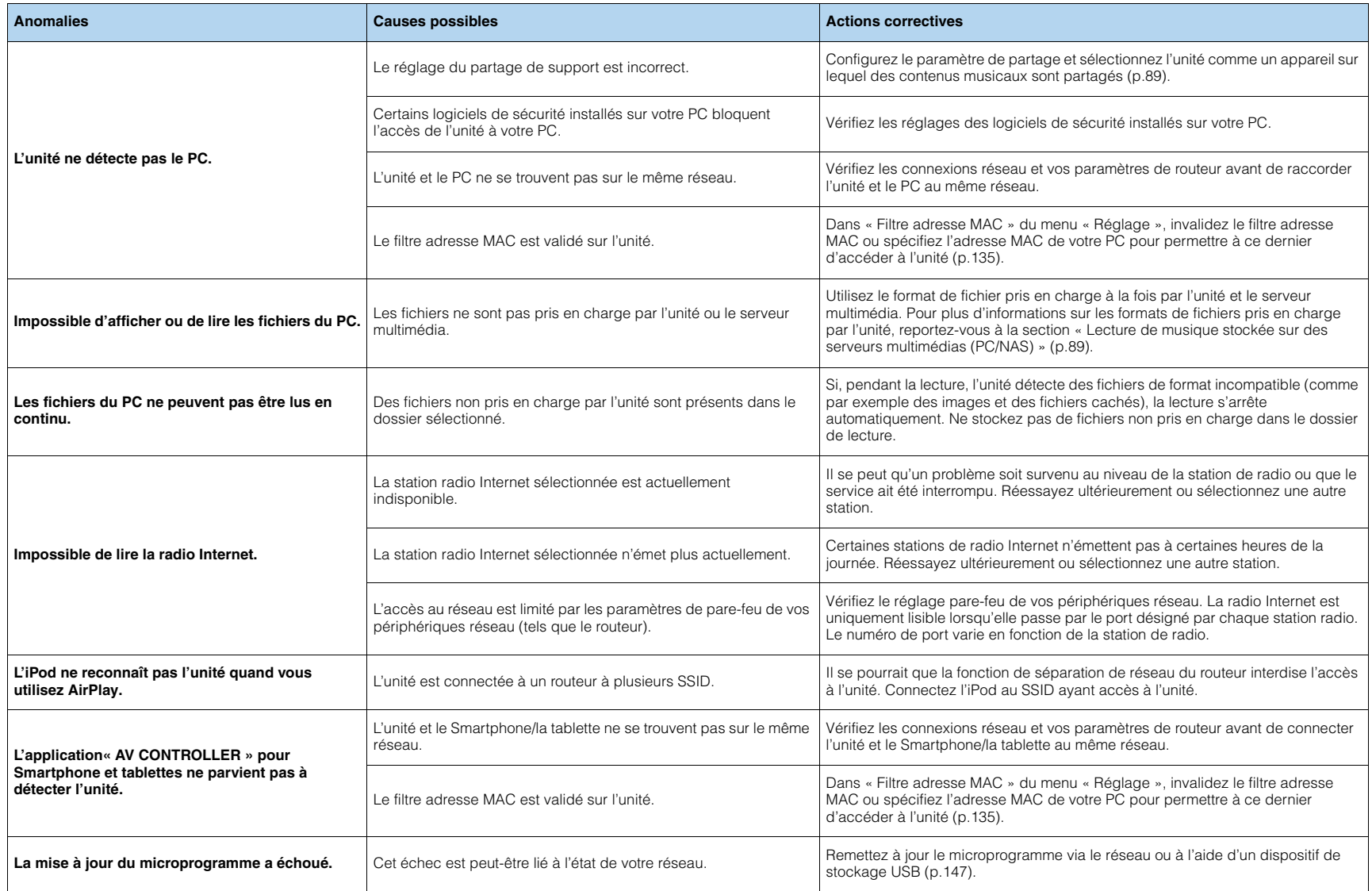

## <span id="page-160-3"></span>**Signalement d'erreurs sur l'afficheur de la face avant**

<span id="page-160-10"></span><span id="page-160-9"></span><span id="page-160-8"></span><span id="page-160-7"></span><span id="page-160-6"></span><span id="page-160-5"></span><span id="page-160-4"></span><span id="page-160-2"></span><span id="page-160-1"></span><span id="page-160-0"></span>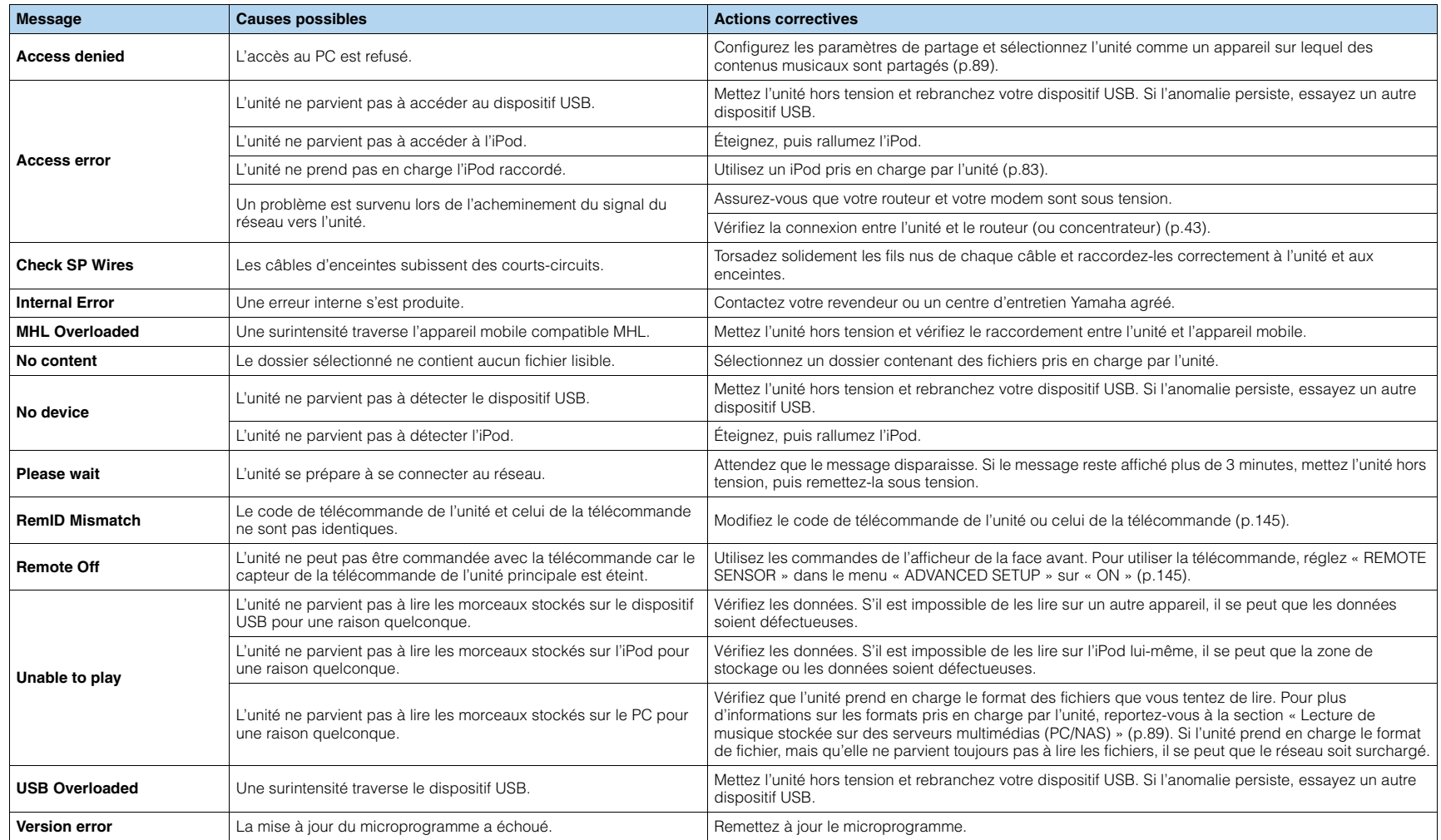

### **Glossaire**

### **Informations audio**

### ■ **Format de décodage audio**

#### **Dolby Digital**

Dolby Digital est un format audio numérique compressé développé par Dolby Laboratories, Inc. qui prend en charge les systèmes audio à 5.1 voies. Cette technologie est utilisée pour les signaux audio de la plupart des DVD.

#### **Dolby Digital EX**

Dolby Digital EX restitue 6.1 voies à partir de sources à 5.1 voies enregistrées en Dolby Digital Surround EX. Ce décodeur ajoute un champ sonore arrière d'ambiance aux 5.1 voies d'origine.

#### **Dolby Digital Plus**

Dolby Digital Plus est un format audio numérique compressé développé par Dolby Laboratories, Inc. qui prend en charge les systèmes audio à 7.1 voies. Dolby Digital Plus est également totalement compatible avec les systèmes multivoies existants qui prennent en charge le Dolby Digital. Cette technologie est utilisée pour les signaux audio des disques BD (Blu-ray Disc).

#### **Dolby Pro Logic II**

Dolby Pro Logic II permet de reproduire 5 voies à partir de sources à 2 voies. Trois modes sont disponibles : « Mode Music » pour la musique, « mode Movie » pour les films et « mode Game » pour les jeux vidéo.

#### **Dolby Pro Logic IIx**

Dolby Pro Logic IIx permet de reproduire 7 voies à partir de sources à 2 voies ou multivoies. Trois modes sont disponibles : « Mode Music » pour la musique, « mode Movie » pour les films et « mode Game » pour les jeux vidéo (pour les sources à 2 voies uniquement.

#### **Dolby TrueHD**

Dolby TrueHD est un format audio avancé, sans perte, développé par Dolby Laboratories, Inc. pour offrir une expérience cinéma maison en haute définition, avec la qualité des masters des studios d'enregistrement. Dolby TrueHD peut gérer jusqu'à huit voies audio de 96 kHz/24 bits (jusqu'à six voies audio de 192 kHz/24 bits) simultanément. Cette technologie est utilisée pour les signaux audio des disques BD (Blu-ray Disc).

#### <span id="page-161-0"></span>**DSD (Direct Stream Digital)**

La technologie DSD (Direct Stream Digital) permet d'enregistrer des signaux audio sur des supports de stockage numériques, comme les SACD (Super Audio CDs). Les signaux sont enregistrés à une fréquence d'échantillonnage élevée (2,8224 MHz). La réponse en fréquence la plus élevée est égale ou supérieure à 100 kHz, avec une dynamique de 120 dB. Cette technologie propose une meilleure qualité audio que celle utilisée pour les CD.

#### **DTS 96/24**

DTS 96/24 est un format audio numérique compressé prenant en charge les systèmes audio à 5.1 voies et les signaux audio de 96 kHz/24 bits. Ce format est également totalement compatible avec les systèmes audio multivoies existants qui prennent en charge le DTS Digital Surround. Cette technologie est utilisée pour les DVD musicaux, etc.

#### **DTS Digital Surround**

DTS Digital Surround est un format audio numérique compressé développé par DTS, Inc. qui prend en charge les systèmes audio à 5.1 voies. Cette technologie est utilisée pour les signaux audio de la plupart des DVD.

#### **DTS-ES**

DTS-ES restitue 6.1 voies à partir de sources à 5.1 voies enregistrées en DTS-ES. Ce décodeur ajoute un champ sonore arrière d'ambiance aux 5.1 voies d'origine. Au format DTS-ES Matrix 6.1, un son d'ambiance arrière est enregistré dans les voies surround, tandis qu'au format DTS-ES Discrete 6.1, une voie d'ambiance arrière distincte est enregistrée.

#### **DTS Express**

DTS Express est un format audio numérique compressé prenant en charge les systèmes audio à 5.1 voies et permettant un taux de compression supérieur à celui du format DTS Digital Surround développé par DTS, Inc. Cette technologie est conçue pour les services de contenu audio d'Internet et les sources audio secondaires des disques BD (Blu-ray Disc).

#### **DTS-HD High Resolution Audio**

DTS-HD High Resolution Audio est un format audio numérique compressé développé par DTS, Inc. qui prend en charge les systèmes audio à 7.1 voies et les signaux audio de 96 kHz/24 bits. DTS-HD High Resolution Audio est également totalement compatible avec les systèmes multivoies existants qui prennent en charge le DTS Digital Surround. Cette technologie est utilisée pour les signaux audio des disques BD (Blu-ray Disc).

#### **DTS-HD Master Audio**

DTS-HD Master Audio est un format audio avancé, sans perte, développé par DTS, Inc. pour offrir une expérience cinéma maison en haute définition, avec la qualité des masters des studios d'enregistrement. DTS-HD Master Audio peut gérer jusqu'à huit voies audio de 96 kHz/24 bits (jusqu'à six voies audio de 192 kHz/24 bits) simultanément. Cette technologie est utilisée pour les signaux audio des disques BD (Blu-ray Disc).

#### **DTS Neo:6**

DTS Neo:6 permet de reproduire 6 voies à partir de sources à 2 voies. Deux modes sont disponibles : « Mode Music » pour la musique et « mode Cinema » pour les films. Cette technologie offre des voies matricielles distinctes de son surround sans limitation de bande passante.

#### **FLAC**

FLAC est un format de fichier pour la compression de données audio sans perte. FLAC offre un taux de compression inférieur aux formats audio compressés avec perte mais garantit une meilleure qualité de son.

#### **Fréquence d'échantillonnage/bits de quantification**

La fréquence d'échantillonnage et les bits de quantification indiquent la quantité d'informations que représente la numérisation d'un signal audio analogique. Ces valeurs sont indiquées comme dans les exemples suivants : « 48 kHz/24 bits ».

• Fréquence d'échantillonnage

La fréquence d'échantillonnage (nombre d'échantillons utilisés sur le signal par seconde) est également connue sous le nom de taux d'échantillonnage. Plus la fréquence d'échantillonnage est élevée, plus la plage de fréquences pouvant être lues est vaste.

• Bit de quantification

Le nombre de bits de quantification indique le degré de précision utilisé pour la conversion du niveau sonore en valeur numérique. Plus ce nombre est élevé, plus l'expression du niveau sonore est précise.

#### **MP3**

L'un des formats audio numériques compressés utilisé par MPEG. Avec les technologies psychoacoustiques, cette méthode de compression permet d'atteindre une fréquence de compression élevée. Elle permet de compresser une quantité de données d'environ 1/10 en conservant une qualité audio d'un certain niveau.

#### **MPEG-4 AAC**

Norme audio MPEG-4. Elle est utilisée pour les téléphones mobiles, lecteurs audio portables et les services de contenu audio d'Internet car elle permet d'atteindre un taux de compression élevé des données tout en conservant une meilleure qualité audio qu'avec le format MP3.

#### **PCM (Pulse Code Modulation)**

PCM est une technique qui permet de produire un signal audio numérique à partir d'un signal analogique, de l'enregistrer et de le transmettre. Cette technologie sert de base au développement de tous les autres formats audio. Elle est utilisée comme un format audio sans perte appelé PCM linéaire pour le son sur divers supports, tels que les CD et BD (disques Blu-ray).

#### **WAV**

Format de fichier audio standard Windows qui définit la méthode d'enregistrement des données numériques obtenues par la conversion de signaux audio. Par défaut, la méthode PCM (aucune compression) est utilisée, mais vous pouvez également utiliser d'autres méthodes de compression.

#### **WMA (Windows Media Audio)**

L'un des formats audio numériques compressés développés par Microsoft Corporation. Avec les technologies psychoacoustiques, cette méthode de compression permet d'atteindre une fréquence de compression élevée. Elle permet de compresser une quantité de données d'environ 1/20 en conservant une qualité audio d'un certain niveau.

### ■ **Autres**

#### **Connexion bi-amplificatrice (Bi-amp)**

Le raccordement bi-amplificateur permet d'utiliser deux amplificateurs pour une seule enceinte. Lorsque vous utilisez ce type de raccordement, l'unité achemine le haut-parleur de graves et d'aigus vers une enceinte au moyen des amplificateurs distincts. Ainsi, ceux-ci restituent un signal audio clair sans interférence.

#### <span id="page-162-0"></span>**LFE (Low Frequency Effects) système à 0.1 voie**

Cette voie reproduit des signaux graves de basse fréquence et possède une plage de fréquences de 20 Hz à 120 Hz. Cette voie est ajoutée aux voies de toutes les bandes Dolby Digital ou DTS afin d'améliorer les effets sonores basse fréquence. Cette voie est appelée la voie 0.1 car elle se limite exclusivement aux signaux audio basse fréquence.

#### **Synchro lèvres**

La sortie audio est parfois en retard par rapport à la sortie audio en raison de la complexité du traitement des signaux causée par l'augmentation de la capacité du signal vidéo. La synchro lèvres est une technique permettant de corriger automatiquement le décalage entre les sorties audio et vidéo.

### **Informations vidéo et HDMI**

#### **Deep Color**

« Deep Color » est une technologie prise en charge par la norme HDMI. Deep Color accroît le nombre de couleurs disponibles dans les limites de l'espace colorimétrique RVB ou YCbCr. Les systèmes de traitement des couleurs conventionnels gèrent les couleurs en 8 bits. Deep Color offre un traitement des couleurs en 10, 12 ou 16 bits. Cette technologie permet aux TVHD et à d'autres types d'écran de passer de millions à des milliards de couleurs et d'éliminer l'apparition de bandes couleur sur l'écran pour des transitions de tons douces et des gradations subtiles entre les couleurs.

#### **HDMI**

HDMI (High-Definition Multimedia Interface) est l'interface standard universelle de transmission des signaux audio/vidéo numériques. Cette interface permet de transmettre les signaux audio numériques et vidéo numériques à l'aide d'un unique câble, sans perte. Le format HDMI est compatible avec le système HDCP (High-bandwidth Digital Content Protection) et fournit une interface audio/vidéo sécurisée. Pour plus d'informations sur HDMI, visitez le site Web HDMI à l'adresse suivante : « <http://www.hdmi.org/> ».

#### **MHL**

MHL (Mobile High-definition Link) est une norme d'interface de transfert ultra-rapide des signaux vidéo numériques conçue pour les appareils mobiles. Cette interface permet de transmettre les signaux audio numériques et vidéo numériques à partir d'appareils mobiles (tels que des Smartphones) à l'aide d'un unique câble et sans perte. Tout comme la norme HDMI, le standard MHL satisfait aux spécifications HDCP (High-bandwidth Digital Content Protection).

#### **Signal vidéo composant**

Dans le cas d'un système utilisant les composantes vidéo, le signal vidéo est séparé en signal de luminance Y et les signaux de chrominance Pb et Pr. Les couleurs peuvent être reproduites plus fidèlement car chaque signal est indépendant.

#### **Signal vidéo composite**

Avec le système de signaux audio composites, les signaux de couleur, luminosité et synchronisation sont combinés et transmis au moyen d'un unique câble.

#### **x.v.Color**

« x.v.Color » est une technologie prise en charge par la norme HDMI. Il s'agit d'un espace colorimétrique plus complet que l'espace sRVB, et qui permet la visualisation de couleurs qui ne pouvaient être affichées par le passé. Tout en restant compatible avec la gamme de couleurs de la norme sRVB, « x.v.Color » agrandit l'espace colorimétrique et permet ainsi de produire des images plus vives et naturelles.

### **Informations réseau**

#### **SSID**

SSID (Service Set Identifier) est un nom identifiant un point d'accès LAN sans fil déterminé.

#### <span id="page-163-0"></span>**Wi-Fi**

Wi-Fi (Wireless Fidelity) est une technologie qui permet à un appareil électronique d'échanger des données ou de se connecter à Internet sans fil, au moyen d'ondes radio. L'avantage du système Wi-Fi est qu'il élimine la nécessité (et la complexité) de connexions réseau câblées. Seuls les appareils satisfaisant aux tests de compatibilité Wi-Fi Alliance sont à même de porter la marque « Wi-Fi Certified ».

#### **WPS**

WPS (Wi-Fi Protected Setup) est une norme de la Wi-Fi Alliance ; elle permet de créer facilement un réseau domestique sans fil.

### **Technologies Yamaha**

#### **CINEMA DSP (Processeur de champ sonore numérique)**

Étant donné que Dolby Surround et DTS ont été conçus, à l'origine, pour les salles de cinéma, leurs effets sont mieux perçus dans une salle équipée de nombreuses enceintes et qui a été construite pour favoriser les effets sonores. Chez soi, la taille de la pièce, les matériaux des murs et le nombre d'enceintes diffèrent très largement et il est logique qu'il en soit de même au niveau des sons perçus. Se référant à une multitude de mesures, CINEMA DSP, la technologie DSP originale de Yamaha, vous offre une expérience audiovisuelle comparable à celle que vous connaîtriez dans une salle de cinéma, chez vous.

#### **CINEMA DSP 3D**

Les données des champs sonores mesurés contiennent les informations relatives à la hauteur des images sonores. Le mode CINEMA DSP 3D permet de reproduire la hauteur exacte des images sonores pour créer des champs sonores 3D précis et intenses dans une pièce d'écoute.

#### **CINEMA DSP HD³**

Les données des champs sonores mesurés contiennent les informations relatives à la hauteur des images sonores. La fonction CINEMA DSP HD<sup>3</sup> permet de reproduire la hauteur exacte des images sonores pour créer des champs sonores stéréoscopiques précis et intenses dans une pièce d'écoute.

#### **Compressed Music Enhancer**

La fonction Compressed Music Enhancer compense les harmoniques tronquées des formats de compression de musique (comme le format MP3). Cette technologie permet donc d'améliorer les performances d'ensemble du système.

#### **SILENT CINEMA**

Yamaha a mis au point, pour le casque, un champ sonore DSP naturel et réaliste. Les valeurs des paramètres ont été calculées précisément pour que chaque programme sonore soit restitué par le casque comme il l'est par les enceintes.

#### **Virtual CINEMA DSP**

Virtual CINEMA DSP permet au système de reproduire virtuellement le champ sonore des enceintes d'ambiance avec les enceintes gauche et droite. Même si les enceintes d'ambiance ne sont pas raccordées, l'unité crée un champ sonore réaliste dans la pièce d'écoute.

#### **Virtual CINEMA FRONT**

Virtual CINEMA FRONT permet au système de reproduire virtuellement le champ sonore des enceintes d'ambiance avec les enceintes d'ambiance placées à l'avant. Même si les enceintes d'ambiance sont placées à l'avant, l'unité crée un champ sonore réaliste dans la pièce d'écoute.

#### **Virtual Presence Speaker (VPS)**

Virtual Presence Speaker permet au système de reproduire virtuellement la hauteur du champ sonore 3D sans enceintes de présence. Même en l'absence d'enceintes de présence, l'unité crée un champ sonore 3D réaliste dans la pièce d'écoute.

### **Appareils et formats de fichiers compatibles**

### ■ **Appareils compatibles**

### ❑ **Dispositifs USB**

- L'unité prend en charge les dispositifs de stockage de masse USB (comme par exemple les mémoires Flash ou lecteurs audio portables) utilisant le format FAT16 ou FAT32.
- Ne raccordez jamais d'appareils d'un format autre autre que stockage de masse USB (comme par exemple des chargeurs ou concentrateurs USB), des PC, lecteurs de cartes, disques dures externes, etc.
- Les dispositifs USB avec cryptage ne peuvent pas être utilisés.
- Certaines fonctions risquent de ne pas être compatibles, selon le modèle ou le fabricant du dispositif de stockage USB.

### ❑ **iPod**

#### **Made for.**

iPod touch (2nd, 3rd, 4th and 5th generation) iPod nano (2nd, 3rd, 4th, 5th, 6th and 7th generation) iPhone 5, iPhone 4S, iPhone 4, iPhone 3GS, iPhone 3G iPad (4th generation), iPad mini, iPad (3rd generation), iPad 2, iPad (à compter de mai 2014)

• Il se pourrait qu'un iPod ne soit pas détecté par l'unité ou que certaines fonctions ne soient pas compatibles, selon le modèle ou la version du logiciel de l'iPod.

### ❑ **AirPlay**

AirPlay est compatible avec les iPhone, iPad et iPod touch tournant sous iOS 4.3.3 ou une version ultérieure, les Mac disposant du système OS X Mountain Lion et les Mac/PC dotés de la version 10.2.2 d'iTunes ou d'une version ultérieure. (à compter de mai 2014)

#### <span id="page-164-2"></span>**À propos de HTC Connect**

Cet ampli-tuner bénéficie de la fonction « HTC Connect », qui offre un moyen facile de profiter de tous les contenus musicaux d'un Smartphone compatible HTC Connect.

- 1. La conception de la fonction de contenus musicaux HTC Connect offerte par ce produit repose sur des tests de compatibilité avec des Smartphones prenant en charge HTC Connect, tels que définis par le programme HTC Connect.
- 2. La fonction HTC Connect a été testée avec les formats d'encodage MP3, AAC, WMA et WAV. Il se pourrait que d'autres formats ne soient pas pris en charge.
- 3. Une activité intense sur le réseau pourrait gêner le bon fonctionnement de HTC Connect.
- 4. La navigation musicale via la barre de progrès musicale n'est actuellement pas prise en charge par HTC Connect.

[Surfez sur le site Internet HTC pour les dernières informations sur les fonctions,](http://www.htc-connect.com/certified-devices)  appareils compatibles et formats audio pris en charge : http://www.htc-connect.com/certified-devices

### ■ **Formats de fichiers**

### <span id="page-164-0"></span>❑ **USB**

- L'unité prend en charge les fichiers WAV (format PCM uniquement), MP3, WMA, MPEG-4 AAC, FLAC et ALAC (Apple Lossless Audio Codec) (audio à 1 ou 2 voies uniquement).
- L'unité est compatible avec une fréquence d'échantillonnage pouvant atteindre 192 kHz pour les fichiers WAV et FLAC, 96 kHz pour les fichiers ALAC et 48 kHz pour les autres fichiers.
- L'unité est compatible avec la lecture sans interruption de fichiers WAV, FLAC et ALAC.
- Le contenu Digital Rights Management (DRM) ne peut pas être lu.

### <span id="page-164-1"></span>❑ **PC/NAS**

- L'unité prend en charge la lecture des fichiers WAV (format PCM uniquement), MP3, WMA, MPEG-4 AAC FLAC et ALAC (Apple Lossless Audio Codec).
- L'unité est compatible avec une fréquence d'échantillonnage pouvant atteindre 192 kHz pour les fichiers WAV et FLAC, 96 kHz pour les fichiers ALAC et 48 kHz pour les autres fichiers.
- L'unité est compatible avec la lecture sans interruption de fichiers WAV, FLAC et ALAC.
- Pour lire les fichiers FLAC, vous devez installer le logiciel serveur qui prend en charge le partage des fichiers FLAC via DLNA sur votre PC ou utiliser un serveur de stockage réseau prenant en charge les fichiers FLAC.
- Le contenu Digital Rights Management (DRM) ne peut pas être lu.

### <span id="page-165-0"></span>**Flux des signaux vidéo**

Les signaux vidéo transmis d'un appareil vidéo vers l'unité sont restitués sur le téléviseur, comme indiqué ci-dessous.

### ■ **Table de conversion vidéo**

学

• Vous pouvez sélectionner la résolution et le format d'image appliqués au traitement vidéo de sortie HDMI dans l'option « [Mode vidéo](#page-130-1) » (p.131) du menu « Réglage ».

• L'unité ne convertit pas les signaux vidéo de ligne 480 et de ligne 576 de façon interchangeable.

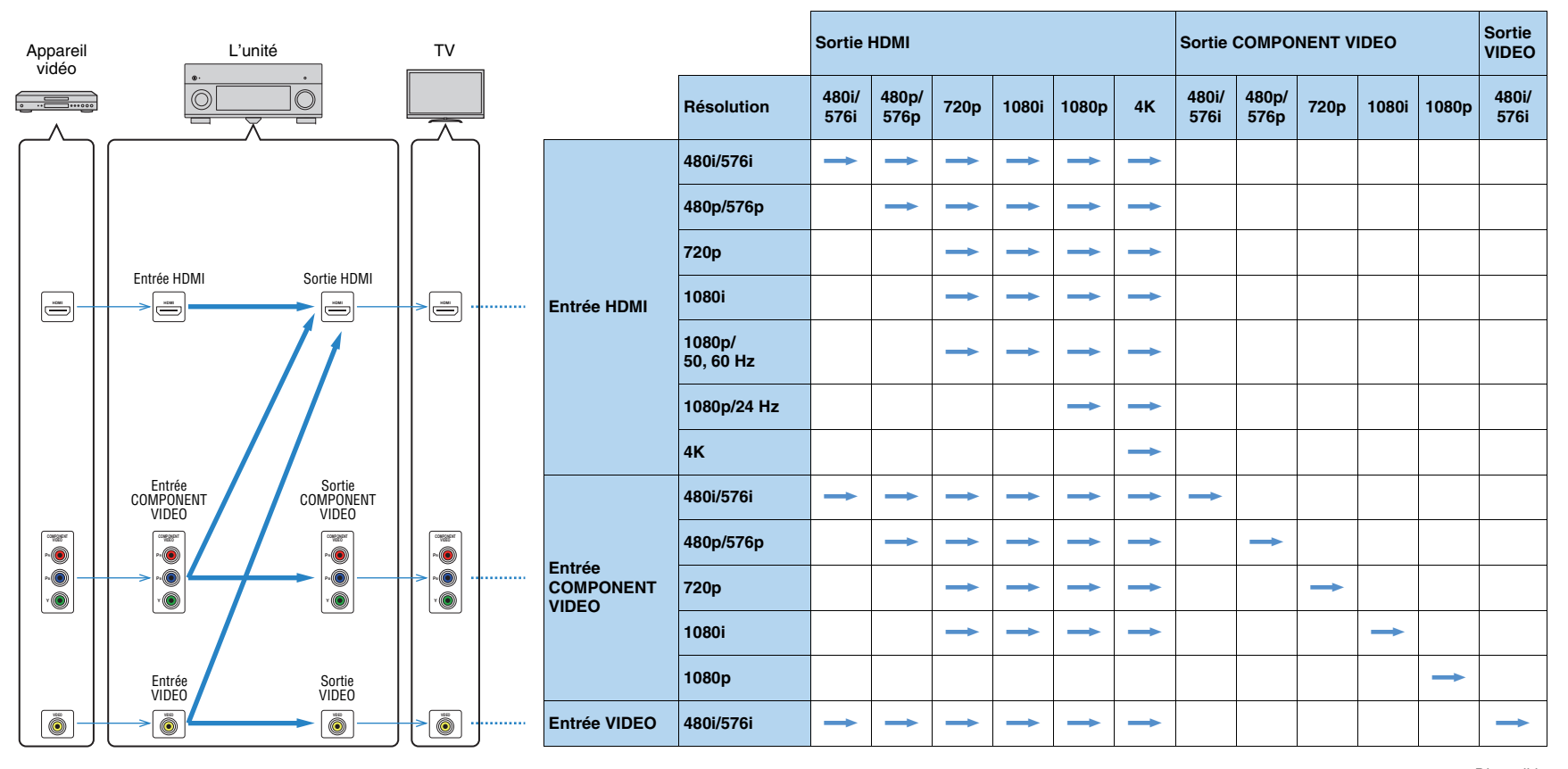

 $\longrightarrow$ : Disponible

### ■ **Sortie audio**

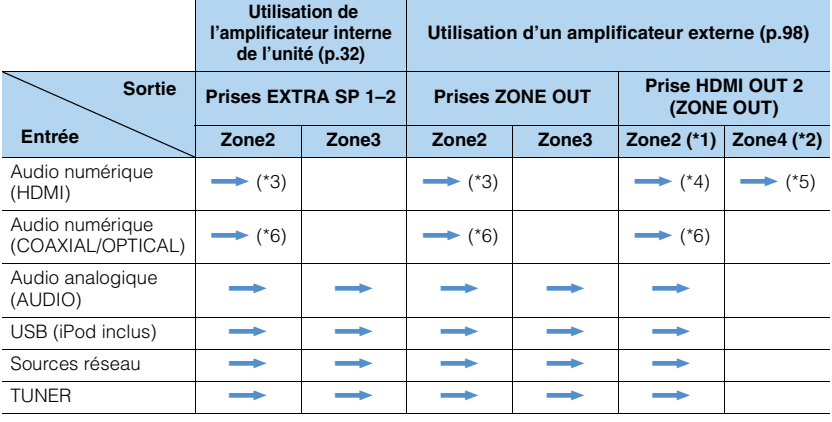

 $\rightarrow$ : Disponible

- \*1 Disponible quand l'option « [Attribution HDMI OUT2](#page-137-1) » (p.138) du menu « Réglage » est réglée sur « Zone2 » (Sortie Audio : Activé).
- \*2 Disponible quand l'option « [Attribution HDMI OUT2](#page-137-1) » (p.138) du menu « Réglage » est réglée sur « Zone4 »
- \*3 Disponible lorsque des signaux PCM à 2 voies sont reçus (sortie stéréo [réduits à des signaux à 2 voies] lorsque la source d'entrée sélectionnée dans la zone principale est sélectionnée) Disponible quand l'option « [Attribution HDMI OUT2](#page-137-1) » (p.138) du menu « Réglage » est réglée sur « Zone2 »
- \*4 Disponible lorsque des signaux PCM à 2 voies sont reçus (sortie stéréo [réduits à des signaux à 2 voies] lorsque la source d'entrée sélectionnée dans la zone principale est sélectionnée)
- \*5 Transmission audio HDMI (sortie stéréo [réduite à des signaux à 2 voies] lorsque la source d'entrée sélectionnée dans la zone principale est sélectionnée)
- \*6 Disponible lorsque des signaux PCM à 2 voies sont reçus

### ■ **Sortie vidéo**

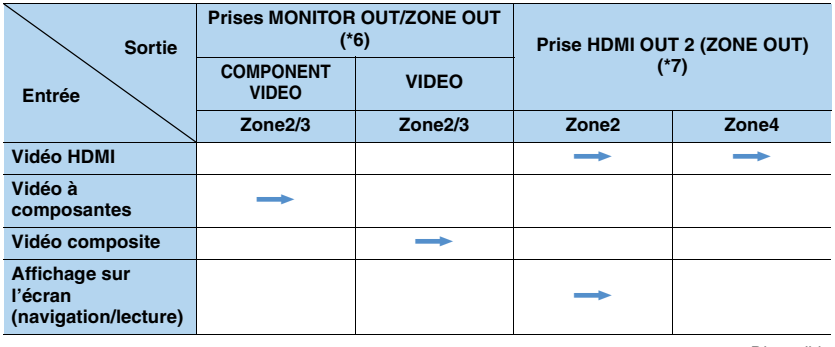

 $\longrightarrow$ : Disponible

\*6 Disponible lorsque « [Attribution sortie moniteur](#page-136-0) » (p.137) du menu « Réglage » est réglé sur « Zone2 » ou « Zone3 »

\*7 Disponible lorsque « [Attribution HDMI OUT2](#page-137-1) » (p.138) du menu « Réglage » est réglé sur « Zone2 » ou « Zone4 »

### **Informations sur le contrôle HDMI**

### <span id="page-167-0"></span>**Contrôle HDMI**

Le contrôle HDMI vous permet de faire fonctionner des appareils externes via HDMI. Si vous raccordez un téléviseur prenant en charge le contrôle HDMI à l'unité à l'aide d'un câble HDMI, vous pouvez contrôler l'unité (alimentation et volume par exemple) à l'aide de la télécommande du téléviseur. Vous pouvez également contrôler les appareils de lecture (tels que des lecteurs BD/DVD compatibles avec le contrôle HDMI) raccordés à l'unité à l'aide d'un câble HDMI.

Pour en savoir plus sur les connexions, reportez-vous aux sections « [Raccordement](#page-34-0)  [d'un téléviseur](#page-34-0) » (p.35) et « [Raccordement d'appareils vidéo \(tels que des lecteurs](#page-37-0)  [BD/DVD\)](#page-37-0) » (p.38).

#### **Opérations accessibles à partir de la télécommande du téléviseur**

- Synchronisation en veille
- Commande du volume, y compris la mise en sourdine
- Basculement vers la source audio d'entrée à partir du téléviseur lorsque la source d'entrée de celui-ci est basculée sur son syntoniseur intégré
- Basculement vers la source vidéo/audio d'entrée à partir de l'appareil de lecture sélectionné
- Basculement entre les appareils de sortie audio (l'unité ou l'enceinte du téléviseur)

#### **(Exemple)**

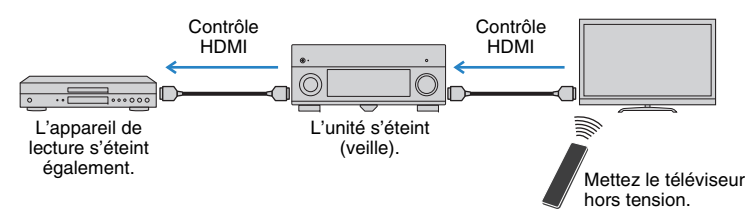

#### **Opérations accessibles à partir de la télécommande de l'unité**

- Démarrage de la lecture sur l'appareil et mise sous tension du téléviseur avec sélection de scène ([p.68](#page-67-0))
- Changement de la source d'entrée du téléviseur afin d'afficher le menu à l'écran (lorsque vous appuyez sur « ON SCREEN »)
- Contrôle de l'appareil de lecture (opérations de lecture et de menu) sans enregistrer de code de télécommande ([p.149](#page-148-1))

#### **(Exemple)**

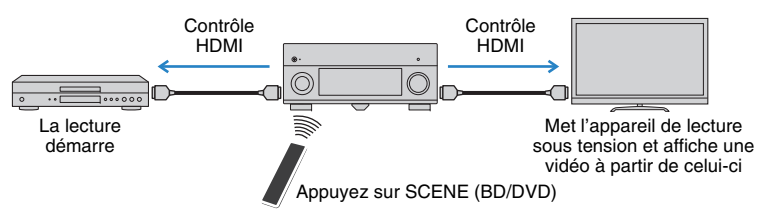

Pour utiliser le contrôle HDMI, vous devez procéder au réglage de la liaison du contrôle HDMI suivant après avoir raccordé le téléviseur et les appareils de lecture.

Pour plus de détails sur les réglages et le fonctionnement de votre téléviseur, reportez-vous au manuel d'utilisation de ce dernier.

Ţ

**1**

• Ce réglage est nécessaire chaque fois que vous ajoutez un nouvel appareil compatible avec le contrôle HDMI à votre système.

### **Mettez sous tension l'unité, le téléviseur et les appareils de lecture.**

#### **2Configurez les réglages de l'unité.**

 $\textcircled{\tiny{1}}$  Changez la source d'entrée du téléviseur afin d'afficher l'image à partir de l'unité. 2 Appuyez sur ON SCREEN.

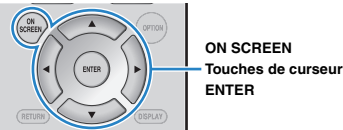

3) Utilisez les touches de curseur pour sélectionner « Réglage » et appuyez sur ENTER.

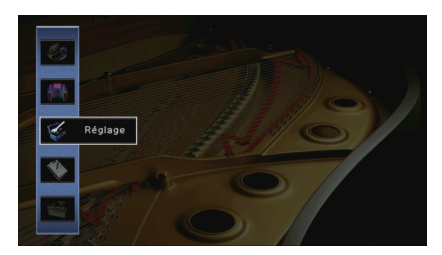

 $\circledA$  Utilisez les touches de curseur ( $\triangleleft$ / $\triangleright$ ) pour sélectionner « HDMI ».

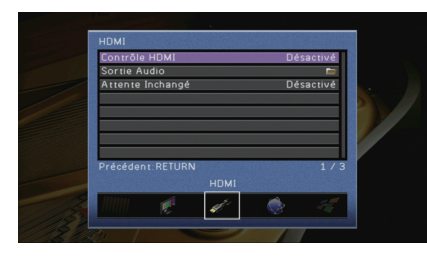

- $\circledS$  Utilisez les touches de curseur ( $\triangle/\heartsuit$ ) pour sélectionner « Contrôle HDMI » et appuyez sur ENTER.
- $6$  Utilisez les touches de curseur pour sélectionner « Activé ».
- g Appuyez sur ON SCREEN.
- **3 Activez le contrôle HDMI sur le téléviseur et les appareils de lecture (tels que des lecteurs BD/DVD compatibles avec le contrôle HDMI).**
- **4 Désactivez l'alimentation principale du téléviseur, puis mettez hors tension l'unité et les appareils de lecture.**
- **5 Mettez sous tension l'unité et les appareils de lecture, puis allumez le téléviseur.**
- **6 Changez la source d'entrée du téléviseur afin d'afficher l'image à partir de l'unité.**

#### **7Vérifiez les points suivants :**

Au niveau de l'unité : l'entrée à laquelle l'appareil de lecture est raccordé est sélectionnée. Si ce n'est pas le cas, sélectionnez la source d'entrée manuellement.

Au niveau du téléviseur : la vidéo de l'appareil de lecture s'affiche.

**8 Vérifiez que l'unité est correctement synchronisée avec le téléviseur en mettant ce dernier hors tension ou en réglant le volume du téléviseur à l'aide de sa télécommande.**

- Si le contrôle HDMI ne fonctionne pas correctement, débranchez le téléviseur à l'étape 3, puis rebranchez-le à l'étape 4. Cette opération pourrait résoudre le problème. Par ailleurs, le contrôle HDMI risque de ne pas fonctionner si le nombre d'appareils raccordés est supérieur à la limite. Dans ce cas, désactivez le contrôle HDMI sur les appareils non utilisés.
- Si l'unité n'est pas synchronisée avec les opérations d'alimentation du téléviseur, vérifiez la priorité du réglage de sortie audio pour le téléviseur.
- Nous vous conseillons d'utiliser un téléviseur et des appareils de lecture du même fabricant afin que le contrôle HDMI fonctionne de façon optimale.
- Nous ne garantissons pas le fonctionnement de tous les appareils compatibles avec le contrôle HDMI.

### <span id="page-168-0"></span>**Audio Return Channel (ARC)**

ARC permet de transférer le signal audio du téléviseur à l'unité via le câble HDMI utilisé pour transmettre les signaux vidéo au téléviseur.

Vérifiez le point suivant après les réglages Contrôle HDMI.

#### **1Sélectionnez un programme TV avec la télécommande du téléviseur.**

**2 Vérifiez que la source d'entrée de l'unité bascule automatiquement sur « AUDIO 1 » et que les signaux audio du téléviseur sont restitués par l'unité.**

Si le signal audio du téléviseur est inaudible, vérifiez le point suivant :

- L'option « ARC [» \(p.133\)](#page-132-2) du menu « Réglage » est réglée sur « Activé ».
- Le câble HDMI est raccordé à la prise HDMI compatible ARC (prise HDMI repérée par l'indication « ARC ») du téléviseur.

Selon le téléviseur, il se pourrait que certaines prises HDMI ne soient pas compatibles ARC. Pour plus d'informations, reportez-vous au mode d'emploi du téléviseur.

Ţ

- Si le son est interrompu lors de l'utilisation de la fonction ARC, réglez l'option « ARC [» \(p.133\)](#page-132-2) du menu « Réglage » sur « Désactivé » et utilisez un câble audio (optique numérique ou RCA (Cinch) stéréo) pour transmettre des signaux audio TV sur l'unité ([p.35](#page-34-1)).
- Pour utiliser la fonction ARC, raccordez un téléviseur prenant cette fonction en charge avec un câble HDMI.

器

• L'option « AUDIO 1 » est définie en usine comme entrée audio du téléviseur. Si vous avez raccordé un appareil externe aux prises AUDIO 1, utilisez « [Entrée audio TV](#page-131-0) » (p.132) dans le menu « Réglage » pour modifier l'attribution de l'entrée audio du téléviseur. Pour utiliser la fonction SCENE [\(p.69\)](#page-68-0), vous devez également modifier l'attribution d'entrée pour SCENE (TV).

### <span id="page-169-2"></span><span id="page-169-0"></span>**Compatibilité du signal HDMI**

#### **Signaux audio**

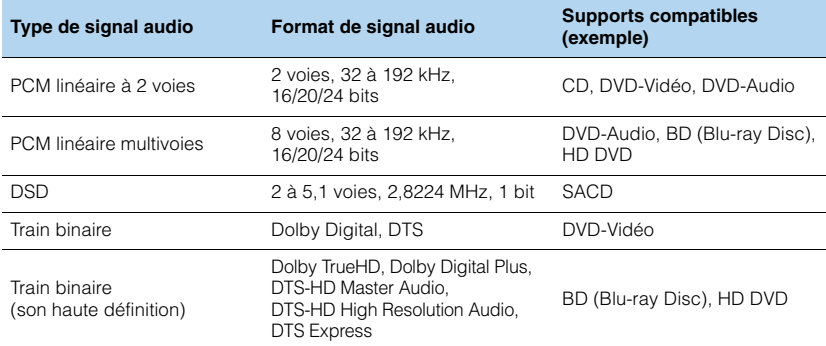

#### <span id="page-169-3"></span>**Signaux vidéo**

L'unité est compatible avec les signaux vidéo ayant les résolutions suivantes :

- VGA
- 720p/60 Hz, 50 Hz
- $\bullet$  480i/60 Hz • 1080i/60 Hz, 50 Hz
- 576i/50 Hz
- <span id="page-169-1"></span>• 1080p/60 Hz, 50 Hz, 30 Hz, 25 Hz, 24 Hz • 4K/60 Hz, 50Hz, 30 Hz, 25 Hz, 24 Hz
- 480p/60 Hz • 576p/50 Hz

### J.

- Lors de la lecture de DVD-Audio protégés contre la copie par le système CPPM, les signaux vidéo et audio peuvent ne pas être restitués selon le type du lecteur.
- L'unité n'est pas compatible avec des appareils HDMI ou DVI qui ne prennent pas en charge le système HDCP. Pour plus d'informations, reportez-vous au mode d'emploi de chaque appareil.
- Pour décoder les signaux audio à train binaire sur l'unité, réglez correctement l'appareil source de sorte qu'il transmette directement les signaux audio à train binaire (sans les décoder). Pour plus d'informations, reportez-vous au mode d'emploi de l'appareil de lecture.

### **Diagramme de référence (face arrière)**

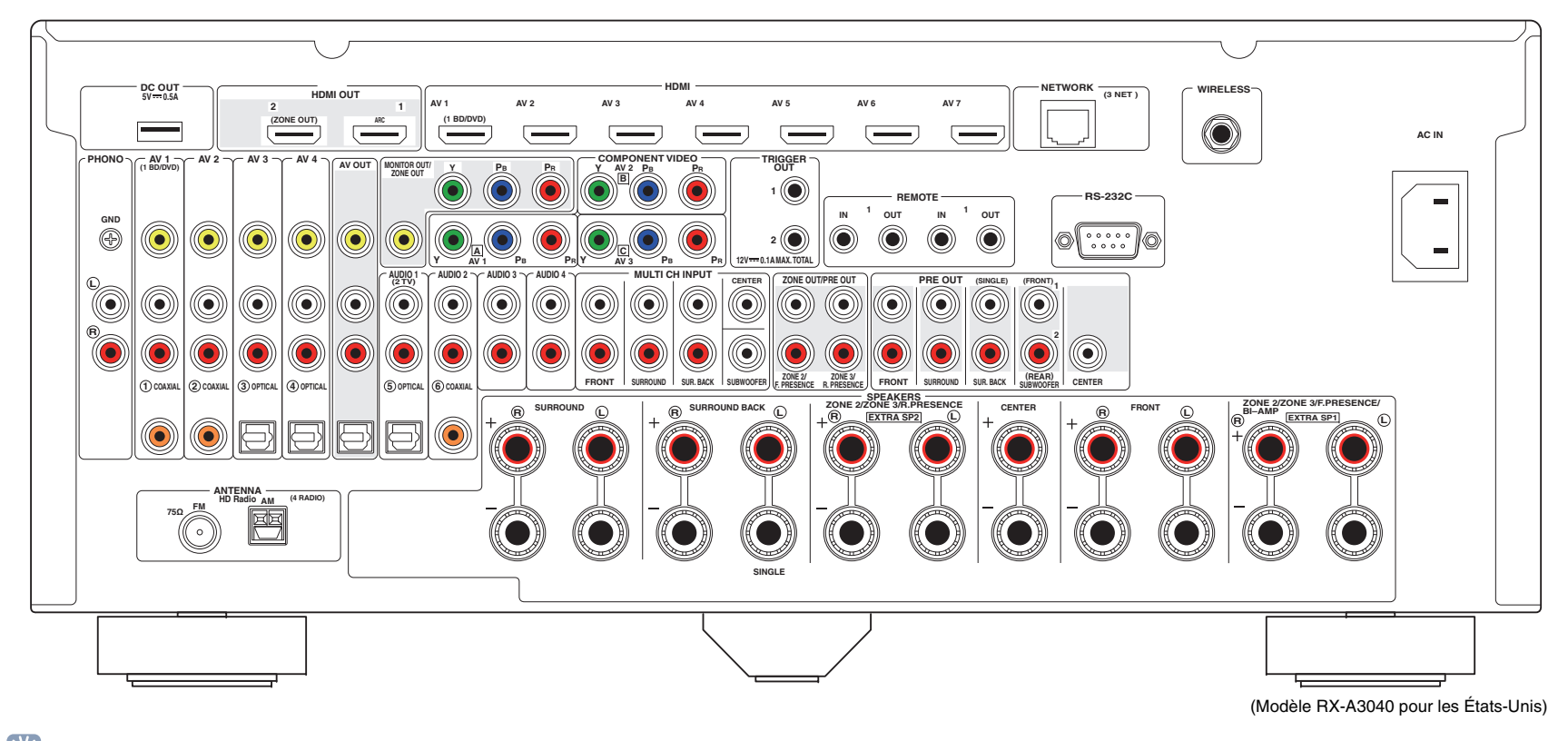

## 53

• La zone autour des prises de sortie audio/vidéo est blanche sur le produit réel afin d'éviter les mauvais raccordements.

### **Marques commerciales**

## **MDOLBY**

Fabriqué sous licence de Dolby Laboratories. Dolby, Pro Logic, Surround EX et le symbole du double D sont des marques commerciales de Dolby Laboratories.

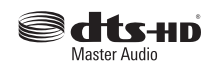

Fabriqué sous licence et sous les numéros de brevets américains suivants : 5,956,674 ; 5,974,380 ; 6,226,616 ; 6,487,535 ; 7,212,872 ; 7,333,929 ; 7,392,195 ; 7,272,567 et sous d'autres brevets américains et internationaux, émis ou en attente. DTS-HD, le symbole associé et DTS-HD accompagnée de son symbole sont des marques déposées et DTS-HD Master Audio est une marque commerciale de DTS, Inc.

Le produit inclut le logiciel. © DTS, Inc. Tous droits réservés.

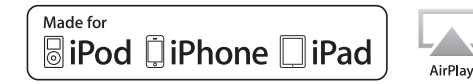

« Made for iPod, » « Made for iPhone, » et « Made for iPad » signifie qu'un accessoire électronique a été conçu pour se raccorder spécifiquement à un iPod, un iPhone ou un iPad et a été certifié par le développeur pour répondre aux normes de performance Apple. Apple n'est pas responsable du bon fonctionnement de cet appareil ou de sa conformité aux normes de sécurité et à la réglementation en vigueur.

Notez que l'utilisation de cet accessoire avec un iPod, un iPhone ou un iPad peut avoir un effet néfaste sur ses fonctions de liaison sans fil.

iTunes, AirPlay, iPad, iPhone, iPod, iPod nano, iPod touch et Safari sont des marques commerciales de Apple Inc.., déposées aux États-Unis et dans d'autres pays.

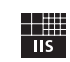

Fraunhofer Institut Integrierte Schaltungen

Technologie de codage audio MPEG Layer-3 sous licence de Fraunhofer IIS et Thomson.

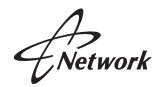

Ce récepteur prend en charge les connexions réseau.

### HD Radio

Technologie HD Radio fabriquée sous licence de iBiquity Digital Corporation. Brevets américains et internationaux. HD Radio™ ainsi que les logos HD, HD Radio et « Arc » sont des marques déposées d'iBiquity Digital Corp.

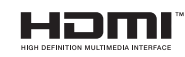

HDMI, le logo HDMI et High-Definition Multimedia Interface sont des marques ou des marques déposées de HDMI Licensing LLC aux États-Unis et/ou dans d'autres pays.

## **KMHL**

MHL et le logo MHL sont des marques, des marques déposées ou des marques de service de MHL LLC aux États-Unis et/ou dans d'autres pays.

#### **x.v.Color™**

« x.v.Color » est une marque commerciale de Sony Corporation.

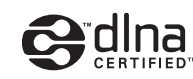

DLNA™ et DLNA CERTIFIED™ sont des marques commerciales ou des marques déposées de Digital Living Network Alliance. Tous droits réservés. Toute utilisation non autorisée est strictement interdite.

#### **Windows™**

Windows est une marque déposée de Microsoft Corporation aux États-Unis et dans les autres pays.

Internet Explorer, Windows Media Audio et Windows Media Player sont des marques déposées ou des marques commerciales de Microsoft Corporation aux États-Unis et dans les autres pays.

#### **Android™**

Android est une marque commerciale de Google Inc.

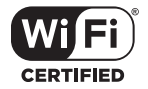

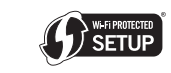

Le logo Wi-Fi CERTIFIED est une marque de certification de la Wi-Fi Alliance.

L'identifiant Wi-Fi Protected Setup est une marque de la Wi-Fi Alliance.

#### **Ubiquitous WPS2.0**

Copyright © 2013 Ubiquitous Corp.

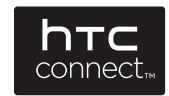

HTC, HTC Connect et le logo HTC Connect sont des marques déposées ou des marques commerciales de HTC Corporation.

SILENT<sup>\*</sup> **CINEMA** 

« SILENT CINEMA » est une marque commerciale de Yamaha.

### **Caractéristiques techniques**

### **Prises d'entrée**

- Audio analogique Audio x 10 (AV 1–4, AUDIO 1–4, PHONO, V-AUX) MULTI CH INPUT x 1 (8 voies) (FRONT L/R, CENTER, SURROUND L/R, SURROUND BACK L/R, SUBWOOFER)
- Audio numérique (Fréquences prises en charge : 32 kHz à 96 kHz) Optique x 3 (AV 3–4, AUDIO 1) Coaxial x 3 (AV 1–2, AUDIO 2)
- VidéoComposite x 5 (AV 1–4, V-AUX) Composantes x 3 (AV 1–3)
- Entrée HDMIHDMI x 8 (AV 1–7, V-AUX\*) \* V-AUX : compatible avec entrée MHL IN
- AutresUSB x 1 (USB2.0) NETWORK x 1 (100Base-TX/10Base-T)

### **Prises de sortie**

- Audio analogique
- Sortie enceinte x 11 (9 voies) (FRONT L/R, CENTER, SURROUND L/R, SURROUND BACK L/R, EXTRA SP 1 L/R\*1, EXTRA SP  $2$  L/R<sup> $*2$ </sup>)
- \*1 Remarque : L'attribution est possible [ZONE2, ZONE3, F.PRESENCE, BI-AMP (FRONT L/R)]
- \*2 Remarque : L'attribution est possible [ZONE2, ZONE3, R.PRESENCE]
- Sortie de subwoofer x 2(SUBWOOFER 1–2, Stéréo/Avant et arrière/Monox2)
- Audio x 1 (AV OUT)

#### [RX-A3040]

- Sortie pre x 11 (FRONT L/R, CENTER, SURROUND L/R, SURROUND BACK L/R, F.PRESENCE L/R\*3, R.PRESENCE L/R\*4) \*3 Remarque : échange vers ZONE2
- \*4 Remarque : échange vers ZONE3

#### [RX-A2040]

- Sortie pre x 7 (FRONT L/R, CENTER, SURROUND L/R, SURROUND BACK L/R)
- ZONE OUT x 2 (ZONE2/ZONE3)
- Audio numérique Optique x 1 (AV OUT)
- VidéoMONITOR OUT/ZONE OUT
- Composite x 1
- Composante x 1
- AV OUT
- Composite x 1
- Sortie HDMI
- HDMI OUT x 2 (HDMI OUT 1–2\*5) \*5 échange vers ZONE OUT (ZONE2/ZONE4)

### **Autres prises**

- YPAO MIC x 1
- REMOTE IN x 2
- REMOTE OUT x 2
- TRIGGER OUT x 2
- RS-232C x 1
- DC OUT x 1

### **HDMI**

- Caractéristiques HDMI : Deep Color, « x.v.Color, », Auto Lip Sync, ARC (Audio Return Channel), 3D, 4K Ultra HD
- Format vidéo (Mode répétition)
- VGA
- 480i/60 Hz
- 576i/50 Hz
- 480p/60 Hz
- 576p/50 Hz
- 720p/60 Hz, 50 Hz
- 1080i/60 Hz, 50 Hz
- 1080p/60 Hz, 50 Hz, 30 Hz, 25 Hz, 24 Hz
- 4K/60 Hz, 50Hz, 30 Hz, 25 Hz, 24 Hz
- Format audio
- Dolby TrueHD
- Dolby Digital Plus
- Dolby Digital
- DTS-HD Master Audio
- DTS-HD High Resolution Audio
- DTS Express
- DTS
- DSD 2 voies à 6 voies
- PCM 2 voies à 8 voies (192 kHz/24 bits max.)
- Protection de contenu : compatible HDCP
- Fonction de liaison : compatible avec CEC

### **MHL**

- Format vidéo (Mode répétition)
- VGA
- 480i/60 Hz
- 576i/50 Hz
- 480p/60 Hz
- 576p/50 Hz
- 720p/60 Hz, 50 Hz
- 1080i/60 Hz, 50 Hz
- 1080p/30 Hz, 25 Hz, 24 Hz
- Format audio
- PCM 2 voies à 8 voies (192 kHz/24 bits max.)
- Capacité d'alimentation électrique : 1,0 A

### **TUNER**

- Syntoniseur analogique [Modèles pour le Royaume-Uni et l'Europe] FM/AM avec Radio Data System x 1 (TUNER) [Autres modèles] FM/AM x 1 (TUNER)
- Syntoniseur HD Radio [modèle pour les États-Unis] x 1 (TUNER)

#### **USB**

- Compatible iPod, mémoire USB de stockage de masse
- Capacité d'alimentation électrique : 2,1 A

#### **Réseau**

- Fonction PC Client
- Compatible avec DLNA ver. 1.5
- Compatible avec AirPlay
- Radio Internet
- Compatible avec HTC Connect
- Fonction WiFi
- Fonctionnalité WPS via code PIN et via pression d'une touche
- Capacité de connexion directe avec un appareil mobile
- Méthodes de sécurité disponibles : WEP, WPA-PSK (TKIP), WPA-PSK (AES), WPA2-PSK (AES), Mode Mixé
- Fréquence radio : 2,4GHz
- Format de réseau sans fil : IEEE 802.11 b/g

### **Formats de décodage compatibles**

- Format de décodage
- Dolby TrueHD, Dolby Digital Plus
- Dolby Digital, Dolby Digital EX
- DTS-HD Master Audio, DTS-HD High Resolution Audio, DTS Express
- DTS 96/24, DTS-ES Matrix 6.1, DTS-ES Discrete 6.1
- DTS Digital Surround
- Format de décodage postérieur
- Dolby Pro Logic
- Dolby Pro Logic II Music, Dolby Pro Logic II Movie, Dolby Pro Logic II Game
- Dolby Pro Logic IIx Music, Dolby Pro Logic IIx Movie, Dolby Pro Logic IIx Game
- DTS Neo:6 Music, DTS Neo:6 Cinema

### **Section audio**

• Alimentation de sortie nominale (deux voies) [RX-A3040]

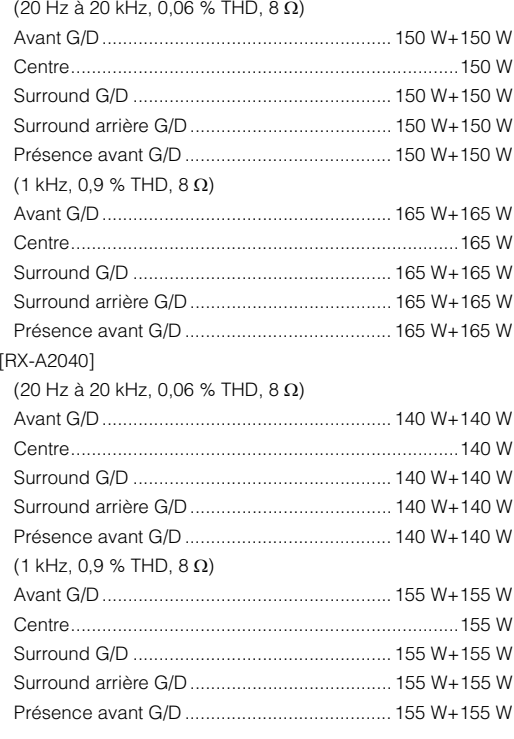

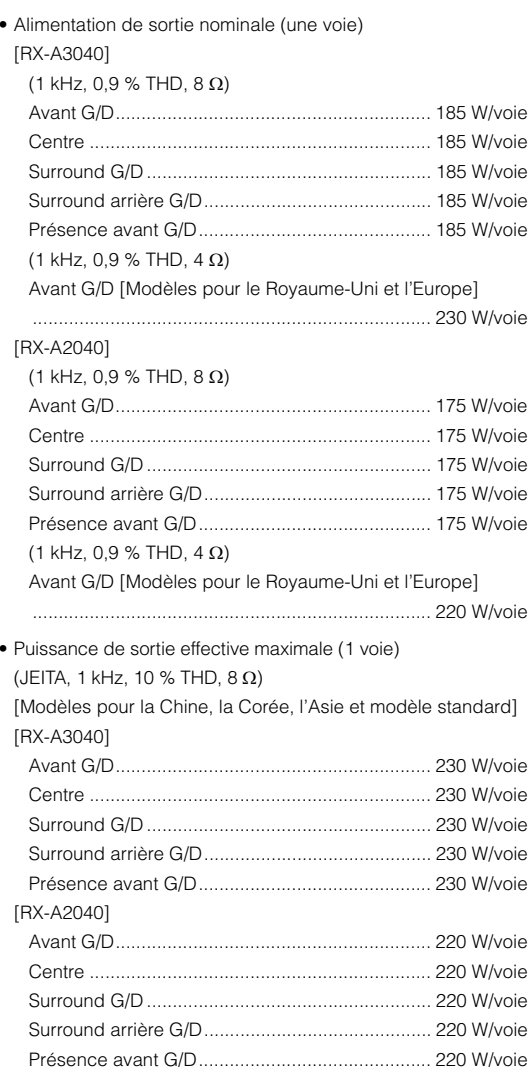

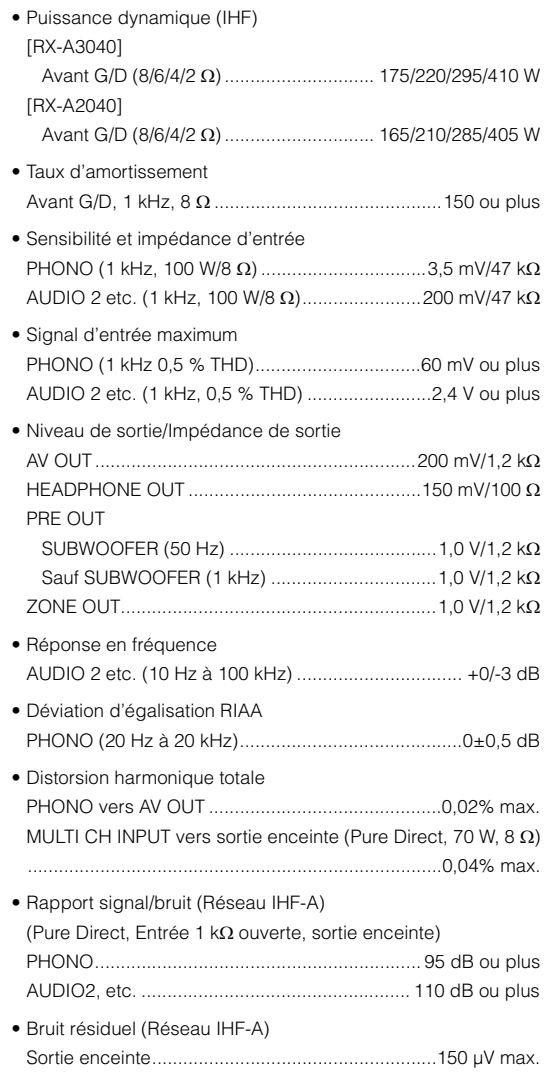

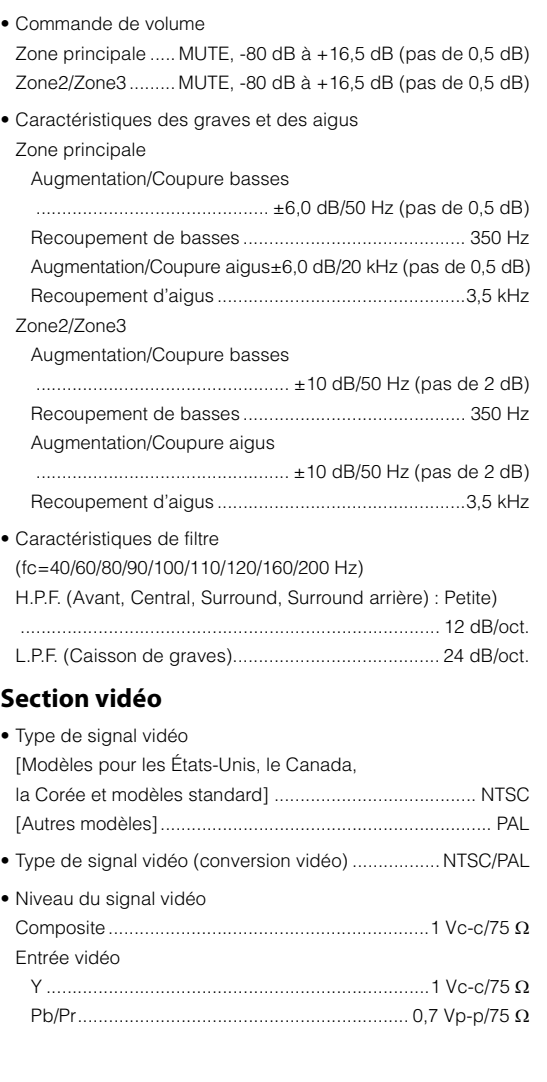

• Séparation entre les voies

(Entrée 1 k ouverte, 1 kHz/10 kHz)

PHONO ....................................................75 dB/60 dB ou plus AUDIO2, etc. ............................................75 dB/60 dB ou plus

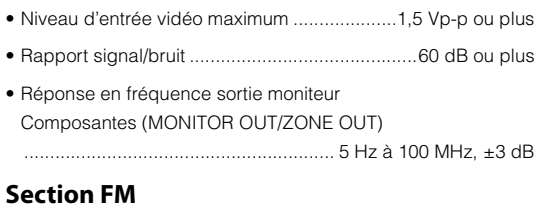

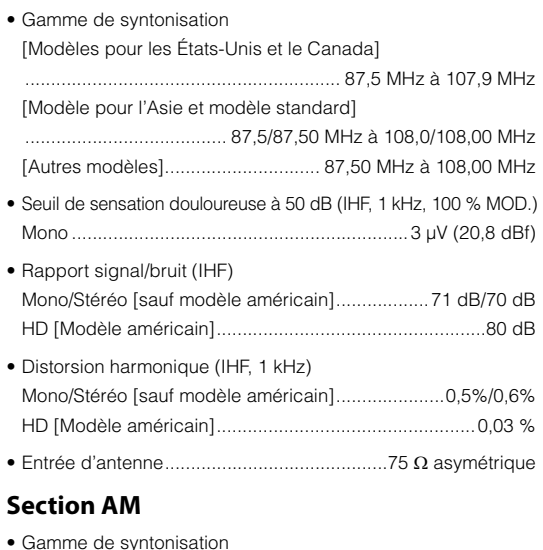

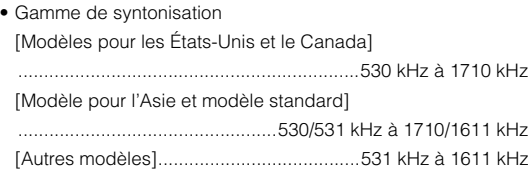

#### **Généralités**

#### • Alimentation

[Modèles pour les États-Unis et le Canada]

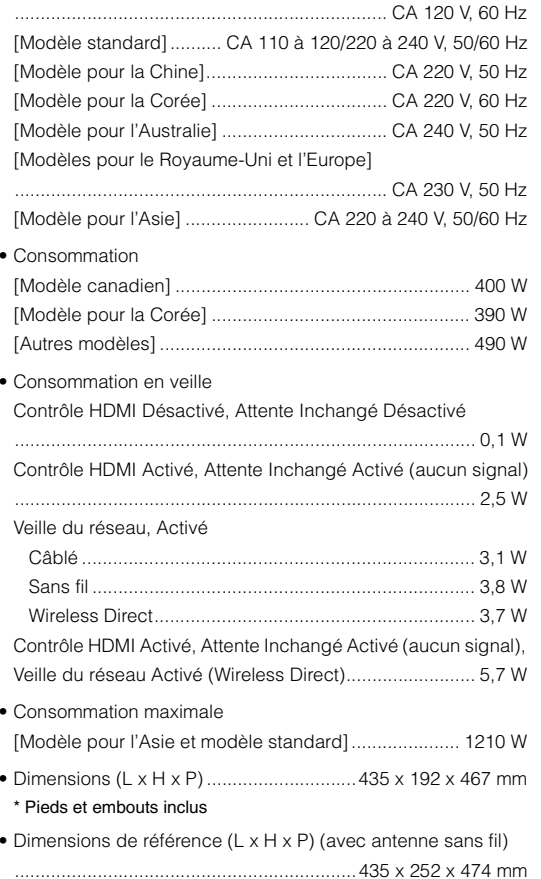

#### • Poids

[RX-A3040] [Modèles pour la Chine, le Royaume-Uni et l'Europe] .19.6 kg

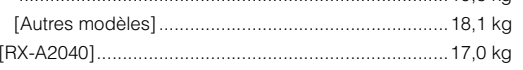

#### \*Les spécifications peuvent être modifiées sans avis préalable.

### **Index**

### **Symboles**

[Point d'exclamation \(!\)](#page-143-1) [144,](#page-143-1) [151](#page-150-1) [Icône de verrouillage \(](#page-139-1)da[\)](#page-139-1) [140](#page-139-1)

### **Valeurs numériques**

[16:9 normal \(Aspect, menu Réglage\)](#page-130-2) [131](#page-130-2) [2ch Stereo \(programme sonore\)](#page-72-0) [73](#page-72-0) [4K Ultra HD](#page-169-1) [170](#page-169-1) [5ch +FRONT+2ZONE](#page-124-1) [\(Affect. amp puiss., menu Réglage\)](#page-124-1) [125](#page-124-1) [5ch +FRONT+2ZONE \(configuration d'enceinte\)](#page-28-0) [29](#page-28-0) [7ch +1ZONE \(Affect. amp puiss., menu Réglage\)](#page-123-1) [124](#page-123-1) [7ch +1ZONE \(configuration d'enceinte\)](#page-29-0) [30](#page-29-0) [7ch +2ZONE \(Affect. amp puiss., menu Réglage\)](#page-123-2) [124](#page-123-2) [7ch +2ZONE \(configuration d'enceinte\)](#page-30-0) [31](#page-30-0) [7ch +FP+RP \(Affect. amp puiss., menu Réglage\)](#page-123-3) [124](#page-123-3) [7ch +FP+RP \(configuration d'enceinte\)](#page-27-0) [28](#page-27-0) [7ch +FRONT+1ZONE](#page-124-2) [\(Affect. amp puiss., menu Réglage\)](#page-124-2) [125](#page-124-2) [7ch +FRONT+1ZONE \(configuration d'enceinte\)](#page-28-1) [29](#page-28-1) [7ch BI-AMP \(Affect. amp puiss., menu Réglage\)](#page-124-3) [125](#page-124-3) [7ch BI-AMP \(configuration d'enceinte\)](#page-25-0) [26](#page-25-0) [7ch BI-AMP +1ZONE](#page-124-4) [\(Affect. amp puiss., menu Réglage\)](#page-124-4) [125](#page-124-4) [7ch BI-AMP +1ZONE \(configuration d'enceinte\)](#page-25-1) [26](#page-25-1) [7ch BI-AMP +FP+RP](#page-124-5) [\(Affect. amp puiss., menu Réglage\)](#page-124-5) [125](#page-124-5) [7ch BI-AMP +FP+RP \(configuration d'enceinte\)](#page-26-0) [27](#page-26-0) [9ch +1ZONE \(Affect. amp puiss., menu Réglage\)](#page-123-4) [124](#page-123-4) [9ch +1ZONE \(configuration d'enceinte\)](#page-29-1) [30](#page-29-1) [9ch +FRONT \(Affect. amp puiss., menu Réglage\)](#page-123-5) [124](#page-123-5) [9ch +FRONT \(configuration d'enceinte\)](#page-27-1) [28](#page-27-1) [9ch +RP \(Affect. amp puiss., menu Réglage\)](#page-123-6) [124](#page-123-6) [9ch +RP \(configuration d'enceinte\)](#page-26-1) [27](#page-26-1) [9ch Stereo \(programme sonore\)](#page-72-1) [73](#page-72-1)

### **A**

[A.DRC \(Volume YPAO, menu Option\)](#page-107-0) [108](#page-107-0) [A.Sel \(Paramètres d'entrée, menu Option\)](#page-109-1) [110](#page-109-1) [Access denied \(signalement d'erreur\)](#page-160-0) [161](#page-160-0) [Access error \(signalement d'erreur\)](#page-160-1) [161](#page-160-1) [Action Game \(programme sonore\)](#page-71-0) [72](#page-71-0) [Activer retard](#page-128-1) [\(Synchronisation lèvres, menu Réglage\)](#page-128-1) [129](#page-128-1) [Adaptive DRC \(Volume YPAO, menu Option\)](#page-107-1) [108](#page-107-1) [Adaptive DSP Level \(Son, menu Réglage\)](#page-129-2) [130](#page-129-2) [Adresse IP \(Réseau, menu Information\)](#page-142-2) [143](#page-142-2) [Adresse IP \(Réseau, menu Réglage\)](#page-133-1) [134](#page-133-1) [Adresse MAC](#page-134-1) [\(Filtre adresse MAC, menu Réglage\)](#page-134-1) [135](#page-134-1) [Adresse MAC \(Réseau, menu Information\)](#page-142-3) [143](#page-142-3) [Adventure \(programme sonore\)](#page-70-0) [71](#page-70-0) [Affect. amp puiss. \(Enceinte, menu Réglage\)](#page-123-7) [124](#page-123-7) [Afficheur de la face avant](#page-10-0) [\(nom des pièces et fonctions\)](#page-10-0) [11,](#page-10-0) [13](#page-12-0) [Afficheur de la face avant, informations](#page-105-0) [106](#page-105-0) [Afficheur de la face avant, luminosité](#page-138-1) [139](#page-138-1) [Aigu \(Réglages tonalité, menu Option\)](#page-107-2) [108](#page-107-2) [AirPlay](#page-94-0) [95](#page-94-0) [Album \(HD Radio™\)](#page-77-0) [78](#page-77-0) [Aléatoire](#page-87-0) [\(Dispositif de stockage USB, menu Option\)](#page-87-0) [88](#page-87-0) [Aléatoire \(iPod, menu Option\)](#page-84-0) [85](#page-84-0) [Aléatoire \(PC/NAS, menu Option\)](#page-90-0) [91](#page-90-0) [Amélioration contour \(Mode vidéo, menu Réglage\)](#page-131-1) [132](#page-131-1) [Amélioration détail \(Mode vidéo, menu Réglage\)](#page-130-3) [131](#page-130-3) [Ampleur centrale \(menu Programme](#page-118-0) sonore) [119](#page-118-0) [Amplificateur \(Sortie Audio, menu Réglage\)](#page-132-3) [133](#page-132-3) [Amplificateur de puissance externe](#page-32-0) [33](#page-32-0) [Analyse du point d'accès \(Sans fil, menu Réglage\)](#page-62-0) [63](#page-62-0) [Angle \(résultat de la mesure YPAO\)](#page-55-0) [56](#page-55-0) [Annulé \(Message d'erreur YPAO\)](#page-56-0) [57](#page-56-0) [Annuler préréglage \(HD Radio™\)](#page-79-0) [80](#page-79-0) [Annuler préréglage \(radio FM/AM\)](#page-81-0) [82](#page-81-0) [Appareil mobile compatible MHL](#page-40-0) [41](#page-40-0) [ARC \(Audio Return Channel\)](#page-168-0) [169](#page-168-0) [ARC \(Contrôle HDMI, menu Réglage\)](#page-132-2) [133](#page-132-2)

[Artist/Song \(HD Radio™\)](#page-77-1) [78](#page-77-1) [Aspect \(Mode vidéo, menu Réglage\)](#page-130-4) [131](#page-130-4) [Attente Inchangé \(HDMI, menu Réglage\)](#page-132-0) [133](#page-132-0) [Attribution entrée \(Fonction, menu Réglage\)](#page-137-2) [138](#page-137-2) [Attribution HDMI OUT2](#page-137-1) [\(Multi-Zone, menu Réglage\)](#page-137-1) [138](#page-137-1) [Attribution prise d'entrée](#page-137-2) [138](#page-137-2) [Attribution sortie moniteur](#page-136-0) [\(Multi-Zone, menu Réglage\)](#page-136-0) [137](#page-136-0) [Aucun MIC \(Message d'erreur YPAO\)](#page-56-1) [57](#page-56-1) [Aucun signal \(Message d'erreur YPAO\)](#page-56-2) [57](#page-56-2) [Audio Decoder](#page-105-1) [\(afficheur de la face avant, informations\)](#page-105-1) [106](#page-105-1) [Audio Return Channel \(ARC\)](#page-168-0) [169](#page-168-0) [AutoPowerStdby \(ECO, menu Réglage\)](#page-140-2) [141](#page-140-2) [Avant \(Enceinte, menu Réglage\)](#page-124-6) [125](#page-124-6) **B**

[Balance avant / arrière \(menu Programme](#page-117-0) sonore) [118](#page-117-0) Balance gauche / droite [\(menu Programme](#page-117-1) sonore) [118](#page-117-1) [Balance hauteur \(menu Programme](#page-117-2) sonore) [118](#page-117-2) [Base de microphone](#page-49-0) [50,](#page-49-0) [54](#page-53-0) [Bouton WPS \(Sans fil, menu Réglage\)](#page-61-0) [62](#page-61-0) [Bruyant \(Message d'erreur YPAO\)](#page-56-3) [57](#page-56-3)

### **C**

[Câblage \(résultat de la mesure YPAO\)](#page-55-1) [56](#page-55-1) [Câblé \(Connexion réseau, menu Réglage\)](#page-133-2) [134](#page-133-2) [Câble de terre](#page-39-0) [40](#page-39-0) [Câblé/Sans fil \(Réseau, menu Information\)](#page-142-4) [143](#page-142-4) [Capteur de télécommande, réglage](#page-144-5) [145](#page-144-5) [Casque](#page-72-2) [73](#page-72-2) [Category \(HD Radio™\)](#page-77-2) [78](#page-77-2) [Cellar Club \(programme sonore\)](#page-72-3) [73](#page-72-3) [Centre \(Enceinte, menu Réglage\)](#page-124-7) [125](#page-124-7) [Chamber \(programme sonore\)](#page-71-1) [72](#page-71-1) [Champ sonore, effet](#page-70-1) [71](#page-70-1) [Charge d'un iPod](#page-82-1) [83](#page-82-1)

[Charger \(menu Scène\)](#page-114-0) [115](#page-114-0) [Check SP Wires \(signalement d'erreur\)](#page-160-2) [161](#page-160-2) [Church in Freiburg \(programme sonore\)](#page-71-2) [72](#page-71-2) [Church in Royaumont \(programme sonore\)](#page-71-3) [72](#page-71-3) [CINEMA DSP](#page-7-0) [8,](#page-7-0) [71](#page-70-1) [CINEMA DSP 3D](#page-7-0) [8,](#page-7-0) [71](#page-70-1) CINEMA DSP  $HD^3$  [8,](#page-7-1) [71](#page-70-1) [Clapet de la face avant \(panneau avant\)](#page-10-1) [11](#page-10-1) [CLASSICAL](#page-71-4) [\(sous-catégorie de programme sonore\)](#page-71-4) [72](#page-71-4) [Clé sécurité \(Réseau, menu Information\)](#page-142-5) [143](#page-142-5) [Clock Time \(Radio Data System\)](#page-79-1) [80](#page-79-1) [Code PIN \(Sans fil, menu Réglage\)](#page-63-0) [64](#page-63-0) [Commande de l'appareil de lecture](#page-148-2)  [\(télécommande\)](#page-148-2) [149](#page-148-2) [Commande des appareils externes](#page-147-1)  [\(télécommande\)](#page-147-1) [148](#page-147-1) [Commande du téléviseur \(télécommande\)](#page-147-2) [148](#page-147-2) [Compatibilité du signal HDMI](#page-169-2) [170](#page-169-2) [Compressed Music Enhancer](#page-74-0) [75](#page-74-0) [Configuration \(Enceinte, menu Réglage\)](#page-124-0) [125](#page-124-0) [Configuration d'enceinte avancée](#page-23-0) [24](#page-23-0) [Configuration de base des enceintes](#page-18-0) [19](#page-18-0) [Configuration manuelle \(Sans fil, menu Réglage\)](#page-62-1) [63](#page-62-1) [Configuration manuelle d'enceintes](#page-123-0) [124](#page-123-0) [Configuration via le bouton WPS](#page-60-0) [61](#page-60-0) [Connexion réseau \(Réseau, menu Information\)](#page-142-6) [143](#page-142-6) [Connexion réseau \(Réseau, menu Réglage\)](#page-133-3) [134](#page-133-3) [Contraste \(Mode vidéo, menu Réglage\)](#page-131-2) [132](#page-131-2) [Contrôle DMC \(menu Entrée\)](#page-112-0) [113](#page-112-0) [Contrôle HDMI \(HDMI, menu Réglage\)](#page-131-3) [132](#page-131-3) [Contrôle via Internet](#page-102-0) [103](#page-102-0)[Copie données \(Enceinte, menu Réglage\)](#page-123-8) [124](#page-123-8)

### **D**

[DC OUT \(Fonction, menu Réglage\)](#page-139-2) [140](#page-139-2) [Débit \(Signal audio, menu Information\)](#page-142-7) [143](#page-142-7) [Décodage direct](#page-73-0) [74](#page-73-0) [Decoder Off](#page-105-2) [\(afficheur de la face avant, informations\)](#page-105-2) [106](#page-105-2) [Décodeur d'ambiance](#page-73-1) [74](#page-73-1)

[Détail \(Charger, menu Scène\)](#page-114-1) [115](#page-114-1) [DHCP \(Adresse IP, menu Réglage\)](#page-133-0) [134](#page-133-0) [Dialog \(menu Option\)](#page-108-0) [109](#page-108-0) [Dialog Lift \(Dialogue, menu Option\)](#page-108-1) [109](#page-108-1) [Dialog Lvl \(Dialogue, menu Option\)](#page-108-2) [109](#page-108-2) [Dialogue \(menu Option\)](#page-108-3) [109](#page-108-3) [Dialogue \(Signal audio, menu Information\)](#page-142-8) [143](#page-142-8) [Dialogue, niveau de normalisation](#page-142-9) [143](#page-142-9) [Digital Media Controller \(DMC\)](#page-112-1) [113](#page-112-1) [Dimension \(menu Programme](#page-118-1) sonore) [119](#page-118-1) [Direct \(menu Programme](#page-117-3) sonore) [118](#page-117-3) [Direct Stream Digital \(DSD\)](#page-161-0) [162](#page-161-0) [Disposition \(Enceinte, menu Réglage\)](#page-125-1) [126](#page-125-1) [Distance \(Enceinte, menu Réglage\)](#page-126-1) [127](#page-126-1) [Distance \(résultat de la mesure YPAO\)](#page-55-2) [56](#page-55-2) [DLNA](#page-88-2) [89](#page-88-2) [DMC \(Digital Media Controller\)](#page-112-1) [113](#page-112-1) [Dolby Digital EX \(Surround étendu\)](#page-129-3) [130](#page-129-3) [Dolby Pro Logic \(décodeur d'ambiance\)](#page-73-2) [74](#page-73-2) [Dolby Pro Logic II \(décodeur d'ambiance\)](#page-73-3) [74](#page-73-3) [Dolby Pro Logic IIx \(décodeur d'ambiance\)](#page-73-4) [74](#page-73-4) [Dolby Pro Logic IIx Movie \(Surround étendu\)](#page-129-4) [130](#page-129-4) [Dolby Pro Logic IIx Music \(Surround étendu\)](#page-129-5) [130](#page-129-5) [Drama \(programme sonore\)](#page-70-2) [71](#page-70-2) [DSD \(Direct Stream Digital\)](#page-161-0) [162](#page-161-0) [DSP Program](#page-105-3)  [\(afficheur de la face avant, informations\)](#page-105-3) [106](#page-105-3) [DTS Neo:6 \(décodeur d'ambiance\)](#page-73-5) [74](#page-73-5) [DTS-ES \(Surround étendu\)](#page-129-3) [130](#page-129-3) [Dynamique \(Son, menu Réglage\)](#page-128-2) [129](#page-128-2)

### **E**

[Échant. \(Signal audio, menu Information\)](#page-142-10) [143](#page-142-10) [ECO \(menu Réglage\)](#page-140-3) [141](#page-140-3) [Écoute d'émissions AM](#page-75-1) [76](#page-75-1) [Écoute d'émissions FM](#page-75-1) [76](#page-75-1) [Écoute de radio Internet](#page-91-0) [92](#page-91-0)[Égal. param. \(Enceinte, menu Réglage\)](#page-126-2) [127](#page-126-2) [Emplacement des enceintes](#page-18-1) [19](#page-18-1) [Enceinte \(menu Réglage\)](#page-123-0) [124](#page-123-0)

[Enhancer \(menu Option\)](#page-108-4) [109](#page-108-4) [ENHANCER \(mode sonore\)](#page-74-0) [75](#page-74-0) [Enregistrement du code de télécommande](#page-148-1)  [\(appareil de lecture\)](#page-148-1) [149](#page-148-1) [Enregistrement du code de télécommande \(TV\)](#page-147-3) [148](#page-147-3) [Enregistrer \(menu Scène\)](#page-113-0) [114](#page-113-0) [ENTERTAINMENT](#page-71-5) [\(sous-catégorie de programme sonore\)](#page-71-5) [72](#page-71-5) [Entrée \(Signal audio, menu Information\)](#page-142-11) [143](#page-142-11) [Entrée audio TV \(Contrôle HDMI, menu Réglage\)](#page-131-0) [132](#page-131-0) [Erreur](#page-160-3) [\(signalement sur l'afficheur de la face avant\)](#page-160-3) [161](#page-160-3) [Erreur int. \(Message d'erreur YPAO\)](#page-56-4) [57](#page-56-4) [Erreur niveau \(Message d'avertissement YPAO\)](#page-57-0) [58](#page-57-0) [EX/ES \(Surround étendu, menu Réglage\)](#page-129-3) [130](#page-129-3) [Extra graves \(Subwoofer/Grave, menu Option\)](#page-108-5) [109](#page-108-5)

### **F**

[Facteur Q](#page-127-1) [128](#page-127-1) [Favoris activés \(radio Internet, menu Option\)](#page-93-0) [94](#page-93-0) [Favoris désactivés \(radio Internet, menu Option\)](#page-93-1) [94](#page-93-1) [Fiche banane](#page-22-1) [23](#page-22-1) [Filtre \(Filtre adresse MAC, menu Réglage\)](#page-134-2) [135](#page-134-2) [Filtre adresse MAC \(Réseau, menu Réglage\)](#page-134-0) [135](#page-134-0) [FIRM UPDATE \(menu ADVANCED SETUP\)](#page-146-4) [147](#page-146-4) [Flux des signaux vidéo](#page-165-0) [166](#page-165-0) [Fonction \(menu Réglage\)](#page-137-3) [138](#page-137-3) [Fonction Déclencheur](#page-44-0) [45](#page-44-0)[Fonction SCENE](#page-67-0) [68](#page-67-0) [Fond d'écran](#page-138-2) [\(Réglage d'affichage, menu Réglage\)](#page-138-2) [139](#page-138-2) [Format \(Signal audio, menu Information\)](#page-142-12) [143](#page-142-12) [Format de fichier audio](#page-164-0) [\(dispositif de stockage USB\)](#page-164-0) [165](#page-164-0) [Format de fichier audio \(PC/NAS\)](#page-164-1) [165](#page-164-1) [Format TV \(Système, menu Information\)](#page-143-2) [144](#page-143-2) [Fréquence \(radio FM/AM\)](#page-75-0) [76](#page-75-0)

### **G**

[Gestion de l'alimentation](#page-140-4) [141](#page-140-4) [Grave \(Réglages tonalité, menu Option\)](#page-107-3) [108](#page-107-3)

### **H**

[Hall in Amsterdam \(programme sonore\)](#page-71-6) [72](#page-71-6) [Hall in Munich \(programme sonore\)](#page-71-7) [72](#page-71-7) [Hall in Vienna \(programme sonore\)](#page-71-8) [72](#page-71-8) [Haute définition, audio](#page-169-3) [170](#page-169-3) [Haute résolution \(Enhancer, menu Option\)](#page-108-6) [109](#page-108-6) [Hauteur \(résultat de la mesure YPAO\)](#page-55-3) [56](#page-55-3) [Hauteur dialogues \(Dialogue, menu Option\)](#page-108-7) [109](#page-108-7) [HDMI \(menu Réglage\)](#page-131-4) [132](#page-131-4) [HDMI OUT1 \(Sortie Audio, menu Réglage\)](#page-132-4) [133](#page-132-4) [HDMI OUT2 \(Sortie Audio, menu Réglage\)](#page-132-5) [133](#page-132-5) [HiRes Mode \(Enhancer, menu Option\)](#page-108-8) [109](#page-108-8) [Hors phase \(Message d'avertissement YPAO\)](#page-57-1) [58](#page-57-1) [Hors portée \(Message d'avertissement YPAO\)](#page-57-2) [58](#page-57-2) [HTC Connect](#page-164-2) [165](#page-164-2)

### **I**

[ID système \(Système, menu Information\)](#page-143-3) [144](#page-143-3) [ID télécommande \(Système, menu Information\)](#page-143-4) [144](#page-143-4) [Image centrale \(menu Programme](#page-118-2) sonore) [119](#page-118-2) [Impédance d'enceinte](#page-17-0) [18](#page-17-0) [Impédance d'enceinte](#page-143-5)  [\(Système, menu Information\)](#page-143-5) [144](#page-143-5) [In.Trim \(Paramètres d'entrée, menu Option\)](#page-109-2) [110](#page-109-2) [Info Circul. Routière \(Radio Data System\)](#page-80-0) [81](#page-80-0) [Information \(afficheur de la face avant\)](#page-12-1) [13](#page-12-1) [Information HD Radio™](#page-77-3) [78](#page-77-3) [Information Radio Data System](#page-79-2) [80](#page-79-2) [Informations réseau](#page-142-13) [143](#page-142-13) [Informations sur le signal](#page-142-0) [143](#page-142-0) [Informations, consulter \(afficheur de la face avant\)](#page-105-0) [106](#page-105-0) [INITIALIZE \(menu ADVANCED SETUP\)](#page-146-5) [147](#page-146-5) [Internal Error \(signalement d'erreur\)](#page-160-4) [161](#page-160-4) [Inversé \(Câblage, résultat de la mesure YPAO\)](#page-55-4) [56](#page-55-4) [iPod, lecture de contenu](#page-82-2) [83](#page-82-2) [iPod, lecture de contenu \(AirPlay\)](#page-94-1) [95](#page-94-1) [iTunes, lecture de contenu \(AirPlay\)](#page-94-1) [95](#page-94-1)

### **L**

[Language \(menu Réglage\)](#page-141-0) [142](#page-141-0) [Lecture dans plusieurs pièces](#page-96-0) [97](#page-96-0)

[Lecture de contenu NAS](#page-89-0) [90](#page-89-0) [lecture de contenu sur PC](#page-89-0) [90](#page-89-0) [Lecture du contenu du dispositif de stockage USB](#page-85-0) [86](#page-85-0) [Lecture SCENE link](#page-68-1) [69](#page-68-1)[Lecture simple \(iPod\)](#page-84-1) [85](#page-84-1) [LFE \(Low Frequency Effects\)](#page-162-0) [163](#page-162-0) [LIVE/CLUB \(sous-catégorie de programme sonore\)](#page-72-4) [73](#page-72-4) [Low Frequency Effects \(LFE\)](#page-162-0) [163](#page-162-0) [Luminosité \(affichage avant\)](#page-138-1)  [\(Réglage d'affichage, menu Réglage\)](#page-138-1) [139](#page-138-1) [Luminosité \(Mode vidéo, menu Réglage\)](#page-131-5) [132](#page-131-5)

### **M**

[Masque sous réseau \(Adresse IP, menu Réglage\)](#page-133-4) [134](#page-133-4) [Masque sous réseau \(Réseau, menu Information\)](#page-142-14) [143](#page-142-14) [Menu ADVANCED SETUP](#page-143-6) [144](#page-143-6) [Menu Entrée](#page-111-0) [112](#page-111-0) [Menu Information](#page-141-1) [142](#page-141-1) [Menu Option](#page-106-0) [107](#page-106-0) [Menu Programme](#page-115-0) sonore [116](#page-115-0) [Menu Réglage](#page-119-0) [120](#page-119-0) [Menu Scène](#page-113-1) [114](#page-113-1) [Message court](#page-138-0)  [\(Réglage d'affichage, menu Réglage\)](#page-138-0) [139](#page-138-0) [Message d'avertissement YPAO](#page-57-3) [58](#page-57-3) [Message d'erreur YPAO](#page-56-5) [57](#page-56-5) [Mesure des angles/de hauteur \(YPAO\)](#page-49-1) [50,](#page-49-1) [54](#page-53-1) [Mesure unique \(YPAO\)](#page-49-2) [50,](#page-49-2) [53](#page-52-0) [MHL Overloaded \(signalement d'erreur\)](#page-160-5) [161](#page-160-5) [Microphone YPAO](#page-46-1) [47](#page-46-1) [Minuterie](#page-15-0) [16](#page-15-0) [Minuterie \(Zone2/Zone3/Zone4\)](#page-101-0) [102](#page-101-0) [Mise à jour du microprogramme](#page-146-4) [147](#page-146-4) [Mise à jour du microprogramme \(réseau\)](#page-146-6) [147](#page-146-6) [Mise à jour du microprogramme \(USB\)](#page-146-7) [147](#page-146-7) [Mise en sourdine](#page-66-1) 0[67](#page-66-1) [Mode alim. \(DC OUT, menu Réglage\)](#page-139-3) [140](#page-139-3) [Mode audio \(menu Option\)](#page-110-0) [111](#page-110-0) [Mode CINEMA DSP 3D \(Son, menu Réglage\)](#page-129-6) [130](#page-129-6) [Mode déclencheur](#page-138-3) [\(Sortie déclencheur, menu Réglage\)](#page-138-3) [139](#page-138-3)

[Mode décodeur \(menu Entrée\)](#page-112-2) [113](#page-112-2) [Mode ECO \(ECO, menu Réglage\)](#page-140-1) [141](#page-140-1) [Mode fête](#page-101-1) [102](#page-101-1) [Mode FM \(menu Option\)](#page-110-1) [111](#page-110-1) [Mode Pur Direct \(Son, menu Réglage\)](#page-129-7) [130](#page-129-7) [Mode vidéo \(Traitement de la vidéo, menu Option\)](#page-109-3) [110](#page-109-3) [Mode vidéo \(Vidéo, menu Réglage\)](#page-130-1) [131](#page-130-1) [Modèle de réglage \(Enceinte, menu Réglage\)](#page-123-9) [124](#page-123-9) [Monaural Mix \(menu Programme](#page-117-4) sonore) [118](#page-117-4) [Moniteur HDMI \(menu Information\)](#page-142-15) [143](#page-142-15) [MONITOR CHECK \(menu ADVANCED SETUP\)](#page-145-3) [146](#page-145-3) [Mono \(Réglage Zone2, menu Réglage\)](#page-136-1) [137](#page-136-1) [Mono \(Réglage Zone3, menu Réglage\)](#page-136-1) [137](#page-136-1) [Mono Movie \(programme sonore\)](#page-70-3) [71](#page-70-3) [MOVIE \(catégorie de programme sonore\)](#page-70-4) [71](#page-70-4) [MOVIE THEATER](#page-70-5) [\(sous-catégorie de programme sonore\)](#page-70-5) [71](#page-70-5) [Multi-Zone \(menu Information\)](#page-143-7) [144](#page-143-7) [Multi-Zone \(menu Réglage\)](#page-135-2) [136](#page-135-2) [MUSIC \(catégorie de programme sonore\)](#page-71-9) [72](#page-71-9) [Music Video \(programme sonore\)](#page-71-10) [72](#page-71-10)

### **N**

[NAS \(Network Attached Storage\)](#page-42-1) [43](#page-42-1) [Network Attached Storage \(NAS\)](#page-42-1) [43](#page-42-1) [Niveau \(Enceinte, menu Réglage\)](#page-126-0) [127](#page-126-0) [Niveau \(menu Programme](#page-117-5) sonore) [118](#page-117-5) [Niveau \(résultat de la mesure YPAO\)](#page-55-5) [56](#page-55-5) [Niveau dialogues \(Dialogue, menu Option\)](#page-108-9) [109](#page-108-9) [Niveau DSP \(menu Programme](#page-116-0) sonore) [117](#page-116-0) [Niveau réverbération \(menu Programme](#page-117-6) sonore) [118](#page-117-6) [No content \(signalement d'erreur\)](#page-160-6) [161](#page-160-6) [No device \(signalement d'erreur\)](#page-160-7) [161](#page-160-7) [Nom du réseau \(Réseau, menu Information\)](#page-142-16) [143](#page-142-16) [Nom du réseau \(Réseau, menu Réglage\)](#page-134-3) [135](#page-134-3) [NTSC \(TV FORMAT, menu ADVANCED SETUP\)](#page-145-4) [146](#page-145-4)

### **O**

[Opérations de lecture de base](#page-66-2) [67](#page-66-2) [Optimisation automatique des réglages d'enceintes](#page-46-0) [47](#page-46-0)

### **P**

[PAL \(TV FORMAT, menu ADVANCED SETUP\)](#page-145-5) [146](#page-145-5) [Panneau arrière \(nom des pièces et fonctions\)](#page-13-0) [14](#page-13-0) [Panorama \(menu Programme](#page-118-3) sonore) [119](#page-118-3) [Paramètres d'entrée \(menu Option\)](#page-109-4) [110](#page-109-4) [Partager param Wi-Fi \(iOS\)](#page-59-0)  [\(Sans fil, menu Réglage\)](#page-59-0) [60](#page-59-0) [Pas de fréq.tuner \(Système, menu Information\)](#page-143-8) [144](#page-143-8) [Pas enc. Av. \(Message d'erreur YPAO\)](#page-56-6) [57](#page-56-6) [Pas enc. Prés. Av. \(Message d'erreur YPAO\)](#page-56-7) [57](#page-56-7) [Pas enc. Surr. \(Message d'erreur YPAO\)](#page-56-8) [57](#page-56-8) [Pas enc.Prés. Ar. \(Message d'erreur YPAO\)](#page-56-9) [57](#page-56-9) [Passerelle déf. \(Adresse IP, menu Réglage\)](#page-133-5) [134](#page-133-5) [Passerelle déf. \(Réseau, menu Information\)](#page-142-17) [143](#page-142-17) [Pilot. périphér. \(Charger, menu Scène\)](#page-114-2) [115](#page-114-2) [Please wait \(signalement d'erreur\)](#page-160-8) [161](#page-160-8) [Préréglage auto \(HD Radio™\)](#page-79-3) [80](#page-79-3) [Préréglage auto \(radio FM\)](#page-81-1) [82](#page-81-1) [Préréglage automatique des stations \(HD Radio™\)](#page-79-3) [80](#page-79-3) [Préréglage automatique des stations \(Radio FM\)](#page-81-1) [82](#page-81-1) [Présence arr. \(Enceinte, menu Réglage\)](#page-125-2) [126](#page-125-2) [Présence av. \(Enceinte, menu Réglage\)](#page-125-3) [126](#page-125-3) [Prog. Circul. Routière \(radio FM, menu Option\)](#page-80-0) [81](#page-80-0) [Program Service \(Radio Data System\)](#page-79-4) [80](#page-79-4) [Program Type \(Radio Data System\)](#page-79-5) [80](#page-79-5) [Programme sonore](#page-70-6) [71,](#page-70-6) [72](#page-71-11) [Protect. mém. \(Fonction, menu Réglage\)](#page-139-0) [140](#page-139-0) [Pure Direct](#page-74-1) [75](#page-74-1)[PURE DIRECT \(mode sonore\)](#page-74-1) [75](#page-74-1)

### **R**

[Radio Text \(Radio Data System\)](#page-79-6) [80](#page-79-6) [Réception d'une radio FM/AM](#page-75-0) [76](#page-75-0) [Réception HD Radio™](#page-77-4) [78](#page-77-4) [Réception mono \(radio FM\)](#page-75-2) [76](#page-75-2) [Réception Radio Data System](#page-79-7) [80](#page-79-7) [Réception stéréo \(radio FM\)](#page-75-3) [76](#page-75-3) [Recherche du code de télécommande](#page-147-4) [148,](#page-147-4) [149](#page-148-3) [Recital/Opera \(programme sonore\)](#page-71-12) [72](#page-71-12) [RECOV./BACKUP \(menu ADVANCED SETUP\)](#page-146-8) [147](#page-146-8) [Réglage \(Mode vidéo, menu Réglage\)](#page-130-5) [131](#page-130-5) [Réglage \(Synchronisation lèvres, menu Réglage\)](#page-128-3) [129](#page-128-3) [Réglage Auto \(Enceinte, menu Réglage\)](#page-46-0) [47](#page-46-0) [Réglage d'affichage \(Fonction, menu Réglage\)](#page-138-4) [139](#page-138-4) [Réglage de l'ID de télécommande](#page-144-3) [145](#page-144-3) [Réglage de l'impédance d'enceinte](#page-21-0) [22,](#page-21-0) [145](#page-144-4) [Réglage de la fréquence de coupure](#page-46-2)  [\(caisson de graves\)](#page-46-2) [47](#page-46-2) [Réglage du partage de support](#page-88-0) [89](#page-88-0) [Réglage du pas de fréquence](#page-75-4) [76,](#page-75-4) [146](#page-145-6) [Réglage du type de signal vidéo](#page-145-7) [146](#page-145-7) [Réglage entrée](#page-109-0)  [\(Paramètres d'entrée, menu Option\)](#page-109-0) [110](#page-109-0) [Réglage manuel \(Enceinte, menu Réglage\)](#page-123-0) [124](#page-123-0) [Réglage mode fête \(Multi-Zone, menu Réglage\)](#page-137-4) [138](#page-137-4) [Réglage subwoofer](#page-108-10)  [\(Subwoofer/Grave, menu Option\)](#page-108-10) [109](#page-108-10) [Réglage vidéo](#page-109-5)  [\(Traitement de la vidéo, menu Option\)](#page-109-5) [110](#page-109-5) [Réglage Zone principale](#page-135-3)  [\(Multi-Zone, menu Réglage\)](#page-135-3) [136](#page-135-3) [Réglage Zone2 \(Multi-Zone, menu Réglage\)](#page-135-4) [136](#page-135-4) [Réglage Zone3 \(Multi-Zone, menu Réglage\)](#page-135-5) [136](#page-135-5) [Réglage Zone4 \(Multi-Zone, menu Réglage\)](#page-136-2) [137](#page-136-2) [Réglages tonalité \(menu Option\)](#page-107-4) [108](#page-107-4) [Réinitialiser \(télécommande\)](#page-149-0) [150](#page-149-0) [RemID Mismatch \(signalement d'erreur\)](#page-160-9) [161](#page-160-9) [REMOTE CON AMP \(menu ADVANCED SETUP\)](#page-144-3) [145](#page-144-3) [Remote Off \(signalement d'erreur\)](#page-160-10) [161](#page-160-10) [REMOTE SENSOR \(menu ADVANCED SETUP\)](#page-144-5) [145](#page-144-5) [Renommer \(nom de l'entrée\)](#page-112-3) [113](#page-112-3) [Renommer \(nom de la scène\)](#page-115-1) [116](#page-115-1) [Renommer \(nom du réseau\)](#page-134-3) [135](#page-134-3) [Renommer scène Zone](#page-136-3) [\(Réglage Zone2, menu Réglage\)](#page-136-3) [137](#page-136-3) [Renommer scène Zone](#page-136-3) [\(Réglage Zone3, menu Réglage\)](#page-136-3) [137](#page-136-3) [Renommer scène Zone](#page-136-4) [\(Réglage Zone4, menu Réglage\)](#page-136-4) [137](#page-136-4) [Renommer Zone](#page-135-6) [\(Réglage Zone principale, menu Réglage\)](#page-135-6) [136](#page-135-6)

[Renommer Zone \(Réglage Zone2, menu Réglage\)](#page-136-5) [137](#page-136-5) [Renommer Zone \(Réglage Zone3, menu Réglage\)](#page-136-5) [137](#page-136-5) [Renommer Zone \(Réglage Zone4, menu Réglage\)](#page-136-6) [137](#page-136-6) [Renommer/sélection icône \(Entrée, menu \)](#page-112-3) [113](#page-112-3) [Renommer/sélection icône \(Scène, menu \)](#page-115-1) [116](#page-115-1) [Répéter \(Dispositif de stockage USB, menu Option\)](#page-87-1) [88](#page-87-1) [Répéter \(iPod, menu Option\)](#page-84-2) [85](#page-84-2) [Répéter \(PC/NAS, menu Option\)](#page-90-1) [91](#page-90-1) [Réseau \(menu Information\)](#page-142-13) [143](#page-142-13) [Réseau \(menu Réglage\)](#page-133-6) [134](#page-133-6) [Résolution \(Mode vidéo, menu Réglage\)](#page-130-6) [131](#page-130-6) [Restauration des réglages par défaut](#page-146-5) [147](#page-146-5) [Résultat de la mesure \(YPAO\)](#page-54-0) [55](#page-54-0) [Retard initial \(menu Programme](#page-116-1) sonore) [117](#page-116-1) [Retard initial Surround \(menu Programme](#page-116-2) sonore) [117](#page-116-2) [Retard initial Surround Back](#page-116-3) [\(menu Programme](#page-116-3) sonore) [117](#page-116-3) [Retard réverbération \(menu Programme](#page-117-7) sonore) [118](#page-117-7) [Roleplaying Game \(programme sonore\)](#page-71-13) [72](#page-71-13)

### **S**

[Sans fil](#page-163-0) [164](#page-163-0)[Sans fil \(Connexion réseau, menu Réglage\)](#page-59-1) [60,](#page-59-1) [134](#page-133-7) [Saturation \(Mode vidéo, menu Réglage\)](#page-131-6) [132](#page-131-6) [Sauvegarde/récupération des réglages](#page-146-8) [147](#page-146-8) [SBR](#page-56-10) [→](#page-56-10) [SBL \(Message d'erreur YPAO\)](#page-56-10) [57](#page-56-10) [Scène, configuration](#page-68-0) [69](#page-68-0) [Sci-Fi \(programme sonore\)](#page-70-7) [71](#page-70-7) [Sécurité \(Réseau, menu Information\)](#page-142-18) [143](#page-142-18) [Sélection audio](#page-109-6) [\(Paramètres d'entrée, menu Option\)](#page-109-6) [110](#page-109-6) [Sélection Auto/Manuel](#page-128-4)  [\(Synchronisation lèvres, menu Réglage\)](#page-128-4) [129](#page-128-4) [Sélection d'un programme audio \(HD Radio™\)](#page-77-5) [78](#page-77-5) [Sélection de la langue des menus](#page-45-0) [46](#page-45-0) [Sélection de la tension](#page-44-1) [45](#page-44-1) [Sélection de stations préréglées \(radio FM/AM\)](#page-76-1) [77](#page-76-1) [Sélection du mode sonore](#page-69-0) [70](#page-69-0) [Serveur DNS \(Adresse IP, menu Réglage\)](#page-133-8) [134](#page-133-8) [Serveur DNS \(Réseau, menu Information\)](#page-142-19) [143](#page-142-19) [Signal audio \(menu Information\)](#page-142-0) [143](#page-142-0)
[Signal test \(Enceinte, menu Réglage\)](#page-127-0) [128](#page-127-0) [Signal vidéo \(menu Information\)](#page-142-0) [143](#page-142-0) [SILENT CINEMA](#page-72-0) [73](#page-72-0) [Son \(menu Réglage\)](#page-128-0) [129](#page-128-0) [Sortie \(Signal audio, menu Information\)](#page-142-1) [143](#page-142-1) [Sortie Audio](#page-137-0) [\(Attribution HDMI OUT2, menu Réglage\)](#page-137-0) [138](#page-137-0) [Sortie Audio \(HDMI, menu Réglage\)](#page-132-0) [133](#page-132-0) [Sortie déclencheur1 \(Fonction, menu Réglage\)](#page-138-0) [139](#page-138-0) [Sortie déclencheur2 \(Fonction, menu Réglage\)](#page-138-1) [139](#page-138-1) [Sortie HDMI, sélection](#page-66-0) [67](#page-66-0) [Sortie multi-zone](#page-166-0) [167](#page-166-0) [Sortie vidéo \(Paramètres d'entrée, menu Option\)](#page-109-0) [110](#page-109-0) [SPEAKER IMP. \(menu ADVANCED SETUP\)](#page-144-0) [145](#page-144-0) [Spectacle \(programme sonore\)](#page-70-0) [71](#page-70-0) [Sports \(programme sonore\)](#page-71-0) [72](#page-71-0) [SSID](#page-163-0) [164](#page-163-0) [SSID \(Réseau, menu Information\)](#page-142-2) [143](#page-142-2) [Standard \(programme sonore\)](#page-70-1) [71](#page-70-1) [Station Info \(HD Radio™\)](#page-77-0) [78](#page-77-0) [Station, présélection \(radio FM/AM\)](#page-76-0) [77](#page-76-0) [Station, présélection manuelle \(radio FM/AM\)](#page-76-1) [77](#page-76-1) [STEREO \(sous-catégorie de programme sonore\)](#page-72-1) [73](#page-72-1) [STRAIGHT \(mode sonore\)](#page-73-0) [74](#page-73-0) [Subwoofer 1 \(Enceinte, menu Réglage\)](#page-125-0) [126](#page-125-0) [Subwoofer 2 \(Enceinte, menu Réglage\)](#page-125-1) [126](#page-125-1) [Subwoofer/Grave \(menu Option\)](#page-108-0) [109](#page-108-0) [Supprimer \(menu Scène\)](#page-115-0) [116](#page-115-0) [SUR.DECODE \(mode sonore\)](#page-73-1) [74](#page-73-1) [Surround \(Enceinte, menu Réglage\)](#page-124-0) [125](#page-124-0) [Surround arrière \(Enceinte, menu Réglage\)](#page-124-1) [125](#page-124-1) [Surround Back, taille pièce](#page-116-0)  [\(menu Programme](#page-116-0) sonore) [117](#page-116-0) [Surround étendu \(Son, menu Réglage\)](#page-129-0) [130](#page-129-0) [Surround, taille de la pièce](#page-116-1)  [\(menu Programme](#page-116-1) sonore) [117](#page-116-1) [SW.Trim \(Subwoofer/Grave, menu Option\)](#page-108-1) [109](#page-108-1) [Synch. en veille \(Contrôle HDMI, menu Réglage\)](#page-132-1) [133](#page-132-1) [Synchro](#page-162-0) [163](#page-162-0) [Synchronisation lèvres \(Son, menu Réglage\)](#page-128-1) [129](#page-128-1)

[Système \(menu Information\)](#page-143-0) [144](#page-143-0) [Système à 2.1](#page-20-0) voies [21](#page-20-0) [Système à 3.1](#page-20-1) voies [21](#page-20-1) [Système à 5.1](#page-20-2) voies [21](#page-20-2) [Système à 7.1](#page-19-0) voies [20](#page-19-0) [Système à 9.2](#page-18-0) voies [19,](#page-18-0) [20](#page-19-1) [Système à 9.2+2](#page-18-1) voies [19](#page-18-1) [Système avant à 5.1](#page-20-3) voies [21](#page-20-3)

## **T**

[Taille \(résultat de la mesure YPAO\)](#page-55-0) [56](#page-55-0) [Taille de la pièce \(menu Programme](#page-116-2) sonore) [117](#page-116-2) [Télécommande \(nom des pièces et fonctions\)](#page-15-0) [16](#page-15-0) [Témoin \(nom des pièces et fonctions\)](#page-12-0) [13](#page-12-0) [Temps réverbération \(menu Programme](#page-117-0) sonore) [118](#page-117-0) [The Bottom Line \(programme sonore\)](#page-72-2) [73](#page-72-2) [The Roxy Theatre \(programme sonore\)](#page-72-3) [73](#page-72-3) [TP \(Traffic Program\)](#page-80-0) [81](#page-80-0) [Train binaire](#page-169-0) [170](#page-169-0) [Traitement de la vidéo \(menu Option\)](#page-109-1) [110](#page-109-1) [TUNER FRQ STEP \(menu ADVANCED SETUP\)](#page-145-0) [146](#page-145-0) [TV FORMAT \(menu ADVANCED SETUP\)](#page-145-1) [146](#page-145-1) [Type décodeur \(menu Programme](#page-116-3) sonore) [117](#page-116-3)

## **U**

[Unable to play \(signalement d'erreur\)](#page-160-0) [161](#page-160-0) [USB Overloaded \(signalement d'erreur\)](#page-160-1) [161](#page-160-1)

## **V**

[V.M \(Traitement de la vidéo, menu Option\)](#page-109-2) [110](#page-109-2) [V.Out \(Paramètres d'entrée, menu Option\)](#page-109-3) [110](#page-109-3) [Veille Automatique \(ECO, menu Réglage\)](#page-140-0) [141](#page-140-0) [Veille du réseau \(Réseau, menu Réglage\)](#page-133-0) [134](#page-133-0) [Vérif. Surr. \(Message d'erreur YPAO\)](#page-56-0) [57](#page-56-0) [Vérification de la version du microprogramme](#page-146-0) [147](#page-146-0) [Vérification du moniteur](#page-145-2) [146](#page-145-2)[Verrouillage volume \(menu Entrée\)](#page-112-0) [113](#page-112-0) [Vers. Firmware \(Système, menu Information\)](#page-143-1) [144](#page-143-1) [VERSION \(menu ADVANCED SETUP\)](#page-146-0) [147](#page-146-0) [Version error \(signalement d'erreur\)](#page-160-2) [161](#page-160-2) [Vidéo \(menu Réglage\)](#page-130-0) [131](#page-130-0)

[Video Adjust](#page-109-4)  [\(Traitement de la vidéo, menu Option\)](#page-109-4) [110](#page-109-4) [Video Process. \(menu Option\)](#page-109-5) [110](#page-109-5) [Village Vanguard \(programme sonore\)](#page-72-4) [73](#page-72-4) [Virtual CINEMA DSP](#page-72-5) [73](#page-72-5) [Virtual CINEMA FRONT](#page-72-6) [73](#page-72-6) [Virtual Presence Speaker \(VPS\)](#page-19-2) [20,](#page-19-2) [21](#page-20-4) [Vivacité \(menu Programme](#page-117-1) sonore) [118](#page-117-1) [Vivacité Surround \(menu Programme](#page-117-2) sonore) [118](#page-117-2) [Vivacité Surround Back](#page-117-3) 

[\(menu Programme](#page-117-3) sonore) [118](#page-117-3) [Voie \(Signal audio, menu Information\)](#page-142-3) [143](#page-142-3) [Volume \(Réglage Zone2, menu Réglage\)](#page-135-0) [136](#page-135-0) [Volume \(Réglage Zone3, menu Réglage\)](#page-135-0) [136](#page-135-0) [Volume initial \(Réglage Zone2, menu Réglage\)](#page-135-1) [136](#page-135-1) [Volume initial \(Réglage Zone3, menu Réglage\)](#page-135-1) [136](#page-135-1) [Volume initial \(Son, menu Réglage\)](#page-129-1) [130](#page-129-1) [Volume maximum](#page-135-2) [\(Réglage Zone2, menu Réglage\)](#page-135-2) [136](#page-135-2)

[Volume maximum](#page-135-2) [\(Réglage Zone3, menu Réglage\)](#page-135-2) [136](#page-135-2)

[Volume maximum \(Son, menu Réglage\)](#page-128-2) [129](#page-128-2) [Volume YPAO \(menu Option\)](#page-107-0) [108](#page-107-0) [Volume YPAO \(Volume YPAO, menu Option\)](#page-107-1) [108](#page-107-1) [VPS \(Son, menu Réglage\)](#page-129-2) [130](#page-129-2) [VPS \(Virtual Presence Speaker\)](#page-19-2) [20,](#page-19-2) [21](#page-20-4)

#### **W**

[Warehouse Loft \(programme sonore\)](#page-72-7) [73](#page-72-7) [Wireless Direct](#page-64-0) [\(Connexion réseau, menu Réglage\)](#page-64-0) [65,](#page-64-0) [134](#page-133-1) [WPS](#page-163-1) [164](#page-163-1)

## **Y**

[Yamaha Parametric room Acoustic Optimizer](#page-46-0)  [\(YPAO\)](#page-46-0) [47](#page-46-0) [YPAO](#page-46-0)  [\(Yamaha Parametric room Acoustic Optimizer\)](#page-46-0) [47](#page-46-0) [YPAO Vol. \(Volume YPAO, menu Option\)](#page-107-2) [108](#page-107-2)

## **Z**

[Zone destination](#page-139-0) [\(Sortie déclencheur, menu Réglage\)](#page-139-0) [140](#page-139-0)

# **& YAMAHA**

YAMAHA CORPORATION

© 2014 Yamaha Corporation YG260A0/FR